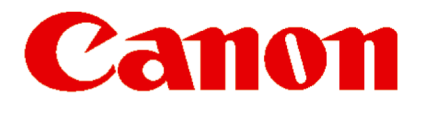

# Guia Básico de Operação

### imageRUNNER Série 1 0 2 5

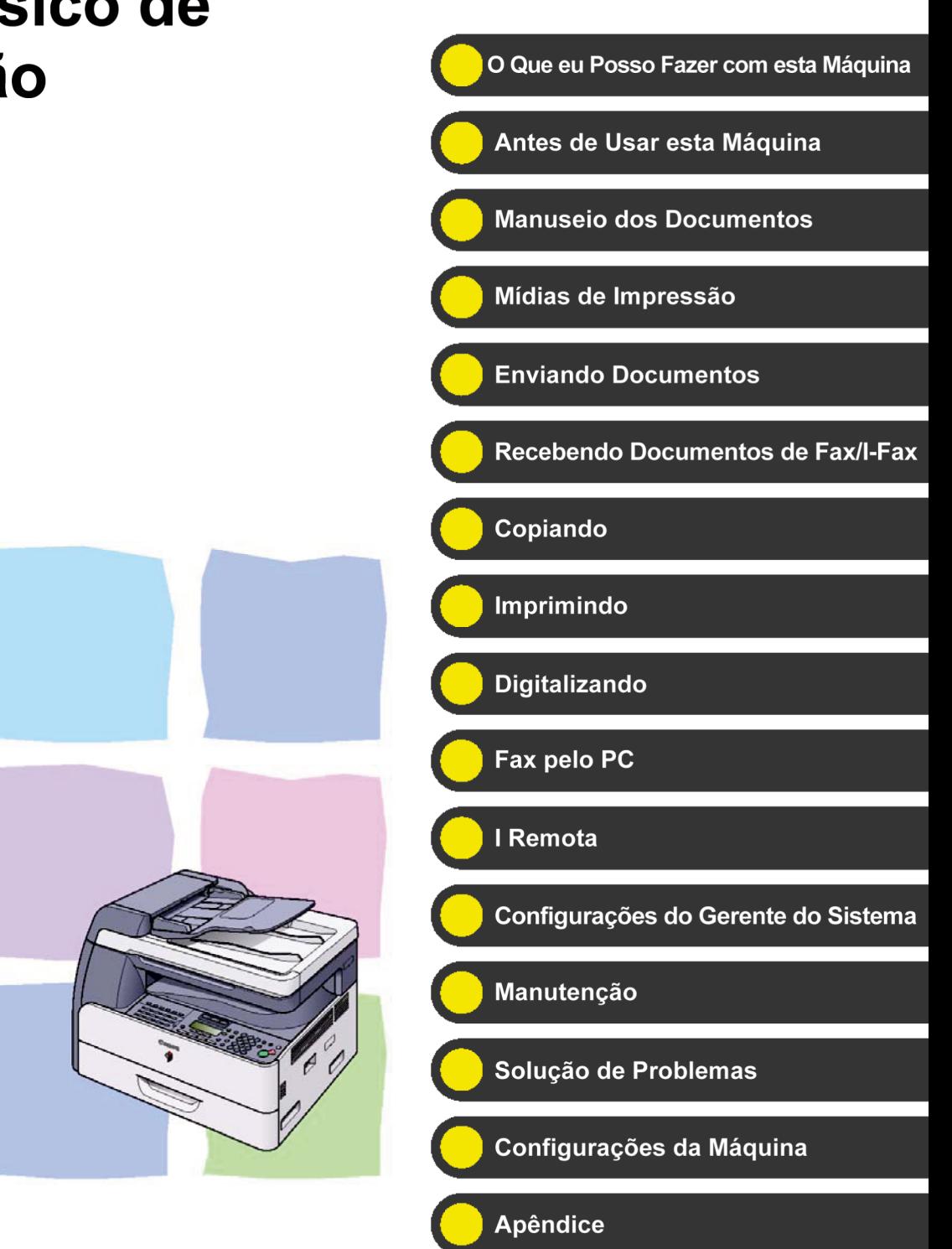

Leia este guia antes de operar este equipamento. Depois de ler este guia, guarde-o em local segura para futura consulta.

### **Manuais da Máquina**

<span id="page-2-0"></span>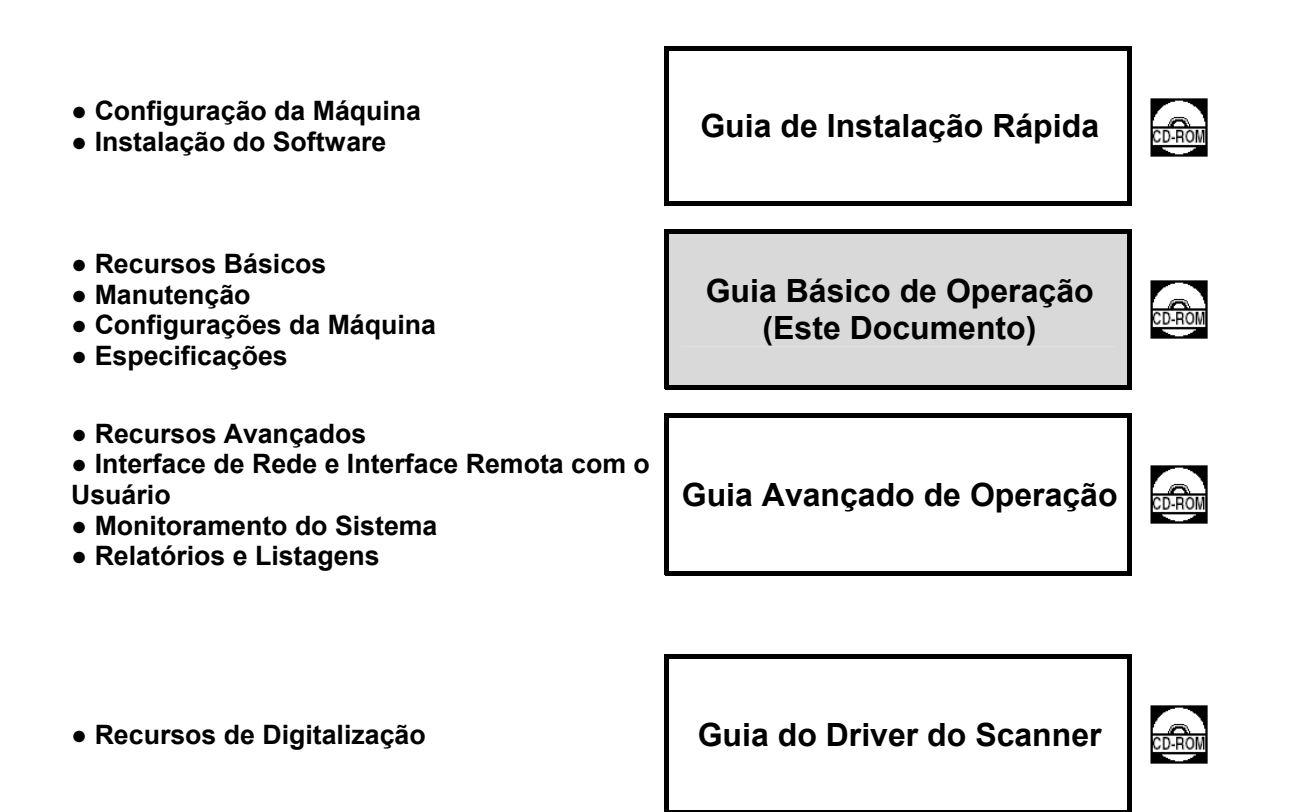

**Indica que o manual é fornecido no formato PDF no CD-ROM que o acompanha.** 

- **●** Para visualizar os manuais no formato PDF, é necessário o Adobe Reader/Acrobat Reader/Acrobat. Se o Adobe Reader/Acrobat Reader/Acrobat não estiver instalado em seu sistema, baixe-o através do site da Adobe Systems Incorporated (http://www.adobe.com).
- **●** Todos os esforços foram feitos para assegurar que as informações contidas neste guia sejam corretas. No entanto, como estamos constantemente melhorando nossos produtos, se você precisar de uma especificação exata, entre em contato com a Canon.
- **●** A ilustração da máquina na capa pode diferir ligeiramente de sua máquina.

### **Recursos Disponíveis**

Os procedimentos descritos neste manual são baseados na imageRUNNER 1025iF. Dependendo da configuração do sistema e do produto adquirido, alguns recursos descritos nos manuais podem não funcionar. A tabela mostra os recursos disponíveis por produto.

: disponível  $\checkmark$ 

 $-$ : não disponível

opc.: opcional

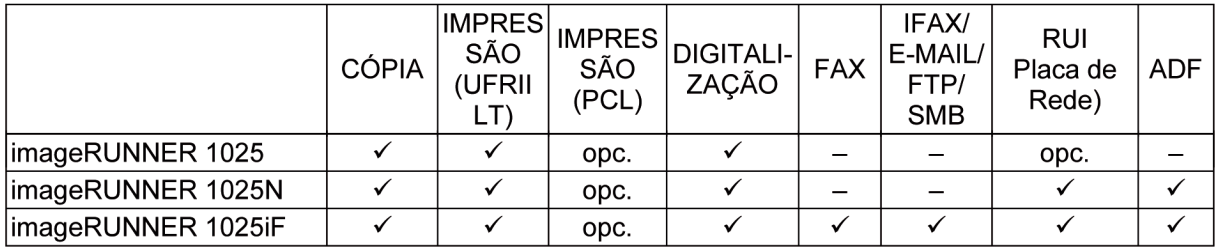

A Leitora de Cartão-E1 e o Módulo de Alimentação Cassete-N1 Opcionais estão disponíveis para a imageRUNNER 1025/1025N/1025iF.

# **O Que eu Posso Fazer com esta O Que eu Posso Fazer com esta Máquina? Máquina?**

### **Recursos do Envio**

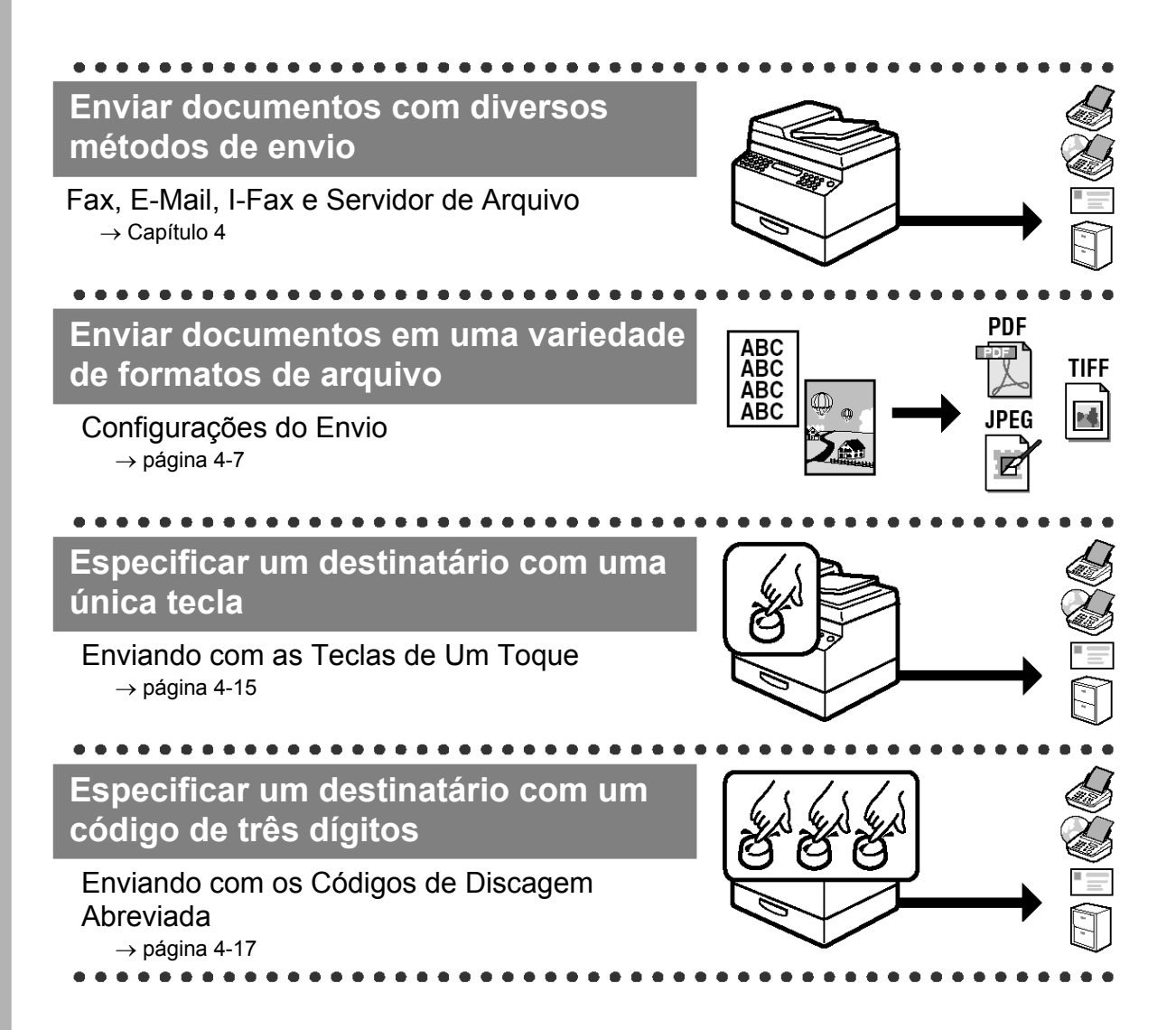

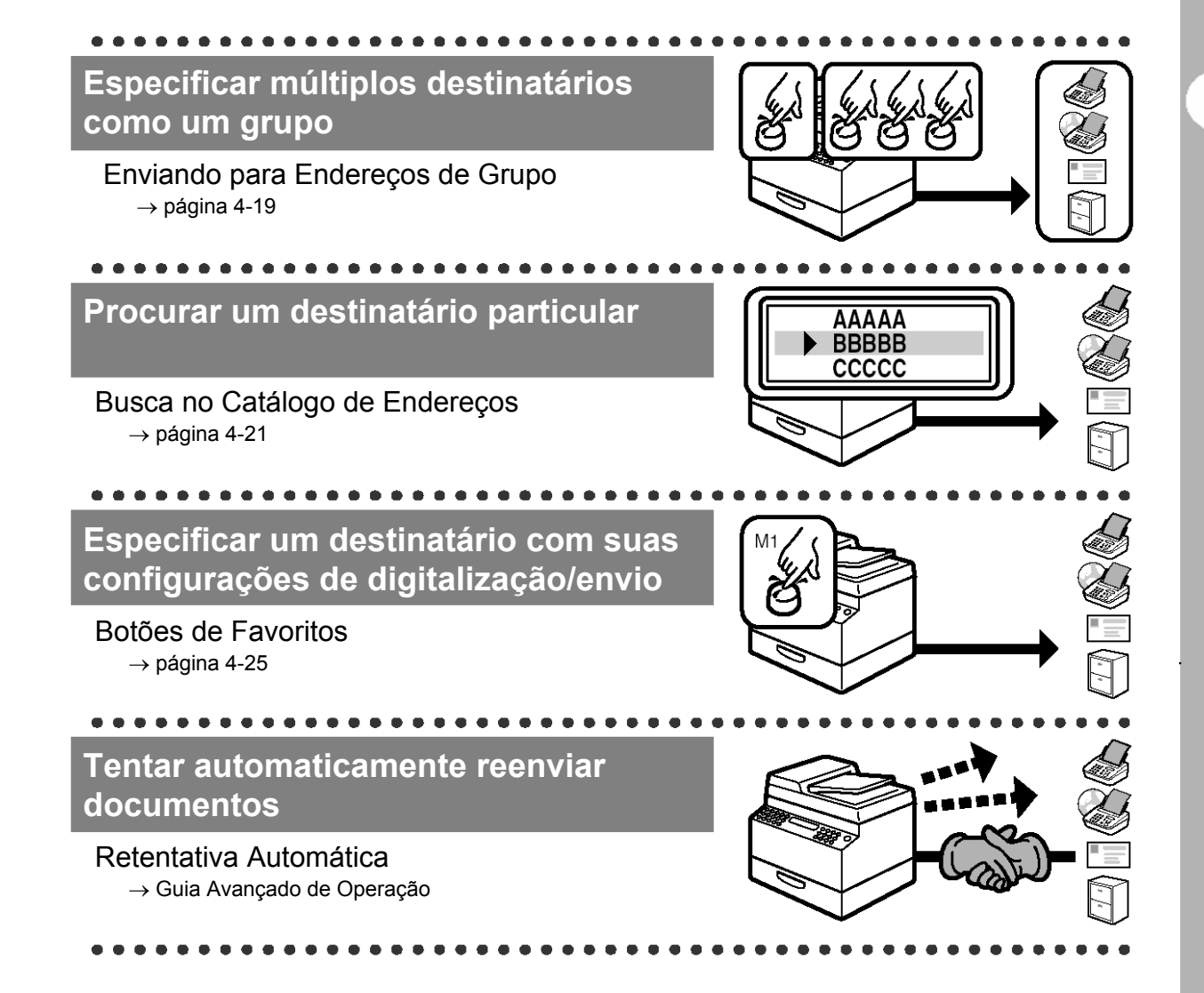

### **Enviar documentos para múltiplos destinatários**

#### Difusão

→ Guia Avançado de Operação

. . . . . . . . . . . . . . . . . .

#### **Enviar documentos em uma hora especificada**

#### Envio Programado

→ Guia Avançado de Operação

#### **Receber faxes/I-faxes na memória**

#### Recepção na Memória

→ Guia Avançado de Operação

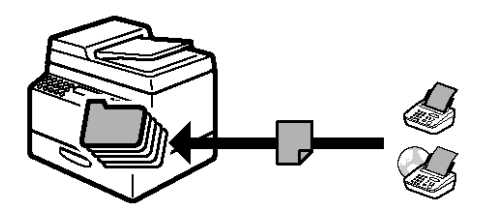

#### **Recuperar as últimas três tarefas de envio**

### Recuperação de Tarefas

. . . . . . . . . .

→ Guia Avançado de Operação

. . . . . . . . . . .

**Encaminhar documentos de fax/I-fax recebidos** 

Encaminhando Documentos → Guia Avançado de Operação

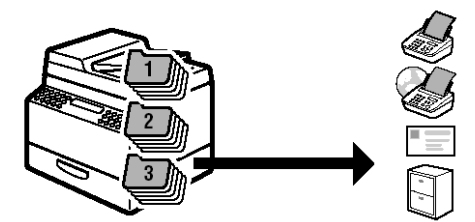

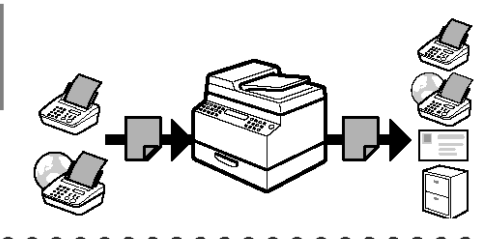

### **Recursos de Fax**

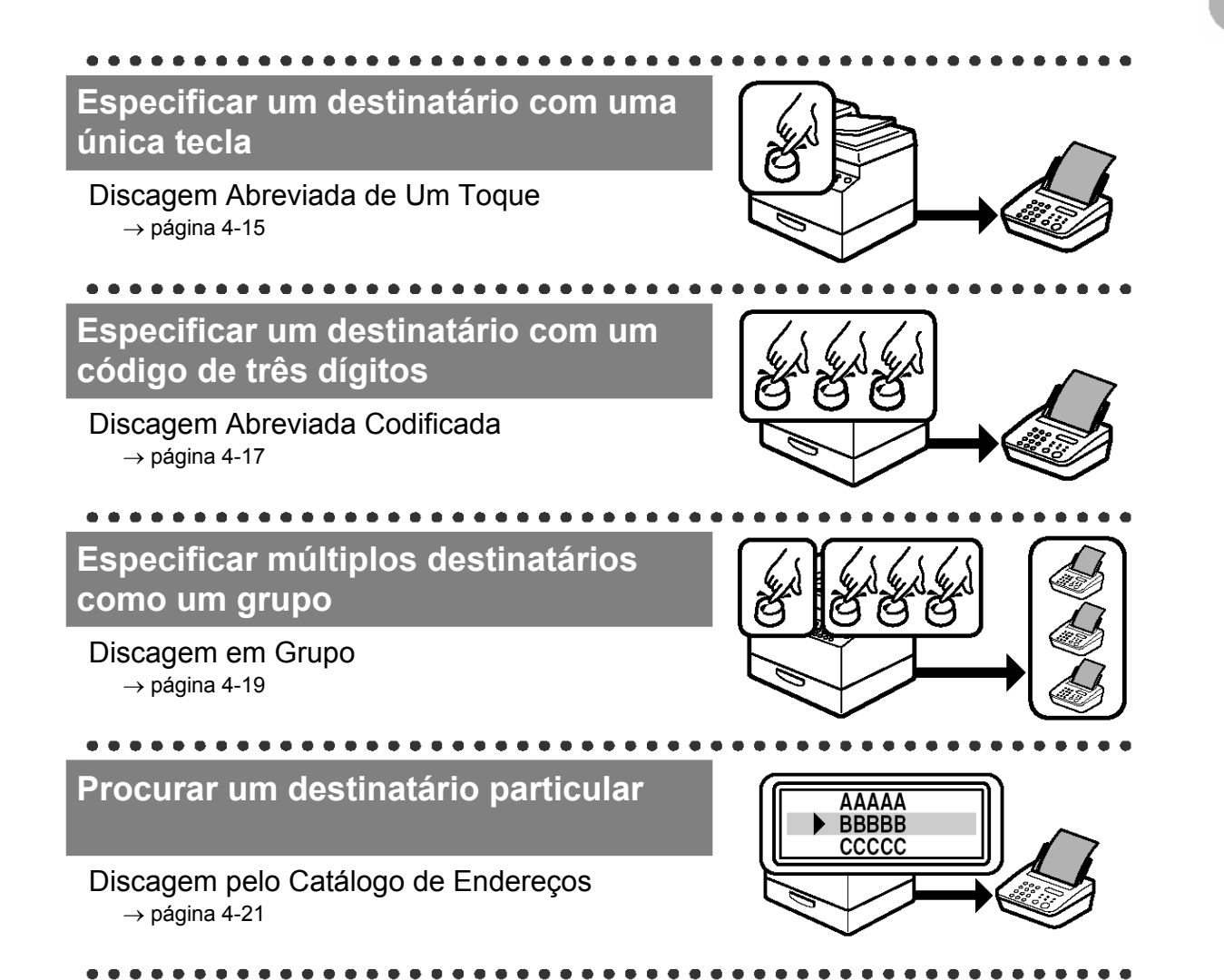

#### **Especificar um destinatário com suas configurações de digitalização**

#### Botões de Favoritos

 $\rightarrow$  página 4-25

**destinatários** 

Difusão

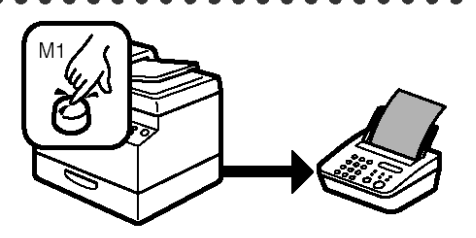

#### **Rediscar quando a linha está ocupada**

Rediscagem Automática

. . . . . . . . . . . . . . .

→ Guia Avançado de Operação

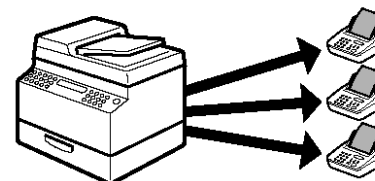

#### **Enviar um fax em uma hora especificada**

. . . . . . . . . . . . . .

→ Guia Avançado de Operação

**Enviar um fax para múltiplos** 

#### Envio Programado

→ Guia Avançado de Operação

. . . . . . . . . . . . . . . . . .

#### **Receber faxes na memória sem imprimir**

#### Recepção na Memória → Guia Avançado de Operação

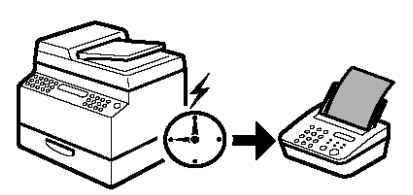

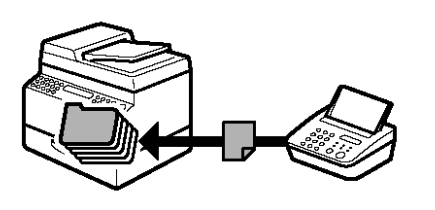

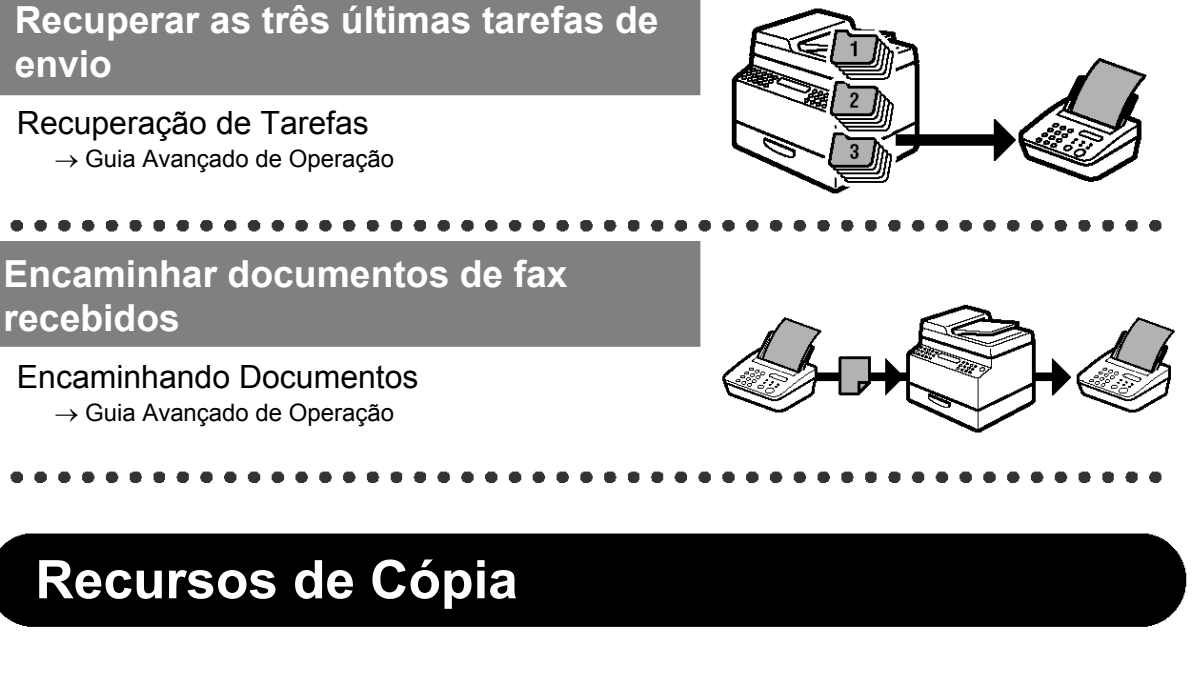

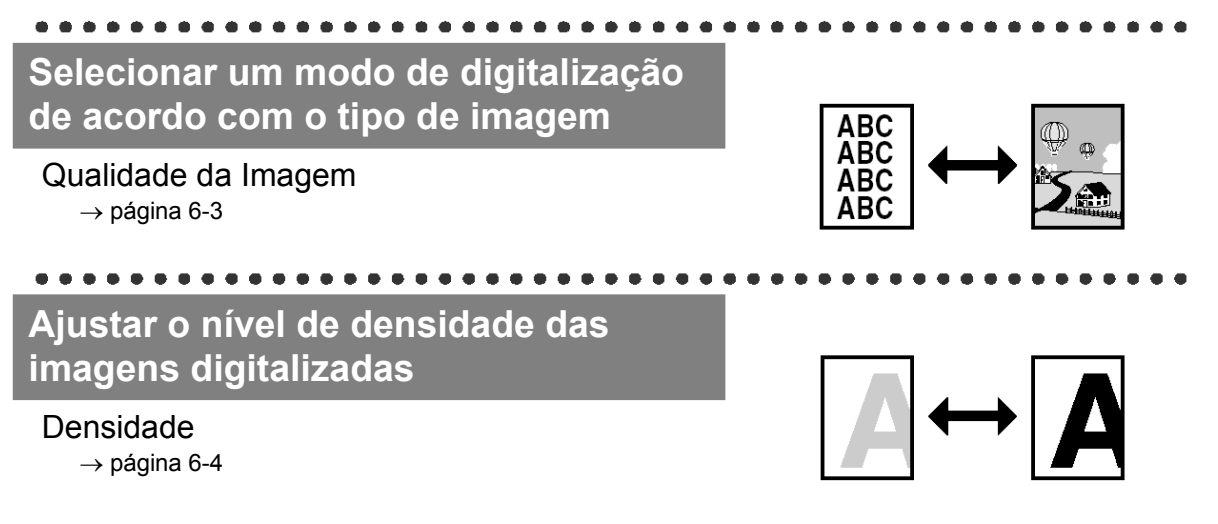

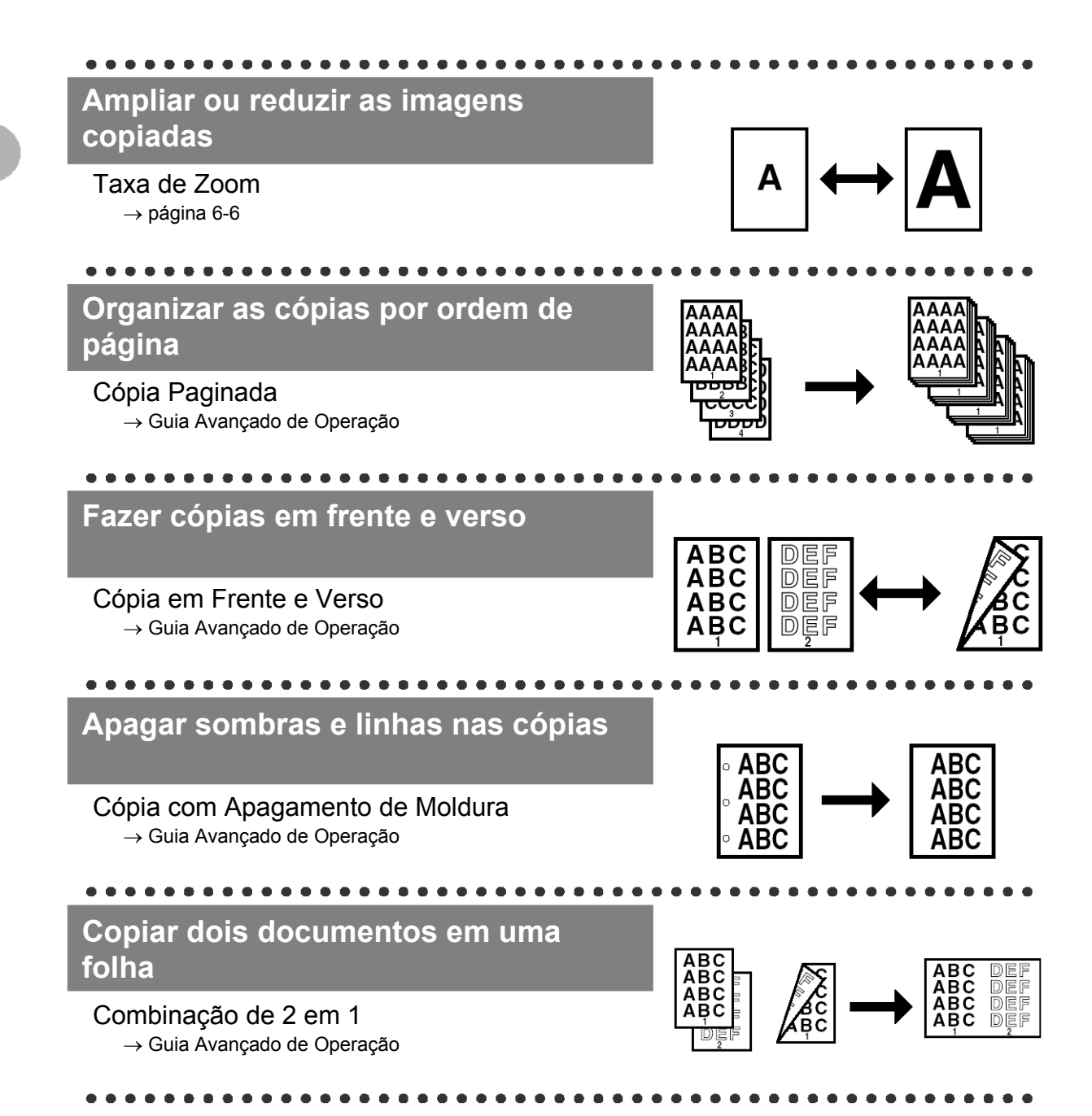

### **Configurações do Gerente do Sistema**

**Restringir o uso da máquina com IDS de departamento**  000001 Gerenciamento do ID de Departamento → Guia Avançado de Operação

### **Recurso de Impressora**

**Imprimir um documento através de um PC** 

Imprimindo  $\rightarrow$  Ajuda Online

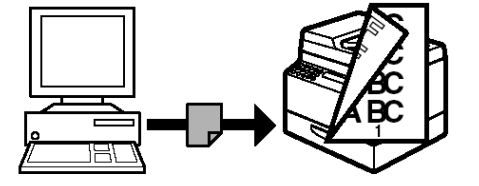

### **Recurso de Scanner**

**Especificar opções de digitalização detalhadas adequadas às várias imagens** 

Digitalização

→ Guia do Driver do Scanner

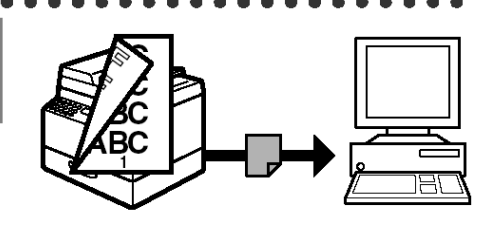

### **Recurso de Fax pelo PC**

#### **Enviar um fax através de um PC**

Fax pelo PC  $\rightarrow$  Ajuda Online

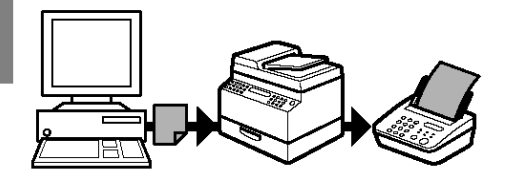

### **Recurso de IU Remota**

 $\bullet$  $\blacksquare$ 

#### **Acessar e gerenciar a máquina através de um PC**

#### IU /Remota

→ Guia Avançado de Operação

 $\bullet$   $\bullet$   $\bullet$ 

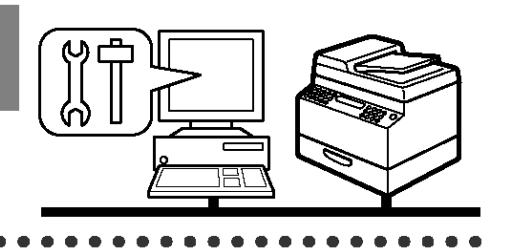

# <span id="page-14-0"></span>Índice

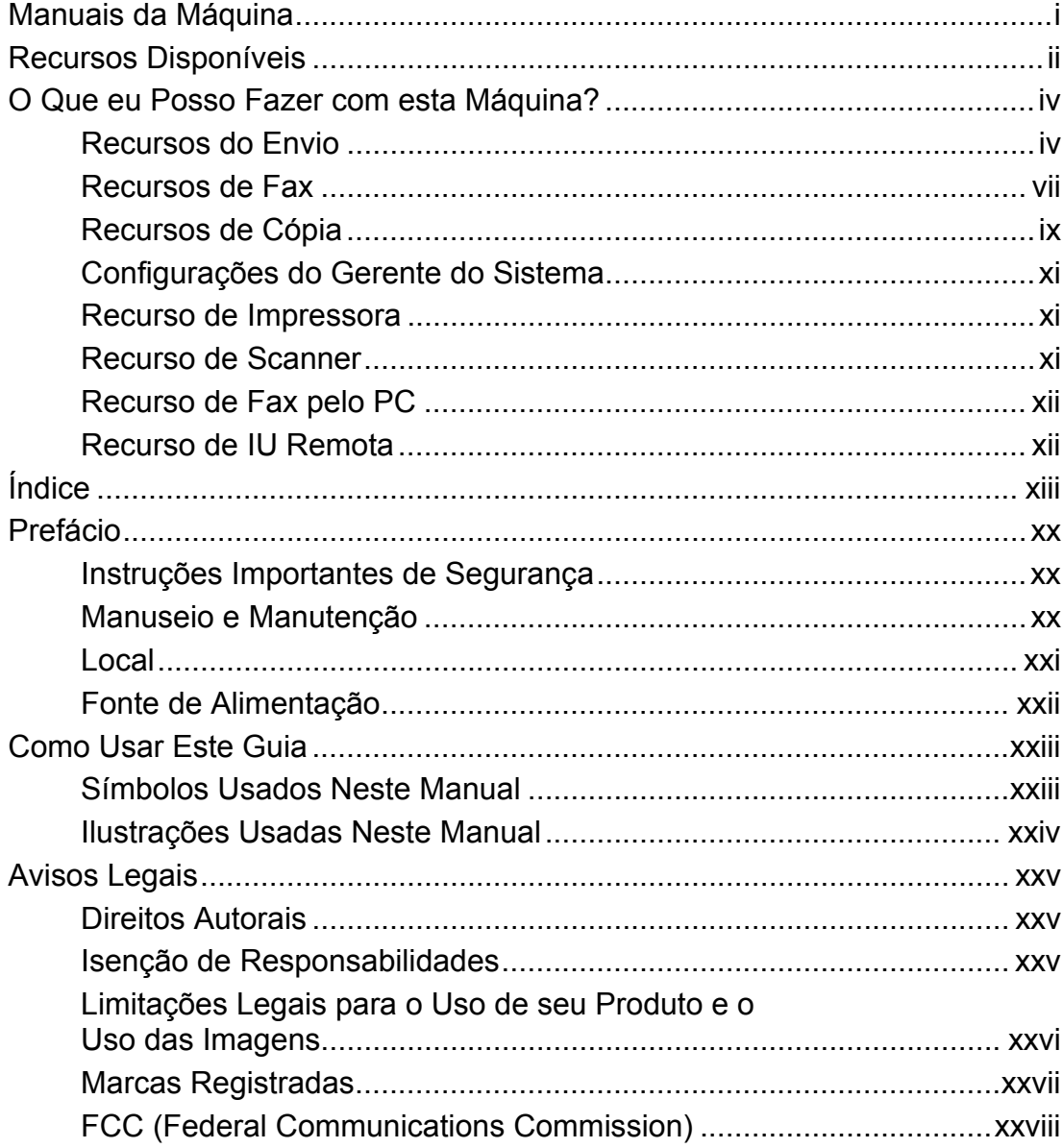

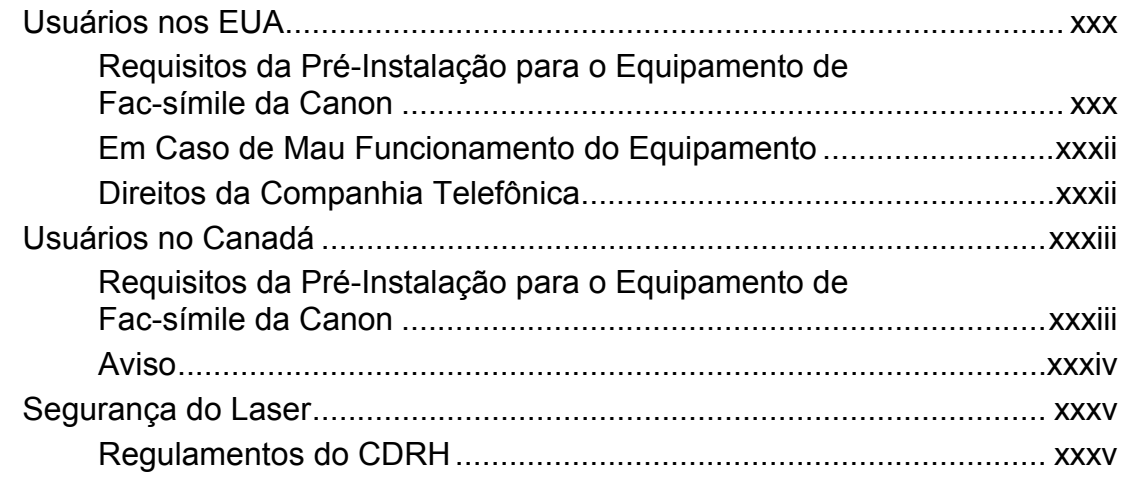

### 

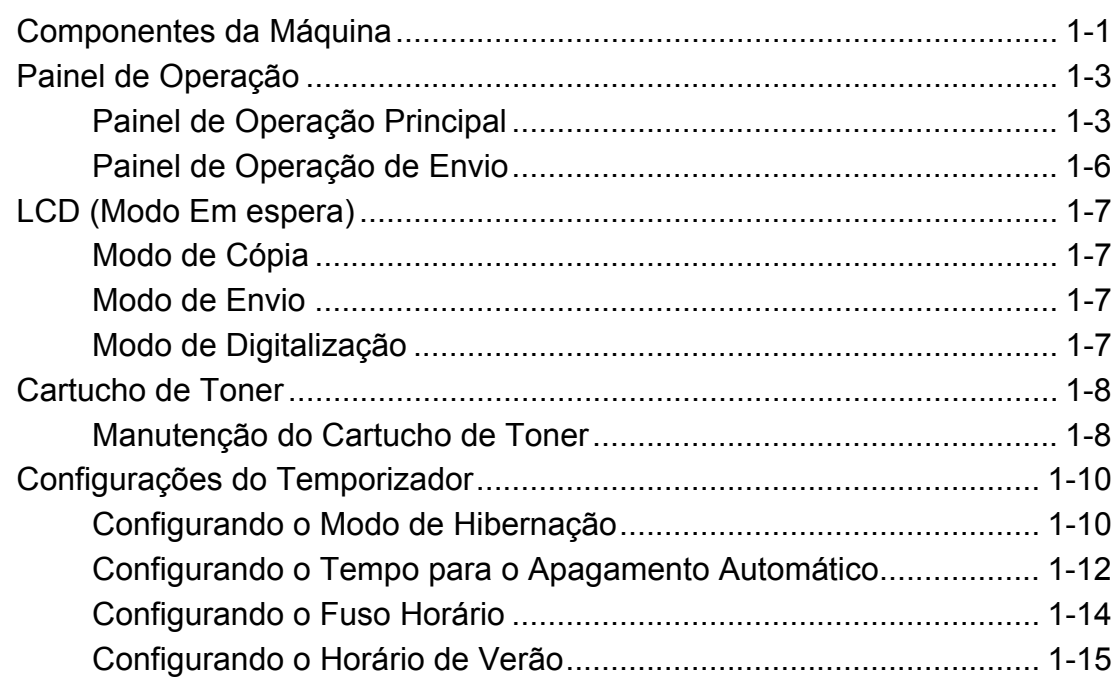

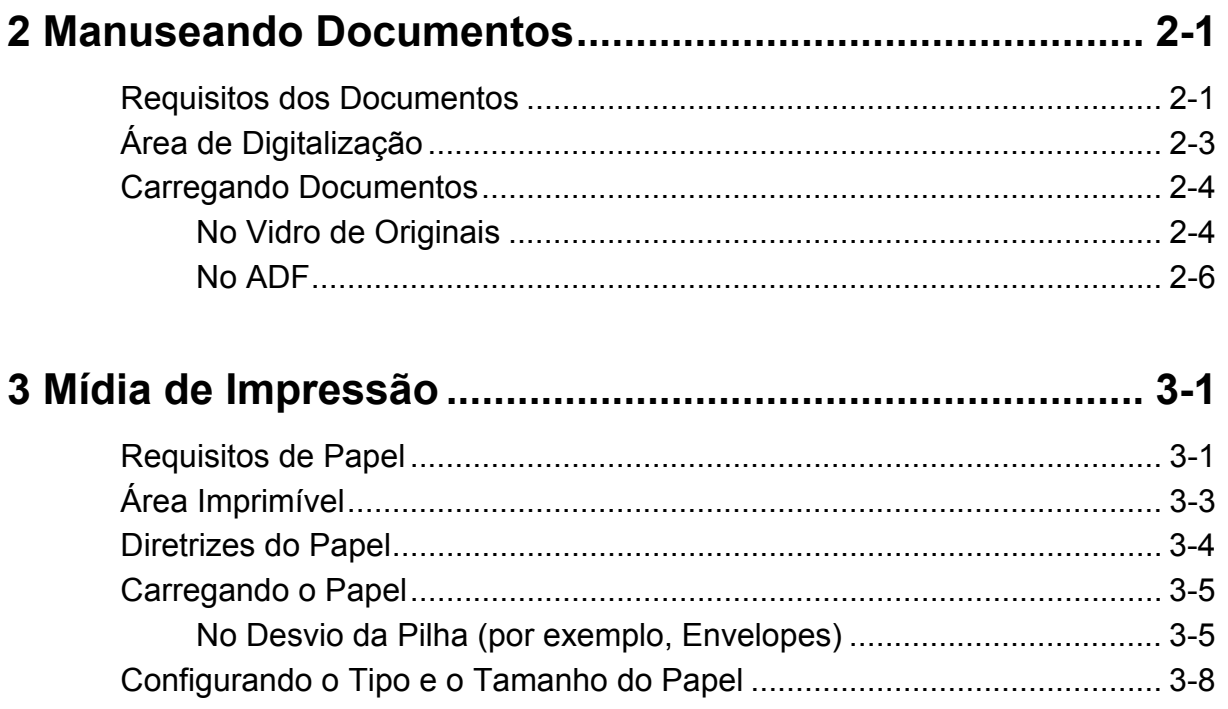

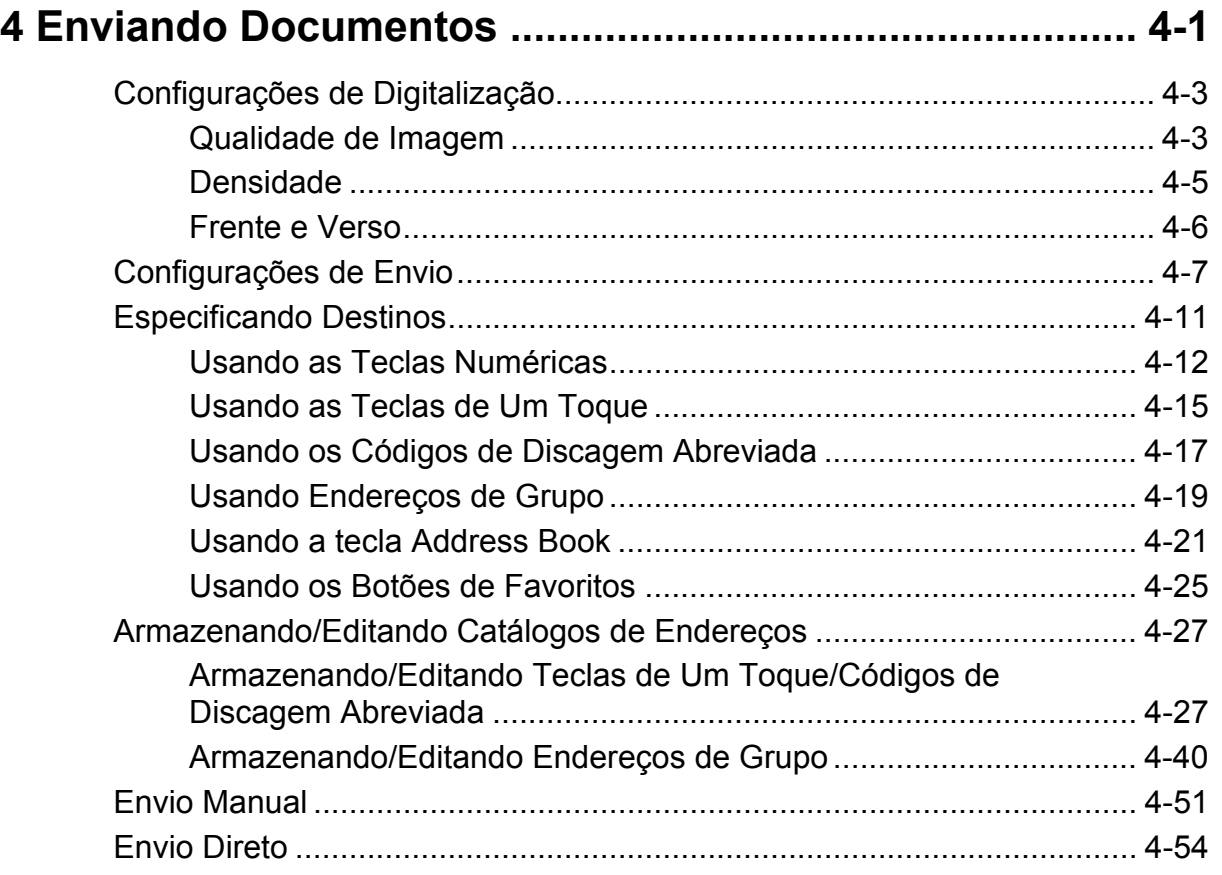

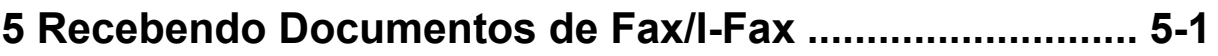

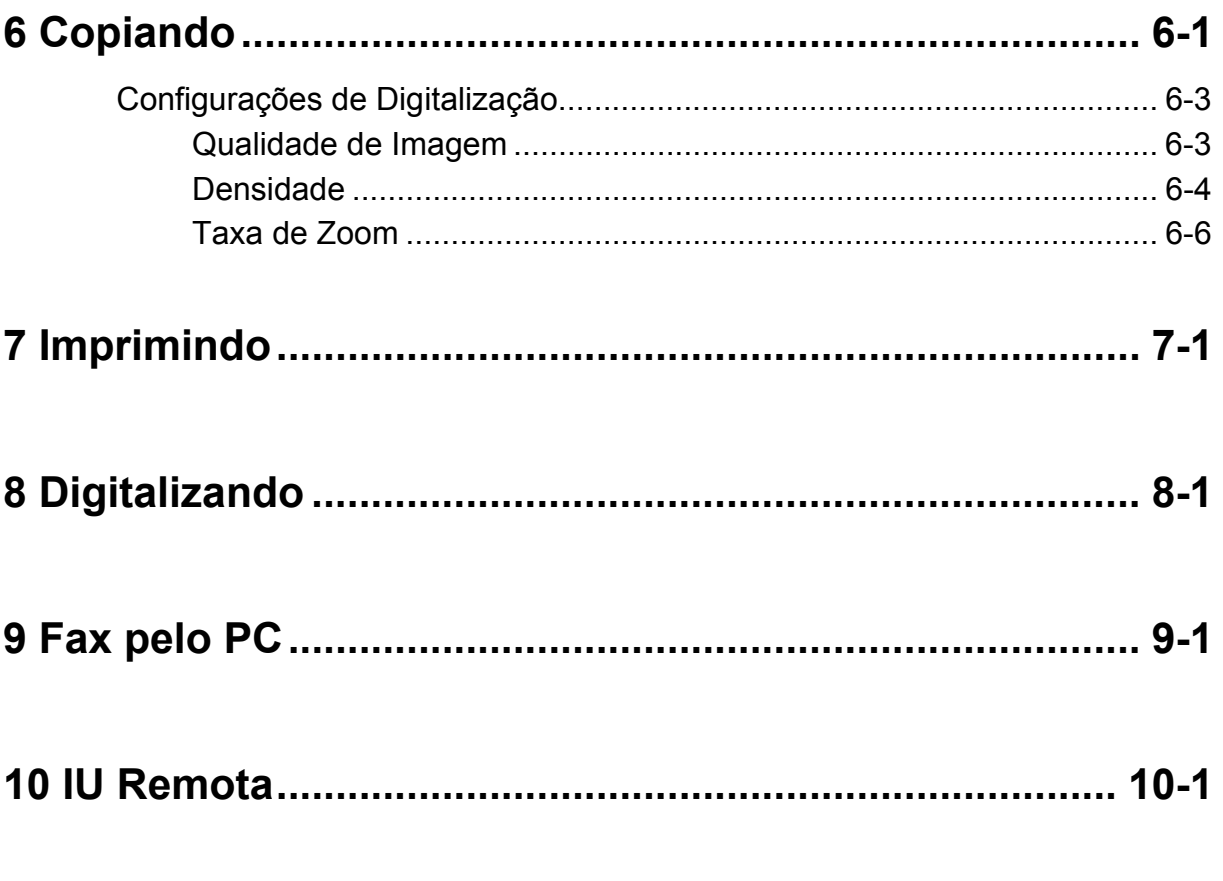

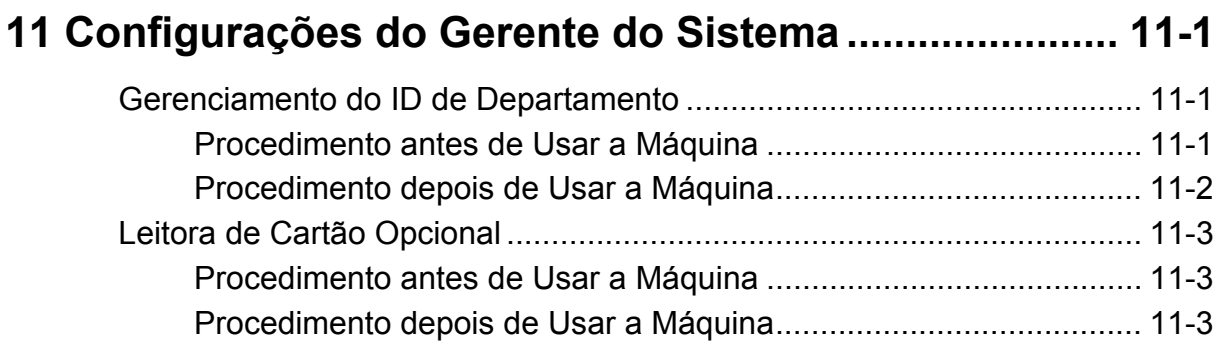

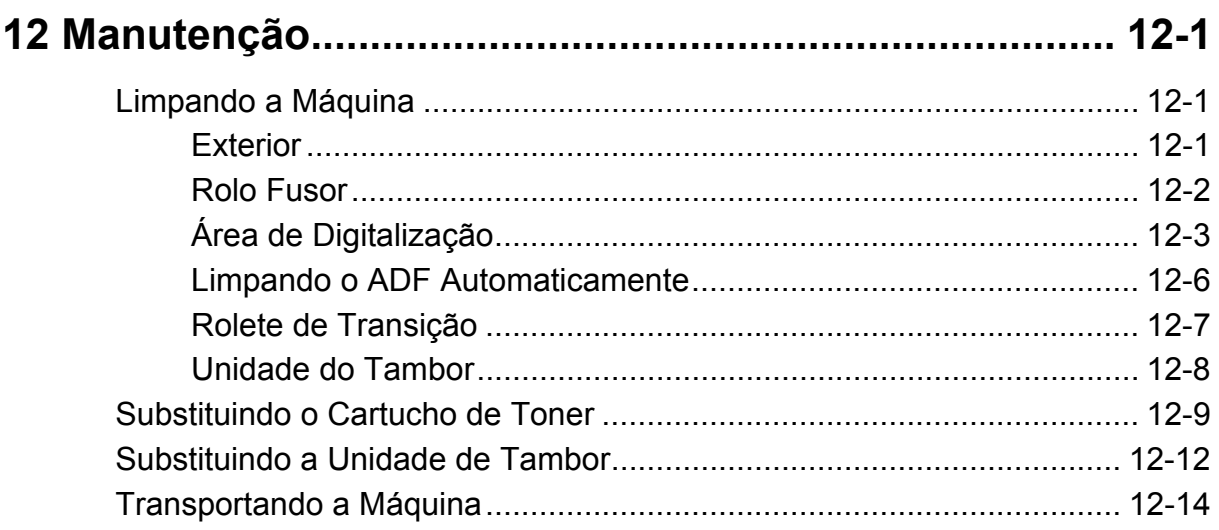

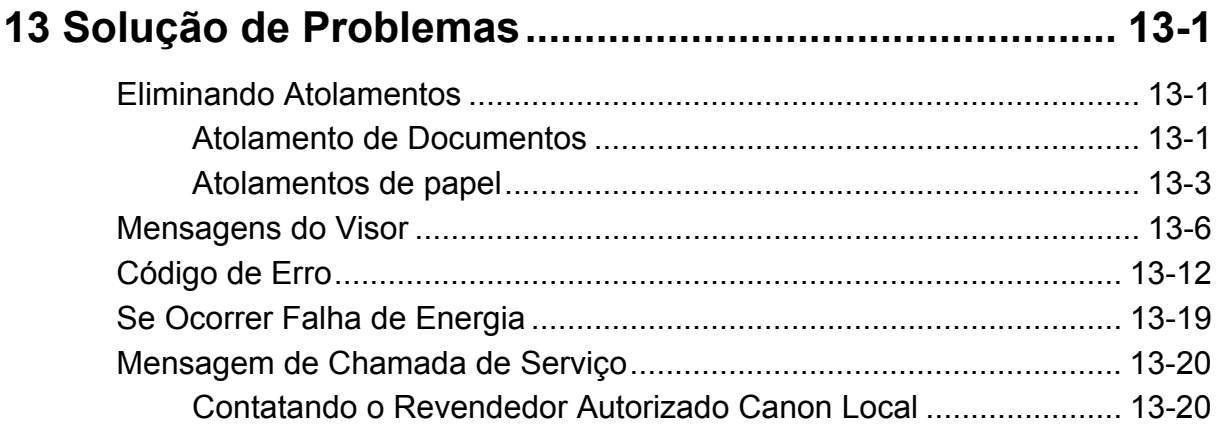

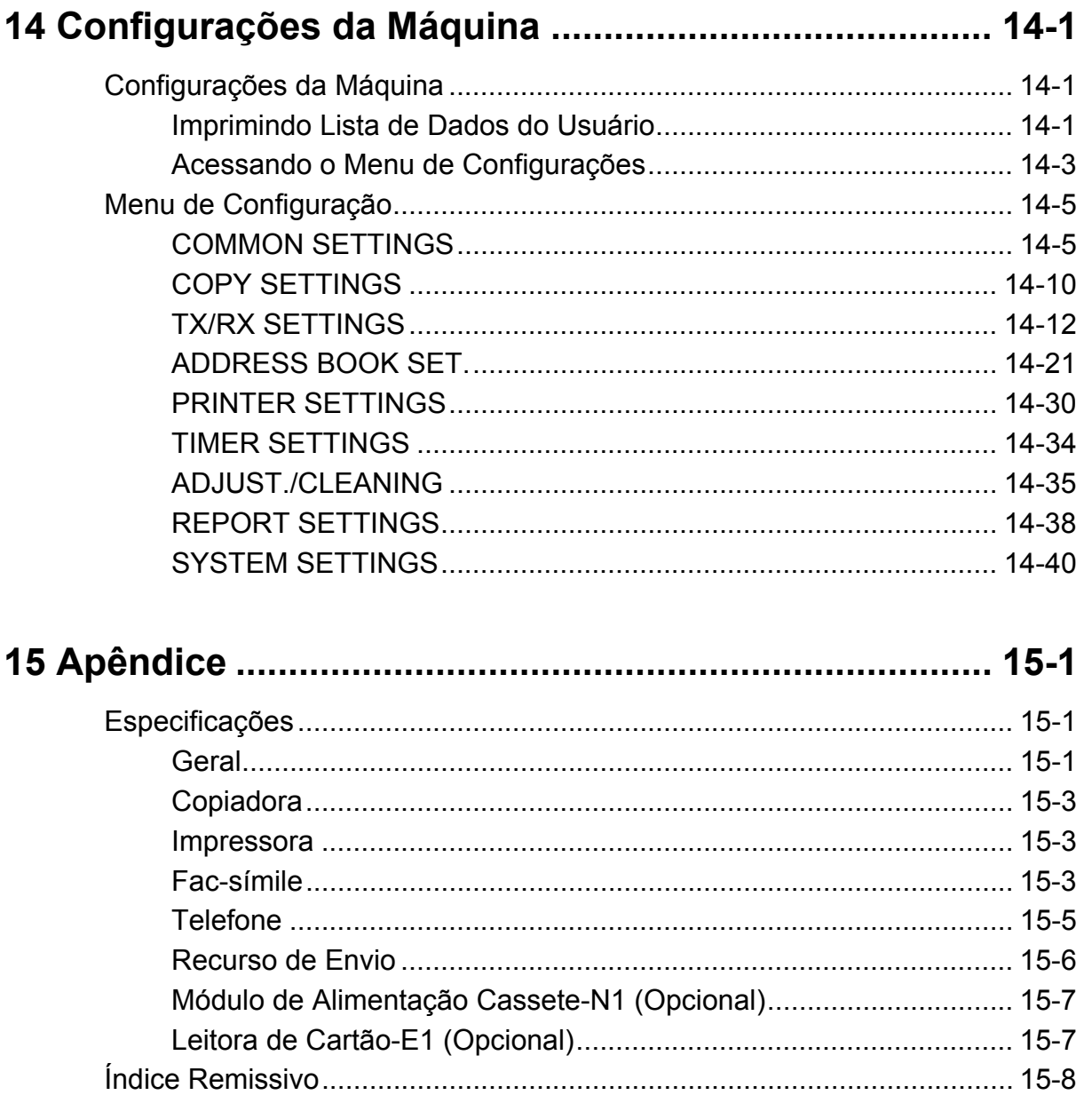

## **Prefácio**

<span id="page-21-0"></span>Obrigado por escolher um produto Canon. Antes de usar a máquina, leia as instruções a seguir para sua segurança.

#### **Instruções Importantes de Segurança**

#### **CUIDADO**

Exceto se descrito especificamente neste guia, não tente consertar a máquina por sua conta. Nunca tente desmontar a máquina. Abrir e remover as tampas interiores o exporá a voltagens perigosas e outros riscos. Para todos os serviços, contate o seu representante autorizado Canon local.

#### **Manuseio e Manutenção**

- Siga todos os avisos e instruções marcados na máquina.
- Não submeta a máquina a choques físicos ou vibrações fortes.
- Sempre desligue a máquina antes de movimentá-la ou limpá-la.
- Para evitar atolamentos de papel, nunca desconecte o cabo de energia da máquina, abra a tampa esquerda ou adicione ou remova papel da máquina durante a impressão.
- Sempre segure pela alça das laterais da máquina ao erguê-la. Nunca erga a máquina por suas bandejas ou acoplamentos.
- Não insira objetos nas fendas ou aberturas da máquina, uma vez que eles podem tocar pontos de voltagem perigosos ou provocar curtos-circuitos nas peças. Isto pode resultar em fogo ou choque elétrico.
- Não deixe que objetos pequenos (tal como alfinetes, clipes de papel ou grampos) caiam na máquina.
- Para evitar respingos dentro ou ao redor da máquina, não coma ou beba perto dela.
- Mantenha a máquina limpa. O acúmulo de pó pode impedir que a máquina opere corretamente.
- <span id="page-22-0"></span>– Desconecte a máquina da tomada e contate o representante autorizado Canon local em qualquer um dos seguintes casos:
	- Quando o cabo de energia ou o plugue estiver danificado ou desgastado.
	- Se tiver caído líquido ou um objeto pequeno dentro da máquina.
	- Se a máquina tiver sido exposta à chuva ou à água.
	- Se a máquina não funcionar normalmente quando você tiver seguido as instruções deste guia. Ajuste apenas os controles que forem cobertos pelas instruções deste guia. O ajuste incorreto de outros controles pode resultar em avaria e requerer trabalho extenso por um técnico qualificado para restaurar o produto à operação normal.
	- Se a máquina tiver caído.
	- Se a máquina exibir uma alteração distinta no desempenho, indicando necessidade de reparo.

#### **Local**

- Coloque a máquina em uma superfície plana, estável, livre de vibrações que seja suficientemente forte para suportar seu peso.
- Coloque a máquina em local seco, limpo e bem ventilado.
- Certifique-se de que a área esteja livre de poeira.
- Certifique-se de que o local não seja exposto a altas temperaturas ou à umidade.
- Mantenha a máquina longe da luz direta do sol pois este pode danificá-la. Se você tiver que colocar a máquina perto de uma janela, instale cortinas pesadas ou persianas.
- Não use a máquina perto de água. Certifique-se de que nenhum objeto molhado ou úmido entre em contato com a máquina.
- Não use ou armazene a máquina ao ar livre.
- Não coloque a máquina perto de dispositivos que contenham ímãs ou gerem campos magnéticos, tal como alto-falantes.
- Se possível, coloque a máquina perto de uma tomada de linha telefônica existente para fácil conexão do cabo da linha telefônica e evitar a despesa de instalar uma nova tomada.
- Coloque a máquina perto de uma tomada de energia de 120V AC (60 Hz).
- <span id="page-23-0"></span>– Para assegurar a operação confiável da máquina e protegê-la de superaquecimento (que pode fazer com que ela opere anormalmente e crie um risco de fogo), não bloqueie a abertura de exaustão). Nunca bloqueie ou cubra as aberturas da máquina colocando-a sobre uma cama, sofá, tapete ou outra superfície similar. Não coloque a máquina em armário ou instalação embutida ou perto de um radiador ou outra fonte de calor a menos que seja providenciada ventilação adequada. Deixe espaço suficiente ao redor de todos os lados da máquina e certifique-se de que o espaço entre a abertura de ventilação da máquina e a parede ou outro equipamento seja maior que 1/4" (5 cm).
- Não empilhe caixas ou móveis ao redor da tomada. Mantenha a área livre para poder alcançar rapidamente a tomada. Se notar algo incomum (fumaça, odores estranhos, ruídos) ao redor da máquina, desconecte imediatamente o cabo de energia. Entre em contato com o revendedor autorizado Canon local.
- Não deixe que nada fique sobre o cabo de energia e não coloque a máquina onde o cabo seja pisado. Certifique-se de que não haja nós ou dobras no cabo.

#### **Fonte de Alimentação**

- Durante tempestades elétricas, desconecte o cabo de energia da tomada.
	- (Observe que os documentos armazenados na memória da máquina serão apagados quando você desconectar o cabo de energia).
- Sempre que desconectar o cabo de energia, aguarde pelo menos cinco segundos antes de conectá-lo novamente.
- Não conecte o cabo de energia em fonte de alimentação não interruptível (UPS).

#### **A** CUIDADO

Este produto emite um fluxo magnético de baixo nível. Se você usa marca-passo cardíaco e sentir anormalidades, fique longe do produto e consulte seu médico.

## <span id="page-24-0"></span>**Como Usar Este Guia**

#### **Símbolos Usados Neste Manual**

Os símbolos seguintes são usados em todos os manuais da máquina e indicam avisos, precauções e notas que você deve ter em mente ao usar a máquina.

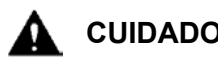

**CUIDAD** lindica um aviso referente às operações que possam levar à morte ou ferimentos sérios se não for observado.

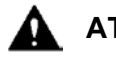

**ATENÇÃO** Explica como evitar ações que possam causar ferimentos ou danos à máquina.

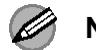

**NOTA** Explica restrições operacionais e como evitar pequenas dificuldades.

Além disso, este guia usa notações distintas para identificar as teclas e as informações do visor:

- As teclas que você pressiona aparecem entre colchetes: [Stop].
- As informações no visor aparecem entre os sinais de maior e menor: <STOP KEY PRESSED>.

Os números que apontam para as teclas do diagrama do painel de operação correspondem à ordem das etapas a serem seguidas no procedimento.

#### <span id="page-25-0"></span>**Ilustrações Usadas Neste Manual**

A menos que mencionado de outra forma, as ilustrações usadas neste manual são aquelas tiradas quando nenhum equipamento opcional está acoplado à imageRUNNER 1025iF.

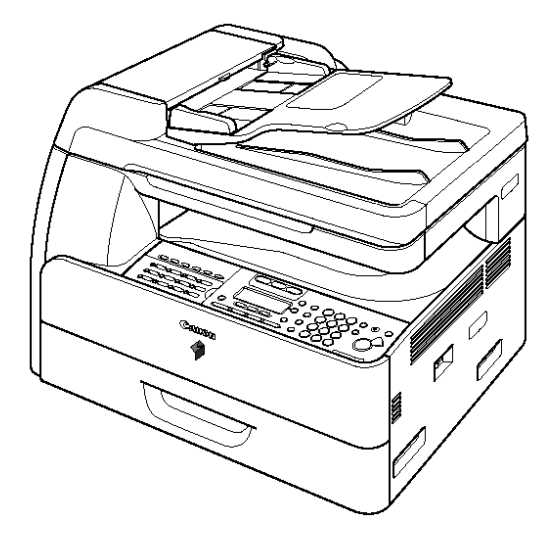

A imageRUNNER 1025iF é usada para fins de ilustração neste manual.

Para informações sobre os recursos padrão e as opções disponíveis para cada modelo, consulte "Recursos Disponíveis", na página ii.

### <span id="page-26-0"></span>**Avisos Legais**

#### **Direitos Autorais**

Copyright © 2006 Canon Inc. Todos os direitos reservados. Nenhuma parte desta publicação poderá ser reproduzida, transmitida, transcrita, armazenada em um sistema de recuperação, traduzida para qualquer idioma ou linguagem de computador de qualquer forma ou por qualquer meio, eletrônico, mecânico, magnético, óptico, químico, manual ou sob quaisquer circunstâncias sem a permissão prévia por escrito da Canon Inc.

#### **Isenção de Responsabilidades**

As informações deste documento estão sujeitas a mudanças sem aviso.

A CANON INC. NÃO DÁ NENHUMA GARANTIA DE QUALQUER TIPO COM RELAÇÃO A ESTE MATERIAL, EXPRESSA OU IMPLÍCITA, EXCETO AS FORNECIDAS AQUI, INCLUINDO, SEM LIMITAÇÃO, AS GARANTIAS QUANTO À COMERCIABILIDADE, NEGOCIABILIDADE, ADEQUAÇÃO PARA UMA FINALIDADE PARTICULAR DE USO OU CONTRA A VIOLAÇÃO DE QUALQUER PATENTE. A CANON INC. NÃO DEVERÁ SER RESPONSABILIZADA POR QUALQUER DANO DIRETO, INCIDENTAL OU CONSEQÜENTE DE QUALQUER NATUREZA, OU PERDAS OU DESPESAS RESULTANTES DO USO DESTE MATERIAL.

#### <span id="page-27-0"></span>**Limitações Legais para o Uso de seu Produto e o Uso das Imagens**

O uso de seu produto para digitalizar, imprimir ou reproduzir de outra forma certos documentos e o uso de tais imagens digitalizadas, impressas ou reproduzidas de outra forma por seu produto pode ser proibido por lei e pode resultar em responsabilidade civil e/ou criminal.

Uma lista não-exaustiva desses documentos é estabelecida abaixo. Esta lista destina-se a ser apenas um guia. As informações deste documento estão sujeitas a mudanças sem aviso.

- Papel Moeda
- Ordens de Pagamento
- Certificados de Depósito
- Selos Postais (cancelados ou não cancelados)
- Crachás de Identificação ou Insígnias
- Papéis de Serviço Seletivo ou Letras de Câmbio
- Cheques ou Letras de Câmbio emitidas por Agências Governamentais
- Licenças e Certificados de Propriedade de Veículos Motores
- Cheques de Viagem
- Rótulos de Alimentos
- Passaportes
- Papéis de Imigração
- Selos da Receita Federal (cancelados ou não cancelados)
- Títulos ou outros Certificados de Dívidas
- Certificados de Ação
- Trabalhos com Direitos Autorais/Trabalhos de Arte sem a Permissão do Proprietário do Direito Autoral

#### <span id="page-28-0"></span>**Marcas Registradas**

Canon, o logotipo Canon e imageRUNNER são marcas comerciais registradas da Canon Inc. nos Estados Unidos e podem também ser marcas registradas ou marcas comerciais registradas em outros países.

Microsoft e Windows são marcas registradas da Microsoft Corporation nos Estados Unidos e outros países.

Outros produtos e nomes de empresas mencionados aqui podem ser marcas registradas de seus respectivos proprietários.

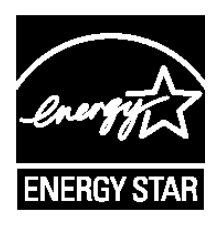

Como Parceira da ENERGY STAR®, a Canon U.S.A. determinou que este produto atende às diretrizes do Programa ENERGY STAR® para uso eficiente da energia.

O Programa Internacional ENERGY STAR® para Equipamentos de Escritório é um programa internacional que promove a economia de energia no uso de computadores e outros equipamentos de escritório.

O programa apóia o desenvolvimento e disseminação de produtos com funções que efetivamente reduzam o consumo de energia. Ele é um sistema aberto do qual os proprietários de empresas podem participar voluntariamente.

Os produtos alvo são os equipamentos de escritório tais como computadores, monitores, impressoras, fac-símiles e copiadoras. Os padrões e logotipos são uniformes entre as nações participantes.

#### <span id="page-29-0"></span>**FCC (Federal Communications Commission)**

imageRUNNER 1025/1025N: Modelo F189200 imageRUNNER 1025iF: Modelo F189202

Este dispositivo atende à Parte 15 das Normas da FCC. A operação está sujeita às seguintes duas condições:

(1) Este dispositivo não pode causar interferência prejudicial,

#### e

(2) este dispositivo deve aceitar qualquer interferência recebida, incluindo a interferência que possa causar a operação indesejada.

Este equipamento foi testado e considerado em conformidade com os limites para dispositivo digital Classe B, de acordo com a Parte 15 das Normas da FCC. Esses limites destinam-se a fornecer proteção razoável contra interferência prejudicial em uma instalação residencial. Este equipamento gera, usa e pode irradiar energia de radiofreqüência e, se não for instalado e usado de acordo com as instruções, poderá causar interferência prejudicial às comunicações de rádio. No entanto, não há garantia de que não vá ocorrer interferência em uma instalação particular. Se este equipamento causar interferência prejudicial para a recepção de rádio ou televisão, que pode ser determinada desligando e ligando o equipamento, o usuário deve tentar corrigir a interferência com uma ou mais das seguintes medidas:

- Reorientar ou realocar a antena receptora.
- Aumentar a separação entre o equipamento e o receptor.
- Conectar o equipamento a uma tomada em um circuito diferente daquele no qual o receptor está conectado.
- Consultar o representante ou um técnico de rádio/TV experiente para obter ajuda.

O uso de cabo blindado é exigido para atender aos limites da classe B na Subparte B da Parte 15 das Normas da FCC.

Não faça mudanças ou modificações no equipamento a menos que especificado de outra forma no manual. Se tais mudanças ou modificações tiverem que ser feitas, você poderá ter que parar a operação do equipamento.

Se seu equipamento apresentar mau funcionamento, contate o representante autorizado Canon local do qual o equipamento foi adquirido (se estiver na garantia) ou com o qual você tem um contato de serviço. Se não tiver certeza de quem contatar e tiver adquirido e estiver usando o equipamento nos Estados Unidos, consulte a página "SUPPORT" no site da Canon USA (http://www.usa.canon.com).

Canon U.S.A. Inc. One Canon Plaza, Lake Success, NY 11042, U.S.A. TEL Nº (516) 328-5600

#### <span id="page-31-0"></span>**Requisitos da Pré-Instalação para o Equipamento de Fac-símile da Canon**

#### **A. Local**

Providencie uma mesa, gabinete ou escrivaninha adequada para a máquina Consulte o Capítulo 14, "Apêndice" quanto às dimensões e peso específicos.

#### **B. Informações para Pedido**

- 1. Deve ser usada uma linha telefônica única (por tom ou pulso).
- 2. Solicite um conector de telefone de parede RJ11-C (USOC), que deve ser instalado pela companhia telefônica. Se não houver um conector de parede RJ11-C, a operação do telefone/fac-símile não será possível.
- 3. Solicite uma linha comercial normal ao representante de sua companhia telefônica. A linha deve ser uma linha de voz normal ou equivalente. Use uma linha por máquina.

Linha DDD (Discagem Direta à Distância) ou

Linha DDI (Discagem direta Internacional) se você se comunica internacionalmente.

### **NOTA**

A Canon recomenda uma linha individual que siga os padrões da indústria, como por exemplo, os telefones 2500 (Multifreqüencial) ou 500 (Discagem de Pulso/Disco). Uma extensão dedicada fora da unidade de PBX (Central Telefônica Privada) sem "Chamada em Espera" pode ser usada com sua unidade de fac-símile. Sistemas de telefone por teclas não são recomendados pois eles enviam sinais não-padrão para telefones individuais para toque e códigos especiais, que podem causar um erro do fac-símile.

#### **C. Requisitos de Energia**

A máquina só deve ser conectada a uma tomada aterrada de três fios, 120 volts CA.

Não conecte esta máquina a uma tomada ou linha de energia compartilhada com outros aparelhos que causem "ruído elétrico". Ar-condicionado, máquinas de escrever elétricas, copiadoras e máquinas deste tipo geram ruído elétrico que geralmente interfere nos equipamentos de comunicações e no envio e recebimento de documentos.

#### **Conexão do Equipamento**

Este equipamento está em conformidade com a Parte 68 das Normas da FCC e com os requisitos adotados pelo ACTA. No painel traseiro deste equipamento há uma etiqueta que contém, entre outras informações, um identificador do produto no formato US:AAAEQ##TXXXX. Se solicitado, este número deve ser fornecido à companhia telefônica.

O Número de Equivalência do Ringer (Ringer Equivalence Number – REN) é usado para determinar o número de dispositivos que podem ser conectados à linha telefônica RENs excessivos em uma linha telefônica podem resultar em os dispositivos não tocarem em resposta a uma chamada. Na maioria das áreas, mas não em todas, a soma dos RENs não deve exceder cinco (5.0). Para ter certeza do número de dispositivos que podem ser conectados a uma linha, determinado pelo total de RENs, entre em contato com a companhia telefônica local. O REN para este produto faz parte do identificador do produto que tem o formato US:AAAEQ##TXXXX. Os dígitos representados pelo ## são o REN sem um ponto decimal (por exemplo, 10 é um REN de 1.0).

Um cabo telefônico em conformidade com a FCC e conector modular são fornecidos com este equipamento. Este equipamento é projetado para ser conectado à rede telefônica ou fiação das instalações usando um conector modular compatível que esteja em conformidade com a Parte 68.

Este equipamento não pode ser usado em telefone público fornecido pela empresa telefônica. A conexão a linhas compartilhadas está sujeita às tarifas estaduais.

#### <span id="page-33-0"></span>**Em Caso de Mau Funcionamento do Equipamento**

Caso ocorra algum mau funcionamento que não possa ser corrigido pelos procedimentos descritos neste guia ou no Guia Avançado de Operação, desconecte o equipamento do cabo da linha telefônica e desconecte o cabo de energia. O cabo da linha telefônica não deve ser reconectado ou o interruptor de energia principal ligado até que o problema seja completamente resolvido. Os usuários devem contatar os Postos de Serviços Autorizados da Canon para reparos no equipamento.

Se seu equipamento apresentar mau funcionamento, contate o representante autorizado Canon local do qual o equipamento foi adquirido (se estiver na garantia) ou com o qual você tem um contato de serviço. Se não tiver certeza de quem contatar e tiver adquirido e estiver usando o equipamento nos Estados Unidos, consulte a página "SUPPORT" no site da Canon USA (http://www.usa.canon.com).

#### **Direitos da Companhia Telefônica**

Se este equipamento (imageRUNNER 1025iF) causar prejuízo à rede telefônica, a companhia telefônica pode desconectar temporariamente o serviço. A companhia telefônica também tem o direito de fazer alterações nas instalações e serviços que possam afetar a operação deste equipamento. Quando essas alterações forem necessárias, a companhia telefônica deve fornecer notificação prévia adequada ao usuário. No entanto, se não for possível a notificação prévia, a companhia telefônica notificará o cliente assim que possível. Além disso, o cliente será avisado de seu direito de entrar com uma queixa junto à FCC se considerar necessário.

#### **A** CUIDADO

A Lei de Proteção ao Consumidor de Telefone de 1991 considera ilegal que qualquer pessoa use um computador ou dispositivo eletrônico para enviar qualquer mensagem através de um aparelho de fac-símile telefônico a menos que essa mensagem claramente contenha em uma margem na parte superior ou inferior de cada página transmitida, ou na primeira página da transmissão, a data e hora em que ela é enviada e uma identificação da empresa ou outra entidade, ou outro indivíduo que está enviando a mensagem e o número de telefone do aparelho transmissor ou dessa empresa, outra entidade ou indivíduo.

#### **NOTA**

Para programar estas informações em sua máquina, complete o procedimento para registrar seu nome, o número de telefone da unidade, a hora e a data no Guia de Instalação Rápida.

### <span id="page-34-0"></span>**Usuários no Canadá**

#### **Requisitos da Pré-Instalação para o Equipamento de Fac-símile da Canon**

#### **A. Local**

Providencie uma mesa, gabinete ou escrivaninha adequada para a máquina Consulte o Capítulo 15, "Apêndice" quanto às dimensões e peso específicos.

#### **B. Informações para Pedido**

- 1. Deve ser usada uma linha telefônica única (por tom ou pulso).
- 2. Solicite um conector modular CA11A, que deve ser instalado pela companhia telefônica. Se não houver um conector CA11A, a instalação não poderá ser feita.
- 3. Solicite uma linha comercial normal ao representante de sua companhia telefônica. A linha deve ser uma linha de voz normal ou equivalente. Use uma linha por máquina.

Linha DDD (Discagem Direta à Distância) ou

Linha DDI (Discagem Direta Internacional) se você se comunica internacionalmente.

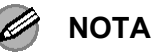

A Canon recomenda uma linha individual que siga os padrões da indústria, como por exemplo, os telefones 2500 (Multifreqüencial) ou 500 (Discagem de Pulso/Disco). Uma extensão dedicada fora da unidade de PBX (Central Telefônica Privada) sem "Chamada em Espera" pode ser usada com sua unidade de fac-símile. Sistemas de telefone por teclas não são recomendados pois eles enviam sinais não-padrão para telefones individuais para toque e códigos especiais, que podem causar um erro do fac-símile.

#### **C. Requisitos de Energia**

A tomada de energia deve ser um receptáculo de três pinos (Simples ou Duplo). Ela deve ser independente de copiadoras, aquecedores, ar-condicionado ou qualquer equipamento elétrico que seja termostaticamente controlado. O valor nominal é 115 volts e 15 ampères. O conector modular CA11A deve ficar relativamente perto da tomada de energia para facilitar a instalação.

#### <span id="page-35-0"></span>**Aviso**

- Este produto atende às especificações técnicas da Indústria do Canadá.
- O Número de Equivalência do Ringer é uma indicação do número de dispositivos que podem ser conectados à interface telefônica A terminação de uma interface pode consistir em qualquer combinação de dispositivos, sujeita somente à exigência de que a soma de RENs de todos os dispositivos não exceda cinco.
- O REN deste produto é 1.0.
- Antes de instalar este equipamento, os usuários devem assegurar que seja permitido conectá-lo às facilidades da empresa de telecomunicações local. O equipamento deve também ser instalado usando um método de conexão aceitável. Em alguns casos, a fiação interna da empresa associada a um serviço individual de linha única pode ser estendido por meio de um conjunto conector certificado (cabo de extensão telefônica). O cliente deve estar ciente de que a conformidade com as condições acima pode não impedir a deterioração do serviço em algumas situações.
- Os reparos em equipamento certificado devem ser feitos por uma facilidade de manutenção canadense autorizada designada pelo fornecedor. Quaisquer reparos ou alterações feitos pelo usuário a este equipamento, ou mau funcionamento do equipamento, pode dar motivo à empresa de telecomunicações de solicitar que o usuário desconecte o equipamento.
- Os usuários devem assegurar para sua própria proteção, que as conexões elétricas aterradas da utilidade de energia, linhas telefônicas e sistema de tubulação de água metálico interno, se houver, sejam conectados juntas. Esta precaução pode ser particularmente importante nas áreas rurais.

### **ATENÇÃO**

Os usuários não devem tentar fazer tais conexões por sua conta, mas devem contatar a autoridade de inspeção elétrica apropriada, ou eletricista, conforme apropriado.

### **NOTA**

Este equipamento está em conformidade com os limites Classe B do ICES-003 canadense.
## **Segurança do Laser**

Esta máquina atende ao 21 CFR Capítulo 1, Sub-capítulo J como produto a laser Classe I de nos termos do Padrão de Desempenho da Radiação do Departamento de Saúde e Serviços Humanos (DHHS) dos EUA de acordo com a Lei de Controle da Radiação para Saúde e Segurança de 1968. Isto significa que a máquina não produz radiação perigosa.

Como a radiação emitida dentro da máquina é completamente confinada dentro dos gabinetes de proteção e tampas externas, o feixe do laser não pode escapar da máquina durante qualquer fase de operação pelo usuário.

#### **Regulamentos do CDRH**

O Centro para Dispositivos e Saúde Radiológica (CDRH) da Administração de Alimentos e Medicamentos dos EUA implementou regulamentos para os produtos a laser em 2 de agosto de 1976. Esses regulamentos se aplicam aos produtos a laser fabricados a partir de 1 de Agosto de 1976. A conformidade é obrigatória para os produtos comercializados nos Estados Unidos.

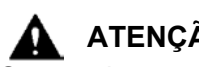

#### **ATENÇÃO**

O uso de controles, ajustes ou a execução dos procedimentos não especificados neste manual pode resultar em exposição perigosa à radiação.

A etiqueta fica afixada dentro da máquina scanner a laser e não em uma área de acesso pelo usuário.

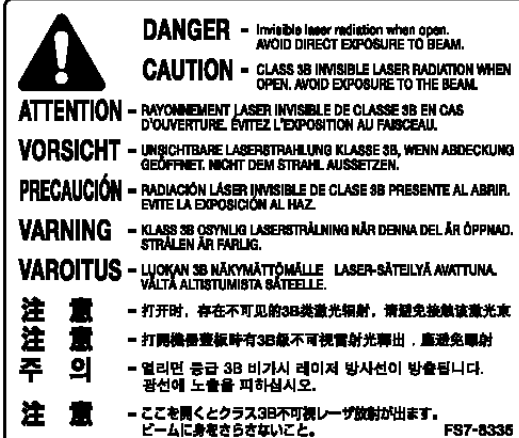

O Que eu Posso Fazer com esta Máquina? O Que eu Posso Fazer com esta Máquina?

### **Componentes da Máquina**

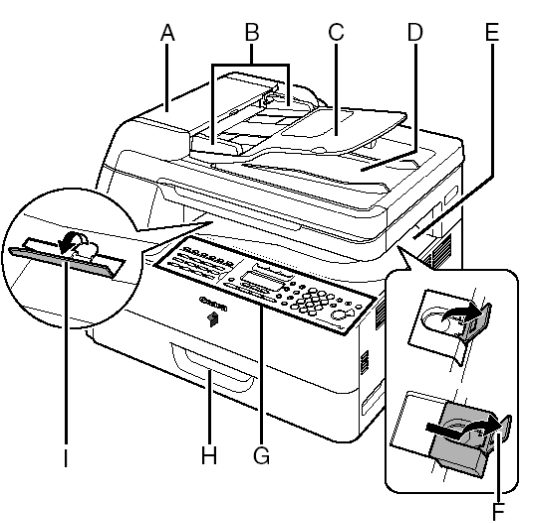

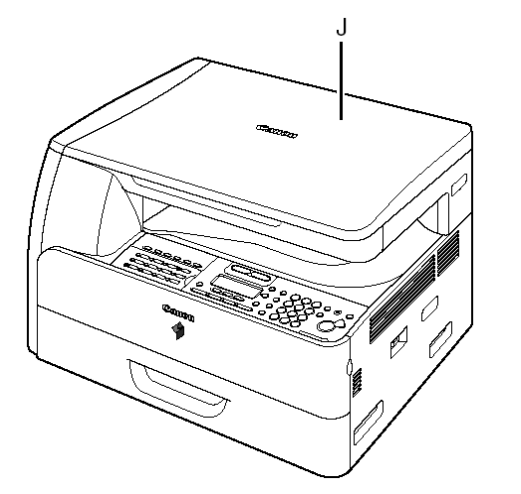

A ADF (Alimentador Automático de Documentos)

Retém os documentos e alimenta-os automaticamente para a área de digitalização.

- B Guias deslizantes Ajusta a largura dos documentos.
- C Bandeja de alimentação de documentos Retém os Documentos.
- D Bandeja de entrega dos documentos Recebe os documentos.
- E Bandeja de entrega do papel Recebe as cópias, impressões e faxes.
- F Batente do papel Evita que o papel caia para fora da bandeja de entrega do papel. Abra o batente da sua posição original para o papel de tamanho A4/Carta. Para papel de tamanho Ofício, primeiro puxe a extensão para fora e depois abra o batente.
- G Painel de operação

Controla a máquina.

- H Gavetas de papel Retém o suprimento de papel.
- I Suporte de empilhamento Ajuda a prevenir o encurvamento do papel na bandeja de saída. Abra totalmente ao utilizar papel com tendência a encurvar.
- J Tampa do vidro de originais Abra esta tampa ao colocar um documento no vidro de originais.

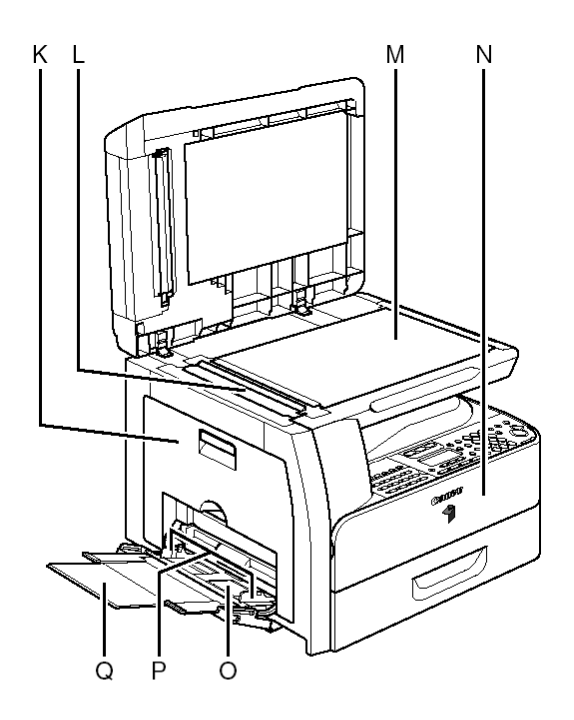

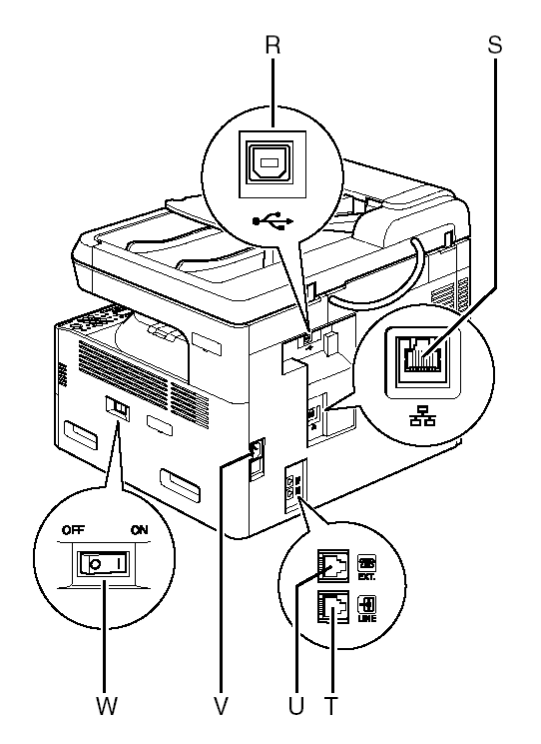

- K Tampa Esquerda Abra esta tampa ao substituir a unidade do tambor ou eliminar atolamentos de papel.
- L Área de digitalização Digitaliza os documentos do ADF.
- M Vidro de originais
- Coloca os documentos. N Tampa frontal Abra esta tampa para substituir a garrafa de toner.
- O Desvio da Pilha Alimenta tamanhos de papel não padrão ou papeis de tipo fino ou grosso.
- P Guia deslizante para o desvio da pilha

Ajusta a largura do papel. Q Extensão do desvio da pilha

- Puxe para fora para carregar a pilha de papel. R Porta USB
- Conecta o cabo USB (Universal Serial Bus).
- S Porta Ethernet Conecta o cabo de rede.
- T Conector da linha telefônica Conecta o cabo do telefone externo.
- U Conector do dispositivo externo
- Conecta um dispositivo externo. V Tomada de energia
- Conecta o cabo de energia.
- W Interruptor de energia principal
	- Liga ou desliga a energia.

Os componentes da máquina variam dependendo do modelo que você adquiriu. Para informações sobre os recursos padrão e as opções disponíveis para cada modelo, consulte "Recursos Disponíveis", na página ii.

# **Painel de Operação**

#### **Painel de Operação Principal**

#### ● **imageRUNNER 1025iF**

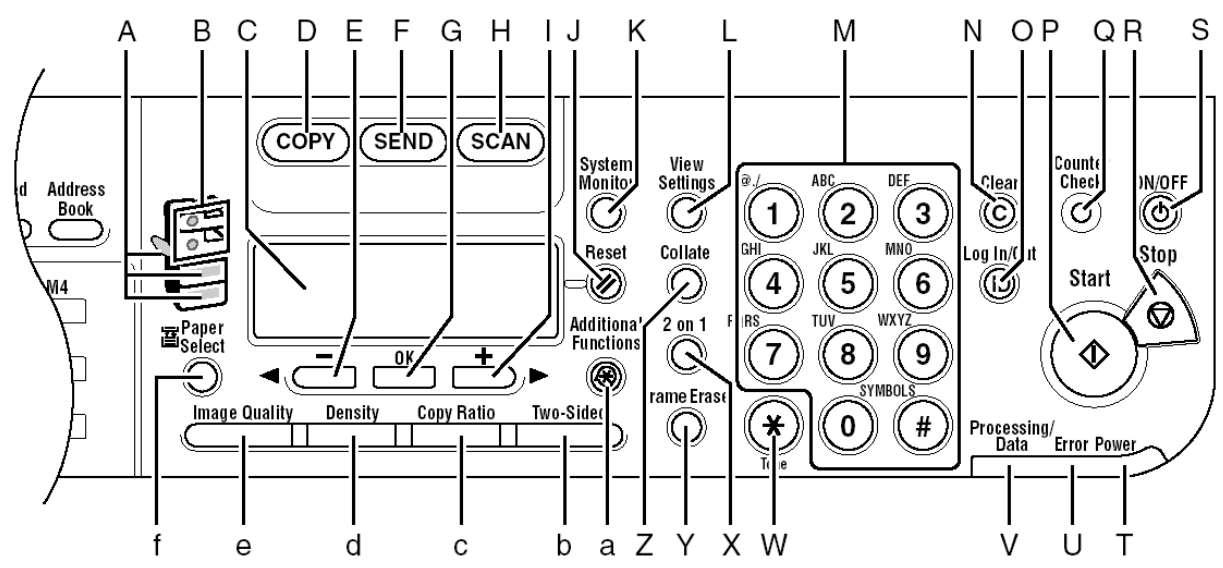

- A Indicador Paper Select Indica a fonte de papel selecionada. \*O número de fontes de papel variam dependendo do modelo usado.
- B Indicador de Localização do Atolamento Indica a localização dos atolamentos de papel.
- C Visor LCD Exibe mensagens e solicitações durante a operação. Exibe seleções, textos e números ao ajustar as configurações.
- D Tecla COPY Pressione para mudar para o modo de Cópia.
- E Tecla  $\rightarrow$ Pressione para diminuir o valor para as diversas configurações. Pressione também para visualizar os itens anteriores no menu.
- F Tecla SEND Pressione para mudar para o modo de Envio.
- G Tecla OK Pressione para determinar o conteúdo que você configurou ou registrou.
- H Tecla SCAN Pressione para mudar para o modo de Digitalização.
- I Tecla +►

Pressione para aumentar o valor para as diversas configurações. Pressione também para visualizar os itens seguintes no menu.

- J Tecla Reset Pressione para retornar a máquina para o modo em espera.
- K Tecla System Monitor Pressione para verificar o status da transmissão de fax, impressão, cópia ou saída de relatório.
- L Tecla View Settings Pressione para confirmar configurações da função de cópia.
- M Teclas numéricas Insere letras ou números.
- N Tecla Clear Pressione para limpar caracteres alfanuméricos inseridos.
- O Tecla Log In/Out Pressione para operar a máquina quando o gerenciamento de ID de departamento estiver ativado. Pressione também para habilitar o gerenciamento de ID de departamento quando concluir a utilização da máquina.
- P Tecla Start Pressione para iniciar cópias, digitalização e o envio de faxes.
- Q Tecla Counter Check Pressione para exibir o status dos contadores. (Pressione novamente para fechar o status dos contadores).
- R Tecla Stop Pressione para cancelar as operações da máquina.
- S Tecla ON/OFF (interruptor de energia do painel de operação). Pressione para ligar ou desligar o painel de operação. Pressione também para entrar no modo de Hibernação ou para retornar manualmente ao modo normal quando no modo de Hibernação.
- T Indicador Power Acende quando a energia principal está ligada.
- U Indicador Error Pisca ou acende quando tiver ocorrido um erro.
- V Indicador Processing/Data Pisca quando a máquina está trabalhando. Acende quando a máquina está esperando tarefas.
- W Tecla Tone Pressione para mudar do modo de discagem por pulso para o modo de discagem por tom.
- X Tecla 2 on 1 Pressione para configurar cópias 2 em 1.
- Y Tecla Frame Erase Pressione para configurar o apagamento de moldura para cópias.
- Z Tecla Collate Pressione para configurar para copiar paginado.
- a Tecla Additional Functions Pressione para selecionar ou cancelar modos em Funções Adicionais.
- b Tecla Two-Sided Pressione para configurar para copiar ou enviar documentos em frente e verso.
- c Tecla Copy Ratio Pressione para ampliar ou reduzir a taxa de cópia.
- d Tecla Density Pressione para clarear ou escurecer as cópias ou os documentos que você envia.
- e Tecla Image Quality Pressione para selecionar a qualidade da imagem para copiar ou enviar documentos.
- f Tecla Paper Select Pressione para selecionar uma fonte de papel (gaveta de papel ou desvio da pilha).

#### · imageRUNNER 1025N

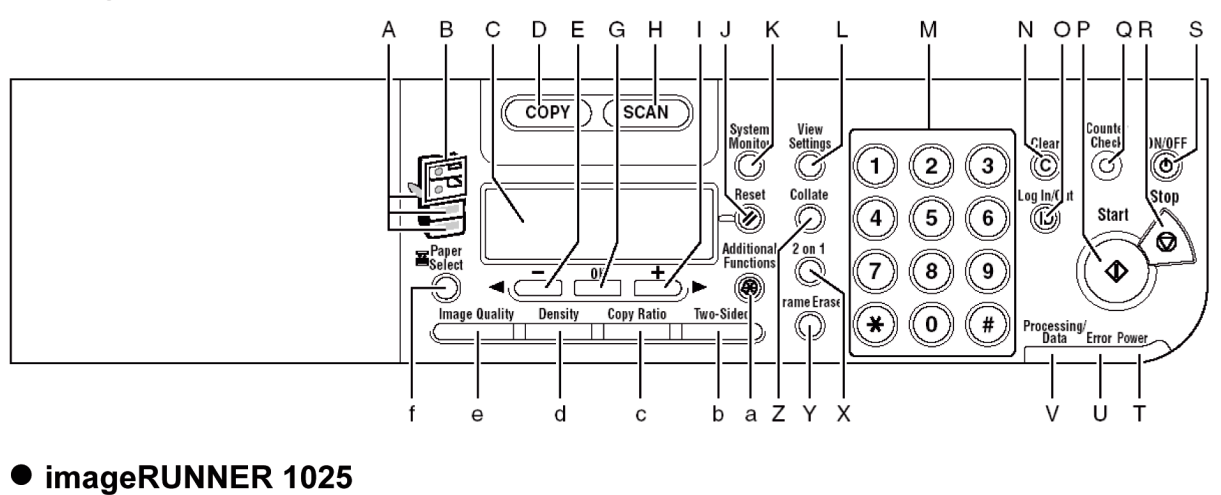

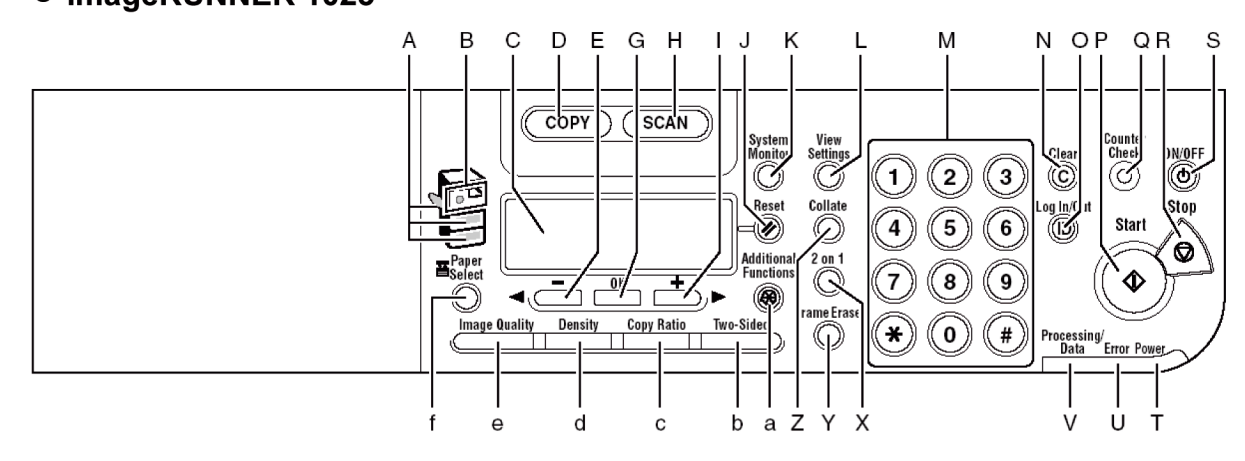

#### **Painel de Operação de Envio**

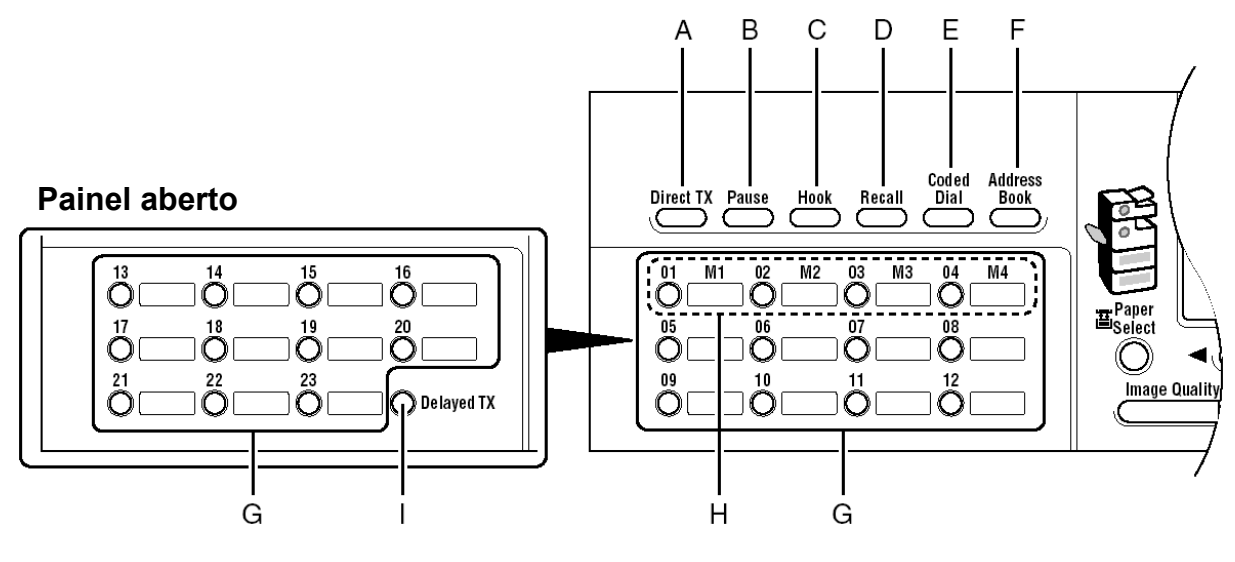

- A Tecla Direct TX Pressione para configurar o Envio Direto.
- B Tecla Pause Insere uma pausa ao inserir um número de fax.
- C Tecla Hook Pressione quando você desejar discar sem erguer o fone do telefone externo.
- D Tecla Recall Pressione para recuperar tarefas de envio configuradas anteriormente, incluindo os destinos, configurações de digitalização e configurações de envio.
- E Tecla Coded Dial Pressione para especificar destinos registrados em códigos de discagem abreviada.
- F Tecla Address Book Pressione para procurar destinos préregistrados em teclas de um toque ou códigos de discagem abreviada por nome, número ou endereço.
- G Teclas One-Touch Pressione para especificar destinos registrados em teclas de um toque.
- H Botões de Favoritos Pressione para especificar destinos registrados em botões de favoritos.
- I Tecla Direct TX Pressione para configurar o Envio Programado.

# **LCD (Modo Em espera)**

#### **Modo de Cópia**

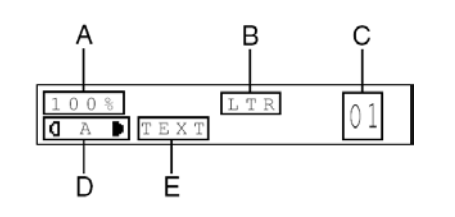

- A Taxa de Zoom
- B Tamanho do Papel
- C Quantidade
- D Densidade
- E Qualidade da Imagem

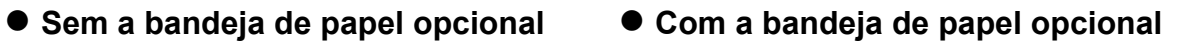

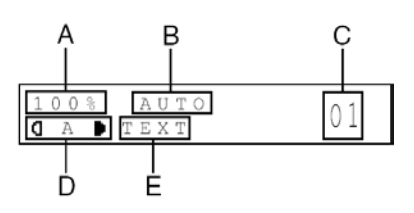

#### $S\,E\,L\,E\,C\,T$ SEND METHOD  ${\rm F}$  A X

### **Modo de Envio Modo de Digitalização**

SCANNING MODE

### **Cartucho de Toner**

Se uma mensagem solicitando que você substitua o cartucho de toner aparecer no visor, substitua o cartucho de toner por um novo.

Use somente os cartuchos de toner recomendados para serem utilizados com esta máquina.

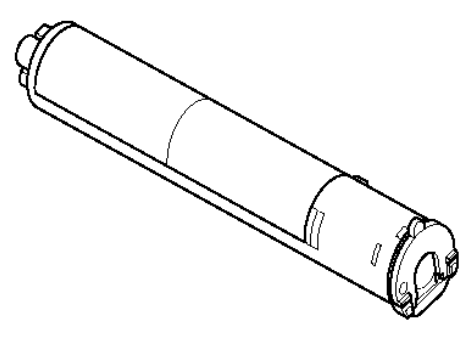

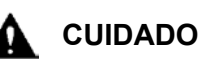

- Nunca descarte cartuchos de toner no fogo ou em incinerador, pois isto pode resultar em explosão.
- Não armazene cartuchos de toner em locais expostos a chamas abertas, isto pode ocasionar que o toner se inflame e resultar em queimaduras ou incêndios.

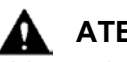

#### **ATENÇÃO**

- Mantenha o toner e outros consumíveis fora do alcance de crianças pequenas. Se esses itens forem ingeridos, consulte imediatamente um médico.
- Ao remover um cartucho de toner usado, remova-o cuidadosamente para evitar que o toner se espalhe e entre na sua boca e olhos. Se o toner entrar em seus olhos ou boca, lave-os imediatamente com água fria e consulte imediatamente um médico.
- Ao descartar cartuchos de toner usados, coloque os cartuchos no estojo para evitar que o toner remanescente dentro dos cartuchos se espalhem, e descarte-os em um local afastado de chamas abertas.

#### **Manutenção do Cartucho de Toner**

- Armazene os cartuchos de toner em um local fresco, distante as luz solar direta.
	- As condições de estocagem recomendadas são: temperatura abaixo de 86°F (30°C) e umidade abaixo de 80%.
- Nunca armazene os cartuchos na posição vertical.

#### **Suprimentos Genuínos**

A Canon desenvolve e fabrica Toner, Peças e Suprimentos especificamente para uso nesta máquina. Para qualidade de impressão ideais e para o desempenho e produtividade da máquina otimizados, recomendamos que você use Toner, Peças e Suprimentos Canon Genuínos.

Contate o Representante Autorizado Canon ou o Provedor de Serviços com relação a Suprimentos Canon Genuínos.

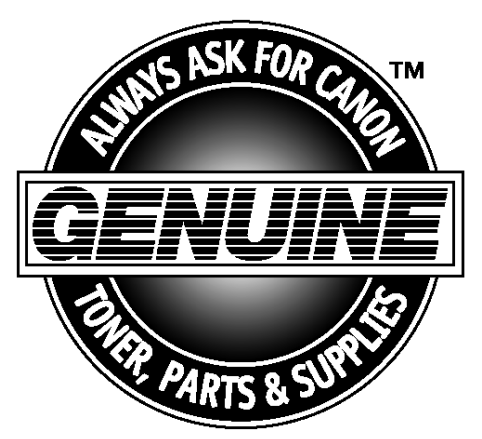

# **Configurações do Temporizador**

#### **Configurando o Modo de Hibernação**

Quando a máquina permanece ociosa por certo período de tempo, ela entrará automaticamente no modo de Hibernação

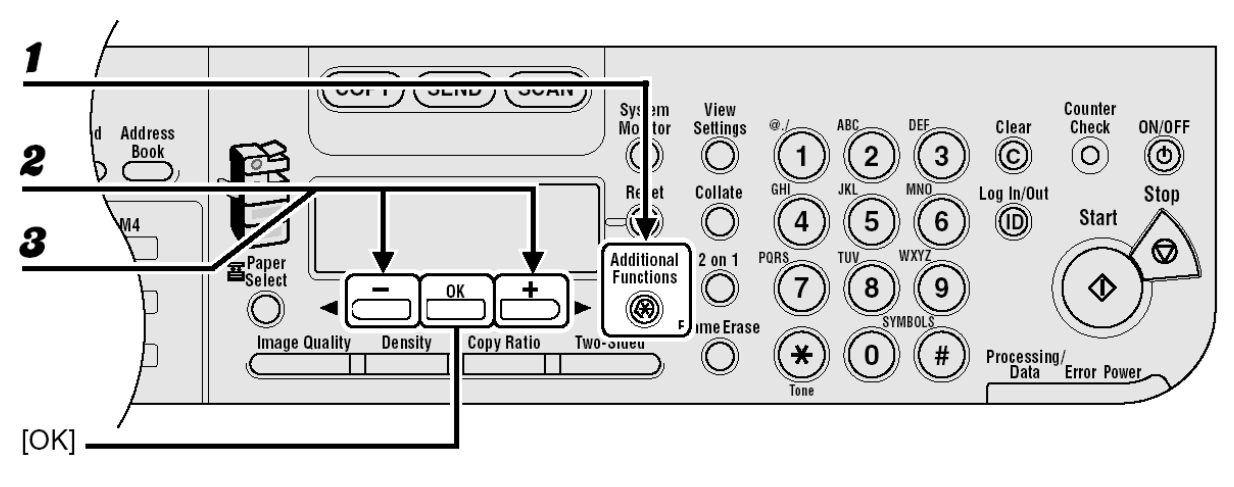

- *1* Pressione [Additional Functions].
- *2* Pressione [◄-] ou [+►] para selecionar <TIMER SETTINGS> e depois pressione [OK].
- *3* Pressione [◄-] ou [+►] para selecionar <AUTO SLEEP TIME> e depois pressione [OK].

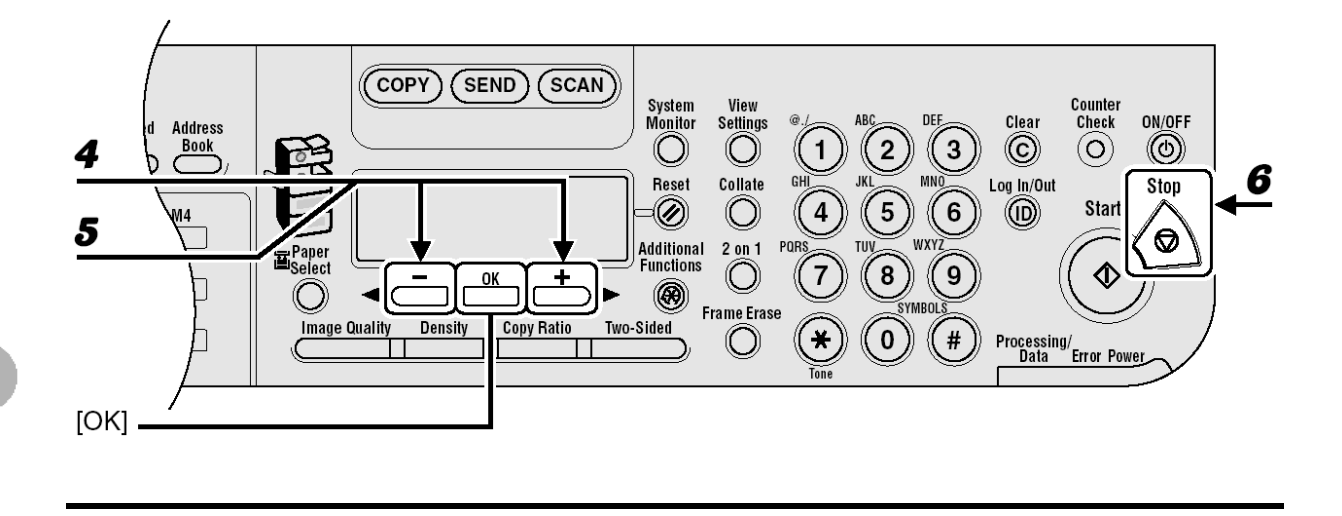

- 4 Confirme que <ON> é exibido e depois pressione [OK].
- *5* Pressione [◄-] ou [+►] para selecionar o intervalo desejado e depois pressione [OK].

Você pode configurar o intervalo de 3 até 30 minutos (em incrementos de um minuto).

Você também pode inserir valores usando as teclas numéricas.

*6* Pressione [Stop] para retornar para o modo em espera.

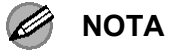

- Para retornar ao modo normal quando no modo de Hibernação, pressione [ON/OFF] no painel de operação.
- Para entrar no modo de Hibernação manualmente, pressione [ON/OFF] no painel de operação.
- A máquina não entrará no modo de Hibernação quando:
	- a máquina estiver em operação
	- ocorrer um erro de sistema
	- o fone de um telefone externo estiver fora do gancho
- A máquina sairá no modo de Hibernação quando:
	- você pressionar [ON/OFF] no painel de operação
	- um computador estiver executando uma digitalização através da máquina

#### **Configurando o Tempo para o Apagamento Automático**

Se a máquina permanece ociosa por certo período de tempo, o visor retornará para o modo em espera (Função Auto Clear).

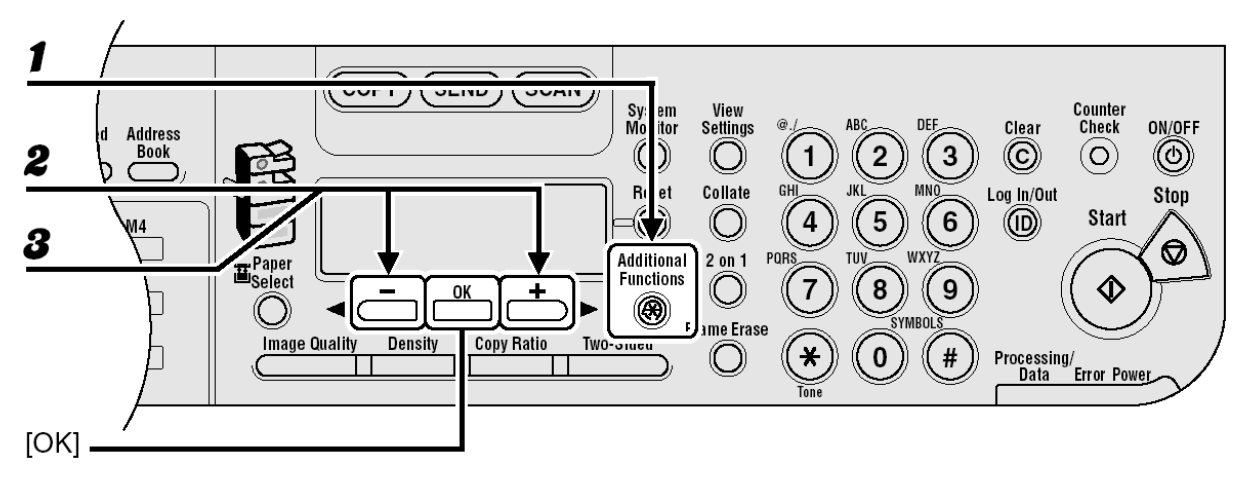

- *1* Pressione [Additional Functions].
- *2* Pressione [◄-] ou [+►] para selecionar <TIMER SETTINGS> e depois pressione [OK].
- *3* Pressione [◄-] ou [+►] para selecionar <AUTO CLEAR TIME> e depois pressione [OK].

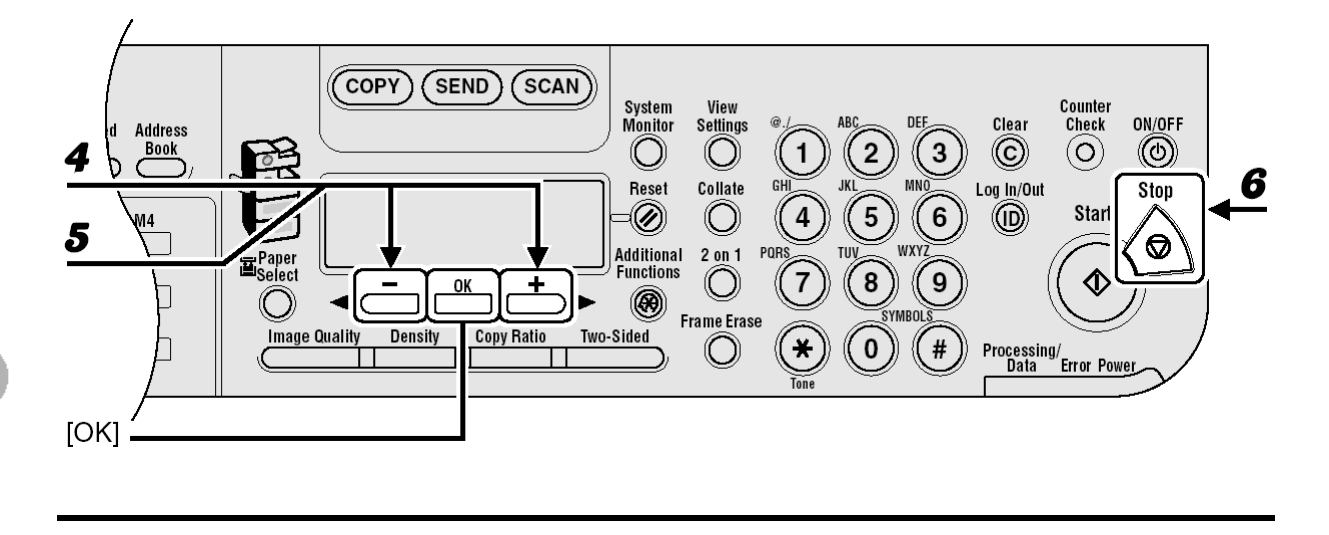

*4* Confirme que <ON> é exibido e depois pressione [OK].

*5* Pressione [◄-] ou [+►] para selecionar o intervalo desejado e depois pressione [OK].

Você pode configurar o intervalo de 1 até 90 minutos (em incrementos de um minuto).

Você também pode inserir valores usando as teclas numéricas.

*6* Pressione [Stop] para retornar para o modo em espera.

#### **Configurando o Fuso Horário**

Os fusos horários padrão mundiais são expressos globalmente em termos da diferença em horas (± até 12 horas) do GMT (0 horas). O fuso horário é uma região na qual essa diferença de horário é a mesma.

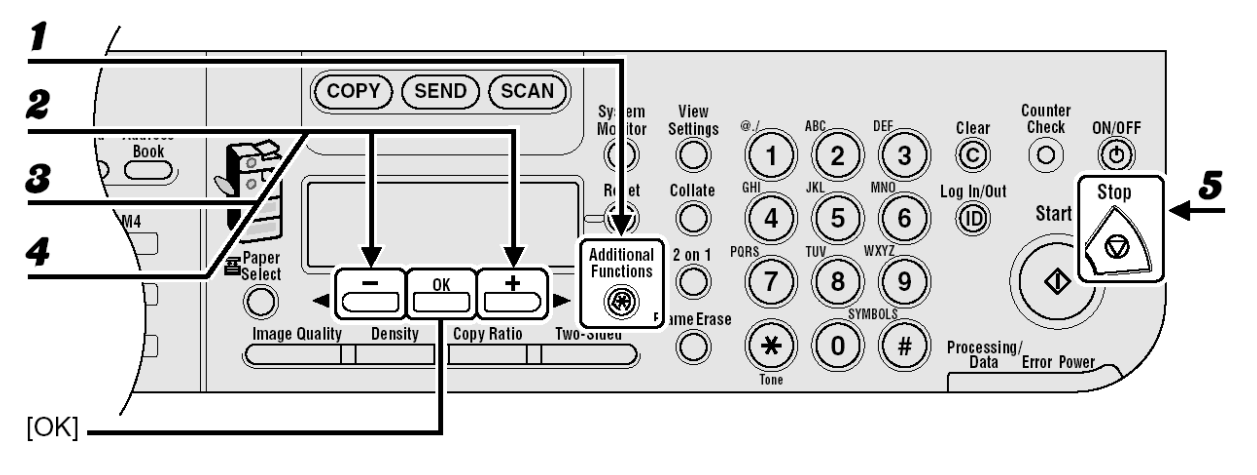

- *1* Pressione [Additional Functions].
- *2* Pressione [◄-] ou [+►] para selecionar <TIMER SETTINGS> e depois pressione [OK].
- *3* Pressione [◄-] ou [+►] para selecionar <TIME ZONE SETTING> e depois pressione [OK].
- *4* Pressione [◄-] ou [+►] para selecionar o fuso horário e depois pressione [OK].
- **5** Pressione [Stop] para retornar para o modo em espera. Ø

#### **NOTA**

A configuração de fuso horário especificada se torna efetiva depois que a máquina é reiniciada

#### **Configurando o Horário de Verão**

Em alguns países e áreas, a hora é adiantada durante o verão. Isto é chamado de "Horário de Verão".

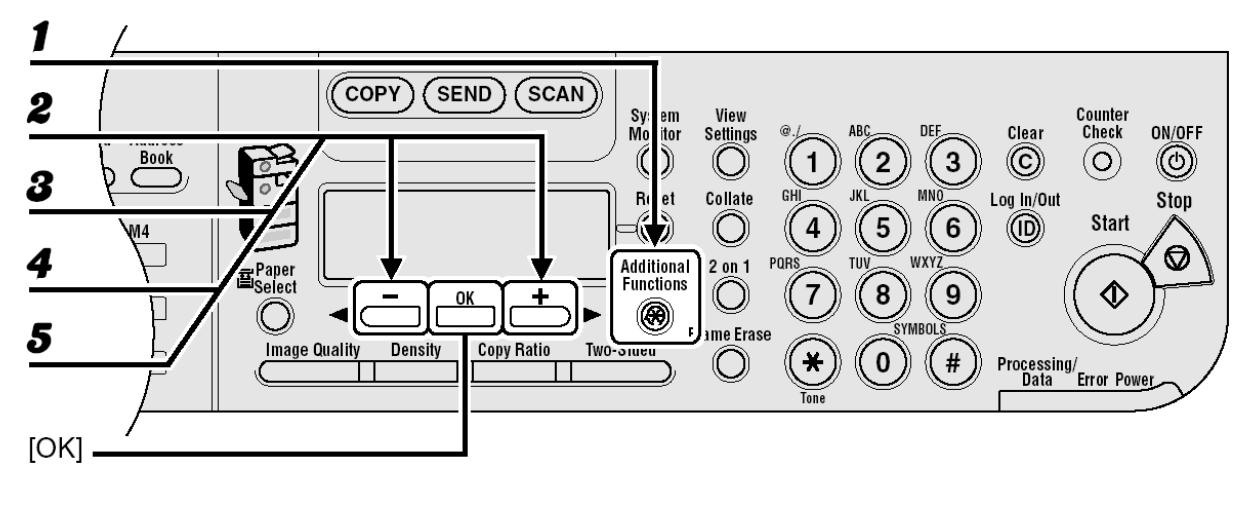

- *1* Pressione [Additional Functions].
- *2* Pressione [◄-] ou [+►] para selecionar <TIMER SETTINGS> e depois pressione [OK].
- *3* Pressione [◄-] ou [+►] para selecionar <DAYLIGHT SV.TIME> e depois pressione [OK].
- *4* Pressione [◄-] ou [+►] para selecionar <ON> e depois pressione [OK].
- **5** Confirme que <START DATE/TIME> é exibido e depois pressione [OK].

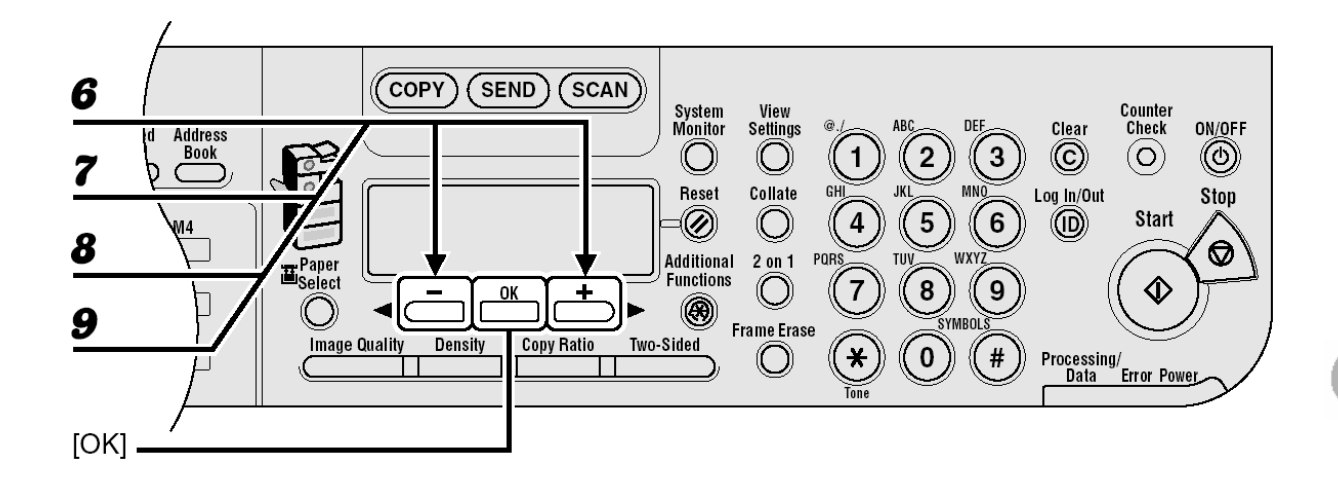

- **6** Confirme que <MONTH> é exibido e depois pressione [OK].
- **7** Pressione [◀-] ou [+▶] para selecionar o mês e depois pressione [OK].
- *8* Confirme que <WEEK> é exibido e depois pressione [OK].
- **9** Pressione [◄-] ou [+▶] para selecionar a semana e depois pressione [OK].

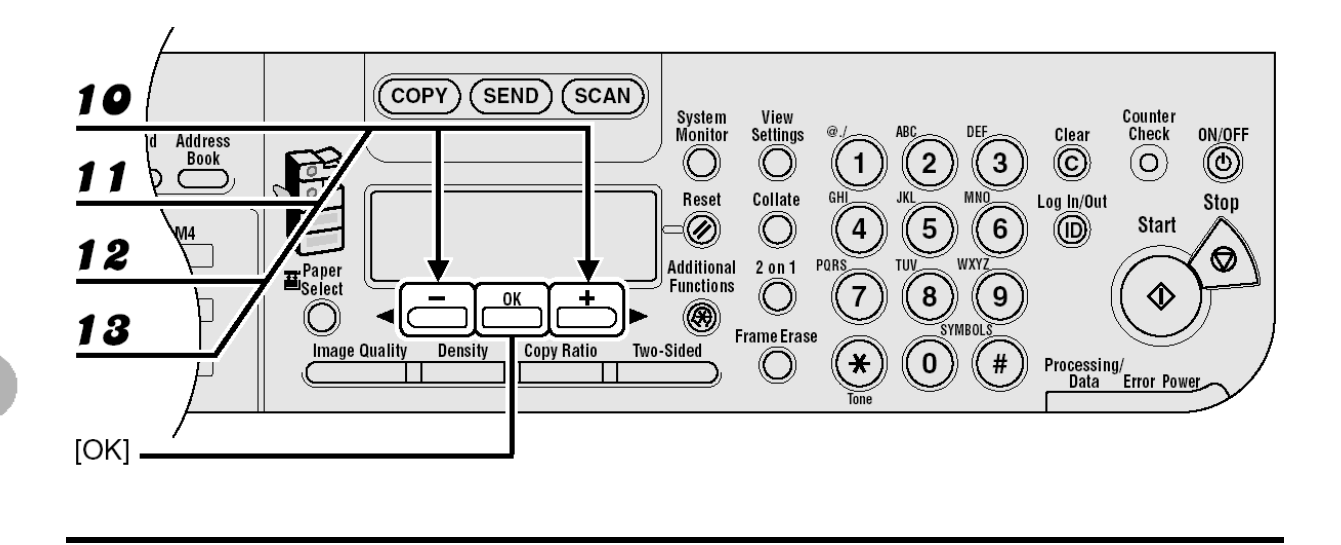

- *10* Confirme que <DAY> é exibido e depois pressione [OK].
- *11* Pressione [◄-] ou [+►] para selecionar o dia e depois pressione [OK].
- *12* Confirme que <END DATE/TIME> é exibido e depois pressione [OK].
- *13* Confirme que <MONTH> é exibido e depois pressione [OK].

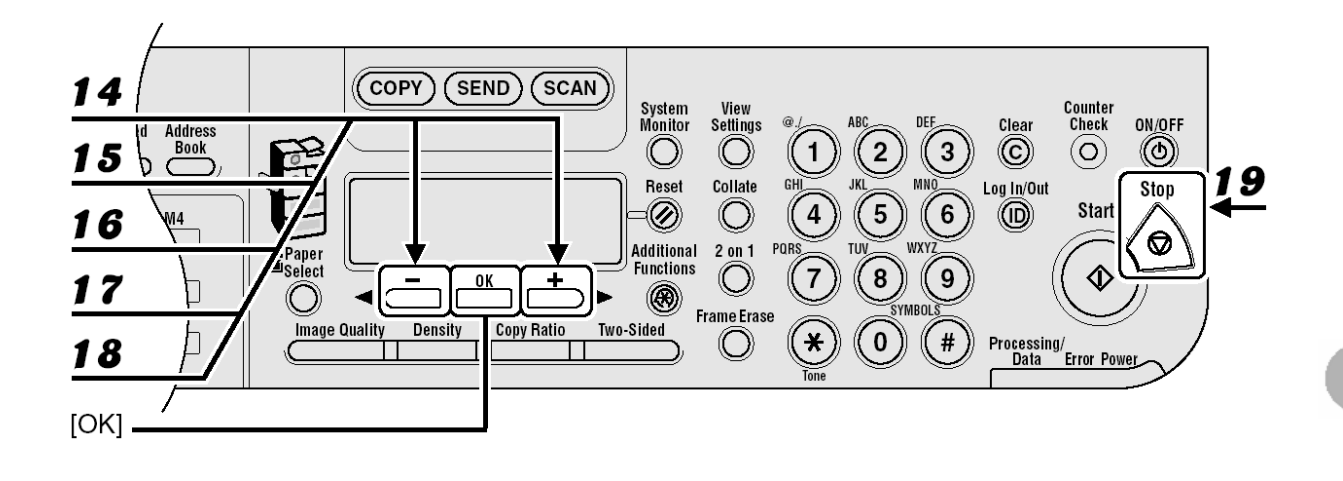

- Pressione [◄-] ou [+►] para selecionar o mês e depois pressione [OK].
- Confirme que <WEEK> é exibido e depois pressione [OK].
- Pressione [◄-] ou [+▶] para selecionar a semana e depois pressione [OK].
- Confirme que <DAY> é exibido e depois pressione [OK].
- Pressione [◄-] ou [+▶] para selecionar o dia e depois pressione [OK].
- Pressione [Stop] para retornar para o modo em espera.

# **Manuseando Documentos**

### **Requisitos dos Documentos**

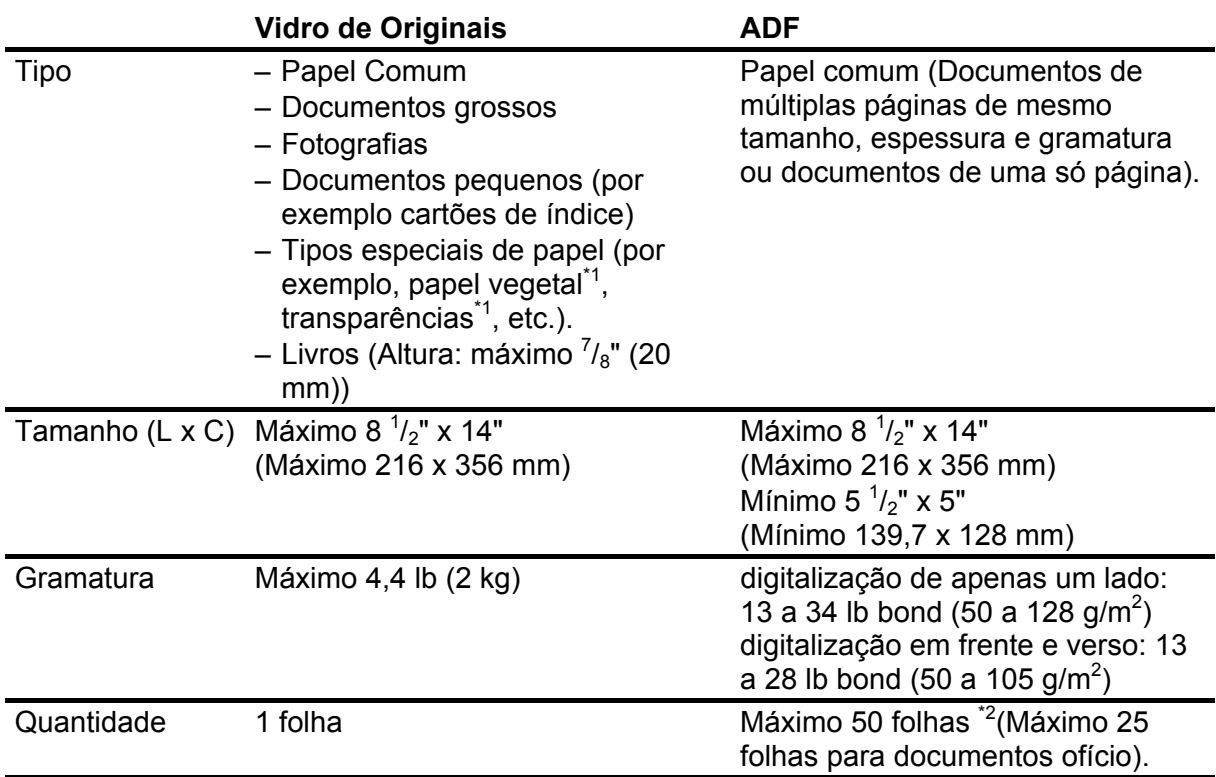

\*<sup>1</sup> Ao copiar um documento transparente com papel vegetal ou transparências, use uma folha de papel comum branco para cobrir o documento depois de colocá-lo com a face para baixo no vidro de originais.

2

 $*^2$  Papel de 21 lb bond (80 g/m<sup>2</sup>)

- Não coloque o documento no vidro de originais ou no ADF até que a cola, tinta ou fluído corretor no documento esteja completamente seco.
- Remova todos os prendedores (grampos, clipes de papel, etc.) antes de carregar o documento no ADF.
- Para prevenir atolamentos de documentos no ADF, não use nenhum dos seguintes:
	- Papel enrugado ou vincado
	- Papel carbono ou papel carbono revestido
	- Papel curvado ou enrolado
	- Papel revestido
	- Papel rasgado
	- Papel translúcido ou papel fino
	- Papel impresso em uma impressora de transferência térmica
	- Transparências

# **Área de Digitalização**

Certifique-se de que o texto e os gráficos do seu documento caiam dentro da área sombreada no diagrama seguinte. Lembre-se de que a largura das margens apresentadas são aproximadas e poderá haver ligeiras variações no uso real.

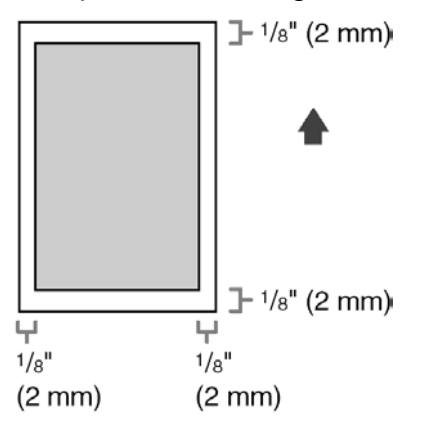

# **Carregando Documentos**

### **No Vidro de Originais**

*1* Erga a tampa do ADF/vidro de originais.

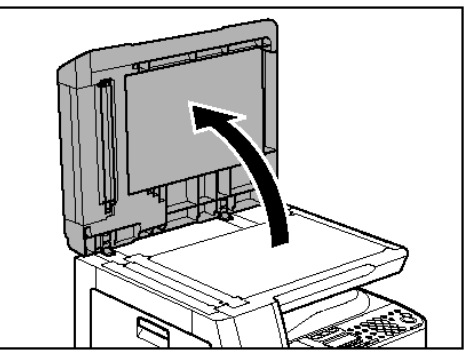

**2** Coloque os seus documentos com a face para baixo.

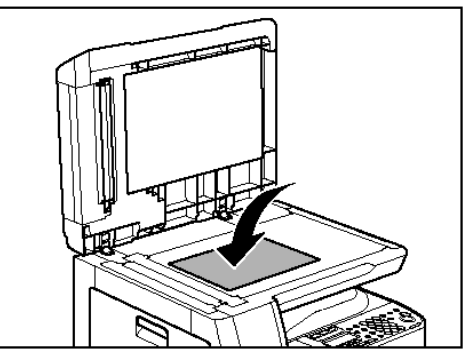

*3* Alinhe o documento com as marcas de tamanho de papel apropriadas.

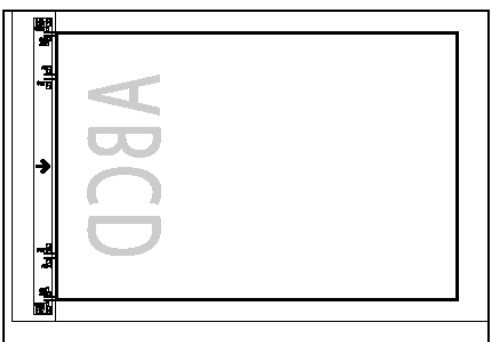

Se o seu documento não coincidir com nenhuma das marcas de tamanho de papel, alinhe o centro do seu documento com a marca da seta.

*4* Baixe gentilmente a tampa do ADF/vidro de originais.

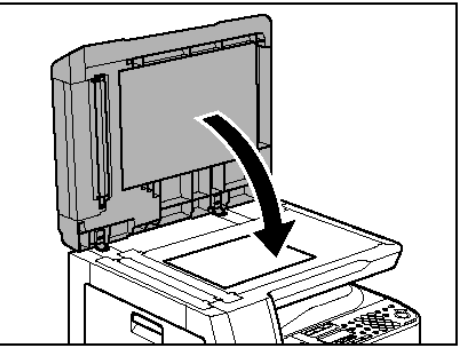

O documento está pronto para digitalizar.

- **ATENÇÃO** 
	- Ao fechar a tampa do ADF/vidro de originais, seja cuidadoso para não prender os dedos, pois isso pode resultar em ferimentos pessoais.
	- Não aperte para baixo a tampa do ADF/vidro de originais com muita força, pois isto pode danificar o vidro de originais e causar ferimentos pessoais.

#### **NOTA**

Remova o documento do vidro de originais quando a digitalização for concluída.

### **No ADF**

*1* Ventile a pilha de documentos e endireite as bordas.

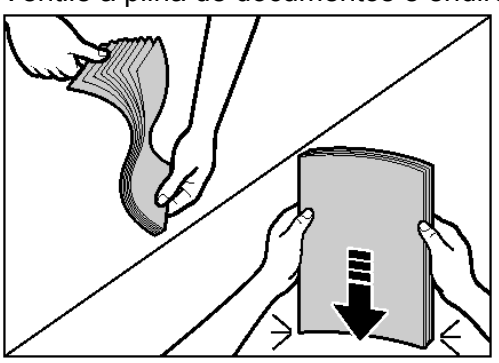

*2* Ajusta as guias deslizantes para a largura dos documentos.

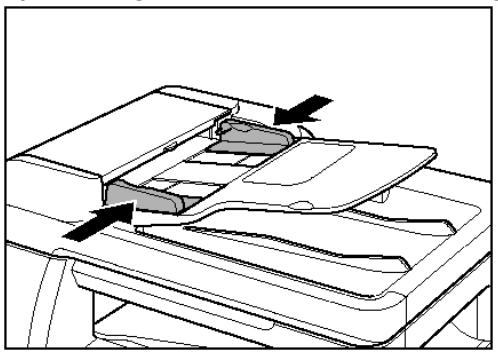

*3* Ordenadamente coloque os documentos com a face para cima na bandeja de alimentação de documentos.

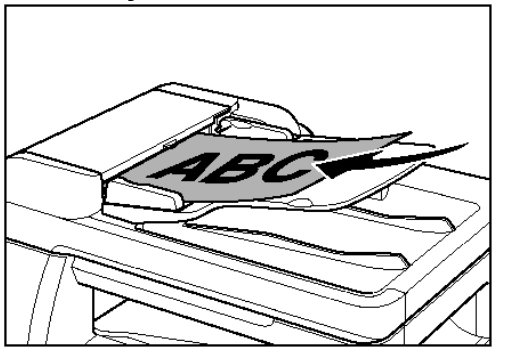

O documento está pronto para ser digitalizado.

#### **NOTA**

- Não adicione ou remova documentos enquanto eles estão sendo digitalizados.
- Quando a digitalização for concluída, remova os documentos da bandeja de entrega dos documentos para evitar atolamentos de papel.
- Evite usar o ADF para digitalizar o mesmo documento mais do que 30 vezes. Ao digitalizar repetidamente, os documentos podem ficar dobrados ou rasgados, o que poderá ocasionar atolamentos de papel.
- Se os roletes do alimentador ficarem manchados por digitalizar um documento escrito a lápis, limpe-os. (Consulte "Limpando a Máquina", na página 12-1).

Manuseando Documentos Manuseando Documentos

# **Requisitos de Papel**

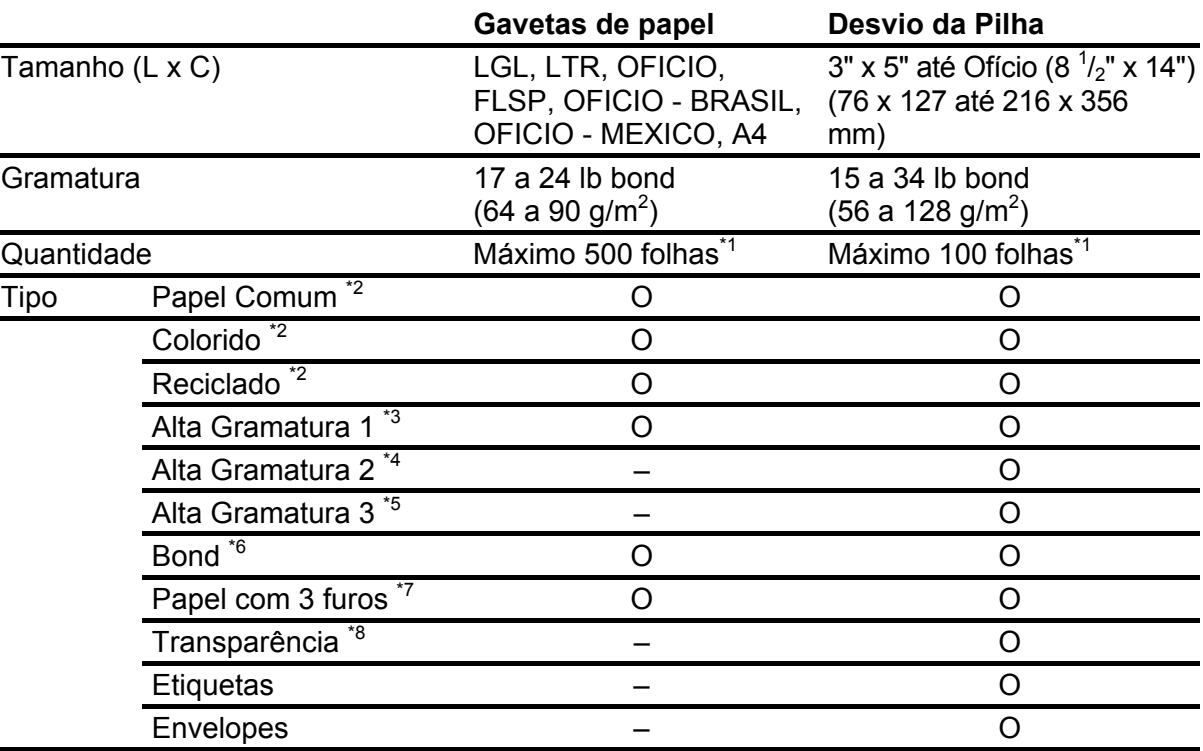

(O: disponível –:não disponível)

3

- 
- <sup>\*1</sup> Papel de 21 lb bond (80 g/m<sup>2</sup>)<br><sup>\*2</sup> De 17 a 21 lb bond (64 a 80 g/m<sup>2</sup>
- $^{2}$  De 17 a 21 lb bond (64 a 80 g/m<sup>2</sup>)<br> $^{2}$  De 22 a 24 lb bond (81 a 90 g/m<sup>2</sup>)
- $^{\degree 3}$  De 22 a 24 lb bond (81 a 90 g/m $^{\degree 4}$  De 24 a 28 lb bond (91 a 105 g/m $^2$
- $^{\degree 4}$  De 24 a 28 lb bond (91 a 105 g/m $^{\degree}$ )<br> $^{\degree 5}$  De 28 a 34 lb bond (106 a 128 g/m $^2$  $\int_{0}^{\infty}$  De 28 a 34 lb bond (106 a 128 g/m<sup>2</sup>)<br> $\int_{0}^{\infty}$  20 lb bond (75 g/m<sup>2</sup>)
- 
- $^{*6}$  20 Ib bond  $(75 \text{ g/m}^2)$ <br> $^{*7}$  Somente o tamanho Carta
- \*8 Use somente transparências Carta feitas especialmente para esta máquina.

#### Ø **NOTA**

O tamanho de papel padrão é o Carta. Se você usar um tamanho de papel diferente, deve alterar as configurações de tamanho de papel. (Consulte "Configurando o Tipo e o Tamanho do Papel", na página 3-8).

# **Área Imprimível**

A área sombreada indica a área imprimível aproximada do papel Carta. Lembre-se de que a largura das margens apresentadas são aproximadas e poderá haver ligeiras variações no uso real.

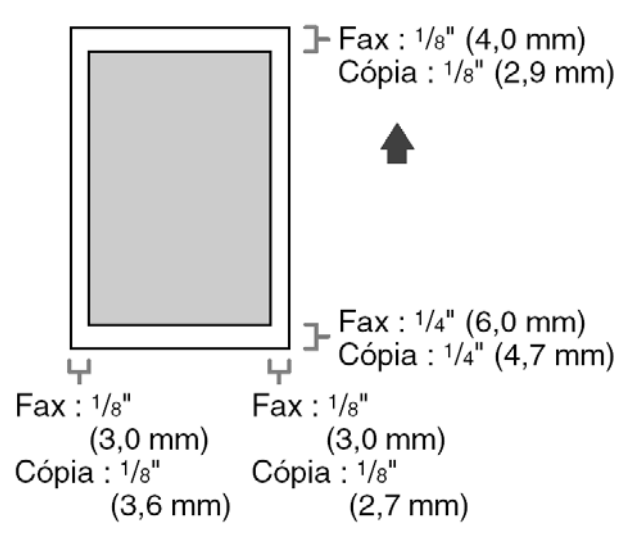

## **Diretrizes do Papel**

- Para prevenir atolamentos de papel, não use nenhum dos seguintes:
	- Papel enrugado ou vincado
	- Papel curvado ou enrolado
	- Papel revestido
	- Papel rasgado
	- Papel úmido
	- Papel muito fino
	- Papel que tenha sido impresso usando uma impressora de transferência térmica (Não copie no lado inverso).
- Os seguintes tipos de papel não copiam satisfatoriamente:
	- Papel altamente texturizado
	- Papel muito liso
	- Papel brilhante
- Assegure-se de que o papel está livre de poeira, fiapos e manchas de óleo.
- Teste o papel antes comprar grandes quantidades.
- Armazene todo o papel embalado e em uma superfície plana até estar pronto para usar. Mantenha os pacotes abertos na sua embalagem original em um local fresco e seco.
- Armazene o papel a 64,4°F–75,2°F (18°C–24°C), 40%–60% de umidade relativa.
- Use somente transparências fabricadas para impressoras a laser. A Canon recomenda que você use transparências tipo Canon com esta máquina.

### **Carregando o Papel**

Para carregar papel na gaveta de papel, consulte "Configurar a Máquina", no Guia de Instalação Rápida.

#### **No Desvio da Pilha (por exemplo, Envelopes)**

Se você estiver fazendo cópias de transparências, etiquetas, papel de tamanho não padrão ou envelopes, carregue-os no desvio da pilha.

- Use envelopes padrão com colagem diagonal e abas.
- Para prevenir atolamentos de papel, não use os seguintes:
	- Envelopes com janelas, orifícios, perfurações , cortes ou abas duplas.
	- Envelopes feitos com papel revestido especial ou papel com alto relevo acentuado.
	- Envelopes com tiras destacáveis de selagem
	- Envelopes com cartas inseridas
- Assegure-se de configurar o tamanho do envelope correto no driver da impressora. (Consulte a Ajuda Online).
- *1* Abra o desvio da pilha.

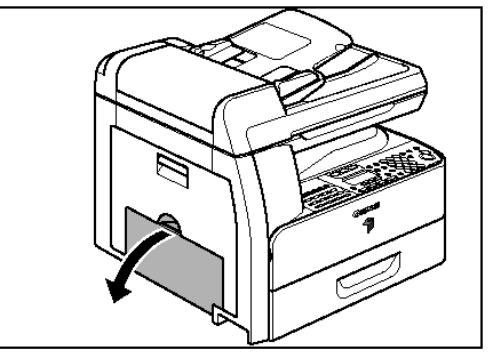

*2* Puxe para fora a extensão do desvio da pilha até ouvir um clique e depois abra-a.

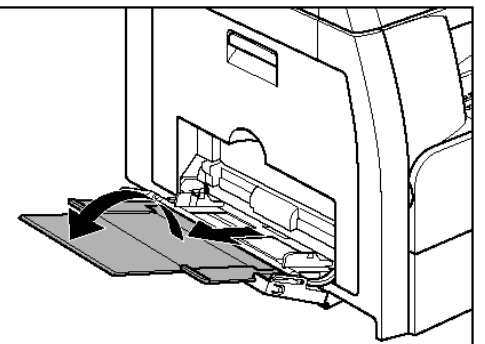

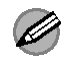

#### **NOTA**

Não carregue o papel sem usar a extensão do desvio da pilha.

3 Gentilmente carregue a pilha de envelopes com o lado do endereço para baixo e o lado da aba para a esquerda. Insira os envelopes totalmente. Ao carregar os envelopes, arrume primeiramente a pilha de envelopes em uma superfície firme e limpa e depois pressione para baixo as bordas para acentuar as dobras.

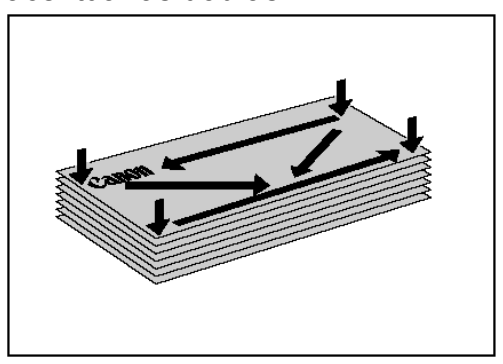

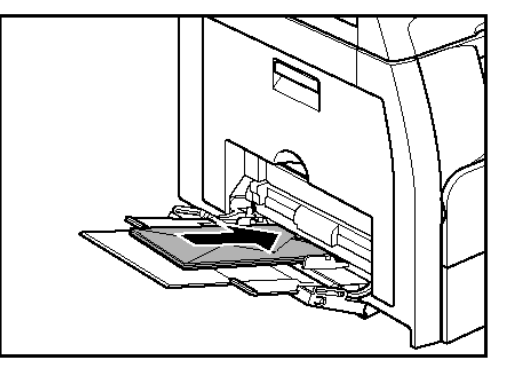

*4* Ajuste as guia deslizante para a largura da pilha de papel.

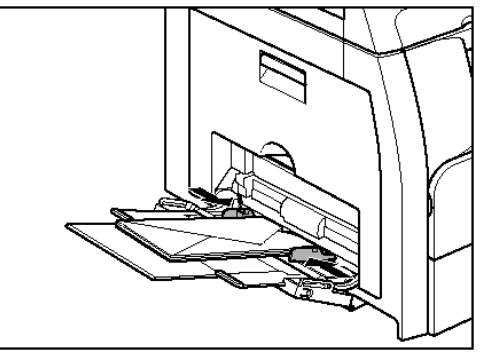

### **B** NOTA

- Certifique-se de que a pilha de papel não exceda a guia de limite do papel.
- Alguns tipos de papel podem não alimentar adequadamente no desvio da pilha. Para cópias de alta qualidade, use papel e transparências recomendadas pela Canon.
- Ao fazer cópias de um documento pequeno, papel grosso, etc., a velocidade da cópia poderá ser levemente mais lenta do que o normal.

# **Configurando o Tipo e o Tamanho do Papel**

#### **Para a Gaveta de Papel**

As configurações padrão são <PLAIN PAPER> e <LTR>. Quando colocar outros tipos e/ou tamanhos de papel, siga este procedimento para mudar as configurações.

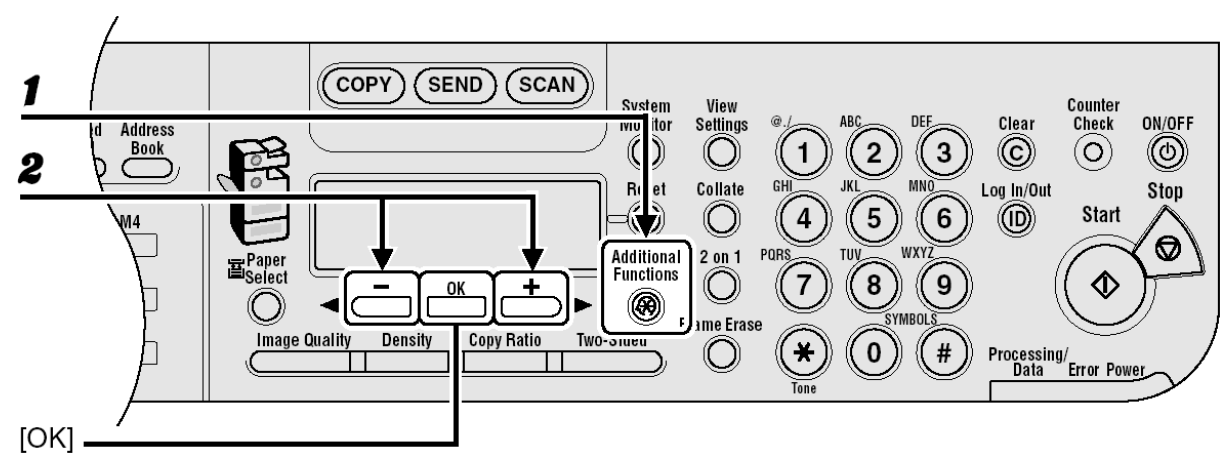

- *1* Pressione [Additional Functions].
- *2* Confirme que <COMMON SETTINGS> é exibido e depois pressione [OK].
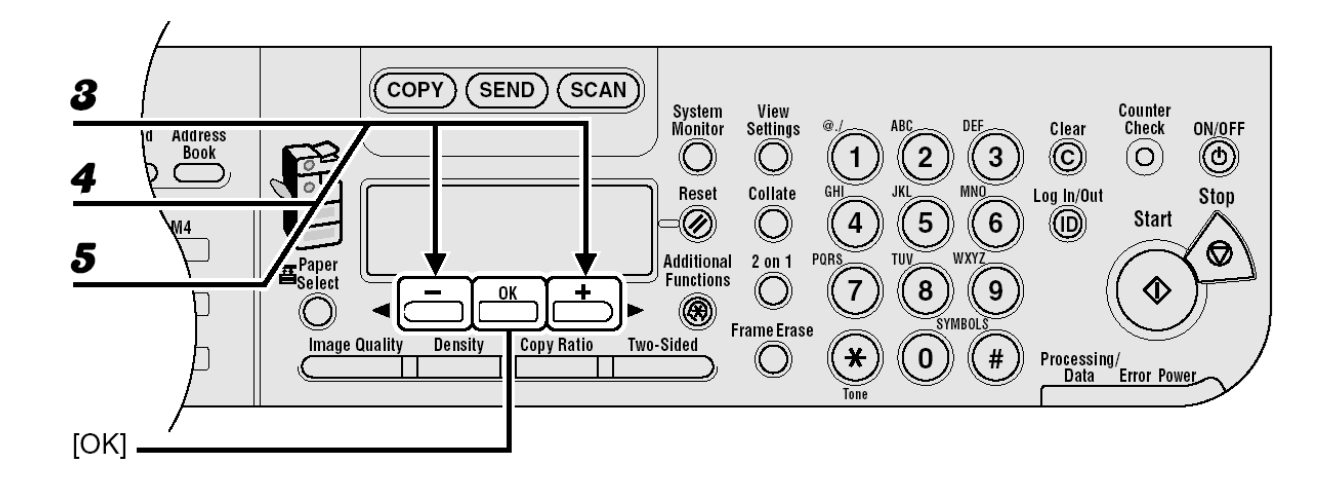

- *3* Pressione [◄-] ou [+►] para selecionar <SELECT PAPER TYPE> e depois pressione [OK].
- *4* Confirme que <DRAWER1> é exibido e depois pressione [OK].
- **5** Pressione [◀-] ou [+▶] para selecionar o tipo de papel e depois pressione  $[OK]$ .

<PLAIN PAPER>, <COLOR>, <RECYCLED>, <HEAVY PAPER 1>, <BOND>, <3HOLE PUNCH PAPER>

Se você utilizar a gaveta de papel opcional, confirme que <DRAWER2> está sendo exibido e pressione [OK]. Depois repita esta etapa para configurar o tipo de papel para <DRAWER2>.

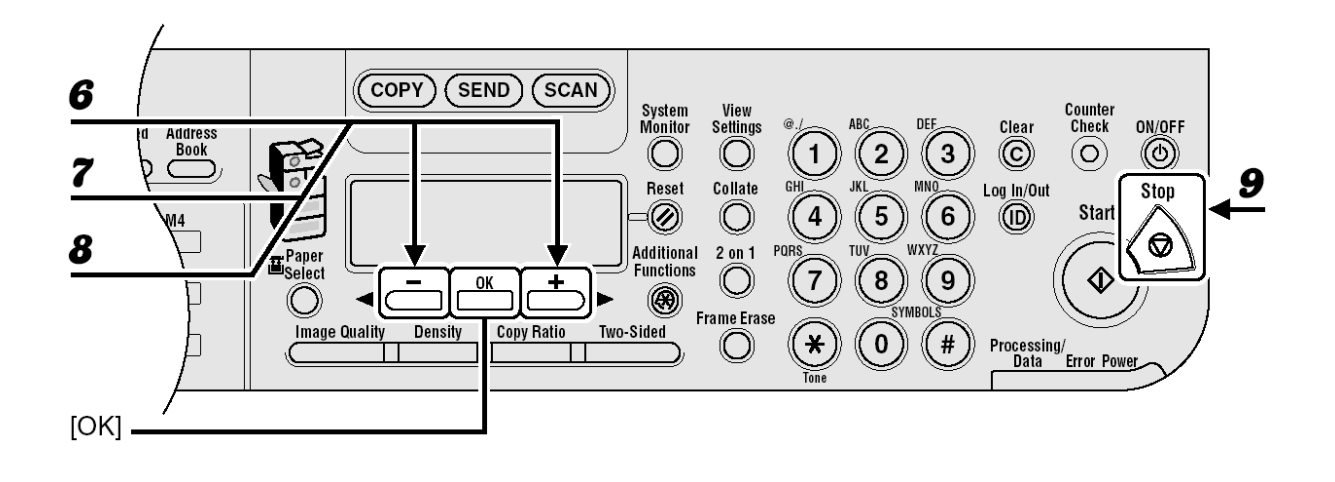

- **6** Confirme que <REG. PAPER SIZE> é exibido e pressione [OK].
- *7* Confirme que <DRAWER1> é exibido e depois pressione [OK].
- *8* Pressione [◄-] ou [+►] para selecionar o tamanho do papel e depois pressione [OK]. <LTR>, <LGL>, <OFICIO>, <FLSP>, <BRAZIL-OFICIO>, <MEXICO-OFICIO>, <A4>

Se você utilizar a gaveta de papel opcional, confirme que <DRAWER2> está sendo exibido e pressione [OK]. Depois repita esta etapa para configurar o tamanho do papel para <DRAWER2>.

**9** Pressione [Stop] para retornar para o modo de espera.

# **Para o Desvio da Pilha**

Para imprimir usando o desvio da pilha, siga este procedimento para especificar o tamanho e o tipo do papel.

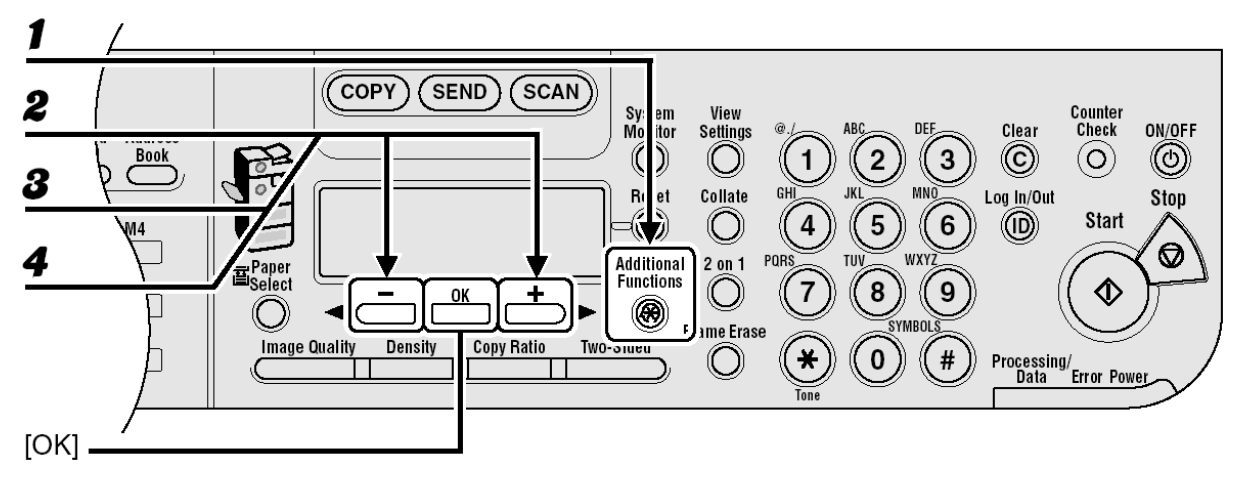

- *1* Pressione [Additional Functions].
- *2* Confirme que <COMMON SETTINGS> é exibido e depois pressione [OK].
- *3* Pressione [◄-] ou [+►] para selecionar <BYPASS STD SET> e depois pressione [OK].
- *4* Pressione [◄-] ou [+►] para selecionar <ON> e depois pressione [OK].

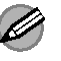

# *A* NOTA

Se você selecionar <OFF>, precisará especificar o tamanho e o tipo do papel todas as vezes que carregar o papel no desvio da pilha. Quando a tela para especificar o tamanho do papel para o desvio da pilha aparecer, pressione [◄-] ou [+►] para selecionar e depois pressione [OK]. Conseqüentemente, pressione [◄-] ou [+►] para selecionar o tipo de papel e depois pressione [OK].

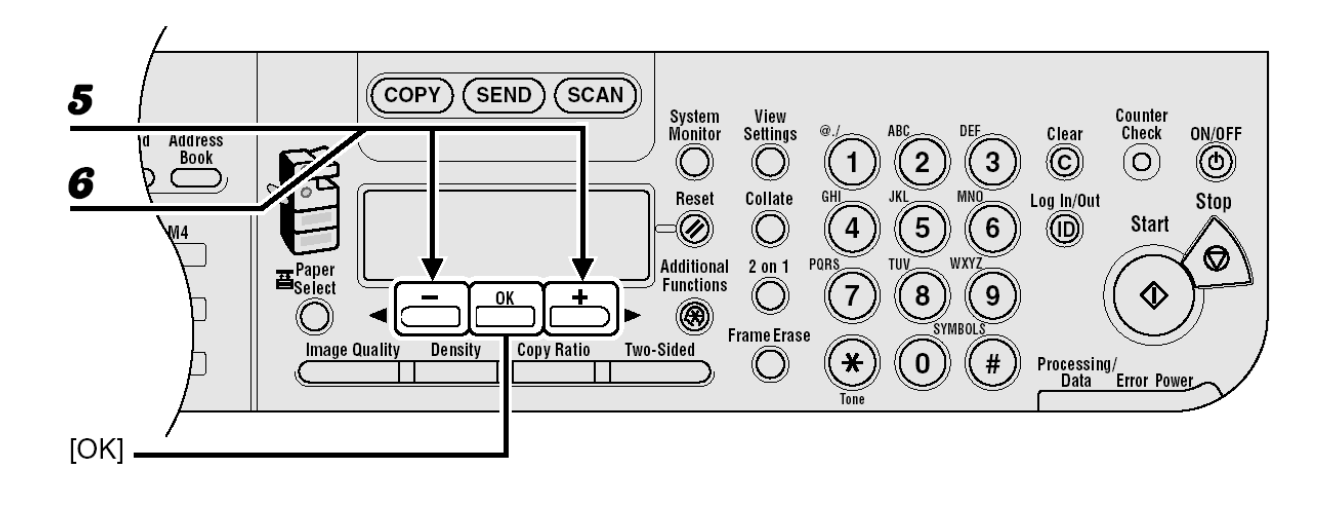

**5** Confirme que <PAPER SIZE> é exibido e pressione [OK].

*6* Pressione [◄-] ou [+►] para selecionar o tamanho do papel e depois pressione [OK].

<LTR>, <STMTR>, <EXECUTIV>, <OFICIO>, <BRAZIL-OFICIO>, <MEXICO-OFICIO>, <FOLIO>, <G-LTR>, <G-LGL>, <FLSP>, <COM10>\*1 , <MONARCH>\*<sup>1</sup>, <DL>\*<sup>1</sup>, <ISO-C5>\*<sup>1</sup>, <ISO-B5>\*<sup>1</sup>, <FREESIZE>\*<sup>2</sup>, <A4>, <B5>, <A5R>, <LGL>

\*<sup>1</sup> Para envelopes.

Se você selecionar este tamanho, <ENVELOPE> será selecionado automaticamente para o tipo de papel e a tela para seleção do tipo de papel não aparecerá. Vá para a etapa 9.

\* 2 Para tamanho de papel não padrão.

Se você selecionar este tamanho, insira a dimensão vertical em <VERTICAL SIZE> (76 até 216 mm (3 até 8  $\frac{1}{2}$  polegadas)) com as teclas numéricas e depois pressione [OK].

Insira a dimensão horizontal em <HORIZONTAL SIZE> (127 até 356 mm (5 até 14  $\frac{1}{8}$  polegadas)) com as teclas numéricas e depois pressione [OK].

Você também pode pressionar [◄-] ou [+►] para especificar o tamanho.

 (<VERTICAL SIZE> representa o comprimento do papel que será alimentado na máquina).

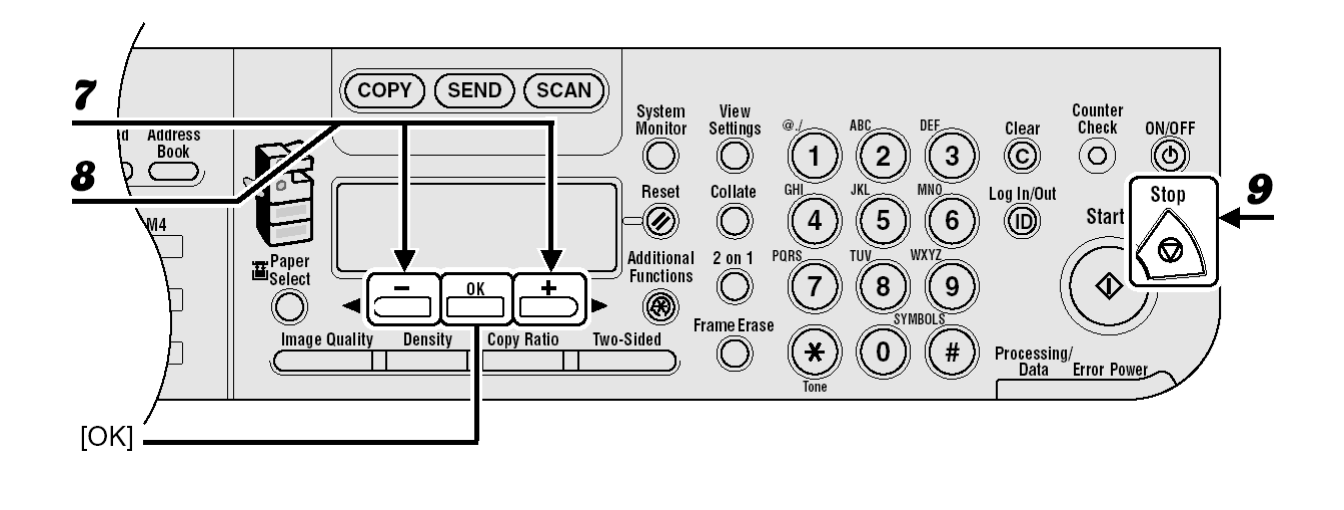

*7* Confirme que <SELECT PAPER TYPE> é exibido e depois pressione [OK].

*8* Pressione [◄-] ou [+►] para selecionar o tipo de papel e depois pressione [OK].

<PLAIN PAPER>, <COLOR>, <RECYCLED>, <HEAVY PAPER 1>, <HEAVY PAPER 2>, <HEAVY PAPER 3>, <BOND>, <3HOLE PUNCH PAPER>, <TRANSPARENCY>, <LABELS>, <ENVELOPE>

**9** Pressione [Stop] para retornar para o modo de espera.

Mídia de Impressão Mídia de Impressão

Siga este procedimento para enviar faxes, e-mails e I-faxes, ou enviar documentos para um servidor de arquivos.

Para conexões de rede, consulte "Configurando a Máquina para Uso na Rede", no Guia de Instalação Rápida e para recursos de envio avançados, consulte o Capítulo 1, "Recursos de Envio Avançado", no Guia de Operação Avançada.

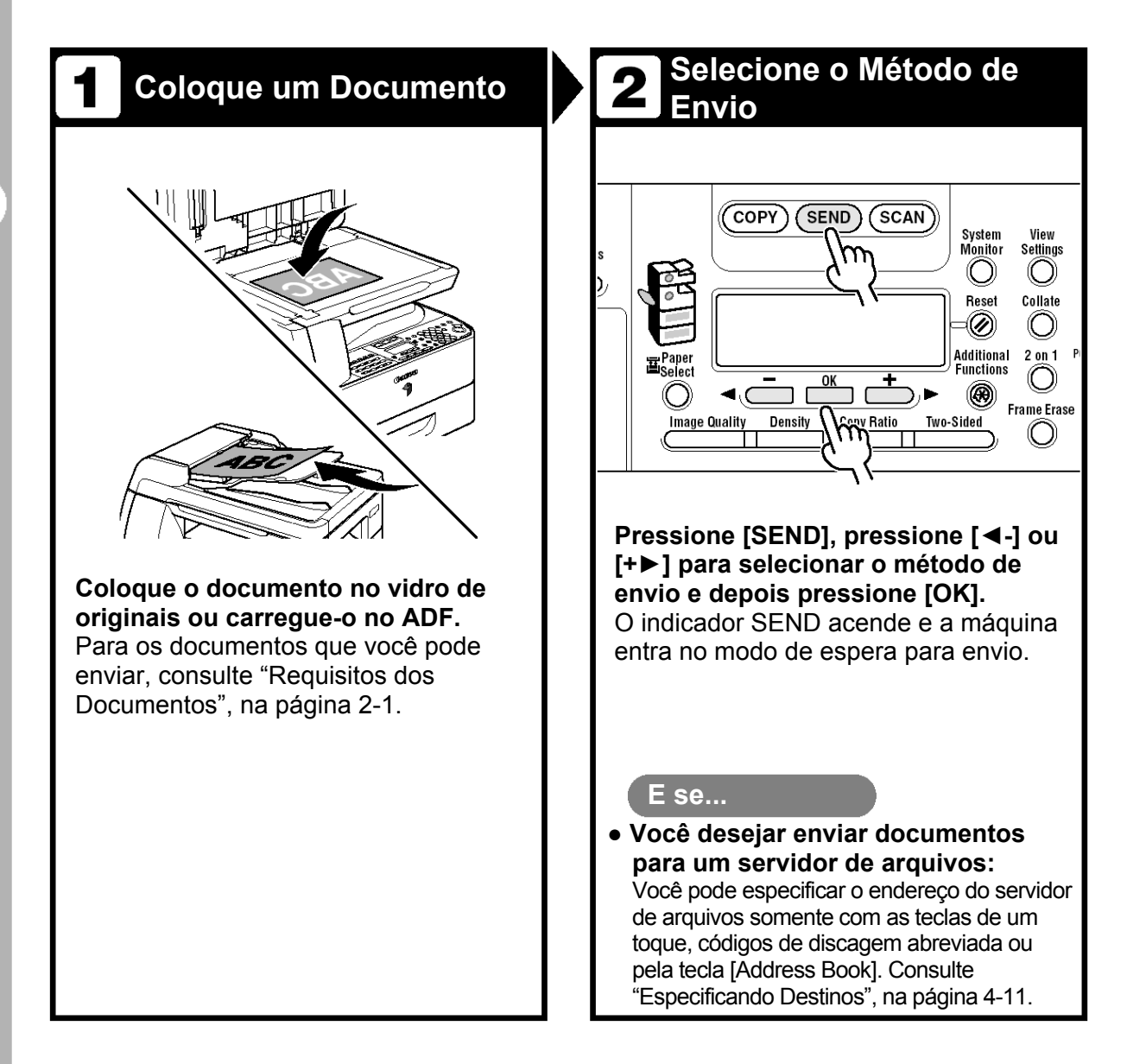

# **Especifique o Destino Envie o Documento**

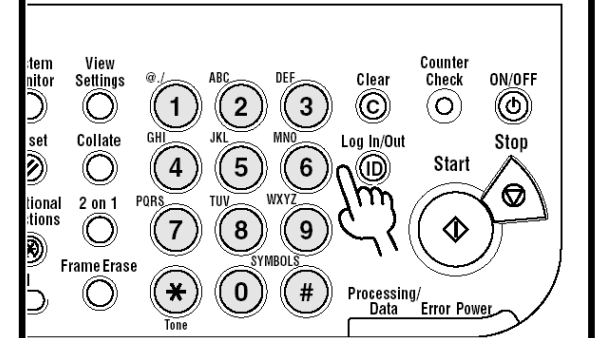

**Especifique o número do fax ou o endereço de e-mail/I-fax com as teclas numéricas.** 

#### **E se... E se...**

- **● Você inserir um número errado ao especificar um número de fax:**  Volte até o dígito errado com [◄-].
- **● Você inserir um caractere errado ao especificar um endereço de e-mail ou I-fax:** Volte até o caractere errado com [◄-], e depois pressione [Clear]. Ou pressione e mantenha pressionado [Clear] para eliminar toda a entrada.

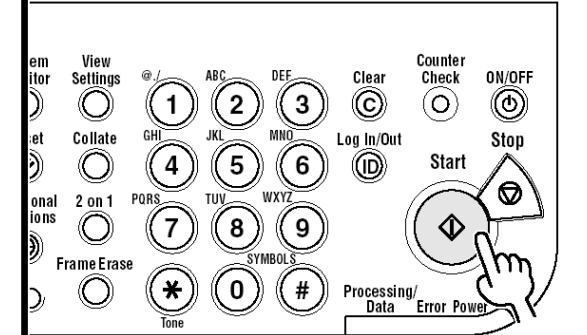

#### **Pressione [Start].**

Quando você colocar os documentos vidro de originais, pressione [◄-] ou [+►] para selecionar o tamanho do documento, e depois pressione [Start] para cada documento. Quando a digitalização for concluída, pressione [OK] para iniciar a discagem.

**● Você desejar cancelar o envio:**  Pressione [Stop] no painel de operação. Quando a mensagem <STOP KEY PRESSED> aparecer, pressione [OK]. Quando a mensagem <CANCEL DURING TX/RX?> aparecer, selecione  $<$ YES> com  $[$  < -].

# **Configurações de Digitalização**

Você pode ajustar a qualidade e a densidade da imagem do documento que você envia. Quanto mais alta a qualidade da imagem que você configura, melhor será a saída, mas a transmissão levará mais tempo. Você pode digitalizar também documentos em frente e verso. Ajuste as configurações de digitalização de acordo com o tipo de documento que você está enviando.

# **Qualidade de Imagem**

# **NOTA**

Se você estiver enviando documentos para um endereço de e-mail, I-fax ou servidor de arquivos, poderá especificar a resolução (Qualidade da Imagem) pressionando [OK] depois de especificar o destino. Para instruções, consulte "Configurações de Envio", na página 4-7.

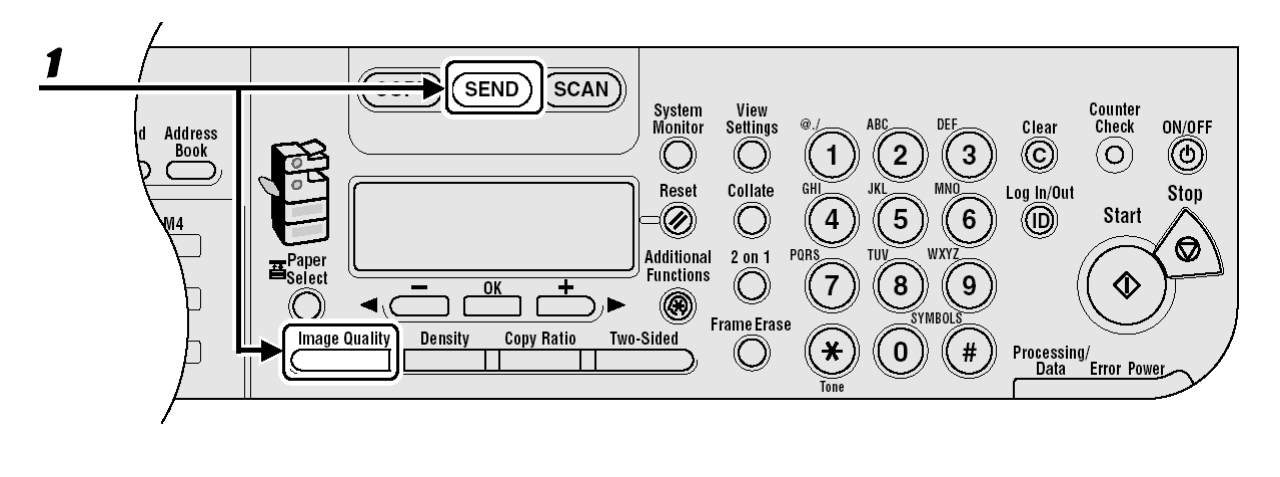

*1* Antes de pressionar [SEND] e selecionar o método de envio ou depois de especificar o destino, pressione [Image Quality]. Para instruções sobre selecionar métodos de envio e especificar destinos,

consulte "Especificando Destinos", na página 4-11.

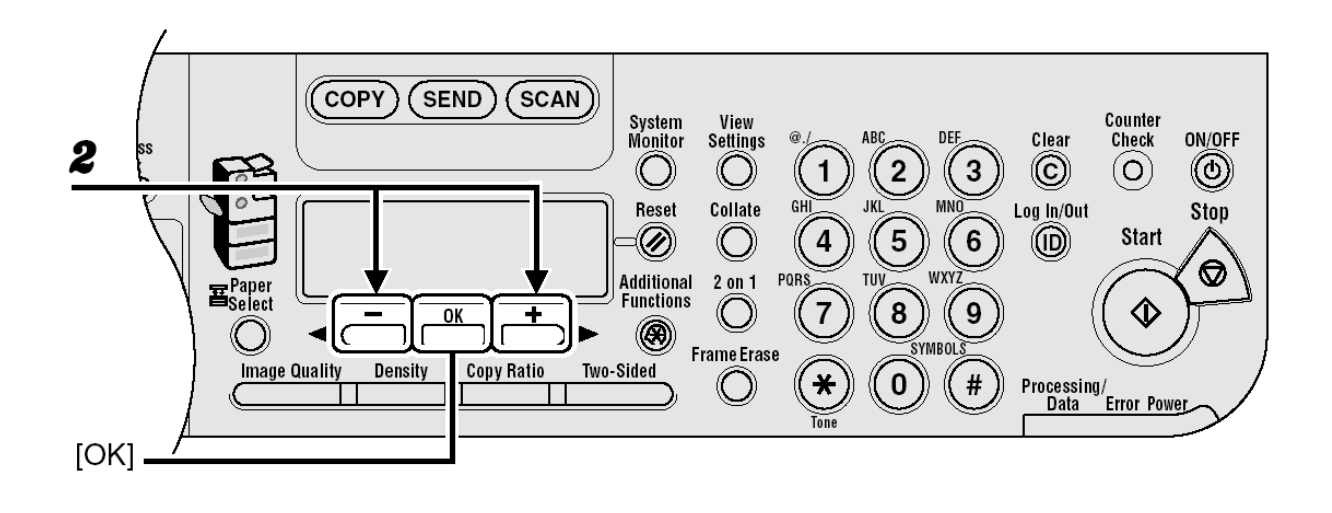

**2** Pressione [◀-] ou [+▶] para selecionar a qualidade da imagem e depois pressione [OK].

Você também pode pressionar [Image Quality] repetidamente para selecionar a qualidade da imagem.

E-mail (P&B): <200x200dpi>, <300x300dpi>, <400x400dpi>, <600X600dpi>, <150X150dpi>, <200x100dpi>

E-mail (Colorido): <200x200dpi>, <300x300dpi>, <100X100dpi>, <150X150dpi> I-fax: <200x200dpi>, <200x100dpi>

Servidor de arquivo (FTP e SMB): <200x200dpi>, <300x300dpi>, <400x400dpi>, <600X600dpi>, <150X150dpi>, <200x100dpi>

### **NOTA**

- Se <PDF (COMPACT)> for selecionado como formato de arquivo, somente <300x300dpi> pode ser selecionado para envio de imagens coloridas anexadas a uma mensagem de e-mail.
- Se você especificar um endereço de e-mail pelo Catálogo de Endereços sem selecionar o método de envio, as configurações especificadas em <STANDARD SETTINGS> em <TX SETTINGS> em <COMMON SETTINGS> em <TX/RX SETTINGS> serão exibidas.
- Se você desejar enviar imagens coloridas para um servidor de arquivos ou anexadas a uma mensagem de e-mail, selecione <E-MAIL (COLOR)> como método de envio.

# **Densidade**

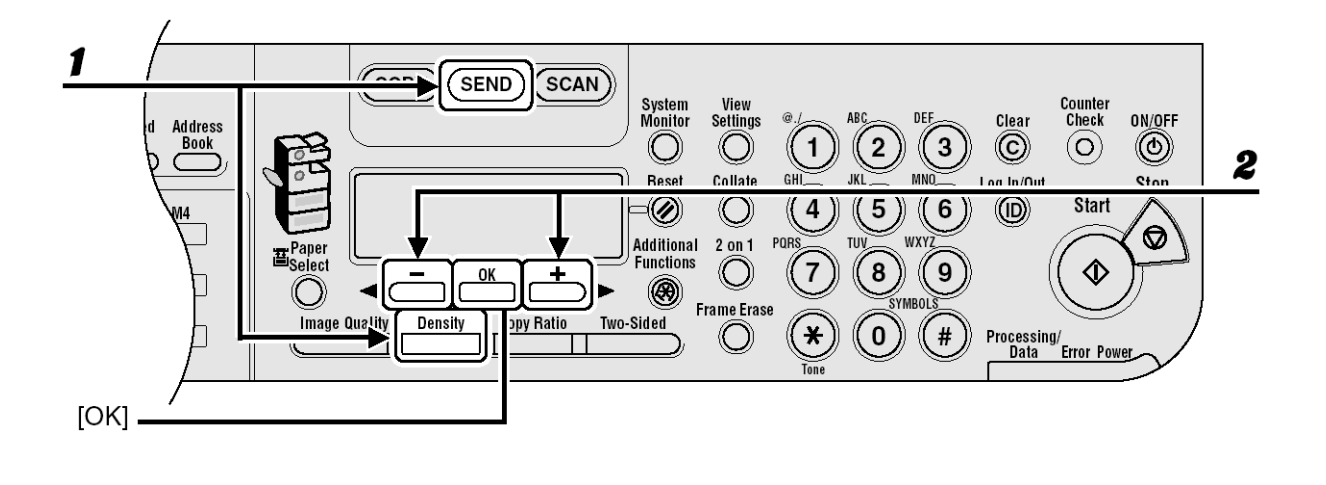

- *1* Depois de pressionar [SEND] e selecionar o método de envio ou depois de especificar o destino, pressione [Density]. Para instruções sobre selecionar métodos de envio e especificar destinos, consulte "Especificando Destinos", na página 4-11.
- **2** Pressione [◀-] ou [+▶] para ajustar a densidade e depois pressione [OK]. [+►]:para tornar documentos claros mais escuros.
	- [◄-]:para tornar os documentos mais claros.

# **Frente e Verso**

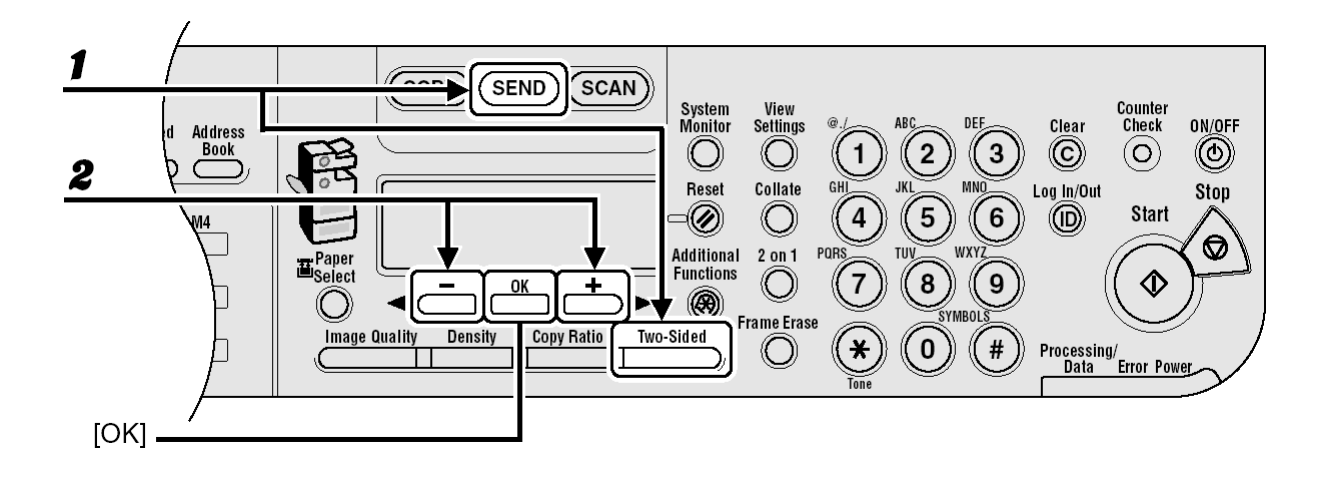

- *1* Depois de pressionar [SEND] e selecionar o método de envio ou depois de especificar o destino, pressione [Two-Sided]. Para instruções sobre selecionar métodos de envio e especificar destinos, consulte "Especificando Destinos", na página 4-11.
- *2* Pressione [◄-] ou [+►] para selecionar o tipo de encadernação e depois pressione [OK]. <BOOK TYPE>: Os lados da frente e do verso do documento terão a mesma orientação de cima para baixo. <CALENDAR TYPE>: Os lados da frente e do verso do documento terão a orientação de cima para baixo oposta.

# **Configurações de Envio**

Você pode opcionalmente configurar o formato de arquivo, se múltiplas imagens forem enviadas como arquivos separados ou um arquivo único, resolução e o tipo de original depois de especificar o endereço de e-mail, I-fax ou servidor de arquivos.

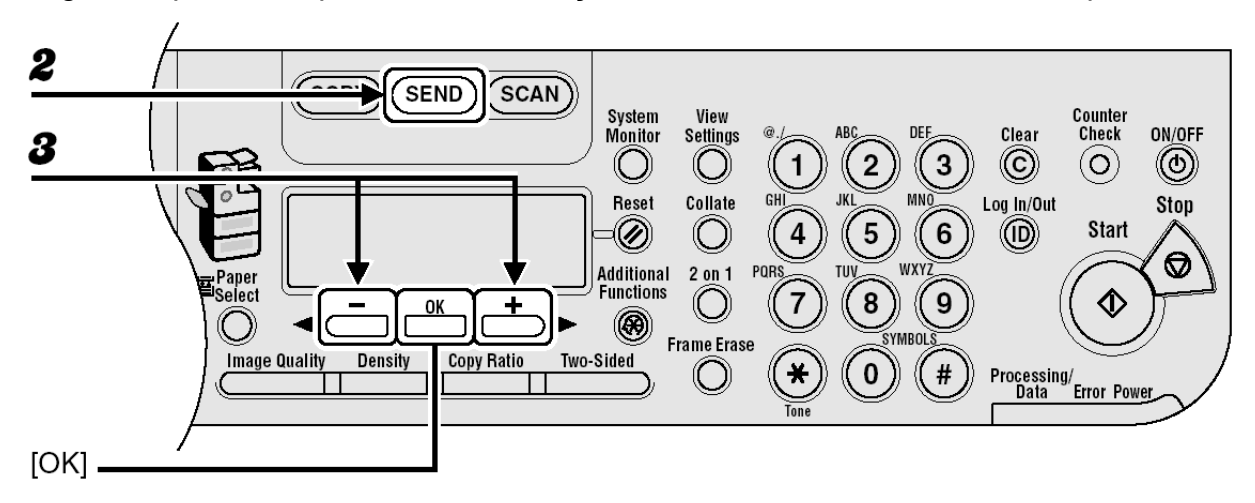

- *1* Coloque o documento no vidro de originais ou carregue-o no ADF.
- *2* Pressione [SEND]
- *3* Pressione [◄-] ou [+►] para selecionar o método de envio e depois pressione [OK].

Se você estiver especificando o destino registrado nas teclas de um toque ou códigos de discagem abreviada, pode pular esta etapa.

*4* Especifique o destino.

Para instruções sobre especificar destinos, consulte "Especificando Destinos", na página 4-11.

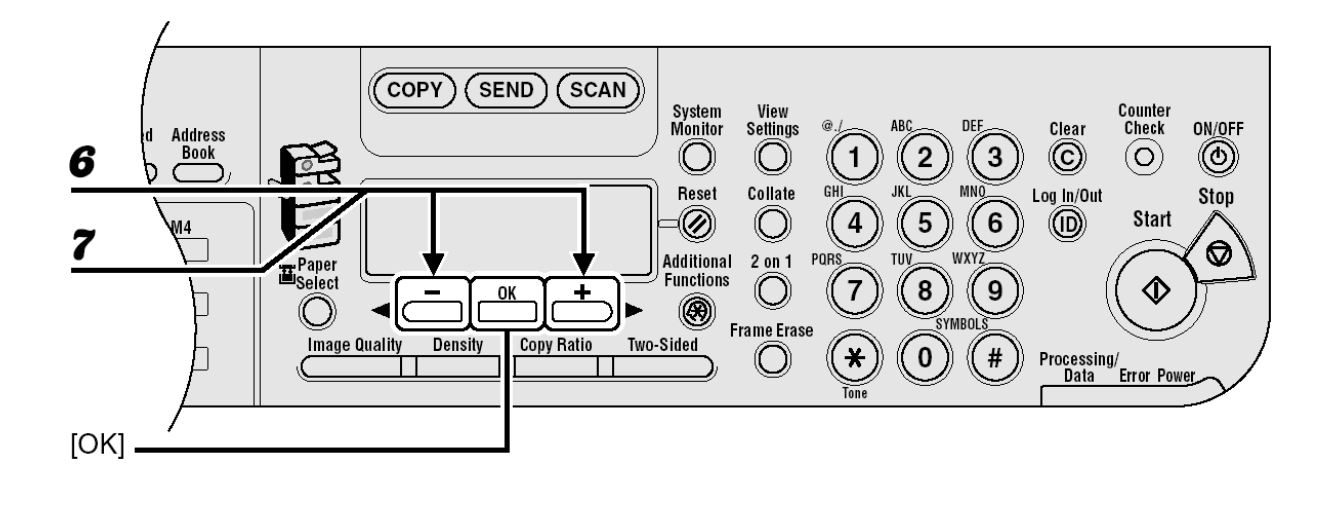

# **5** Pressione [OK].

*6* Pressione [◄-] ou [+►] para selecionar o formato de arquivo e depois pressione [OK].

Se você especificou um endereço de I-fax na etapa 3, esta configuração não estará disponível. O formato de arquivo é configurado automaticamente para <TIFF (B&W)> ao enviar um I-fax. E-mail (P&B): <PDF>, <TIFF (B&W)> Email (Colorido): <JPEG>, <PDF (COMPACT)> Servidor de arquivo (FTP e SMB): <PDF>, <TIFF (B&W)>

# **NOTA**

- Se você especificar um endereço de e-mail pelo Catálogo de Endereços sem selecionar o método de envio, as configurações especificadas em <STANDARD SETTINGS> em <TX SETTINGS> em <COMMON SETTINGS> em <TX/RX SETTINGS> serão exibidas.
- Se você desejar enviar imagens coloridas para um servidor de arquivos ou anexadas a uma mensagem de e-mail, selecione <E-MAIL (COLOR)> como método de envio.
- *7* Pressione [◄-] ou [+►] para selecionar <ON> ou <OFF> para <DIVIDE INTO PAGES> e depois pressione [OK].

Se você selecionou <JPEG> na etapa 6, esta configuração não estará disponível.

<DIVIDE INTO PAGES> é configurado automaticamente para <ON> ao enviar documentos no formato JPEG.

<OFF>: Envia múltiplas imagens como um único arquivo sem dividi-las.

<ON>: Separa imagens múltiplas e as envia como arquivos separados.

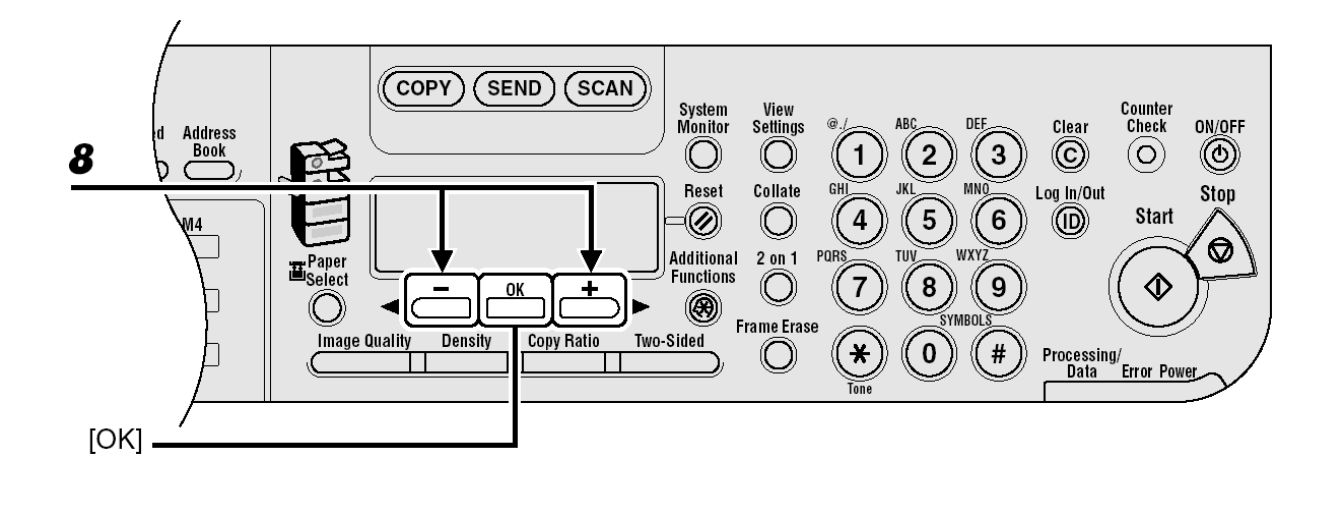

*8* Pressione [◄-] ou [+►] para selecionar a resolução e depois pressione [OK]. E-mail (P&B): <200x200dpi>, <300x300dpi>, <400x400dpi>, <600X600dpi>, <150X150dpi>, <200x100dpi>

E-mail (Colorido): <200x200dpi>, <300x300dpi>, <100X100dpi>, <150X150dpi> I-fax: <200x200dpi>, <200x100dpi>

Servidor de arquivo (FTP e SMB): <200x200dpi>, <300x300dpi>, <400x400dpi>, <600X600dpi>, <150X150dpi>, <200x100dpi>

#### **NOTA**

- Se <PDF (COMPACT)> for selecionado como formato de arquivo, somente <300x300dpi> pode ser selecionado para envio de imagens coloridas anexadas a uma mensagem de e-mail.
- Se você desejar enviar imagens coloridas para um servidor de arquivos ou anexadas a uma mensagem de e-mail, selecione <E-MAIL (COLOR)> como método de envio.

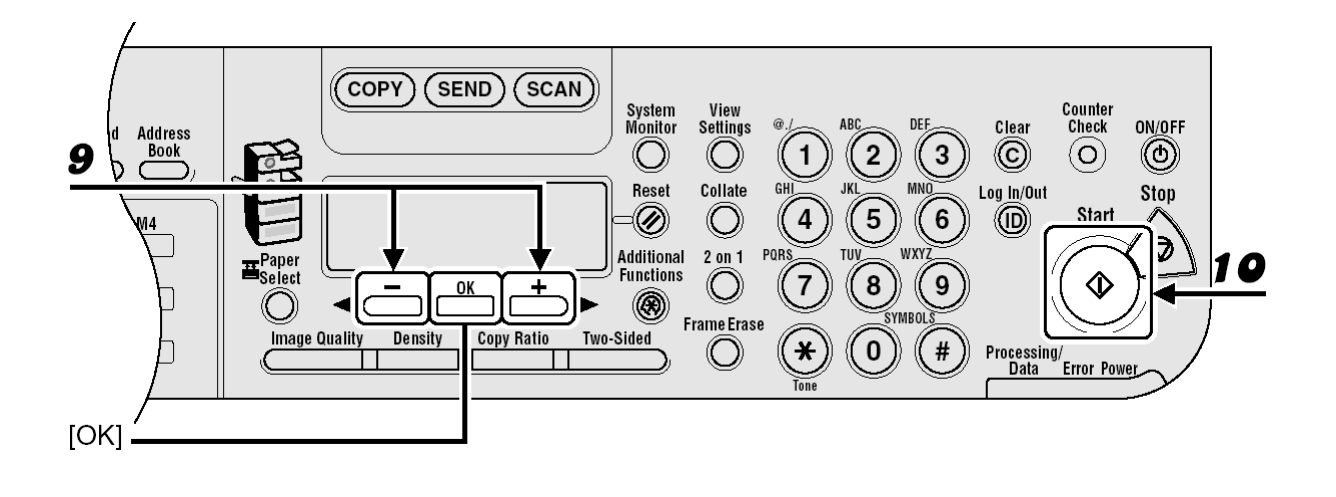

**9** Pressione [◀-] ou [+▶] para selecionar o tipo de original e depois pressione [OK].

<TEXT/PHOTO>, <TEXT>, <PHOTO>

Se você selecionou <PDF>(COMPACT) como formato do arquivo na etapa 6 o tipo de original é automaticamente configurado para <TEXT/PHOTO>. Vá para a etapa 10.

# *10* Pressione [Start].

Quando você colocar os documentos no vidro de originais, pressione [◄-] ou [+►] para selecionar o tamanho do documento e depois pressione [Start] para cada documento. Quando a digitalização tiver terminado, pressione [OK] para iniciar o envio.

# **NOTA**

- Quando <TIME OUT> estiver configurado para <ON> em <TX SETTINGS> em <FAX SETTINGS> em <TX/RX SETTINGS> e se você tiver especificado o destino por qualquer outro método que não seja usando as teclas numéricas, a máquina inicia a digitalização automaticamente sem pressionar [Start], após a ter decorrido hora pré-estabelecida para esta configuração.
- Você pode configurar o nome do documento, uma linha de assunto, texto do corpo da mensagem, o endereço para resposta e a prioridade do e-mail comum para todas as tarefas de envio. Para instruções, consulte o Capítulo 1, "Recursos de Envio Avançados" no Guia Avançado de Operação.

# **Especificando Destinos**

Esta máquina disponibiliza para você várias formas de especificar o destino:

- Usando as Teclas Numéricas (página 4-12)
	- Você pode especificar um número de fax, endereço de e-mail ou endereço de I-fax usando as teclas numéricas.
- Usando as Teclas de Um Toque (página 4-15)
	- Você pode especificar um ou mais destinos pressionando as teclas de um toque. Você pode registrar até 23 teclas de um toque, incluindo endereços de grupo e botões de favoritos.
- Tecla de Códigos de Discagem Abreviada (página 4-17)
	- Você pode especificar um ou mais destinos pressionando [Coded Dial] seguido de três dígitos. Você pode registrar até 177 códigos de discagem abreviada, incluindo endereços de grupo.
- Usando Endereços de Grupo (página 4-19)
	- Você pode especificar um ou mais grupos de destinos registrados nas teclas de um toque e códigos de discagem abreviada. Você pode registrar até 199 destinos em um grupo.
- Usando a tecla Address Book (página 4-21)
	- Você pode especificar destinos pressionando [Address Book] e procurando um destino no Catálogo de Endereços.
- Usando os Botões de Favoritos (página 4-25)
	- Você pode especificar destinos juntamente com as suas configurações de digitalização e envio pressionando as teclas de um toque atribuídas para os botões de favoritos. Até quatro botões de favoritos podem ser registrados.

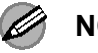

## *A* NOTA

Para facilitar a referência, imprima a lista dos destinatários registrados nas teclas de um toque ou códigos de discagem abreviada. (Consulte "CONFIGURAÇÕES DE RELATÓRIOS", na página 14-38).

# **Usando as Teclas Numéricas**

#### **NOTA**  Ø

– Você pode especificar somente um destino de cada vez usando as teclas numéricas.

– Você não pode especificar um servidor de arquivos usando as teclas numéricas.

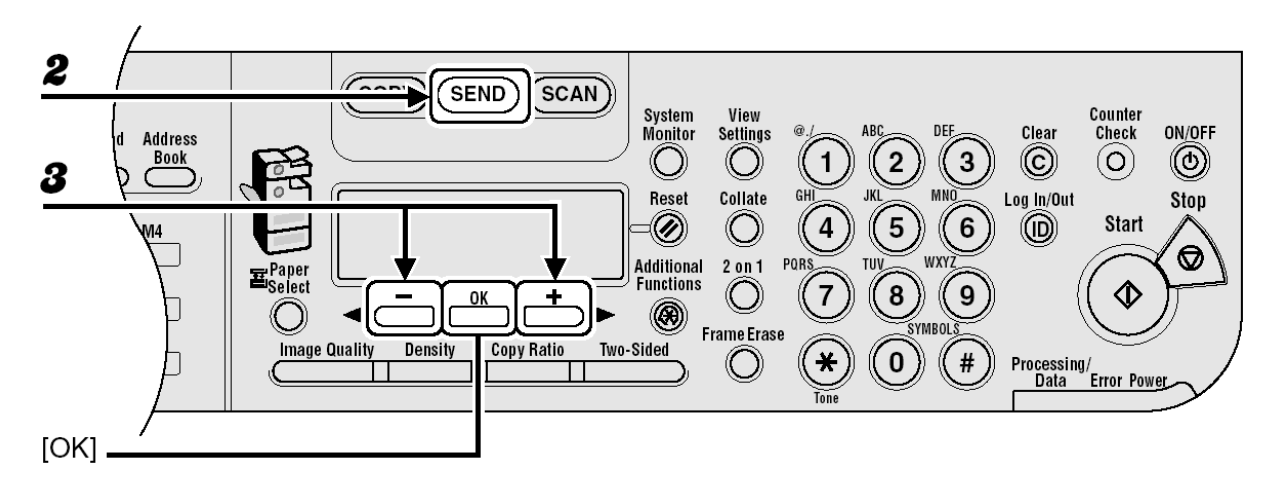

- *1* Coloque o documento no vidro de originais ou carregue-o no ADF.
- *2* Pressione [SEND]
- *3* Pressione [◄-] ou [+►] para selecionar o método de envio e depois pressione [OK]. <FAX>, <E-MAIL:B&W>, <E-MAIL:COLOR>, <I-FAX>

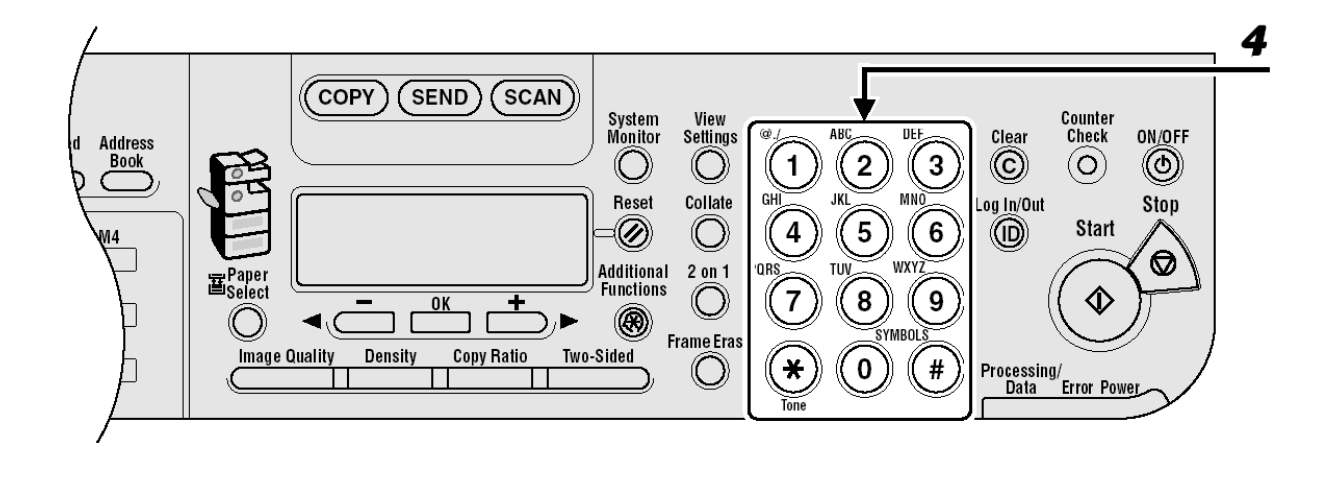

*4* Insira o número do fax ou endereço de e-mail com as teclas numéricas. Se você inserir um número errado ao especificar um número de fax, volte ao dígito errado com [◄-].

Se você inseriu um caractere errado ao especificar um endereço de e-mail ou I-fax, pressione [◄-] para voltar ao ponto onde você deseja corrigir e depois pressione [Clear]. Você pode também eliminar toda a entrada pressionando e mantendo pressionada a tecla [Clear].

Se você especificar um endereço de e-mail ou I-fax, poderá inserir as configurações opcionais pressionando [OK]. (Consulte "Configurações de Envio", na página 4-7).

#### Exemplo

FAX NUMBER  $\begin{tabular}{ll} \hline \end{tabular} \begin{tabular}{ll} \hline \end{tabular} \begin{tabular}{ll} \hline \end{tabular} \begin{tabular}{ll} \hline \end{tabular} \end{tabular} \begin{tabular}{ll} \hline \end{tabular} \begin{tabular}{ll} \hline \end{tabular} \end{tabular} \begin{tabular}{ll} \hline \end{tabular} \begin{tabular}{ll} \hline \end{tabular} \end{tabular} \begin{tabular}{ll} \hline \end{tabular} \begin{tabular}{ll} \hline \end{tabular} \end{tabular} \begin{tabular}{ll} \hline \end{tabular} \begin{tabular}{ll} \$ 

Exemplo

```
ADDRESS
               : a\mathbf{E} = sales@XXX.XXX
```
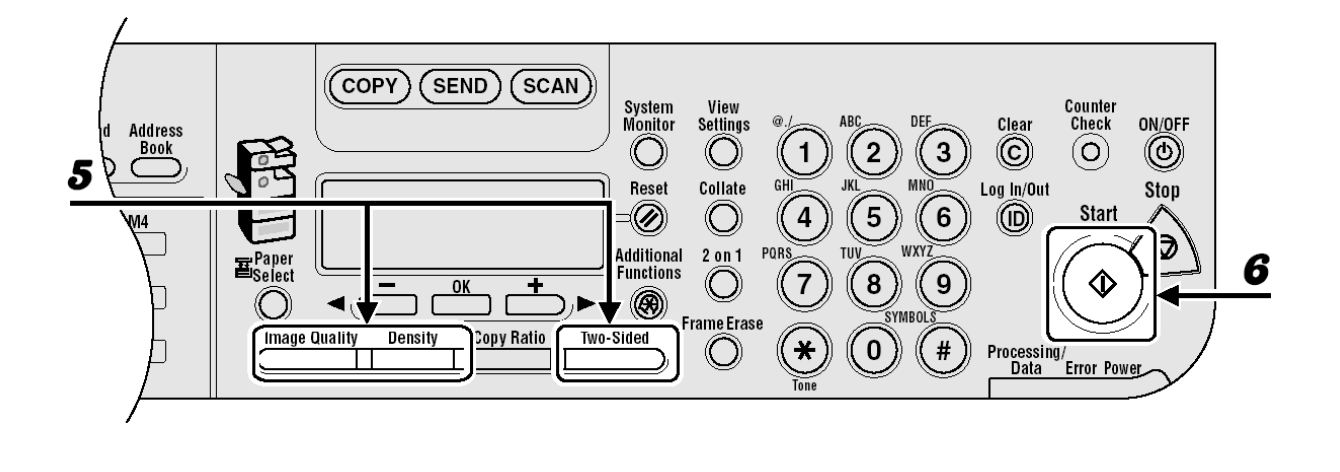

*5* Ajuste quaisquer configurações necessárias para o seu documento. Para detalhes, consulte "Configurações de Digitalização", na página 4-3.

# *6* Pressione [Start].

Quando você colocar os documentos no vidro de originais, pressione [◄-] ou [+►] para selecionar o tamanho do documento e depois pressione [Start] para cada documento. Quando a digitalização tiver terminado, pressione [OK] para iniciar o envio.

# **Usando as Teclas de Um Toque**

Você pode especificar até 23 destinos usando as teclas de um toque.

#### Ø **NOTA**

- Para usar este recurso, você deve antes registrar os destinos nas teclas de um toque. (Consulte "Armazenando/Editando o Catálogo de Endereços", na página 4-27).
- Um máximo 201 destinos podem ser especificados ao mesmo tempo. (Fora os 201 destinos, um número ou endereço pode ser especificado com as teclas numéricas). Se você especificar um grupo, que é composto de diversos destinos, cada destino no grupo será contado como um endereço separado.

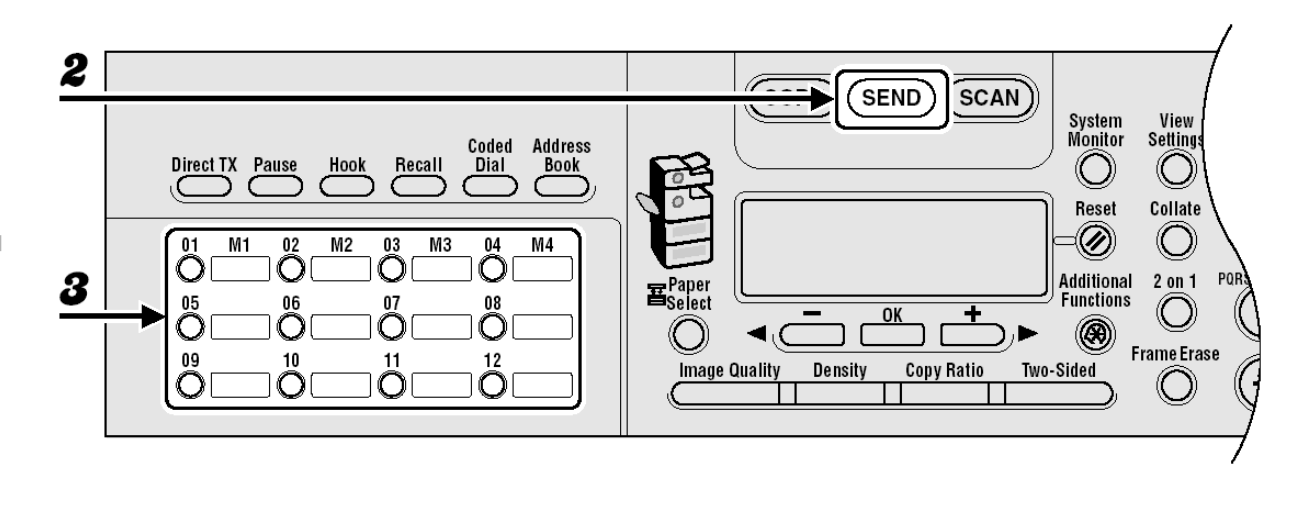

- *1* Coloque o documento no vidro de originais ou carregue-o no ADF.
- *2* Pressione [SEND]
- **3** Pressione a tecla de um toque desejada (01 a 23). Se você pressionar a tecla errada, pressione [Clear] e tente novamente. Se você especificar um endereco de e-mail. I-fax ou servidor de arquivos, pode inserir as configurações opcionais pressionando [OK]. (Consulte "Configurações de Envio", na página 4-7).

```
Exemplo
```
 $\Box$  = 0 1 2 3 X X X X X X [05] CANON USA

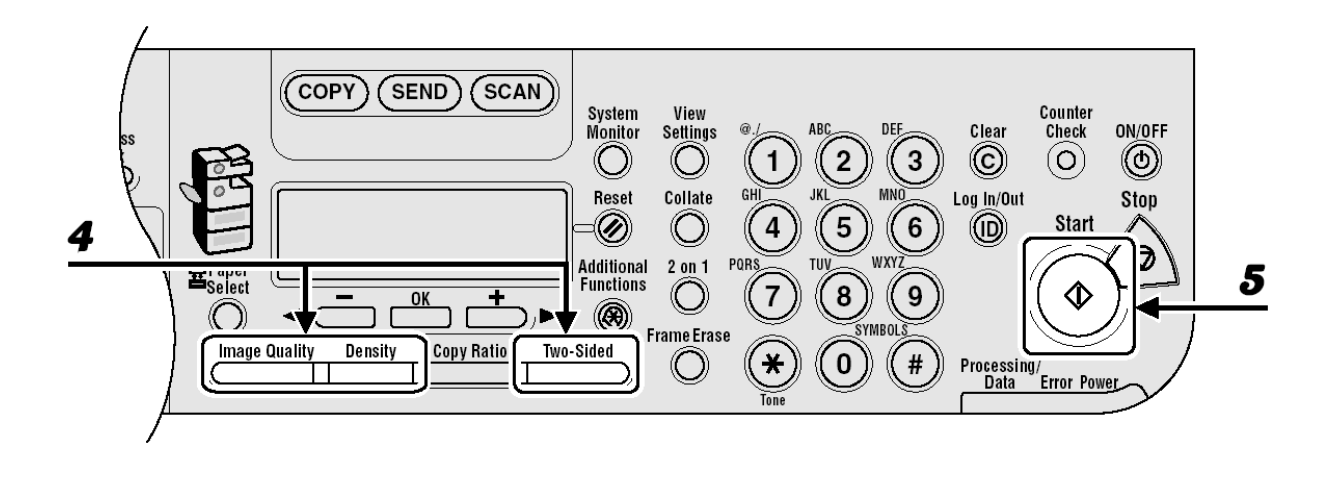

*4* Ajuste quaisquer configurações necessárias para o seu documento. Para detalhes, consulte "Configurações de Digitalização", na página 4-3.

# **5** Pressione [Start].

Quando você colocar os documentos no vidro de originais, pressione [◄-] ou [+►] para selecionar o tamanho do documento e depois pressione [Start] para cada documento. Quando a digitalização tiver terminado, pressione [OK] para iniciar o envio.

### *B* NOTA

Quando <TIME OUT> estiver configurado para <ON> em <TX SETTINGS> em <FAX SETTINGS> em <TX/RX SETTINGS> e se você tiver especificado o destino por qualquer outro método que não seja usando as teclas numéricas, a máquina inicia a digitalização automaticamente sem pressionar [Start], após a ter decorrido hora préestabelecida para esta configuração.

# **Usando os Códigos de Discagem Abreviada**

Você pode especificar até 177 destinos usando os códigos de discagem abreviada.

#### **NOTA**  Ø

- Para usar este recurso, você deve antes registrar os destinos nos códigos de discagem abreviada. (Consulte "Armazenando/Editando o Catálogo de Endereços", na página 4-27).
- Um máximo 201 destinos podem ser especificados ao mesmo tempo. (Fora os 201 destinos, um número ou endereço pode ser especificado com as teclas numéricas). Se você especificar um grupo, que é composto de diversos destinos, cada destino no grupo será contado como um endereço separado.

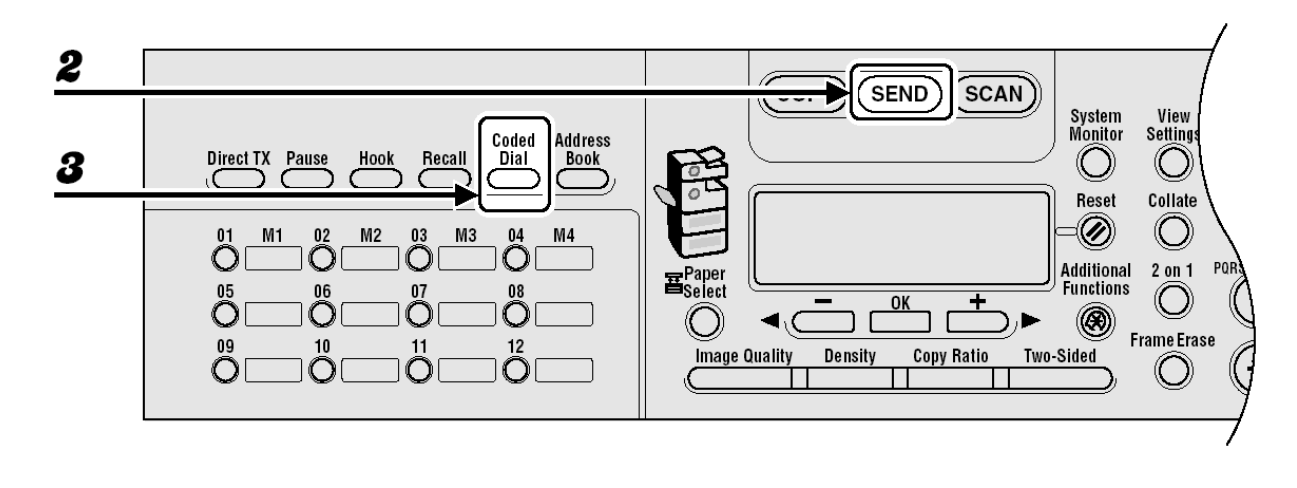

- *1* Coloque o documento no vidro de originais ou carregue-o no ADF.
- *2* Pressione [SEND]
- **3** Pressione [Coded Dial].

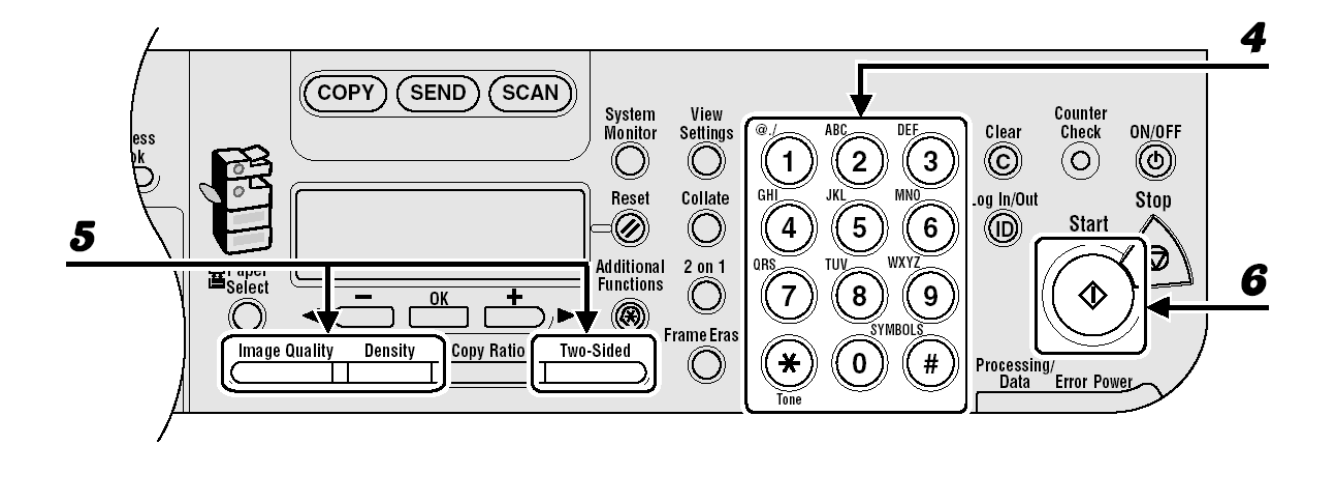

*4* Insira o código de três dígitos desejado (000 até 176) com as teclas numéricas.

Exemplo

 $\begin{bmatrix} \begin{matrix} 0 \\ 0 \end{matrix} \end{bmatrix} = 0 1 2 3 XXXXXX$  $[ * 0 0 1 ] C ANON$ 

Se você inserir um código errado, pressione [Clear], e depois tente novamente a partir da etapa 3.

Se você especificar um endereço de e-mail, I-fax ou servidor de arquivos, poderá inserir as configurações opcionais pressionando [OK]. (Consulte "Configurações de Envio", na página 4-7).

*5* Ajuste quaisquer configurações necessárias para o seu documento. Para detalhes, consulte "Configurações de Digitalização", na página 4-3.

# *6* Pressione [Start].

Quando você colocar os documentos no vidro de originais, pressione [◄-] ou [+►] para selecionar o tamanho do documento e depois pressione [Start] para cada documento. Quando a digitalização tiver terminado, pressione [OK] para iniciar o envio.

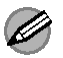

### **NOTA**

Quando <TIME OUT> estiver configurado para <ON> em <TX SETTINGS> em <FAX SETTINGS> em <TX/RX SETTINGS> e se você tiver especificado o destino por qualquer outro método que não seja usando as teclas numéricas, a máquina inicia a digitalização automaticamente sem pressionar [Start], após a ter decorrido hora préestabelecida para esta configuração.

# **Usando Endereços de Grupo**

#### Ø **NOTA**

- Para usar este recurso, você deve antes registrar os destinos em um endereço de grupo. (Consulte "Armazenando/Editando o Catálogo de Endereços", na página 4-27).
- Um máximo 201 destinos podem ser especificados ao mesmo tempo. (Fora os 201 destinos, um número ou endereço pode ser especificado com as teclas numéricas). Se você especificar um grupo, que é composto de diversos destinos, cada destino no grupo será contado como um endereço separado.

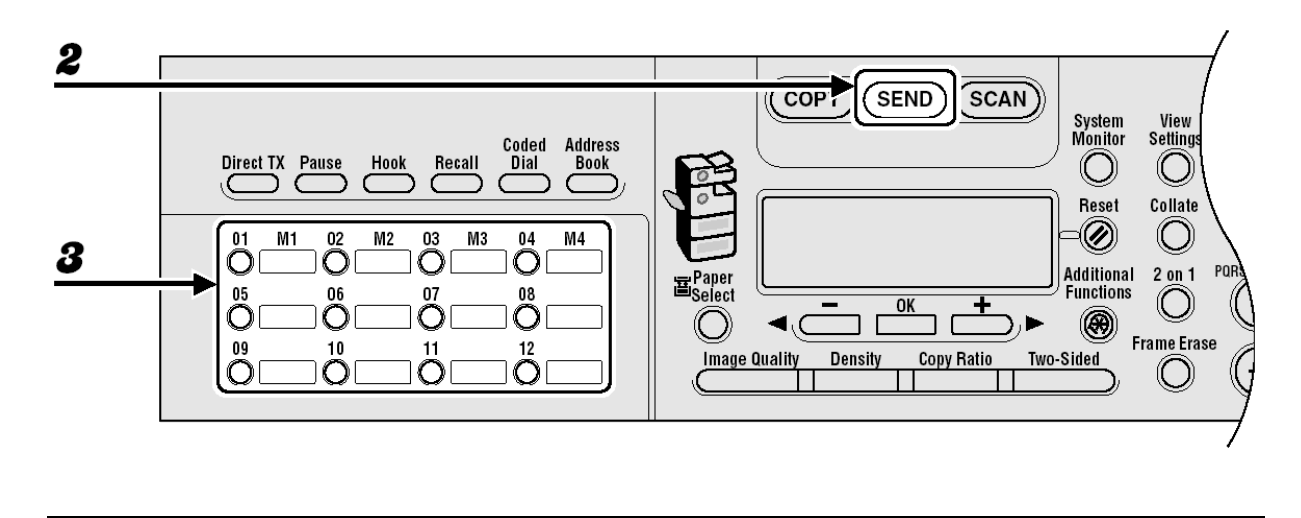

- *1* Coloque o documento no vidro de originais ou carregue-o no ADF.
- *2* Pressione [SEND]
- *3* Pressione a tecla de um toque ou [Coded Dial] seguido do código de três dígitos sob o qual o endereço de grupo desejado está registrado.

Se você pressionar a tecla ou código errado, pressione [Clear] e execute a etapa 3 novamente.

Se você especificar um grupo contendo endereços de e-mail, I-fax ou servidor de arquivos, poderá inserir as configurações opcionais pressionando [OK]. (Consulte "Configurações de Envio", na página 4-7).

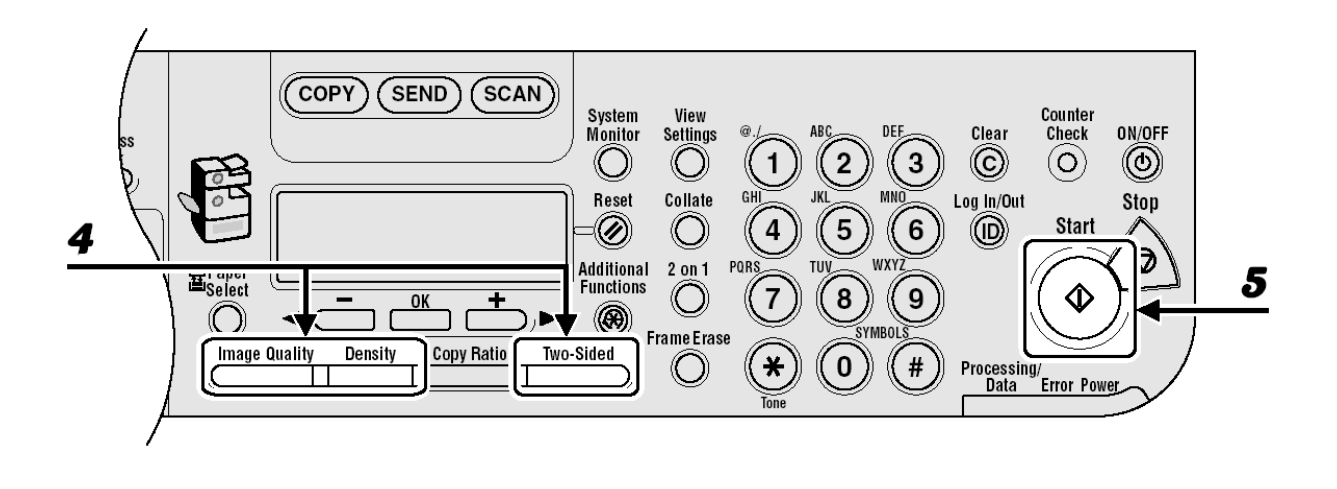

*4* Ajuste quaisquer configurações necessárias para o seu documento. Para detalhes, consulte "Configurações de Digitalização", na página 4-3.

# **5** Pressione [Start].

Quando você colocar os documentos no vidro de originais, pressione [◄-] ou [+►] para selecionar o tamanho do documento e depois pressione [Start] para cada documento. Quando a digitalização tiver terminado, pressione [OK] para iniciar o envio.

### **NOTA**

Quando <TIME OUT> estiver configurado para <ON> em <TX SETTINGS> em <FAX SETTINGS> em <TX/RX SETTINGS> e se você tiver especificado o destino por qualquer outro método que não seja usando as teclas numéricas, a máquina inicia a digitalização automaticamente sem pressionar [Start], após a ter decorrido hora préestabelecida para esta configuração.

# **Usando a tecla Address Book**

A pesquisa do [Address Book] permite que você pesquise um destinatário registrado na máquina. Isto é útil quando você esquecer em qual tecla de um toque ou código de discagem abreviada o destinatário que você deseja está registrado.

#### **NOTA**   $\mathscr{A}$

- Você não pode pesquisar destinos registrados nos botões de favoritos usando a tecla [Address Book].
- Para usar este recurso, você deve antes registrar os destinos no Catálogo de Endereços. (Consulte "Armazenando/Editando Catálogos de Endereços", na página 4-27).
- Um máximo 201 destinos podem ser especificados ao mesmo tempo. (Fora os 201 destinos, um número ou endereço pode ser especificado com as teclas numéricas). Se você especificar um grupo, que é composto de diversos destinos, cada destino no grupo será contado como um endereço separado.

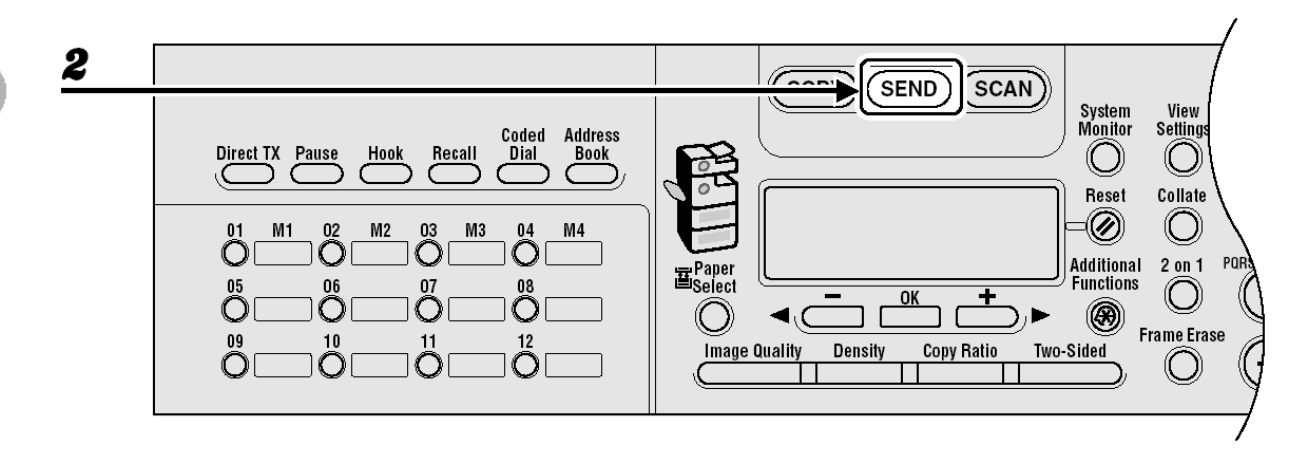

- *1* Coloque o documento no vidro de originais ou carregue-o no ADF.
- *2* Pressione [SEND]

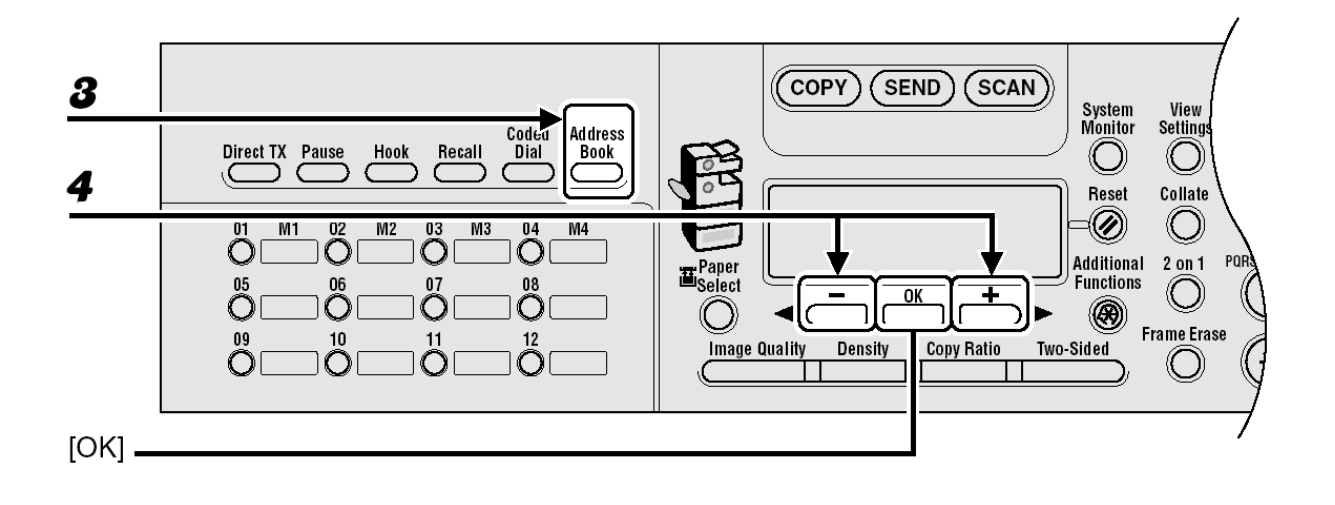

- *3* Pressione [Address Book]. Se nenhum destinatário estiver registrado no Catálogo de Endereços, <NOT REGISTERED> será exibido.
- *4* Pressione [◄-] ou [+►] para selecionar <NAME SEARCH> ou <ADD/TEL SEARCH> e depois pressione [OK]. <NAME SEARCH>: pesquisa um destinatário pelo nome <ADD/TEL SEARCH>: pesquisa um destinatário pelo endereço ou número de fax

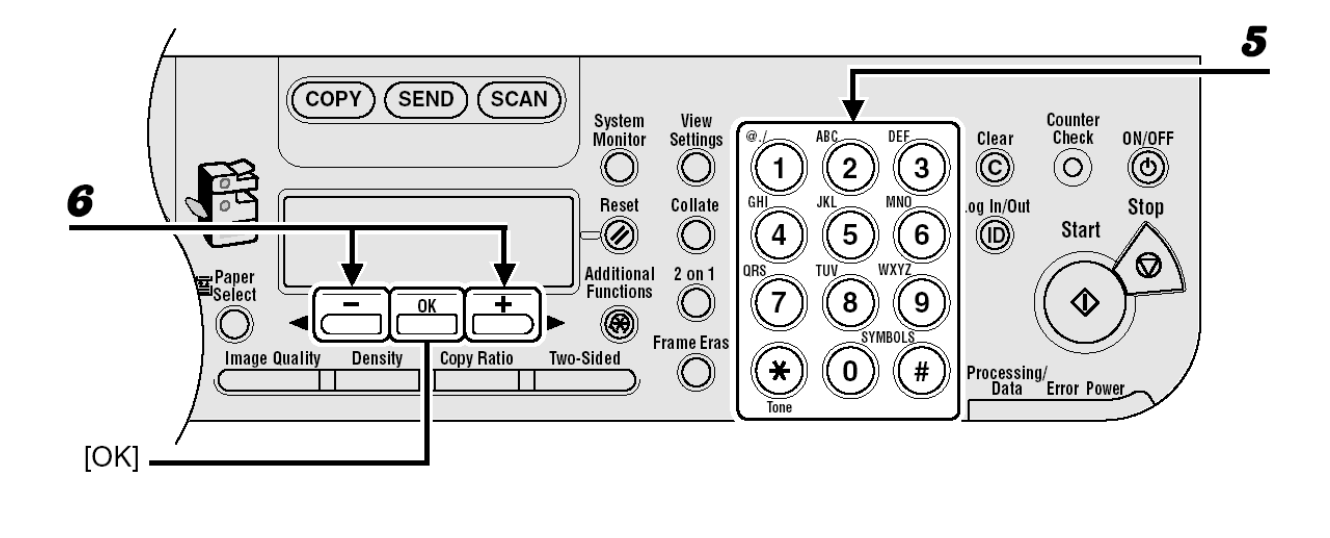

*5* Insira a primeira letra do nome do destinatário ou a primeira parte do número/endereço de fax com as teclas numéricas.

Por exemplo, se você desejar pesquisar um nome que inicia pela letra "C" pressione [2] (ABC). Entradas iniciando com a letra que você inseriu serão exibidas se nenhuma entrada for registrada. Pressione  $[\frac{\mathbf{H}}{\mathbf{H}}]$  para alternar entre os modos de entrada:

[:A]: Modo de letras

[:1]: Modo de números

#### Exemplo

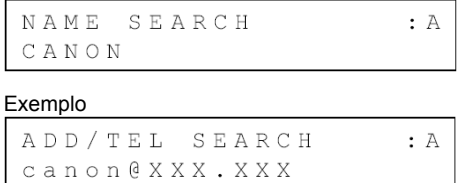

*6* Pressione [◄-] ou [+►] para pesquisar o destinatário.

[+►]:exibe os destinatários em ordem alfabética.

[◄-]:exibe os destinatários em ordem inversa.

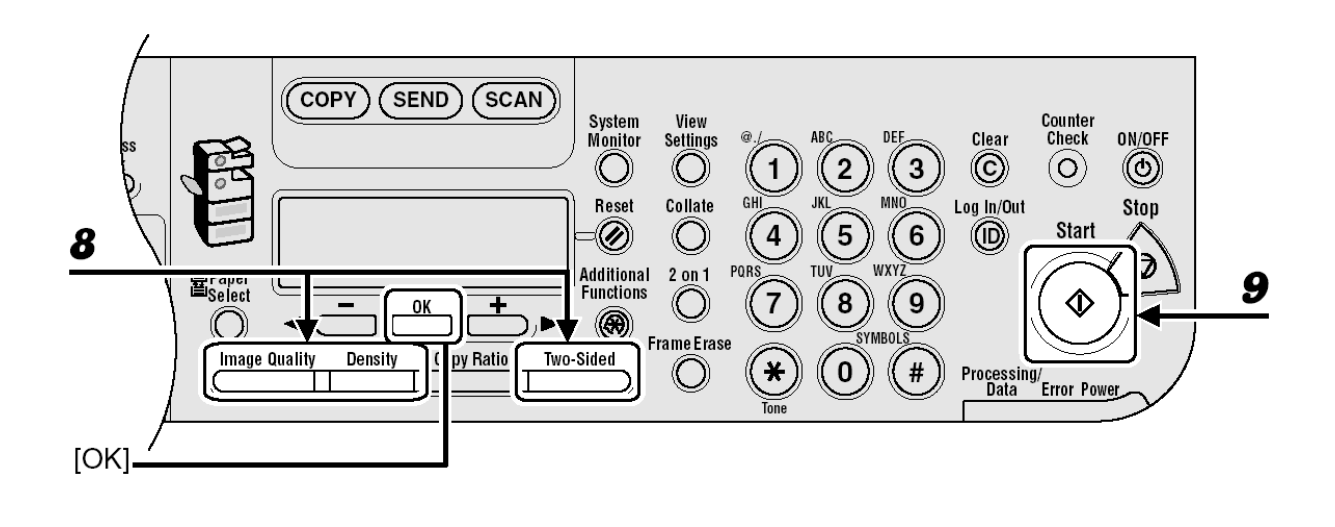

- *7* Quando o nome do destinatário for exibido, pressione [OK]. Se você especificar um endereço de e-mail, I-fax ou servidor de arquivos poderá inserir as configurações opcionais pressionando [OK] novamente. (Consulte "Configurações de Envio", na página 4-7).
- *8* Ajuste quaisquer configurações necessárias para o seu documento. Para detalhes, consulte "Configurações de Digitalização", na página 4-3.

# **9** Pressione [Start].

Quando você colocar os documentos no vidro de originais, pressione [◄-] ou [+►] para selecionar o tamanho do documento e depois pressione [Start] para cada documento. Quando a digitalização tiver terminado, pressione [OK] para iniciar o envio.

### **NOTA**

Quando <TIME OUT> estiver configurado para <ON> em <TX SETTINGS> em <FAX SETTINGS> em <TX/RX SETTINGS> e se você tiver especificado o destino por qualquer outro método que não seja usando as teclas numéricas, a máquina inicia a digitalização automaticamente sem pressionar [Start], após a ter decorrido hora préestabelecida para esta configuração.

# **Usando os Botões de Favoritos**

#### Ø **NOTA**

– Para usar este recurso, você deve antes registrar os destinos nos botões de favoritos. (Consulte o Capítulo 1, "Recursos de Envio Avançados", no Guia Avançado de Operação).

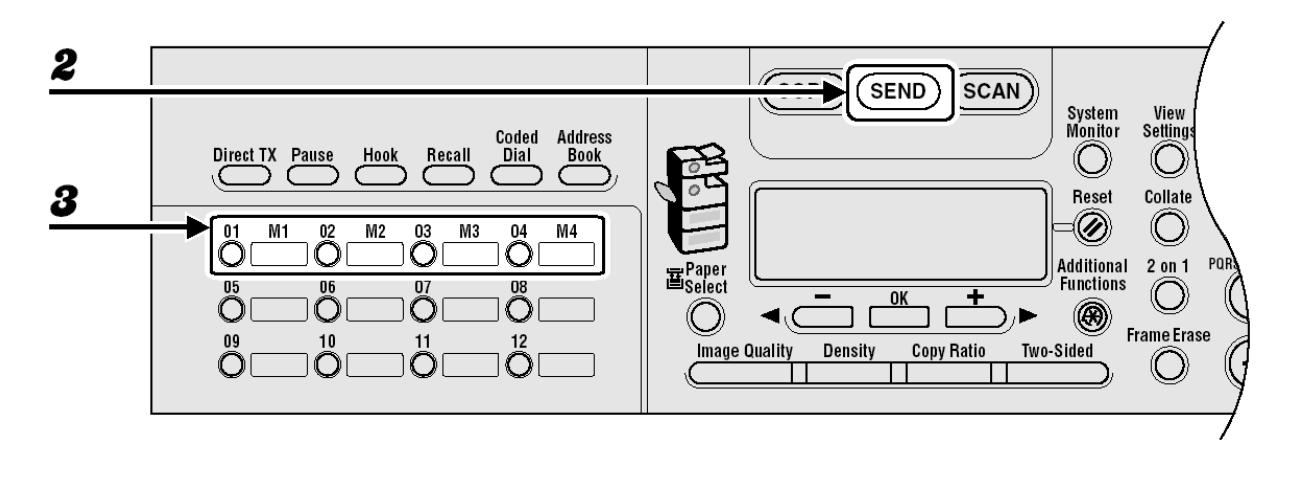

- *1* Coloque o documento no vidro de originais ou carregue-o no ADF.
- *2* Pressione [SEND]
- *3* Pressione a tecla de um toque registrado como um botão de favoritos (01 a 04).

Se você pressionar a tecla errada, pressione [Clear] e tente novamente.

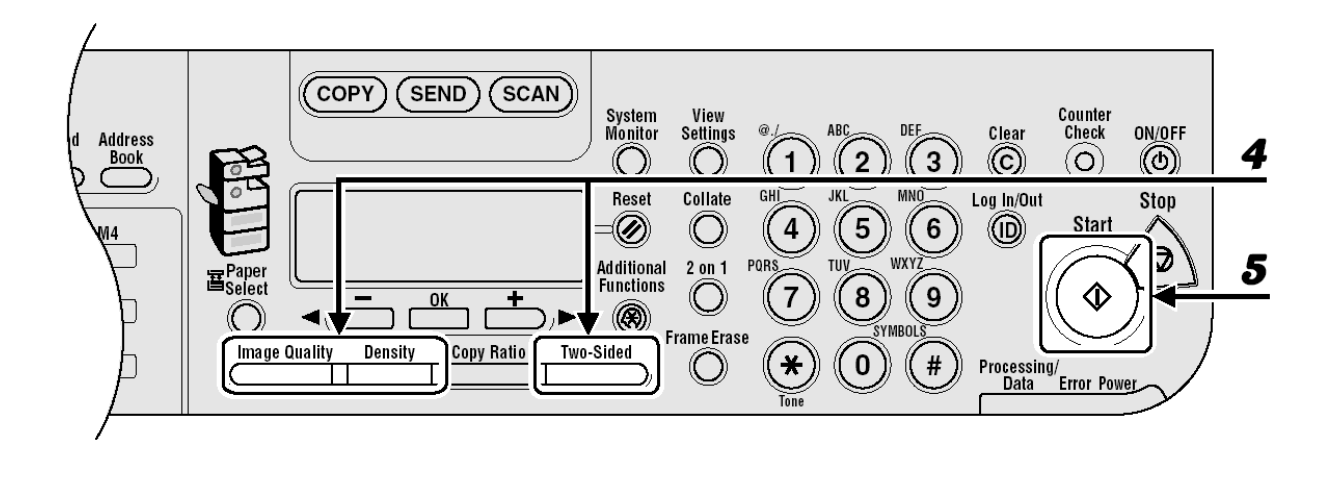

*4* Ajuste quaisquer configurações necessárias para o seu documento. Para detalhes, consulte "Configurações de Digitalização", na página 4-3.

# **5** Pressione [Start].

Quando você colocar os documentos no vidro de originais, pressione [◄-] ou [+►] para selecionar o tamanho do documento e depois pressione [Start] para cada documento. Quando a digitalização tiver terminado, pressione [OK] para iniciar o envio.

# *A* NOTA

Quando <TIME OUT> estiver configurado para <ON> em <TX SETTINGS> em <FAX SETTINGS> em <TX/RX SETTINGS> e se você tiver especificado o destino por qualquer outro método que não seja usando as teclas numéricas, a máquina inicia a digitalização automaticamente sem pressionar [Start], após a ter decorrido hora préestabelecida para esta configuração.

# **Armazenando/Editando Catálogos de Endereços**

O Catálogo de Endereços é um recurso usado para armazenar destinos de fax, email, I-fax e servidores de arquivos. O Catálogo de Endereços é dividido em teclas de um toque e códigos de discagem codificados. Você pode armazenar até 23 destinos nas teclas de um toque e 177 destinos nos códigos de discagem abreviada para um total de 200 destinos em todo o Catálogo de Endereços. Você pode também registrar múltiplos destinos de vários tipos em um endereço de grupo e atribuir uma tecla de um toque ou código de discagem abreviada a esse grupo. Registrando um destino em um Catálogo de Endereços poupa o seu trabalho em inserir estes endereços de destinatário cada vez que você envia uma tarefa.

# **NOTA**

- Você também pode registrar um destinatário nos botões de favoritos juntamente com uma combinação específica de configurações de digitalização e configurações de envio. As teclas de um toque de 01 a 04 podem ser usadas para este recurso. Para instruções de como registrar botões de favoritos, consulte o Capítulo 1, "Recursos de Envio Avançados" no Guia Avançado de Operação.
- Os destinos armazenados no Catálogo de Endereços podem ser exportados para seu computador na forma de arquivo, e depois podem ser importados para a máquina. Para informações sobre como exportar o Catálogo de Endereços, consulte o Capítulo 4, "IU Remota", no Guia Avançado de Operação.

## **Armazenando/Editando Teclas de Um Toque/Códigos de Discagem Abreviada**

# **NOTA**

Você pode também registrar endereços de servidores de arquivos nas teclas de um toque e códigos de discagem abreviada. Para instruções, consulte o Capítulo 1, "Recursos de Envio Avançados", no Guia Avançado de Operação.

● **Registrando Números de Fax** 

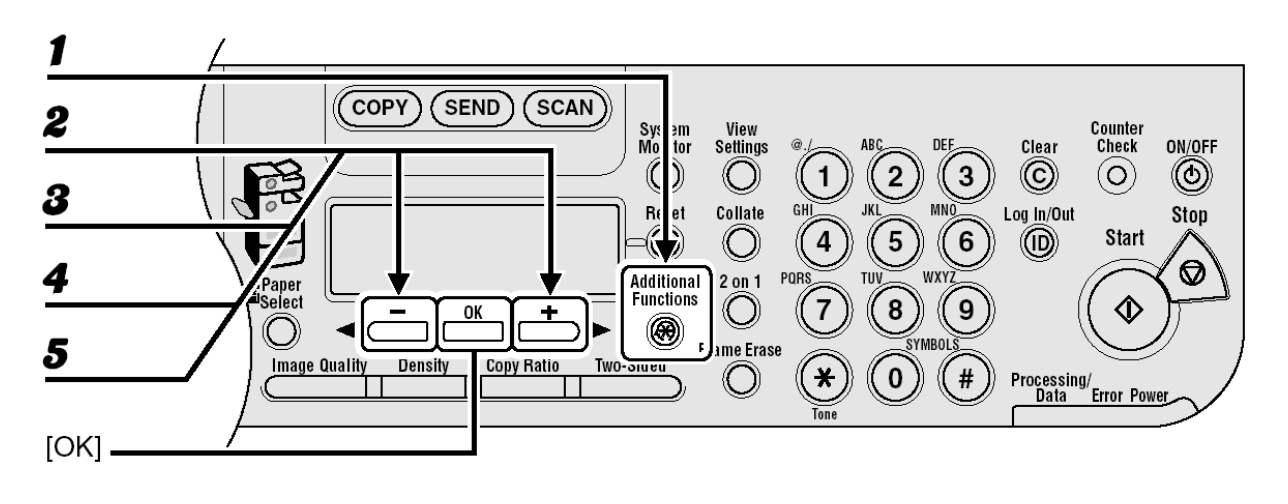

- *1* Pressione [Additional Functions].
- *2* Pressione [◄-] ou [+►] para selecionar <ADDRESS BOOK SET.> e depois pressione [OK].
- *3* Pressione [◄-] ou [+►] para selecionar <1-TOUCH SPD DIAL> ou <CODED SPD DIAL> e depois pressione [OK].
- *4* Pressione [◄-] ou [+►] para selecionar uma tecla de um toque (01 to 23) ou código de discagem abreviada (000 to 176) no qual você deseja registrar o número do fax e depois pressione [OK]. Você pode também selecionar uma tecla de um toque ou código de discagem abreviada pressionando a tecla de um toque correspondente ou [Coded Dial] seguido do código de três dígitos desejado.
- **5** Confirme se <FAX> é exibido e depois pressione [OK].

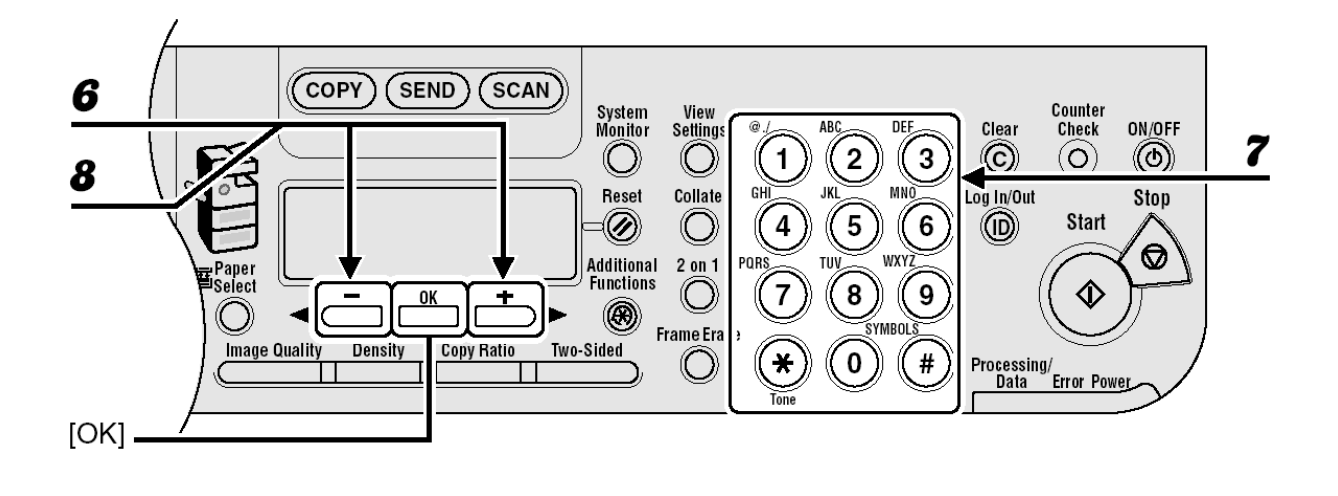

- *6* Confirme se <NAME> é exibido e depois pressione [OK].
- *7* Insira o nome do destinatário (máximo 16 letras, incluindo espaços) com as teclas numéricas e depois pressione [OK].

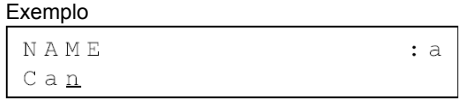

*8* Confirme se <TEL NUMBER ENTRY> é exibido e depois pressione [OK].

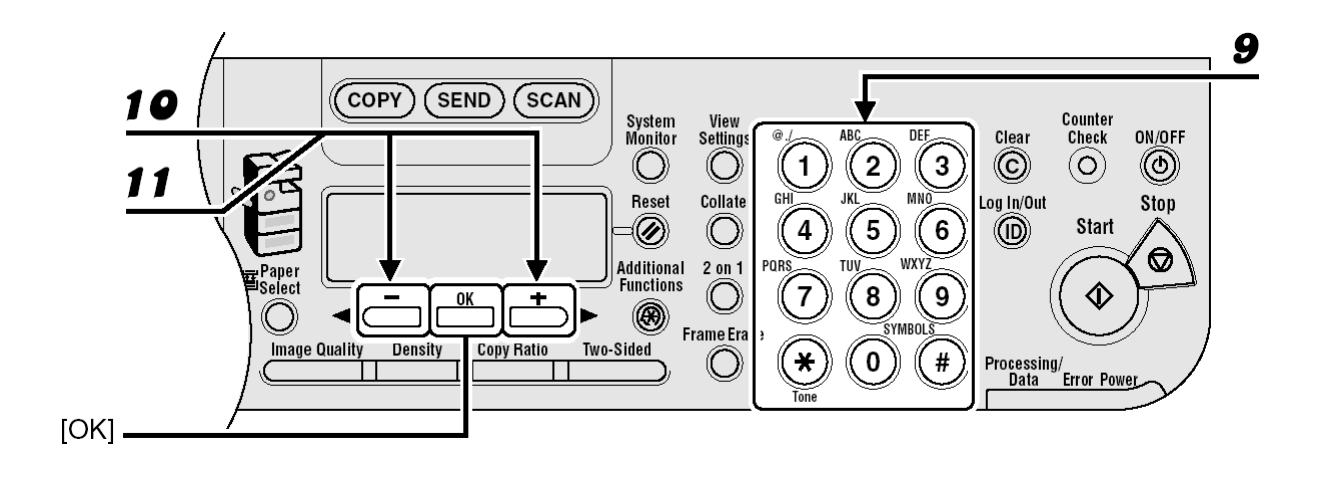

*9* Insira o número do fax que você deseja registrar (máximo 120 letras, incluindo espaços e pausas) com as teclas numéricas e depois pressione [OK]. Se você desejar especificar as configurações opcionais seguintes (<ECM>, <TX SPEED> e <INTERNATIONAL>) para o número de fax que está registrando, prossiga na próxima etapa. Se você não necessita configurar estas opções, vá para a etapa 18.

```
Exemplo
```
TEL NUMBER ENTRY  $0 1 2 XX XXX XX XX 2$ 

- 10 Confirme se <OPTIONAL SETTING> é exibido e depois pressione [OK].
- *11* Pressione [◄-] ou [+►] para selecionar <ON> e depois pressione [OK].
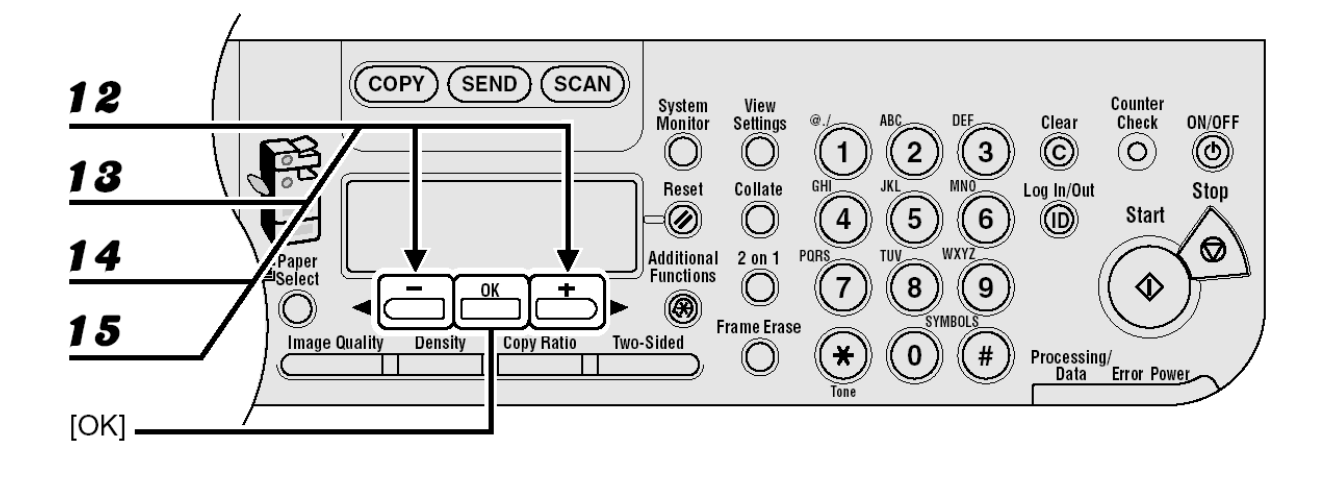

- *12* Confirme se <ECM> é exibido e depois pressione [OK].
- *13* Pressione [◄-] ou [+►] para selecionar <ON> para reduzir erros do sistema e das linhas ao enviar ou receber de outras máquinas que suportam o ECM e depois pressione [OK].
- *14* Confirme se <TX SPEED> é exibido e depois pressione [OK].
- *15* Pressione [◄-] ou [+►] para selecionar a velocidade de envio (33600 bps, 14400 bps, 9600 bps ou 4800 bps) e depois pressione [OK].

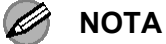

Se erros de transmissão ocorrem freqüentemente, diminua a velocidade.

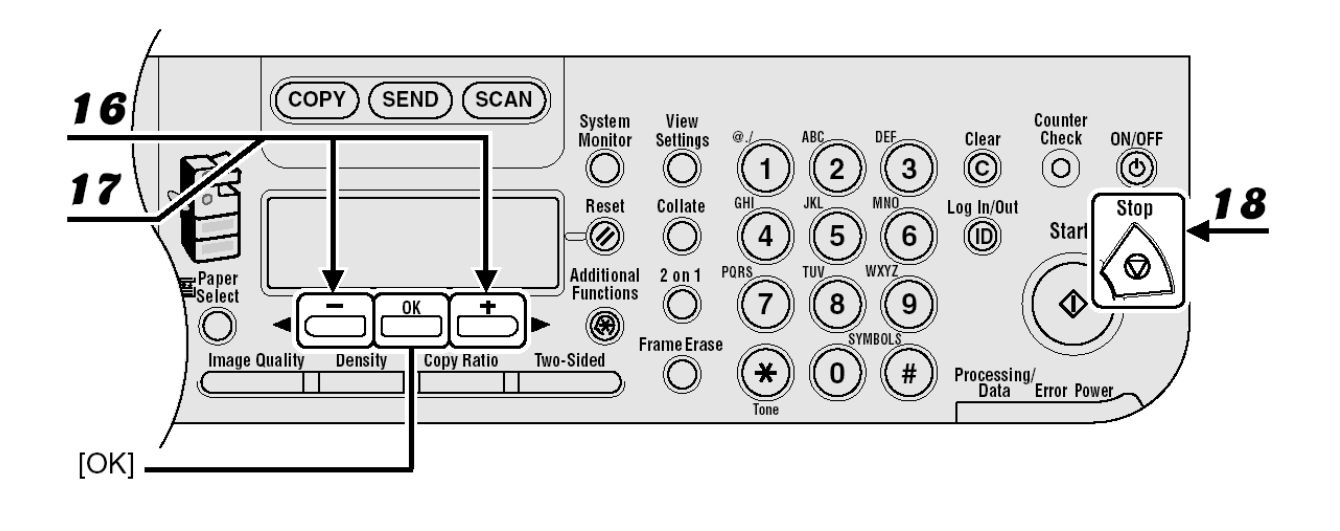

16 Confirme se <INTERNATIONAL> é exibido e depois pressione [OK].

*17* Pressione [◄-] ou [+►] para selecionar a opção de transmissão mais eficiente e depois pressione [OK].

<DOMESTIC>: Normalmente selecione esta opção.

<LONG DISTANCE 1-3>: Selecione uma destas opções se você faz chamadas internacionais. Se ocorrerem erros durante a transmissão de fax, tente as configurações entre <LONG DISTANCE 1> até <LONGDISTANCE 3>.

Para registrar outra tecla de um toque ou código de discagem abreviada, repita o procedimento a partir da etapa 4.

● **Registrando Endereços de E-Mail/I-Fax** 

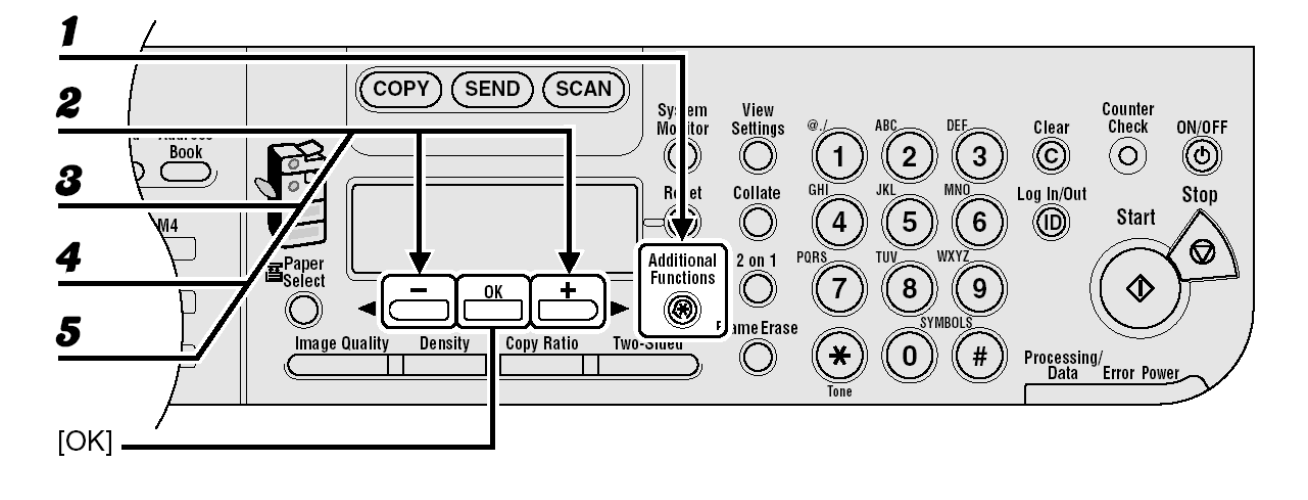

- *1* Pressione [Additional Functions].
- *2* Pressione [◄-] ou [+►] para selecionar <ADDRESS BOOK SET.> e depois pressione [OK].
- *3* Pressione [◄-] ou [+►] para selecionar <1-TOUCH SPD DIAL> ou <CODED SPD DIAL> e depois pressione [OK].
- *4* Pressione [◄-] ou [+►] para selecionar uma tecla de um toque (01 to 23) ou código de discagem abreviada (000 to 176) na qual você deseja registrar o endereço e depois pressione [OK].

Você pode também selecionar uma tecla de um toque ou código de discagem abreviada pressionando a tecla de um toque correspondente ou [Coded Dial] seguido do código de três dígitos desejado.

*5* Pressione [◄-] ou [+►] para selecionar <E-MAIL> ou <IFAX> e depois pressione [OK].

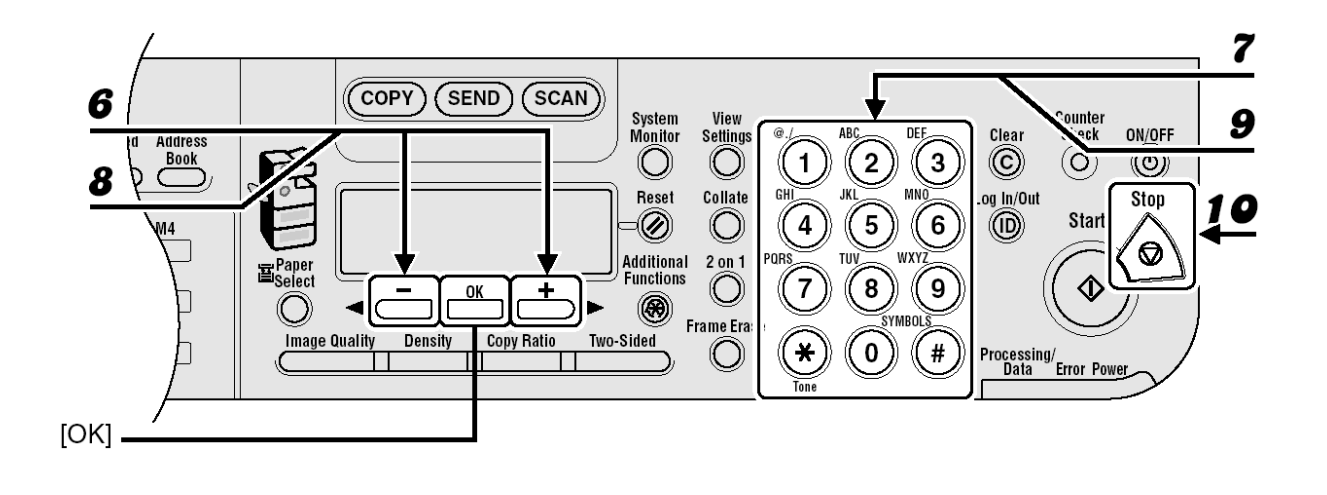

**6** Confirme se <NAME> é exibido e depois pressione [OK].

*7* Insira o nome do destinatário (máximo 16 letras, incluindo espaços) com as teclas numéricas e depois pressione [OK].

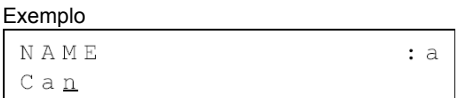

*8* Confirme se <E-MAIL ADDRESS> ou <I-FAX ADDRESS> é exibido e depois pressione [OK].

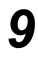

*9* Insira o endereço que você deseja registrar (máximo 120 dígitos) com as teclas numéricas e depois pressione [OK].

Para registrar uma outra tecla de um toque ou código de discagem abreviada, repita o procedimento a partir da etapa 4.

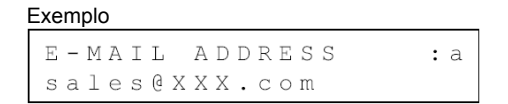

● **Editando Teclas de Um Toque/Códigos de Discagem Abreviada** 

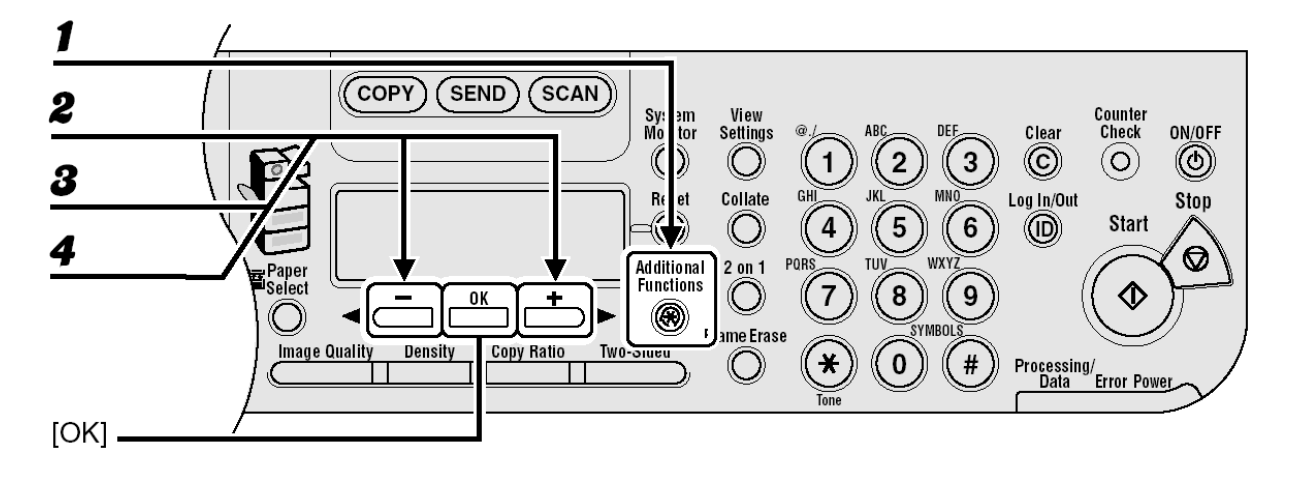

- *1* Pressione [Additional Functions].
- *2* Pressione [◄-] ou [+►] para selecionar <ADDRESS BOOK SET.> e depois pressione [OK].
- *3* Pressione [◄-] ou [+►] para selecionar <1-TOUCH SPD DIAL> ou <CODED SPD DIAL> e depois pressione [OK].
- *4* Pressione [◄-] ou [+►] para selecionar a tecla de um toque (01 to 23) ou código de discagem abreviada (000 to 176) a qual você deseja editar e depois pressione [OK].

Você pode também selecionar uma tecla de um toque ou código de discagem abreviada pressionando a tecla de um toque correspondente ou [Coded Dial] seguido do código de três dígitos desejado.

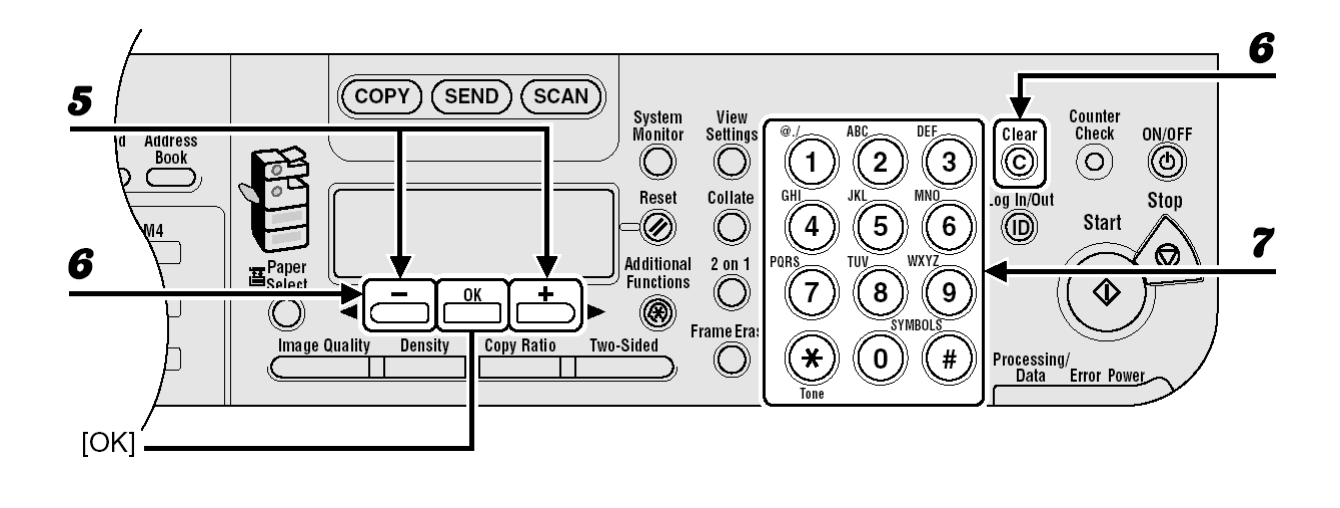

- **5** Confirme se <NAME> é exibido e depois pressione [OK].
- *6* Pressione [◄-] repetidamente para voltar ao caractere que você deseja alterar e depois pressione [Clear]. Para apagar toda a entrada, pressione [Clear] e mantenha pressionado.
- *7* Insira um novo caractere com as teclas numéricas e depois pressione [OK].

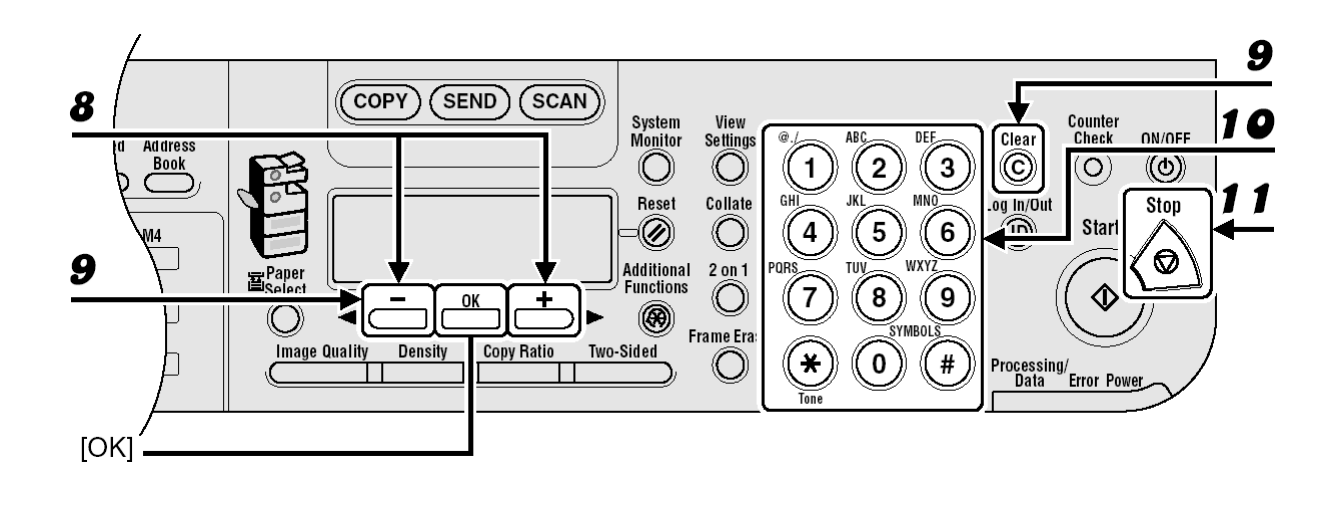

- *8* Confirme se <TEL NUMBER ENTRY>, <E-MAIL ADDRESS> ou <I-FAX ADDRESS> é exibido e depois pressione [OK].
- **9** Volte ao dígito errado com [◀-] ao editar um número de fax. Ou pressione [◄-] repetidamente para voltar a um número ou caractere errado e depois pressione [Clear] ao editar um endereço de e-mail ou I-fax.
	- Para apagar toda a entrada, pressione [Clear] e mantenha pressionado.
- *10* Insira um novo número ou caractere com as teclas numéricas e depois pressione [OK].

Se você estiver editando uma tecla de um toque ou código de discagem abreviada na qual um número de fax está registrado, poderá também alterar as configurações opcionais. Para instruções, consulte "Registrando Números de Fax", na página 4-28.

● **Eliminando Teclas de Um Toque/Códigos de Discagem Abreviada** 

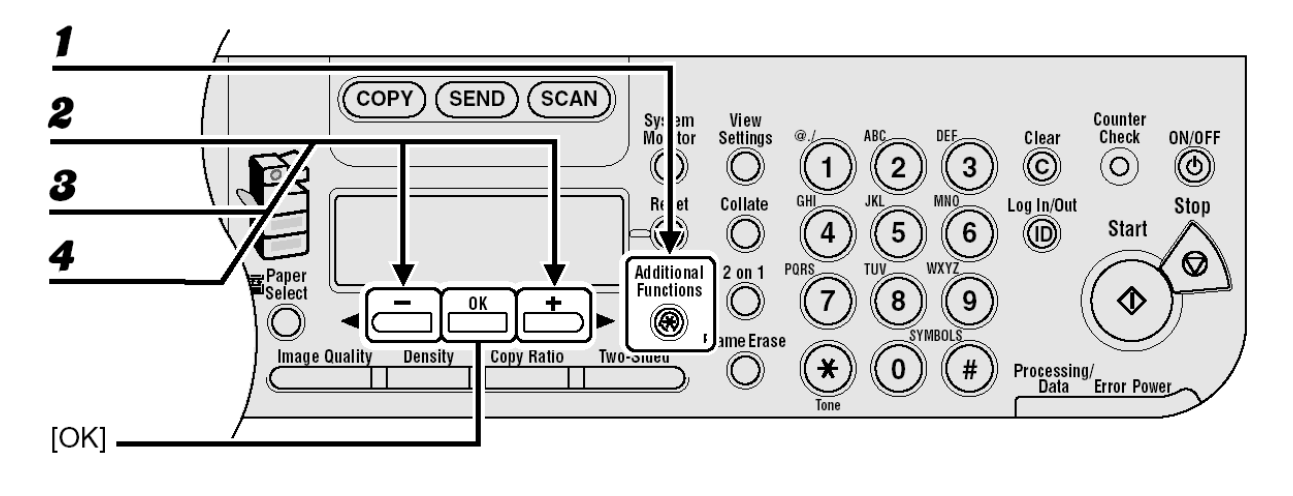

- *1* Pressione [Additional Functions].
- *2* Pressione [◄-] ou [+►] para selecionar <ADDRESS BOOK SET.> e depois pressione [OK].
- *3* Pressione [◄-] ou [+►] para selecionar <1-TOUCH SPD DIAL> ou <CODED SPD DIAL> e depois pressione [OK].
- *4* Pressione [◄-] ou [+►] para selecionar a tecla de um toque (01 to 23) ou código de discagem abreviada (000 to 176) a qual você deseja eliminar e depois pressione [OK].

Você pode também selecionar uma tecla de um toque ou código de discagem abreviada pressionando a tecla de um toque correspondente ou [Coded Dial] seguido do código de três dígitos desejados.

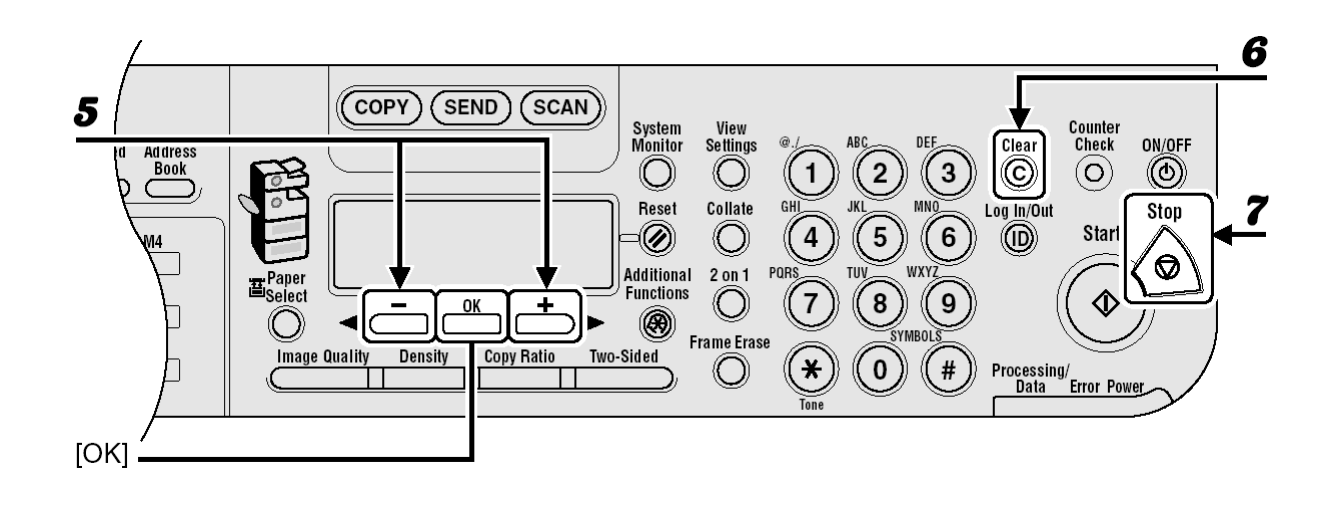

- *5* Pressione [◄-] ou [+►] para selecionar <TEL NUMBER ENTRY>, <E-MAIL ADDRESS> ou <I-FAX ADDRESS> e depois pressione [OK].
- *6* Pressione [Clear] e mantenha pressionado para eliminar toda a entrada e depois pressione [OK].

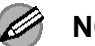

#### **NOTA**

Se você eliminar o número de fax ou o endereço de e-mail/I-fax, o nome registrado é apagado automaticamente.

### **Armazenando/Editando Endereços de Grupo**

#### Ø **NOTA**

Os destinos devem ser registrados antes nas teclas de um toque ou códigos de discagem abreviada.

#### ● **Registrando Endereços de Grupo**

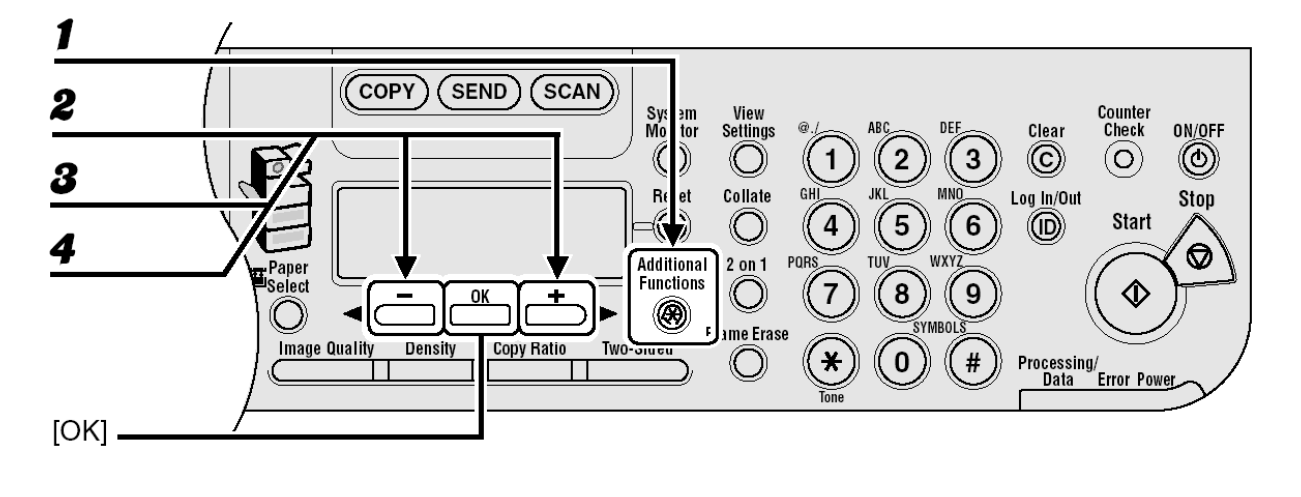

- *1* Pressione [Additional Functions].
- *2* Pressione [◄-] ou [+►] para selecionar <ADDRESS BOOK SET.> e depois pressione [OK].
- *3* Pressione [◄-] ou [+►] para selecionar <GROUP DIAL> e depois pressione  $[OK]$ .
- *4* Pressione [◄-] ou [+►] para selecionar uma tecla de um toque ou código de discagem abreviada que você deseja configurar como endereço de grupo e depois pressione [OK].

Você pode também selecionar uma tecla de um toque ou código de discagem abreviada pressionando a tecla de um toque ou [Coded Dial] correspondente seguido do código dos três dígitos desejado.

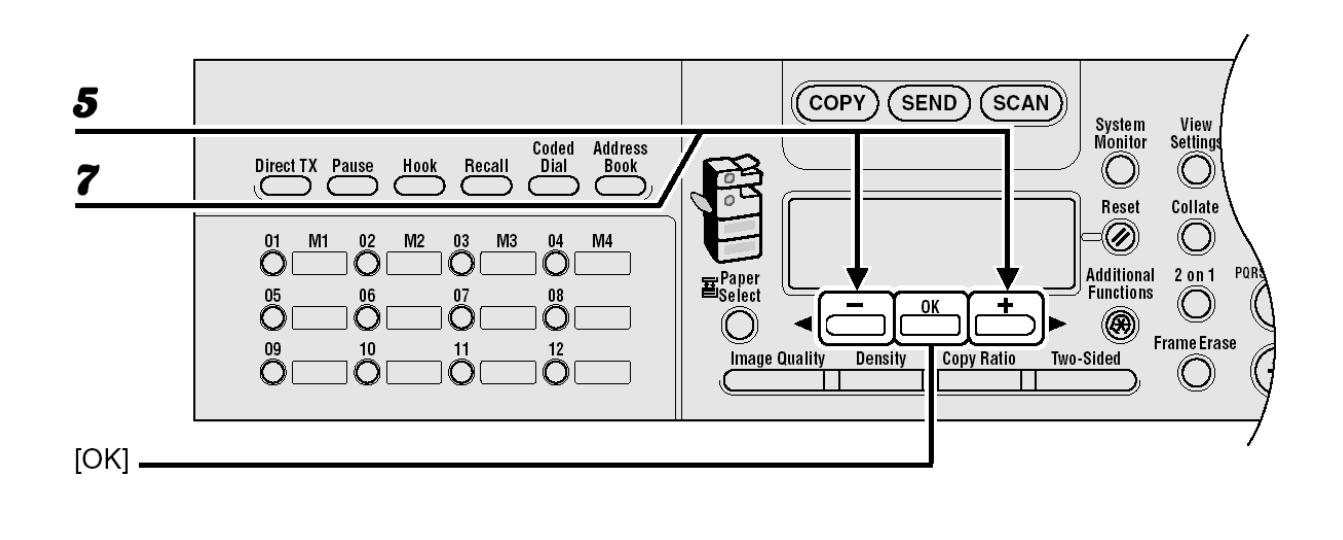

*5* Confirme que <SELECT ADD/TEL NO> é exibido, e depois pressione [OK].

*6* Selecione o destino que você deseja registrar no grupo (máximo 199 destinatários) até que todos os destinatários sejam registrados e depois pressione [OK].

Para inserir num destinatário armazenado em uma tecla de um toque, pressione a tecla de um toque desejada.

Para inserir num destinatário armazenado em um código de discagem abreviada, pressione [Coded Dial] e depois insira o código de três dígitos com as teclas numéricas. Para múltiplas entradas, pressione [Coded Dial] entre cada entrada.

### **NOTA**

- Você não pode registrar o destinatário registrado em um botão de favoritos em um grupo.
- Você pode revisar os destinatários que já foram inseridos usando [◄-] ou [+►].
- *7* Confirme que <NAME> é exibido e depois pressione [OK].

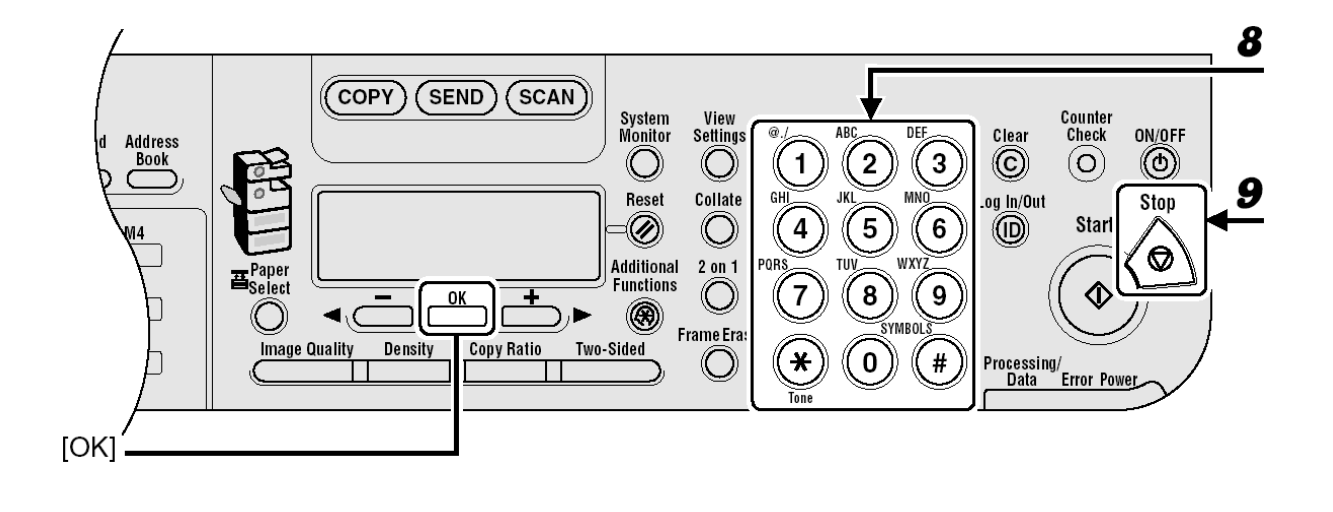

*8* Insira o nome do grupo (máximo 16 letras incluindo espaços) com as teclas numéricas e depois pressione [OK].

Para registrar outro grupo, repita o procedimento desde a etapa 4.

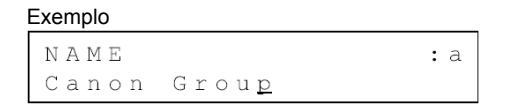

● **Adicionando Novo Destinatário ao Grupo** 

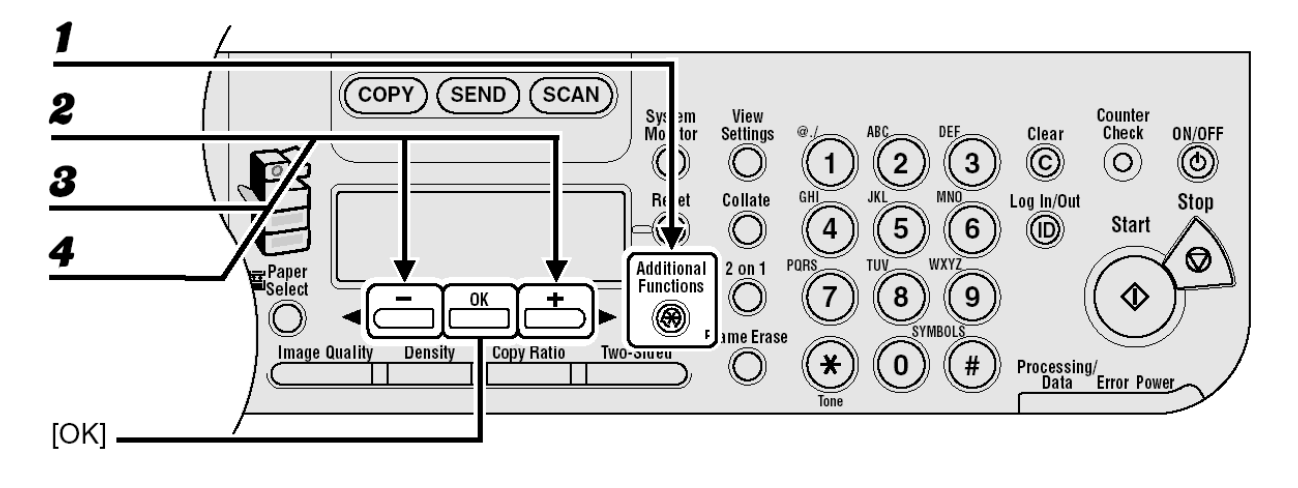

- *1* Pressione [Additional Functions].
- *2* Pressione [◄-] ou [+►] para selecionar <ADDRESS BOOK SET.> e depois pressione [OK].
- *3* Pressione [◄-] ou [+►] para selecionar <GROUP DIAL> e depois pressione  $[OK]$ .
- *4* Pressione [◄-] ou [+►] para selecionar um grupo para editar e depois pressione [OK].

Para selecionar m grupo armazenado em um código de discagem abreviada, pressione [Coded Dial] e depois insira o código de três dígitos com as teclas numéricas.

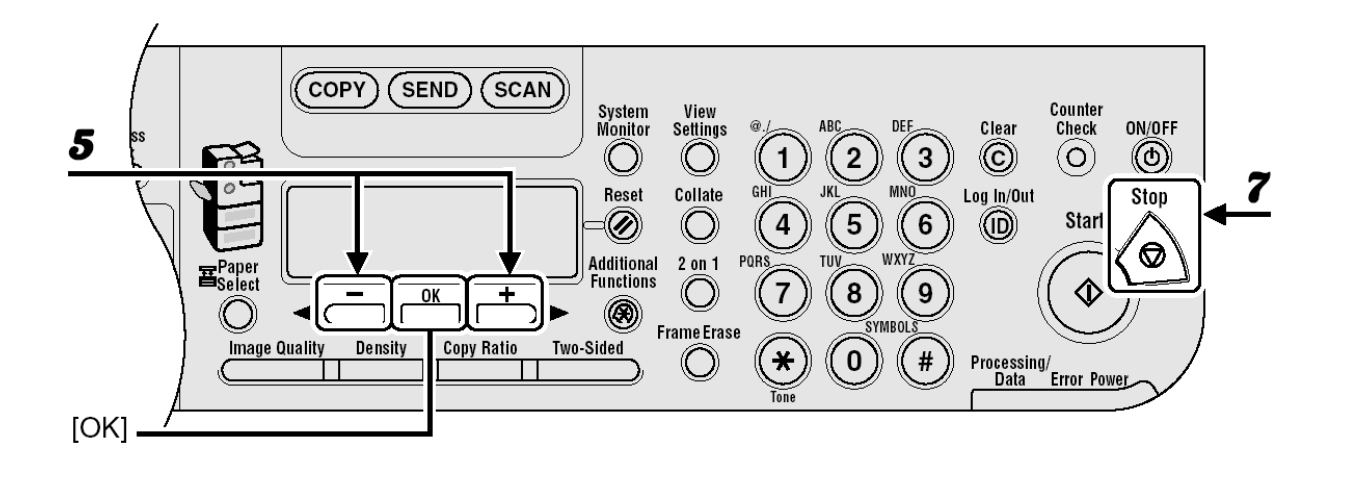

- **5** Confirme que <SELECT ADD/TEL NO> é exibido, e depois pressione [OK].
- *6* Selecione o destinatário que você deseja adicionar ao grupo e depois pressione [OK]. Para detalhes ao especificar um destinatário pelo Catálogo de Endereços, consulte "Registrando Endereços de Grupo", na página 4-40.
- **7** Pressione [Stop] para retornar ao modo em espera.

● **Eliminando Destinatários de um Grupo** 

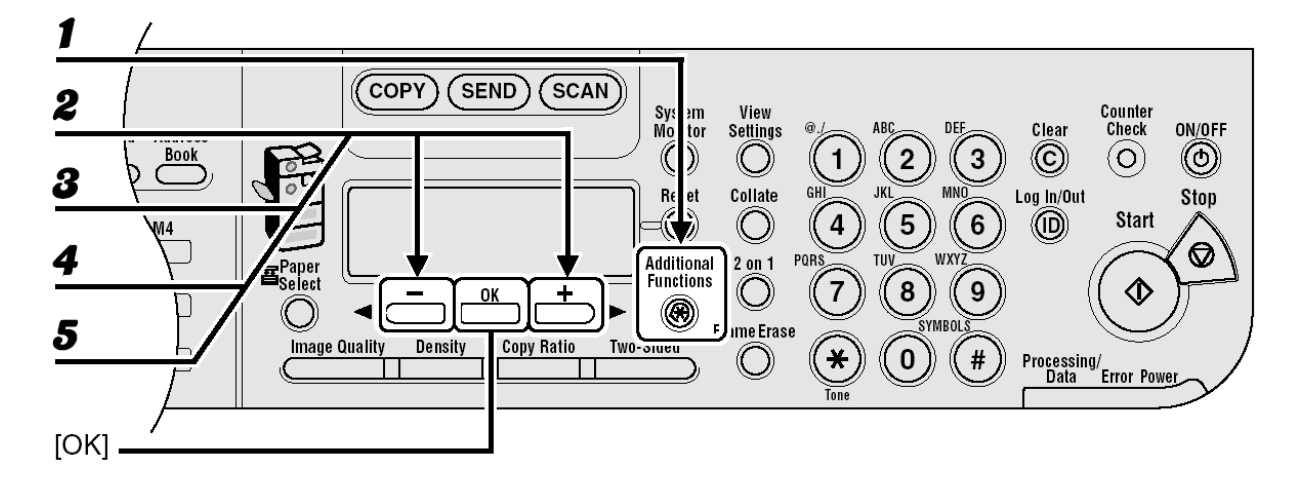

- *1* Pressione [Additional Functions].
- *2* Pressione [◄-] ou [+►] para selecionar <ADDRESS BOOK SET.> e depois pressione [OK].
- *3* Pressione [◄-] ou [+►] para selecionar <GROUP DIAL> e depois pressione [OK].
- *4* Pressione [◄-] ou [+►] para selecionar um grupo para editar e depois pressione [OK]. Para selecionar m grupo armazenado em um código de discagem abreviada, pressione [Coded Dial] e depois insira o código de três dígitos com as teclas numéricas.
- **5** Confirme que <SELECT ADD/TEL NO> é exibido e depois pressione [OK].

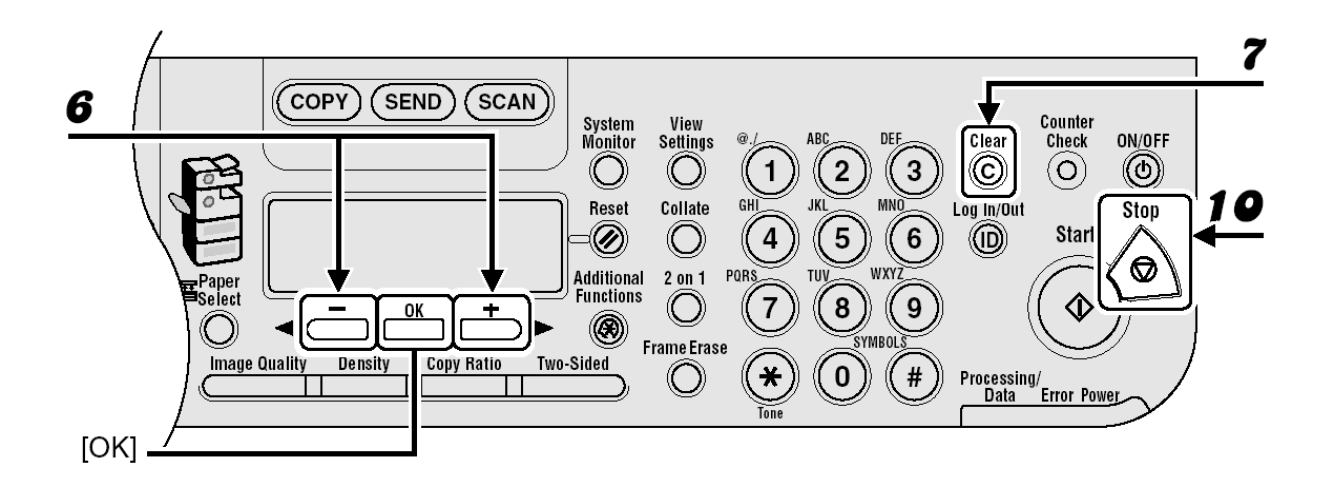

- *6* Pressione [◄-] ou [+►] para exibir o destinatário que você deseja eliminar do grupo.
- *7* Pressione [Clear].
- *8* Repita as etapas 6 e 7 se você deseja eliminar outro destinatário.
- **9** Pressione [OK].
- *10* Pressione [Stop] para retornar ao modo em espera.

#### ● **Alterando Nome de Grupo**

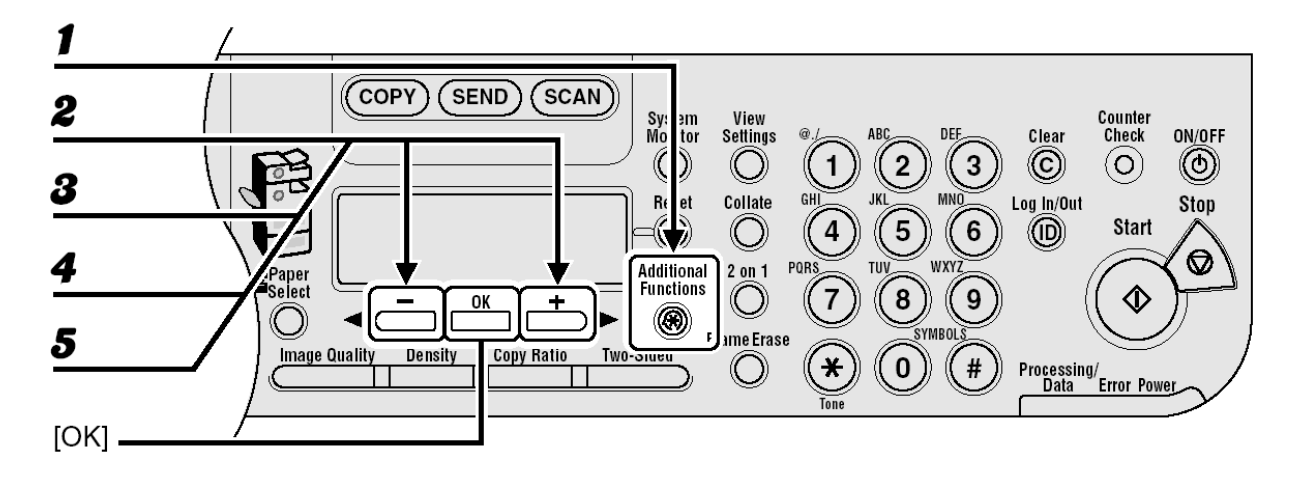

- *1* Pressione [Additional Functions].
- *2* Pressione [◄-] ou [+►] para selecionar <ADDRESS BOOK SET.> e depois pressione [OK].
- *3* Pressione [◄-] ou [+►] para selecionar <GROUP DIAL> e depois pressione [OK].
- *4* Pressione [◄-] ou [+►] para selecionar um grupo para editar e depois pressione [OK].

Para selecionar um grupo armazenado em um código de discagem abreviada, pressione [Coded Dial] e depois insira o código de três dígitos com as teclas numéricas.

*5* Pressione [◄-] ou [+►] para selecionar <NAME> e depois pressione [OK].

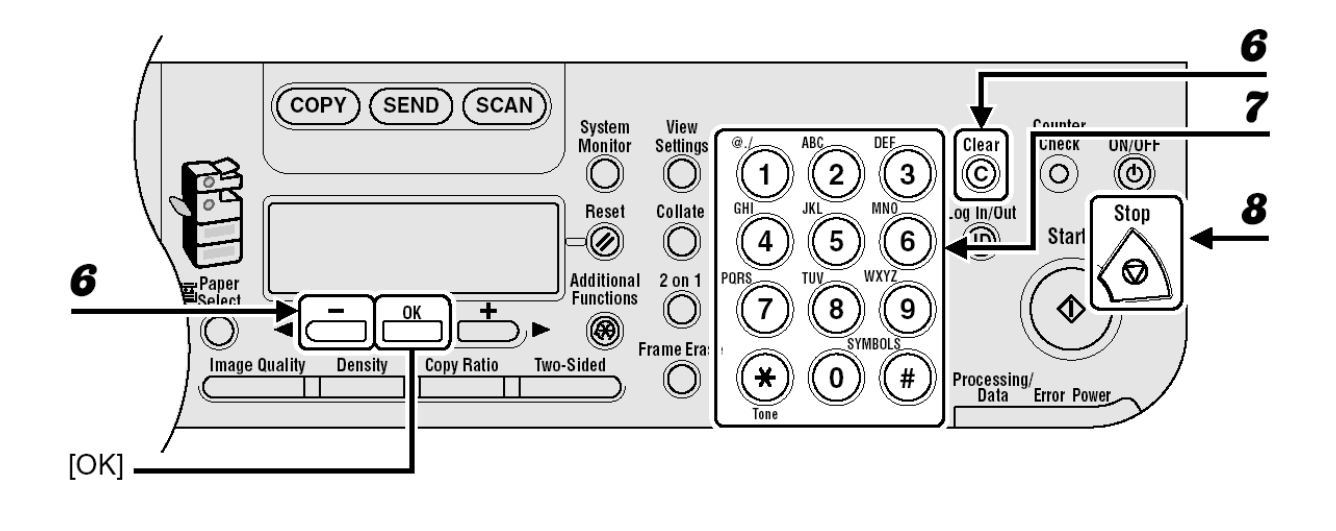

- *6* Pressione [◄-] repetidamente para voltar a um caractere errado e depois pressione [Clear]. Para eliminar toda a entrada, pressione [Clear] e mantenha pressionado.
- *7* Insira um novo caractere com as teclas numéricas e depois pressione [OK].
- *8* Pressione [Stop] para retornar ao modo em espera.

● **Eliminando Endereços de Grupo** 

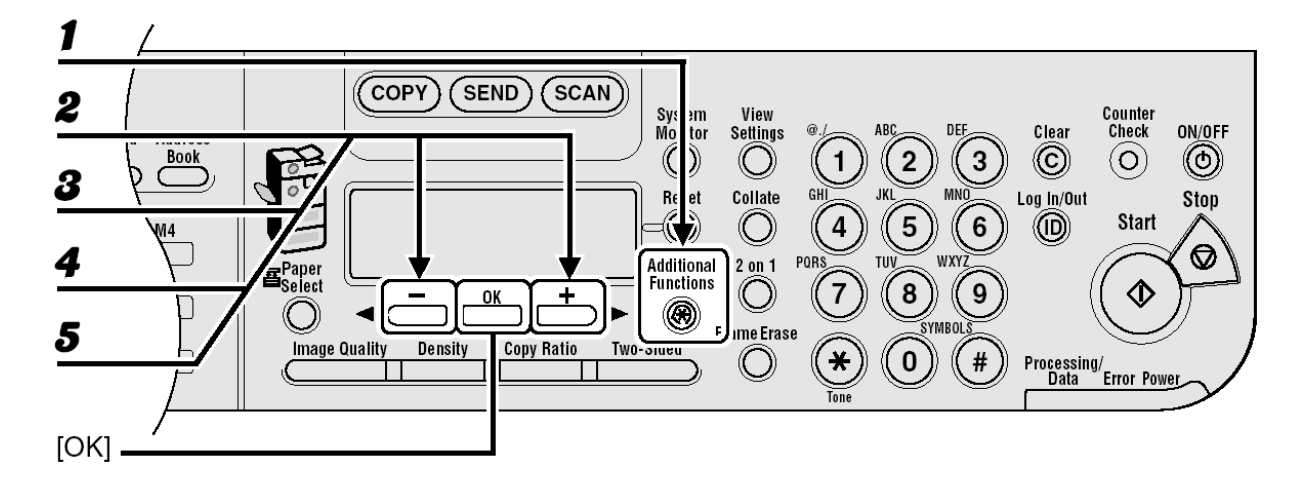

- *1* Pressione [Additional Functions].
- *2* Pressione [◄-] ou [+►] para selecionar <ADDRESS BOOK SET.> e depois pressione [OK].
- *3* Pressione [◄-] ou [+►] para selecionar <GROUP DIAL> e depois pressione [OK].
- *4* Pressione [◄-] ou [+►] para selecionar um grupo para eliminar e depois pressione [OK]. Para selecionar um grupo armazenado em um código de discagem abreviada, pressione [Coded Dial] e depois insira o código de três dígitos com as teclas numéricas.
- **5** Confirme que <SELECT ADD/TEL NO> é exibido, e depois pressione [OK].

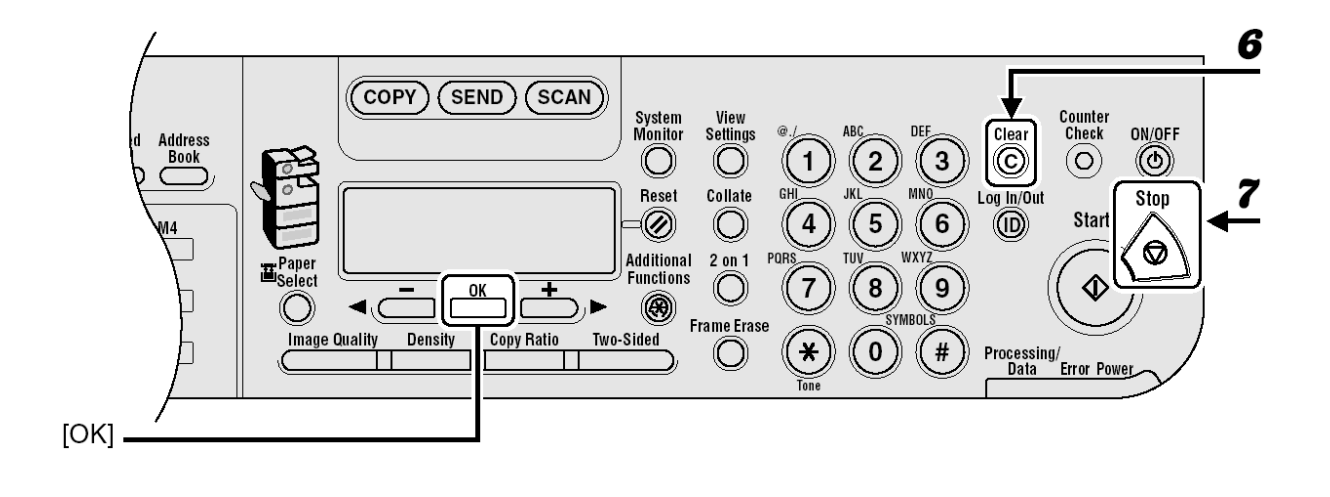

*6* Pressione [Clear] repetidamente até que todos os destinatários sejam eliminados e depois pressione [OK].

### Ø

### **NOTA**

Quando você eliminar todos os destinatários, o nome registrado será apagado automaticamente.

# **Envio Manual**

Use o envio manual quando você desejar falar com o destinatário antes de enviar o documento ou se o destinatário não possuir uma máquina de fax que receba automaticamente.

### *M* NOTA

- Você não pode utilizar o vidro de originais para o envio manual.
- Você não pode utilizar a discagem de grupo para o envio manual
- Você não pode utilizar o modo de digitalização em Frente e Verso para o envio manual.

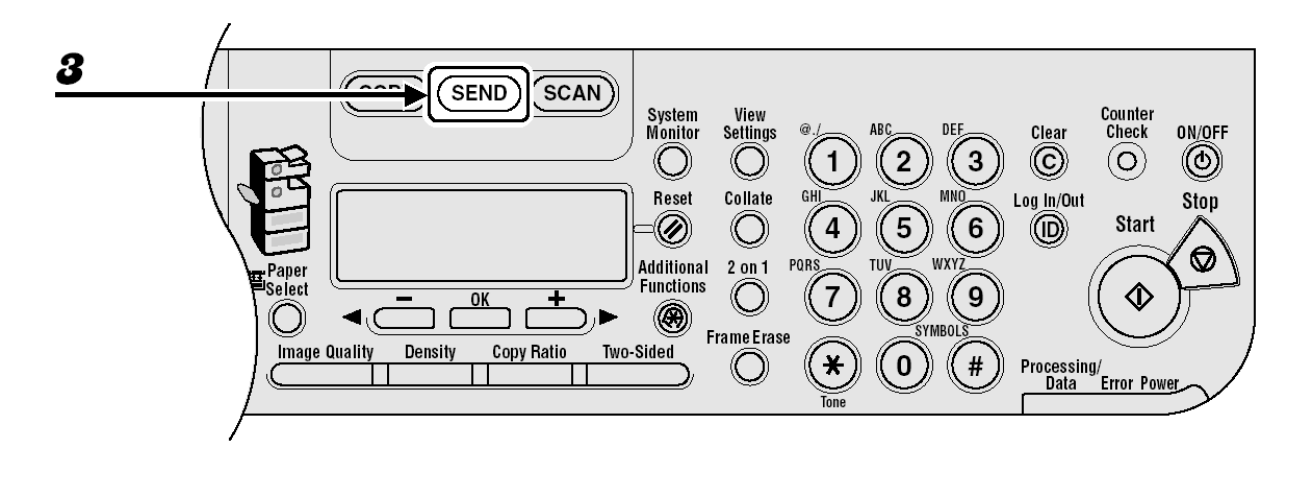

*1* Conecte um telefone externo à máquina se você desejar falar com o destinatário antes de enviar um documento.

Para detalhes de como conectar um telefone externo à máquina, consulte "Configurar a Máquina", no Guia de Instalação Rápida.

- *2* Carregue os documentos do ADF.
- *3* Pressione [SEND]

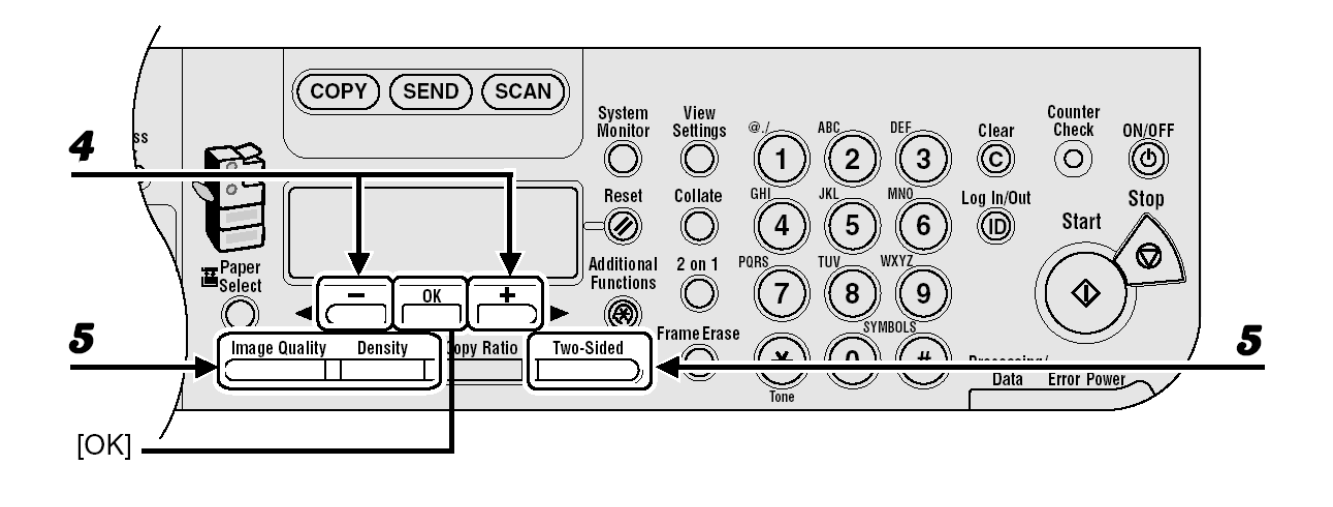

- *4* Pressione [◄-] ou [+►] para selecionar <FAX> e depois pressione [OK].
- *5* Ajuste quaisquer configurações necessárias para o seu documento. Para detalhes, consulte "Configurações de Digitalização", na página 4-3.

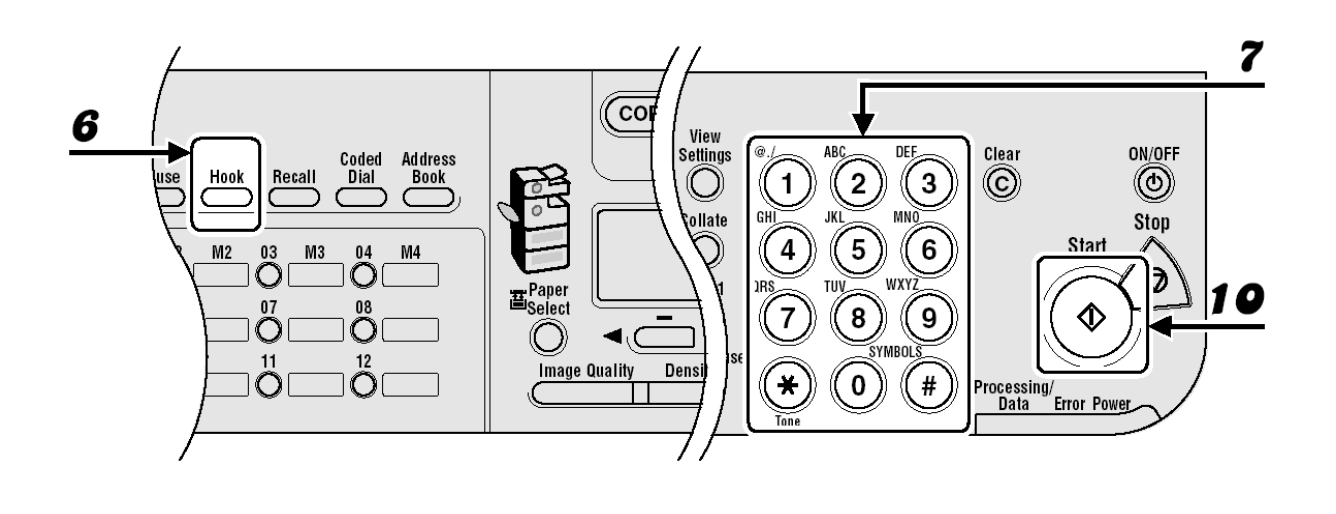

*6* Pressione [Hook] ou erga o fone do seu telefone externo.

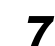

*7* Disque o número do fax/telefone do destinatário.

#### **NOTA**

Confirme o tom de discagem antes de inserir um número de fax. Se você inserir o número antes do tom de discagem poder ser ouvido, a chamada poderá não ser concluída ou um número errado poderá ser discado.

### *8* Fale através do fone com o destinatário.

Se você pressionou [Hook] na etapa 6, poderá apanhar o fone ao ouvir a voz do destinatário. Se você ouvir um sinal de alta freqüência ao invés da voz do destinatário, vá para a etapa 10.

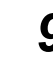

**9** Solicite ao destinatário para configurar a sua máquina de fax para receber faxes.

*10* Quando você ouvir um sinal de alta freqüência, pressione [Start] e depois recoloque o fone no gancho.

## **Envio Direto**

Com o envio direto, a máquina envia o documento em um ADF assim que digitaliza as páginas, sem armazená-las na memória. Você pode enviar um documento antes de outros documentos armazenados na memória.

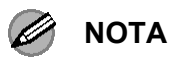

- Você não pode usar o vidro de originais para o envio direto.
- Você pode especificar somente um destino de cada vez para o envio direto.
- Você não pode utilizar a discagem de grupo para o envio direto. Se você especificar um grupo, o modo de envio direto será cancelado e o documento será enviado no modo de envio pela memória.
- Você não pode utilizar o modo de digitalização em Frente e Verso para o envio direto.
- Com o envio direto, a máquina digitaliza uma página de cada vez para a memória e os envia diretamente. Portanto, quando <MEMORY FULL> é exibido, mesmo se você tiver selecionado o envio direto, aguarde até que haja espaço suficiente na memória para digitalizar uma página ou elimine os documentos na memória e tente novamente. (Consulte o Capítulo 5, "Monitor do Sistema", no Guia Avançado de Operação).

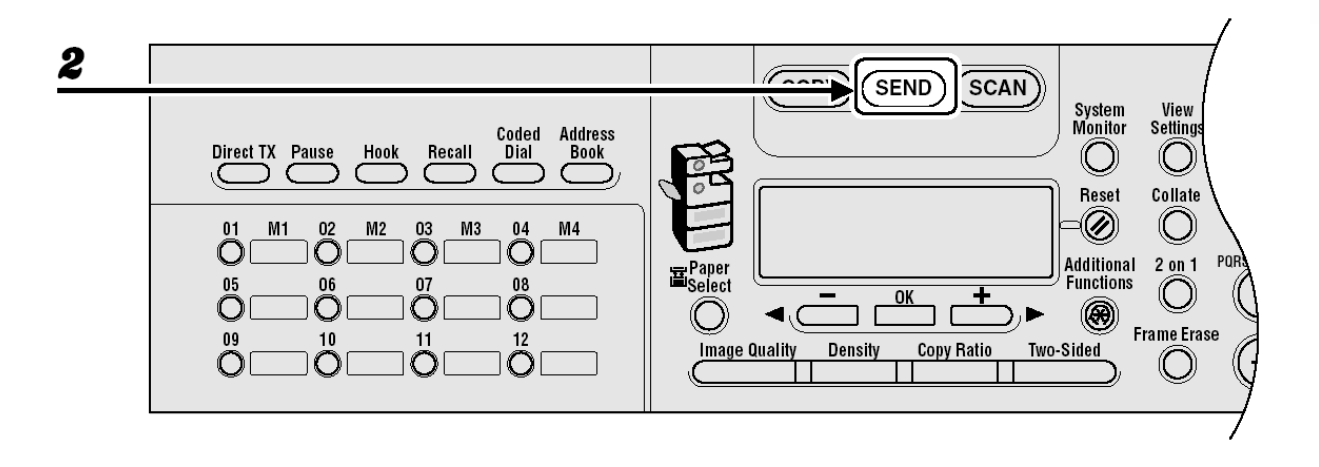

- *1* Carregue os documentos do ADF.
- *2* Pressione [SEND]

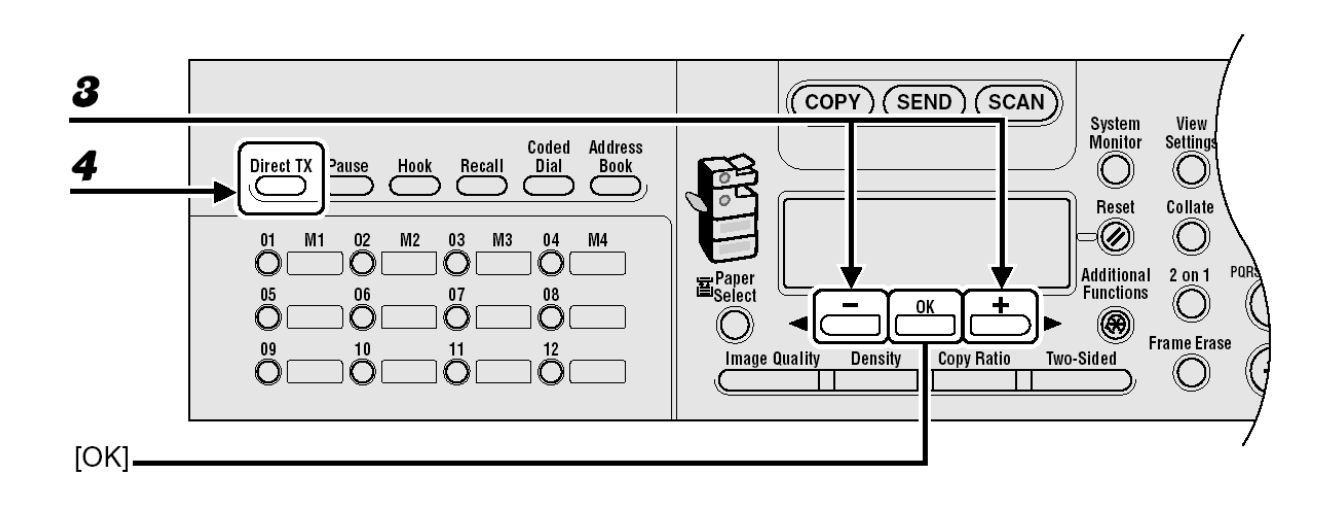

- *3* Pressione [◄-] ou [+►] para selecionar <FAX> e depois pressione [OK].
- *4* Pressione [Direct TX]. Para cancelar o envio direto, pressione [Direct TX] novamente.

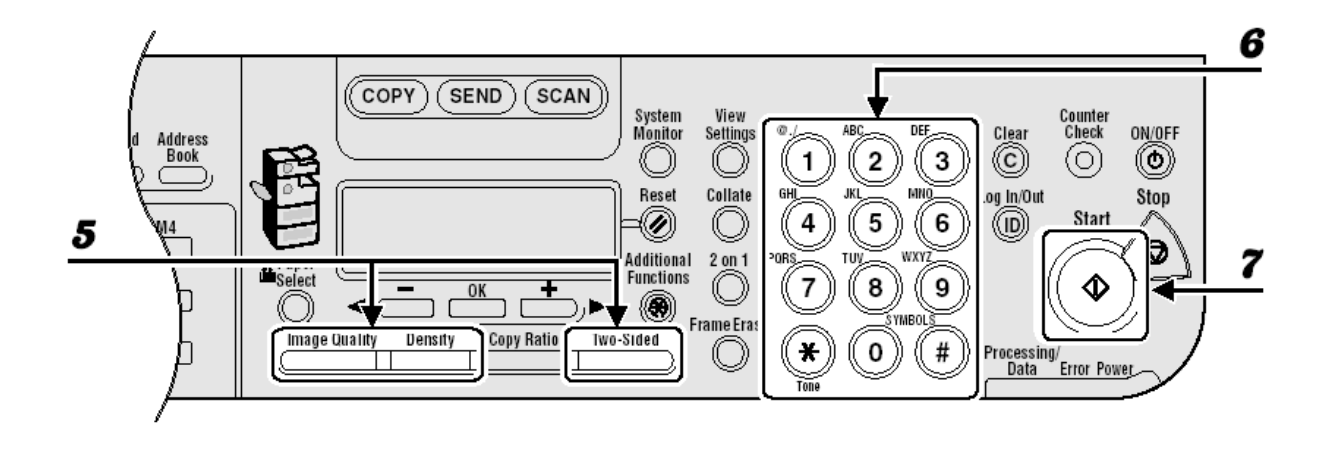

- *5* Ajuste quaisquer configurações necessárias para o seu documento. Para detalhes, consulte "Configurações de Digitalização", na página 4-3.
- *6* Disque o número do fax/telefone do destinatário. Se você selecionar transmissão programada ou difusão seqüencial o envio pela memória será automaticamente selecionado.
- *7* Pressione [Start].

Cada página é enviada assim que é digitalizada.

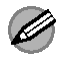

### *B* NOTA

Durante a transmissão, <TRANSMITTING...> e o número do fax/telefone do destinatário aparecerá alteradamente como mensagem no visor.

# **Recebendo Documentos de Fax/I-Fax**

O que segue mostra como a máquina opera quando recebe um documento de fax ou I-fax.

Para os recursos de recebimento avançados, consulte o Capítulo 1, "Recursos de Envio Avançados" no Guia Avançado de Operação.

*1* Quando os documentos estão sendo recebidos, o indicador de Processamento/Dados no painel de operação piscará uma luz verde.

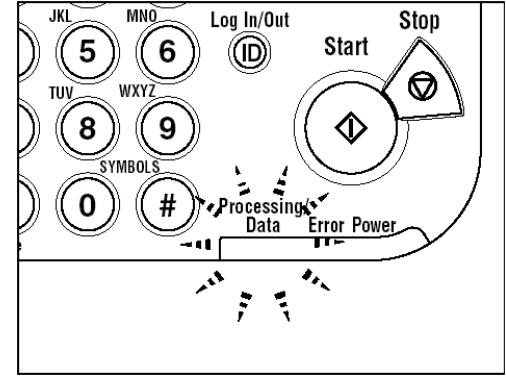

*2* Quando o recebimento dos documentos for concluído, o indicador de Processamento/Dados no painel de operação manterá uma luz verde constante. Isto indica que os documentos foram armazenados na memória.

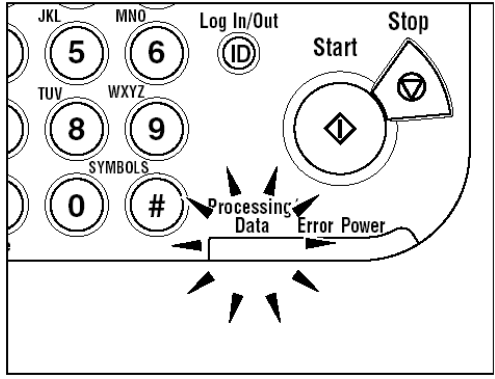

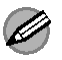

#### **NOTA**

- O indicador de Processamento/Dados pisca ou mantém acesa uma luz verde constante mesmo quando a máquina entra no modo de Hibernação.
- O indicador de Erro pisca uma luz vermelha quando a quantidade de memória disponível está baixa ou o papel precisa ser recarregado na gaveta de papel.

### *3* O documento é impresso.

O indicador de Processamento/Dados apaga quando os documentos armazenados na memória são impressos.

### **NOTA**

- Se não houver papel no qual os documentos recebidos possam ser impressos, os documentos recebidos serão armazenados na memória.
- Os documentos que foram armazenados na memória porque o papel terminou, são automaticamente impressos quando o papel for carregado na gaveta de papel.
- Se ocorrer um erro de impressão, o indicador de Erro piscará uma luz vermelha.

**Copiando** 

Siga este procedimento para fazer uma cópia.

Para os recursos de cópia avançados, consulte o Capítulo 2, "Recursos de Cópia Avançados" no Guia Avançado de Operação.

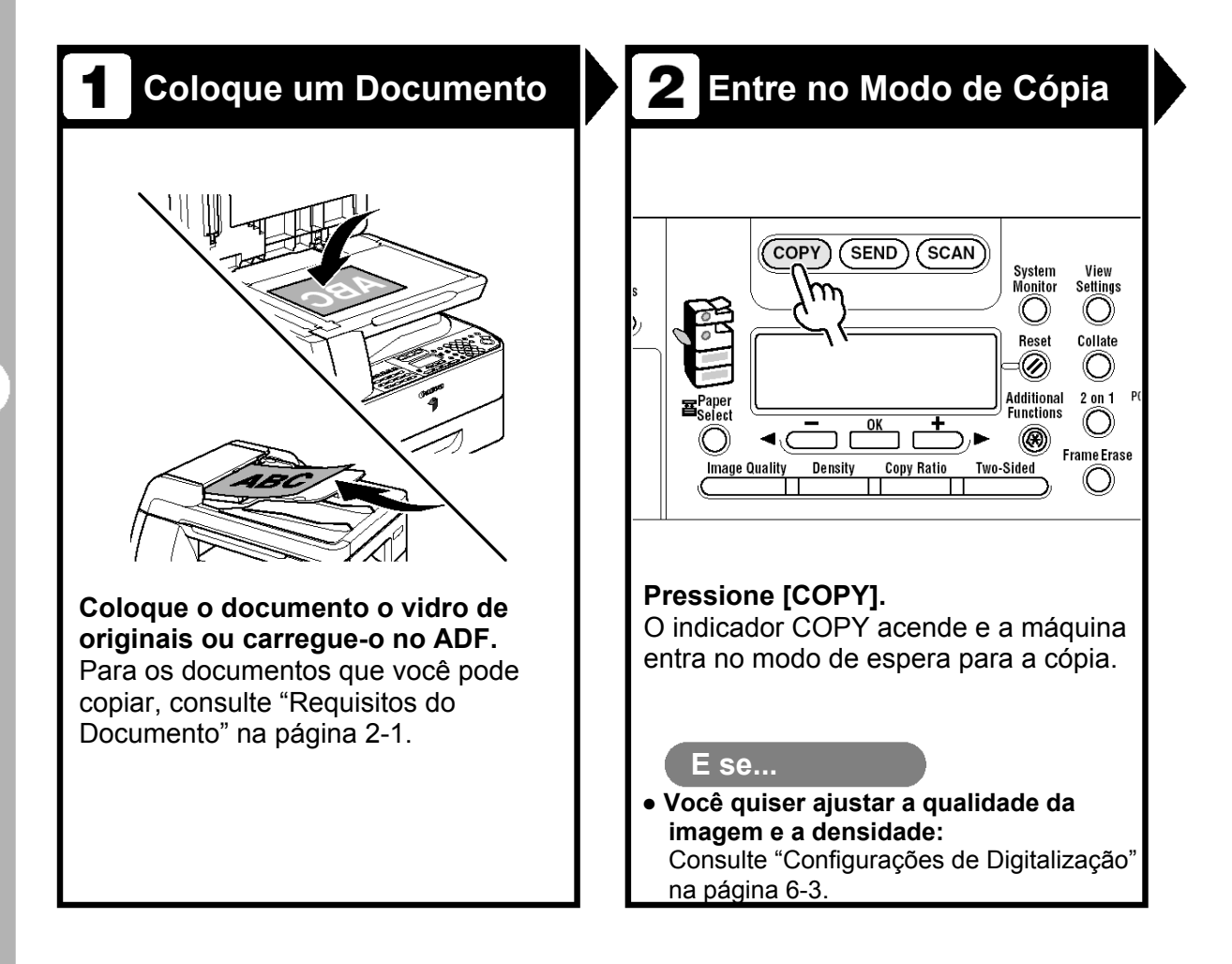

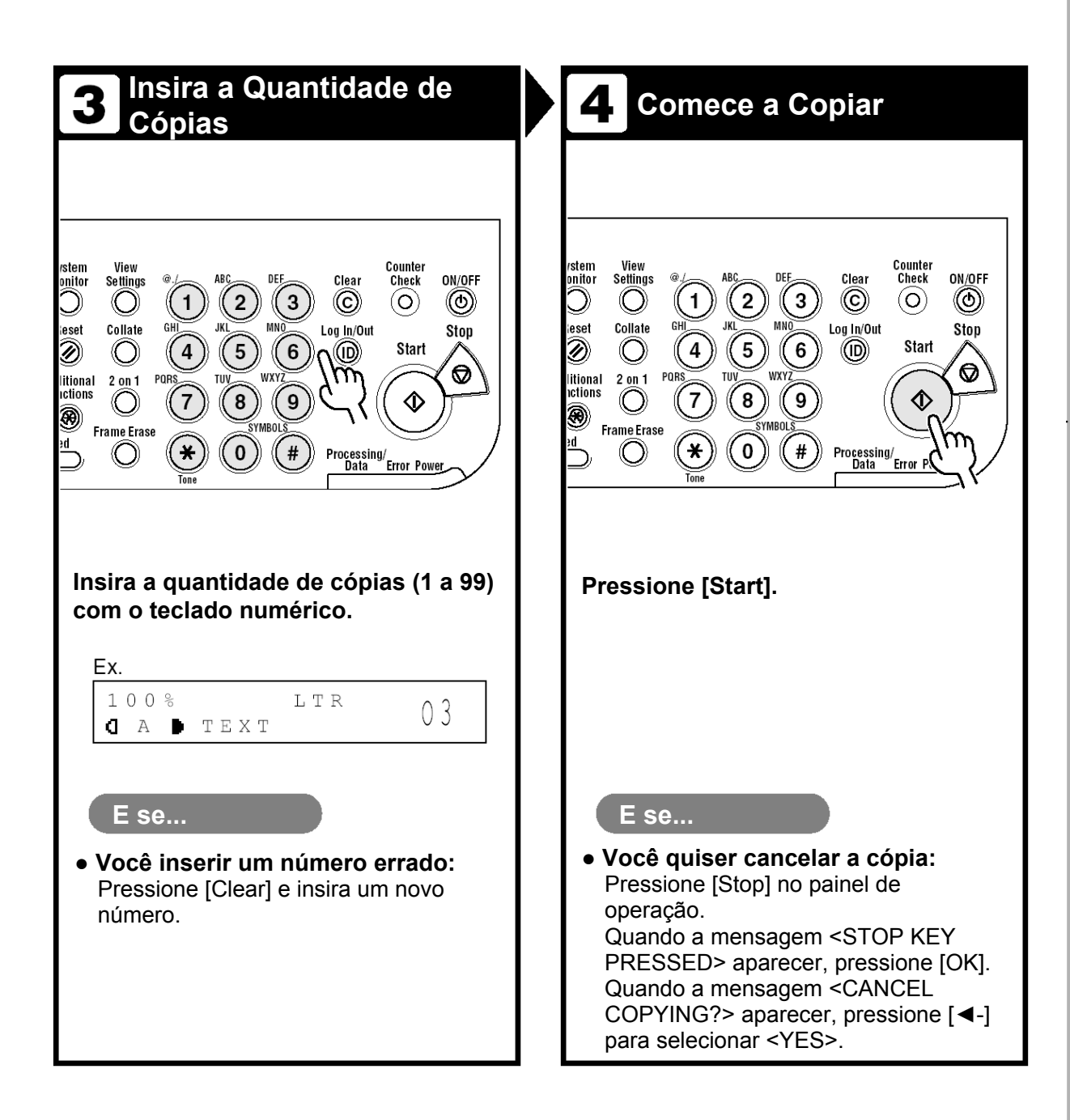

#### 6-2

# **Configurações de Digitalização**

Antes de pressionar [Start] para começar a cópia, você pode ajustar as configurações mais adequadas para o documento a ser digitalizado. Essas configurações retornam para os valores padrão se a função Auto Clear for ativada ou se você pressionar [Reset].

### **Qualidade de Imagem**

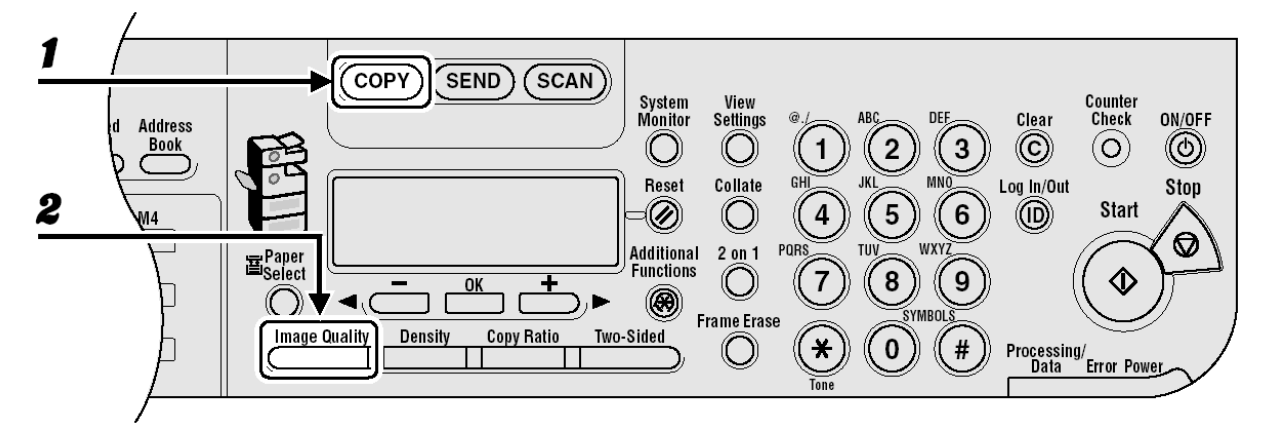

- *1* Pressione [COPY].
- *2* Pressione [Image Quality] repetidamente para selecionar o tipo de documento. <TEXT>: Para documentos de texto.

<PHOTO>: Para documentos que contenham texto fino ou fotos.

<TEXT/PHOTO>: Para documentos que contenham texto e fotos.

### **NOTA**

A densidade da cópia muda automaticamente para o modo manual quando <TEXT/PHOTO> ou <PHOTO> é configurado.

### **Densidade**

Você pode ajustar automática ou manualmente a densidade para o nível mais apropriado para o documento

### ● **Ajustando Automaticamente**

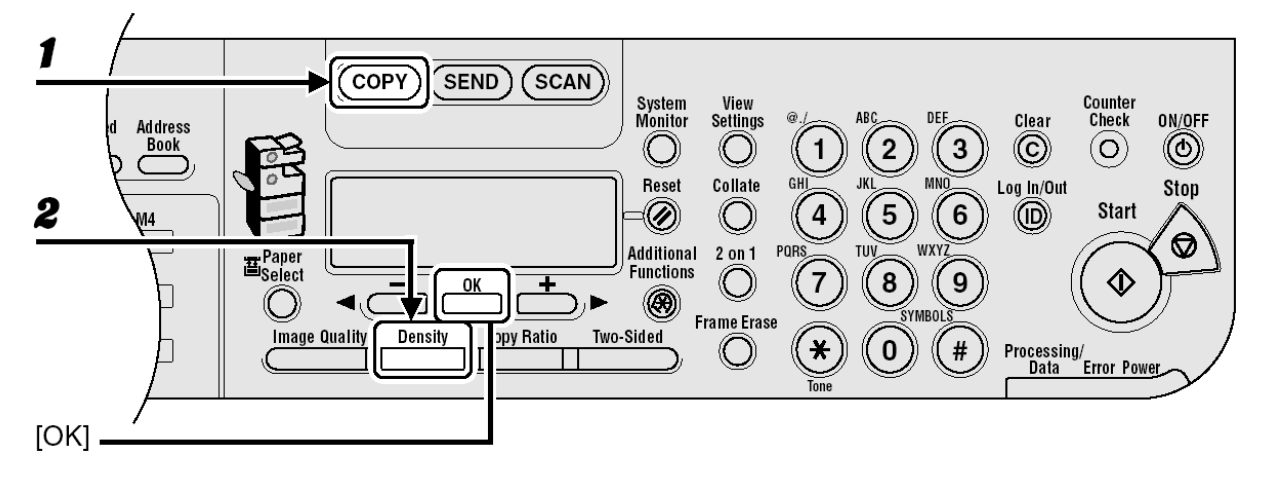

### *1* Pressione [COPY].

*2* Pressione [Density] para selecionar <AUTO DENSITY> e depois pressione  $[OK]$ .

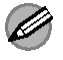

#### **NOTA**

A qualidade da imagem é automaticamente configurada para <TEXT>.

#### ● **Ajustando Manualmente**

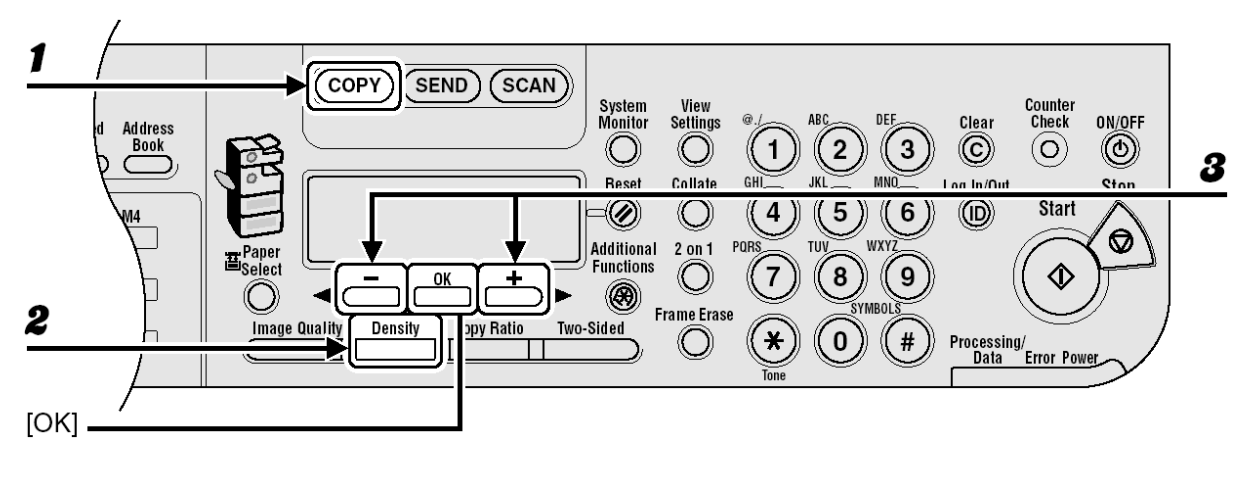

- *1* Pressione [COPY].
- *2* Pressione [Density] duas vezes para selecionar o modo manual.
- *3* Pressione [◄-] ou [+►] para ajustar a densidade da cópia e depois pressione [OK].

[+►]: para tornar documentos claros mais escuros.

[◄-]: para tornar documentos escuros mais claros.

### **Taxa de Zoom**

### ● **Zoom Pré-configurado**

Você pode ampliar ou reduzir os documentos de um tamanho de papel padrão para outro.

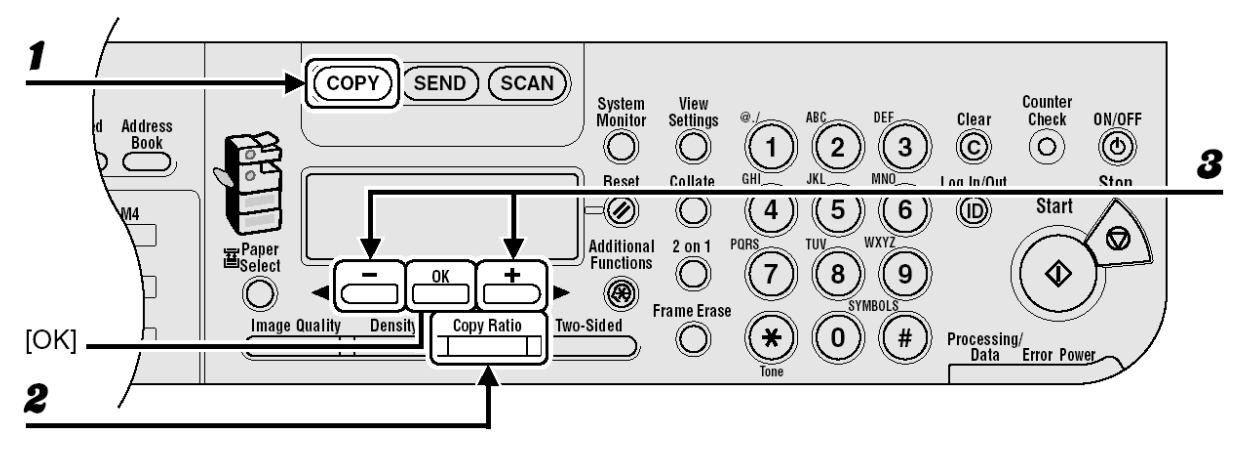

- *1* Pressione [COPY].
- **2** Pressione [Copy Ratio].
- *3* Pressione [◄-] ou [+►] para selecionar a taxa de cópia e depois pressione  $[OK]$ .
	- 200% MAX.
	- $-$  129% STMT  $\rightarrow$  LTR
	- $-100%$
	- $-78\%$  LGL  $\rightarrow$  LTR
	- $-64\%$  LTR  $\rightarrow$  STMT
	- 50% MIN.

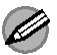

### $\hat{a}$  nota

Quando <PAPER SIZE GROUP> no menu <COPY SETTINGS> é configurado para <A> ou <AB>, as taxas de cópia pré-configuradas mudam como segue: A: 50%, 70%, 100%, 141%, 200% AB: 50%, 70%, 81%, 86%, 100%, 115%, 122%, 141%, 200%

### ● **Designação do Zoom**

Você pode reduzir ou ampliar imagens a uma taxa de cópia em incrementos de 1%. As taxas de cópia disponíveis vão de 50% a 200%.

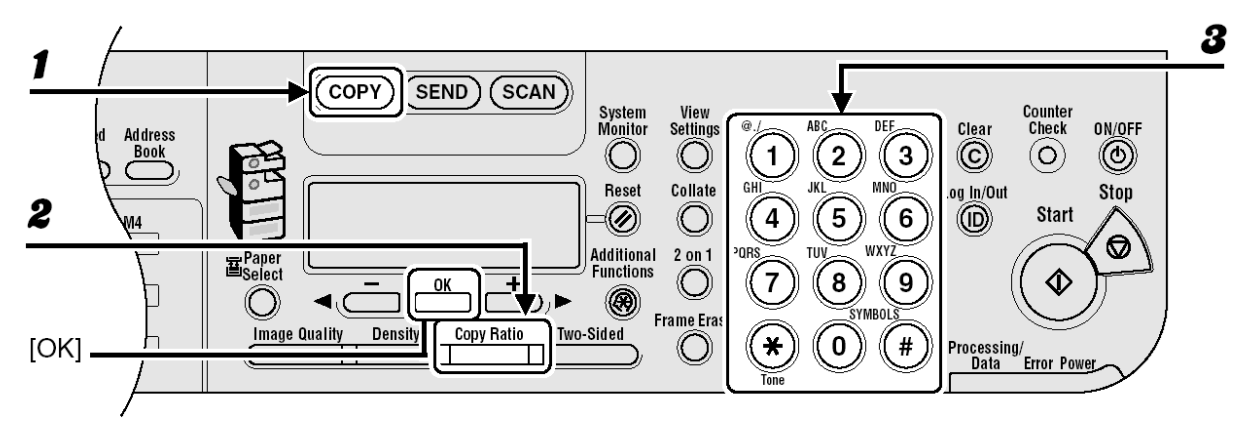

- *1* Pressione [COPY].
- **2** Pressione [Copy Ratio] duas vezes.
- *3* Insira a taxa de cópia com as teclas numéricas e depois pressione [OK].

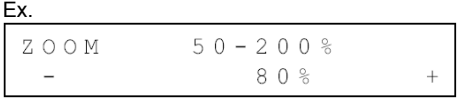

Você pode usar [◄-] ou [+►] para ajustar a taxa de zoom. Para aumentar a taxa de zoom, pressione [+►]. Para diminuir a taxa de zoom, pressione [◄-].

### **NOTA**

Para retornar a taxa de cópia para 100%, pressione [Copy Ratio] repetidamente para exibir <100%> e depois pressione [OK].

Copiando
## **Imprimindo**

Siga este procedimento para imprimir um documento através de seu computador. Certifique-se de que o driver da impressora está instalado.

Para detalhes sobre as configurações do driver da impressora, consulte a Ajuda Online.

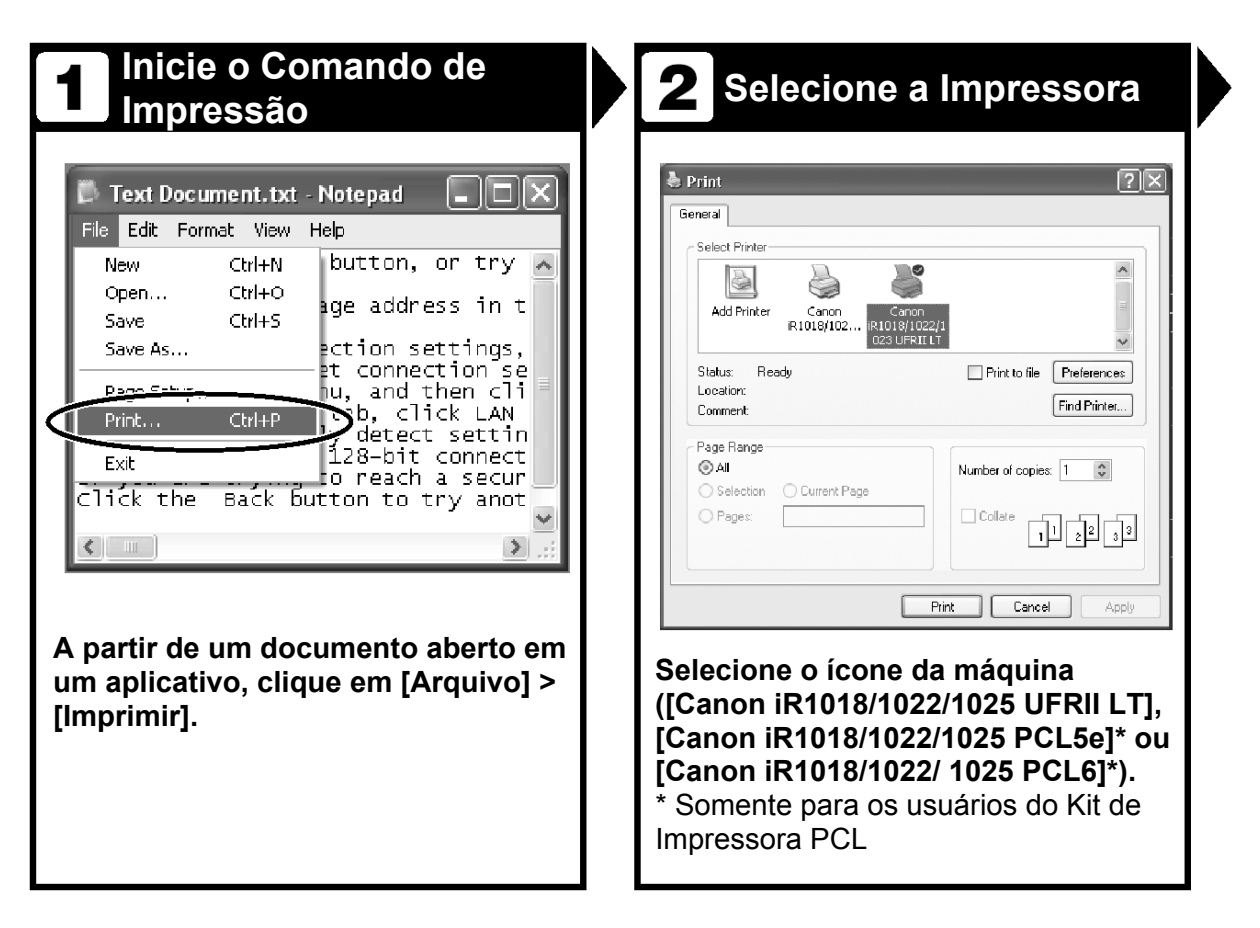

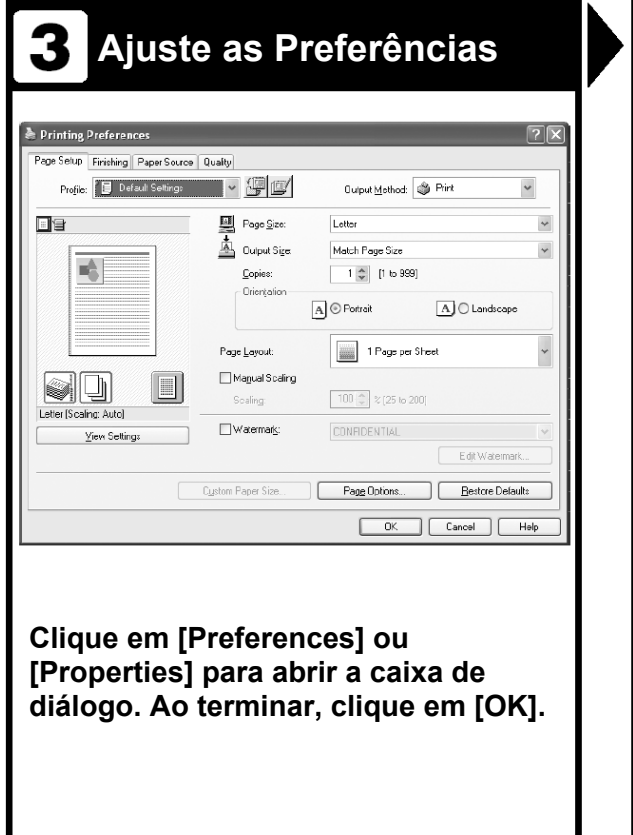

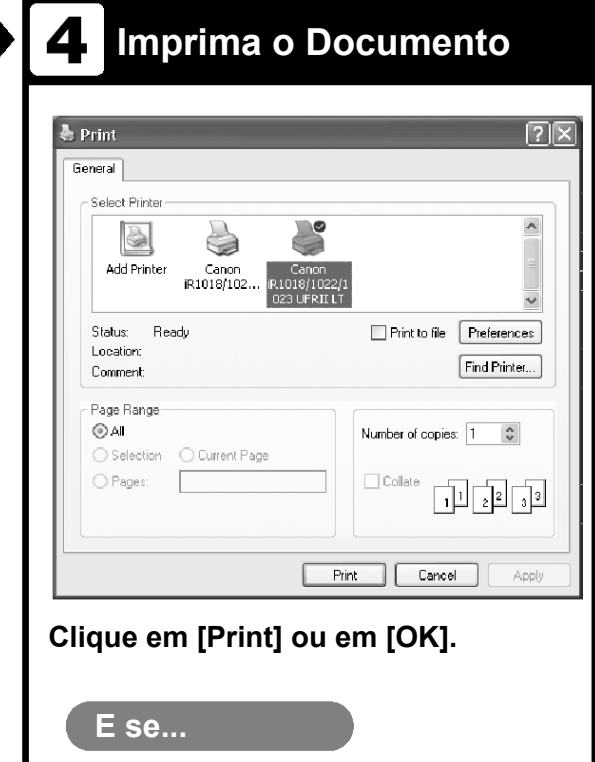

**● Você quiser cancelar a impressão:**  Consulte o Capítulo 5, "Monitoramento do Sistema" no Guia Avançado de Operação.

# **Digitalizando**

Siga este procedimento para digitalizar um documento para seu computador.

Certifique-se de que o driver do scanner está instalado.

Para detalhes sobre as configurações do driver do scanner, consulte Guia do Driver do Scanner (no CD do Software do Usuário).

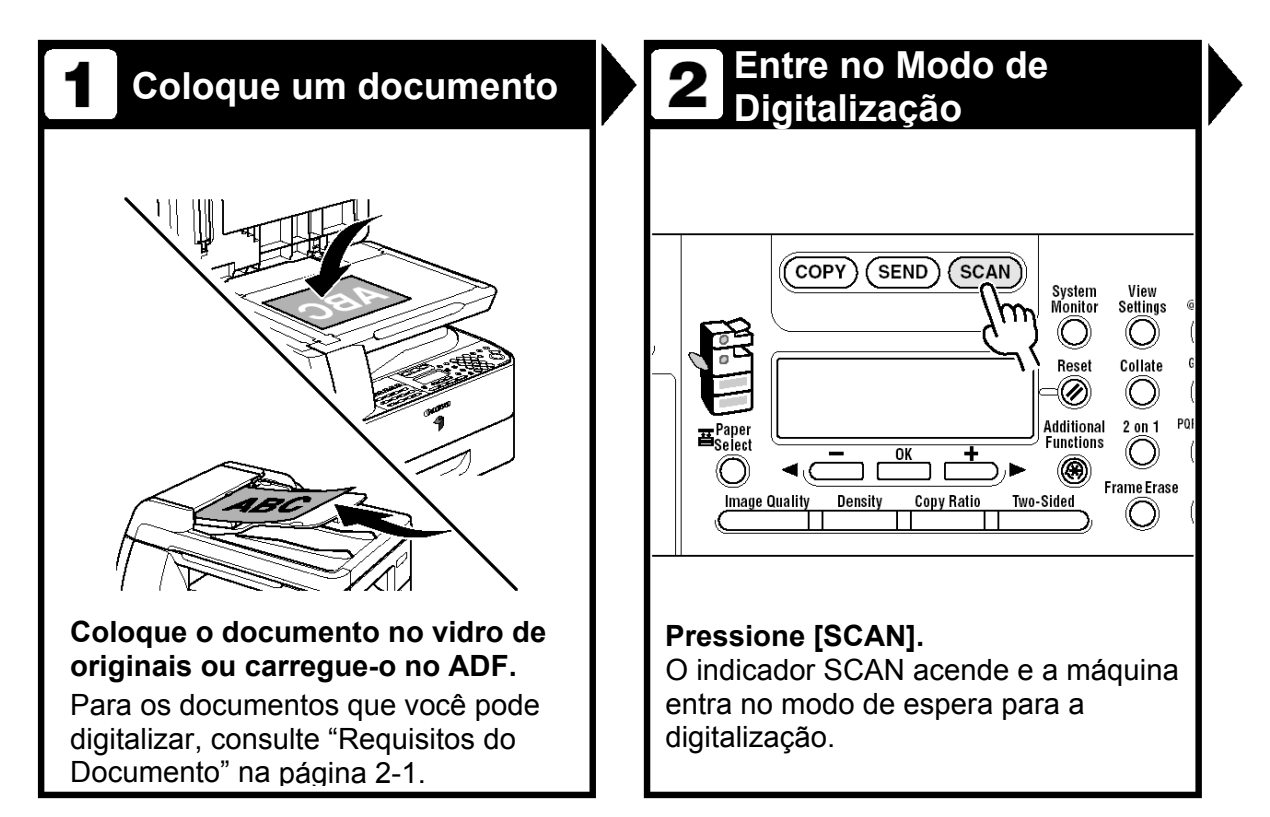

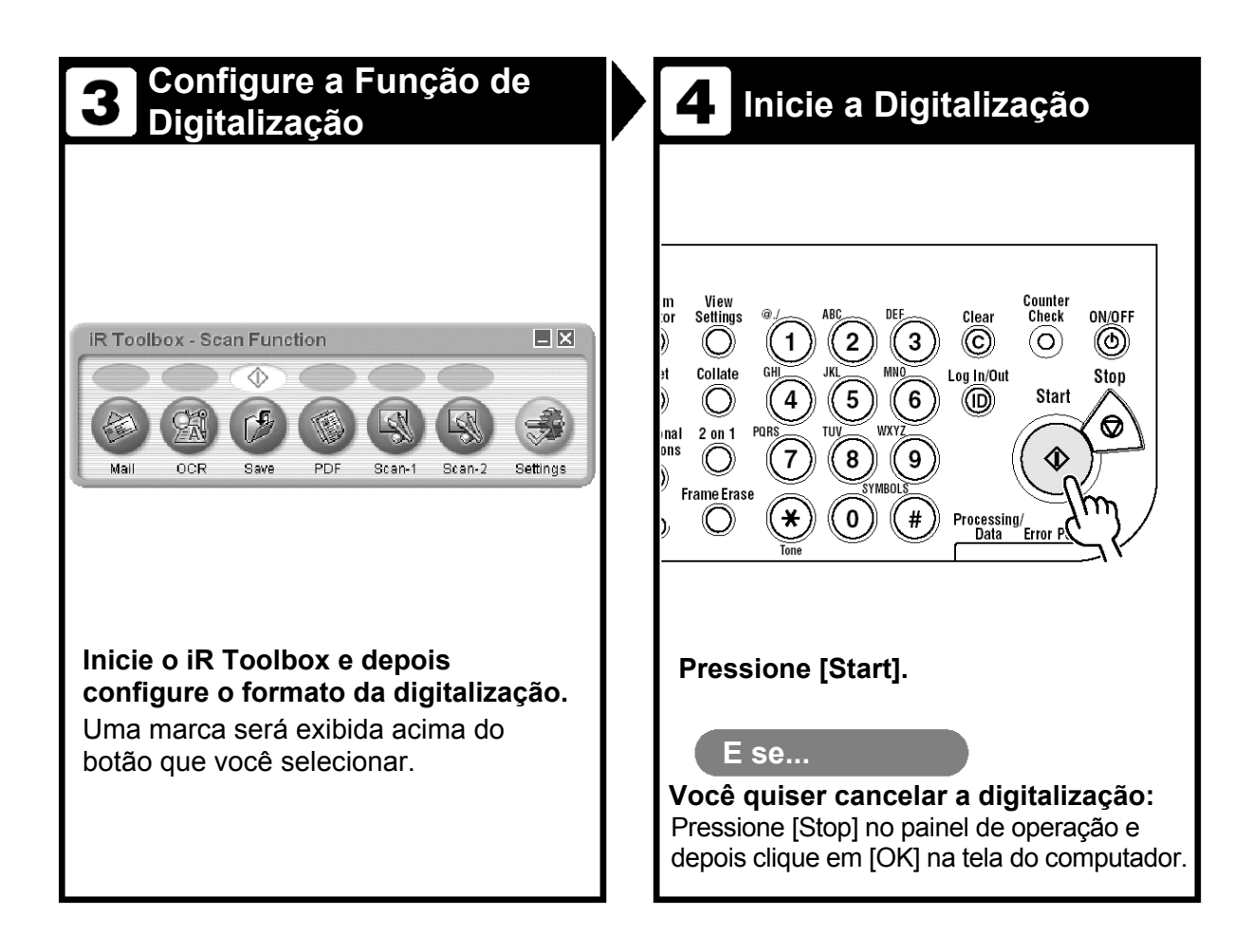

Siga este procedimento para enviar um fax através de seu computador. Certifique-se de que o driver do fax está instalado.

Para detalhes sobre as configurações do driver do fax, consulte a Ajuda Online.

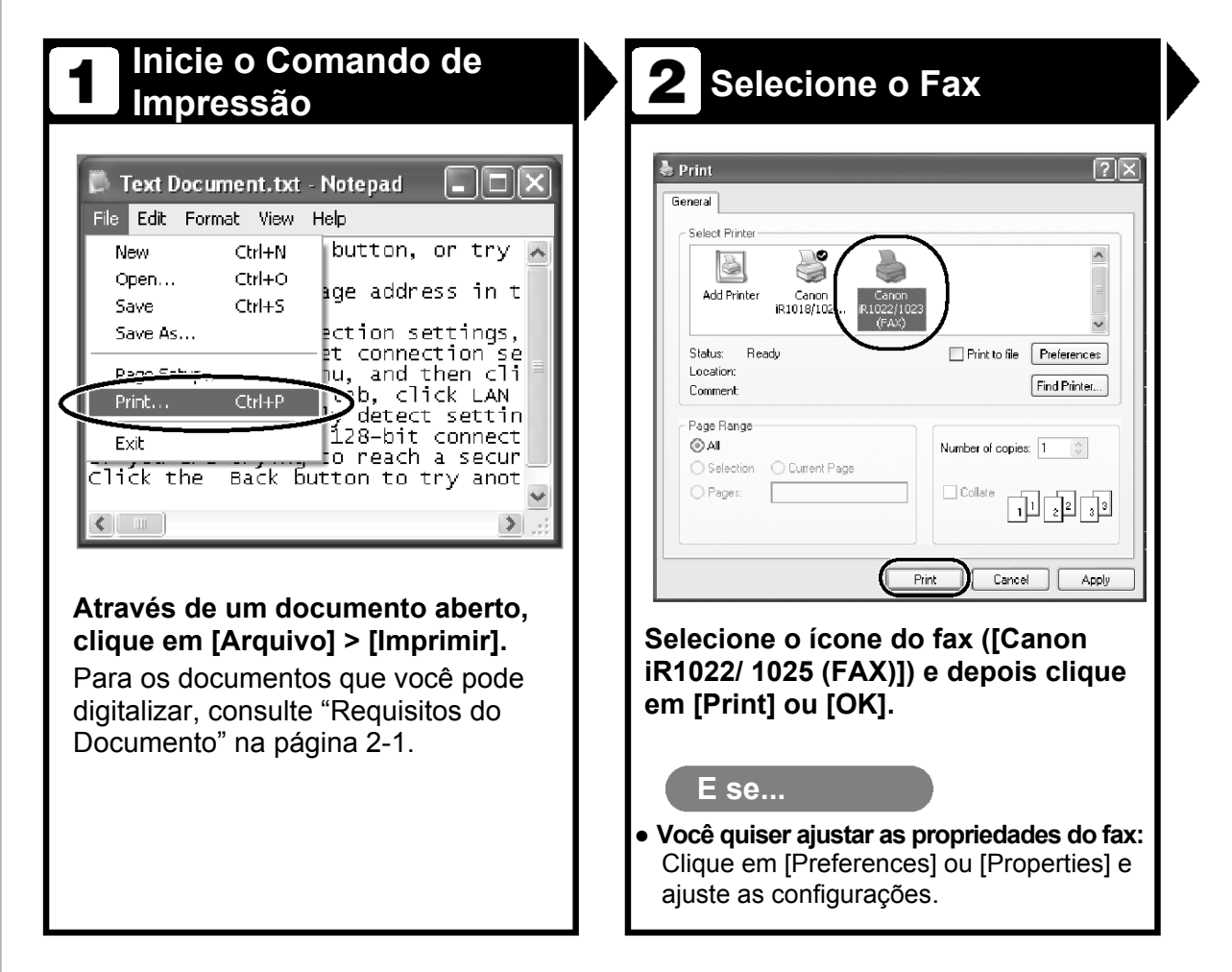

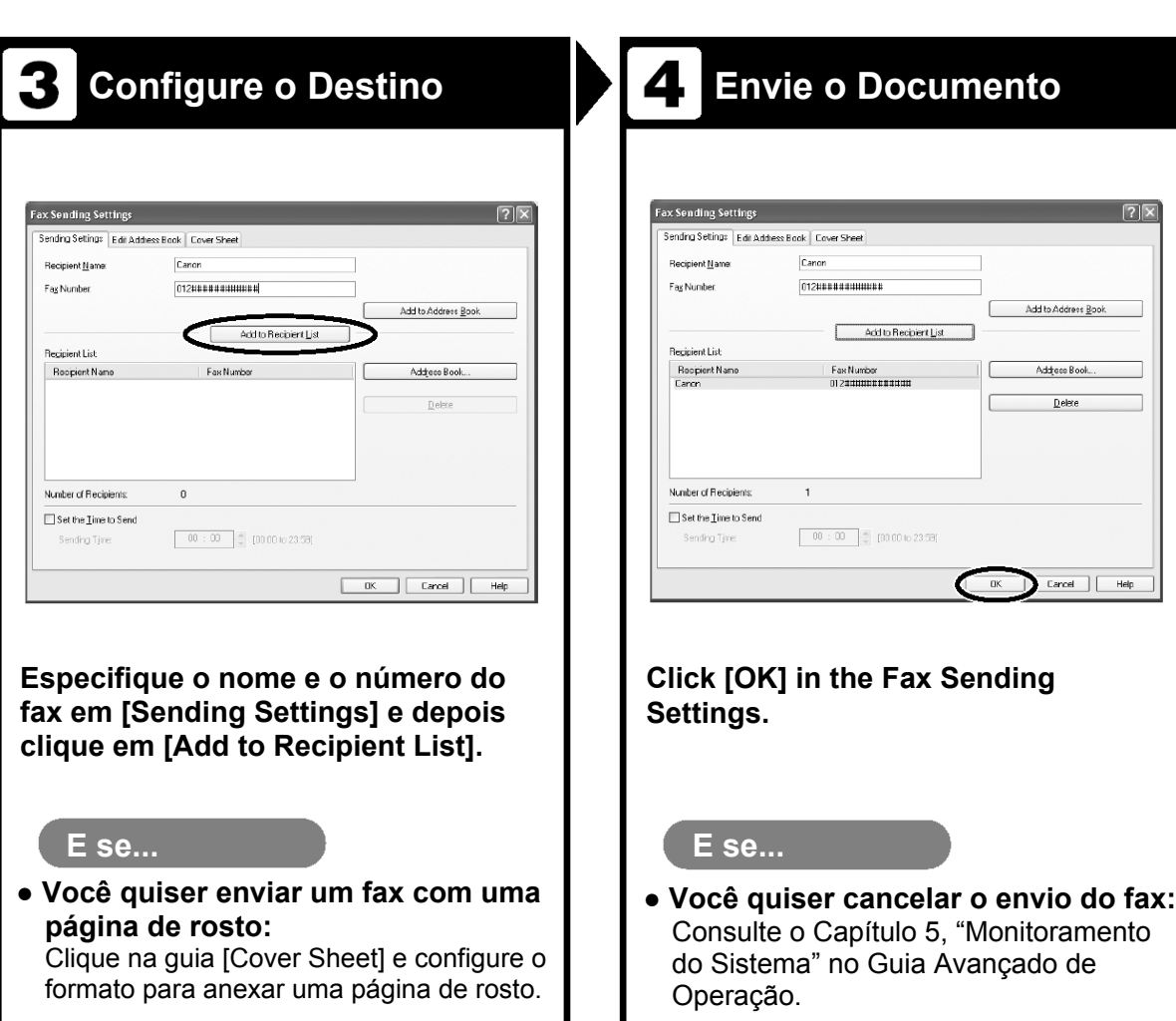

## **IU Remota**  10

Siga este procedimento para o gerenciamento da IU Remota. Para detalhes, consulte o Capítulo 4, "IU Remota", no Guia Avançado de Operação.

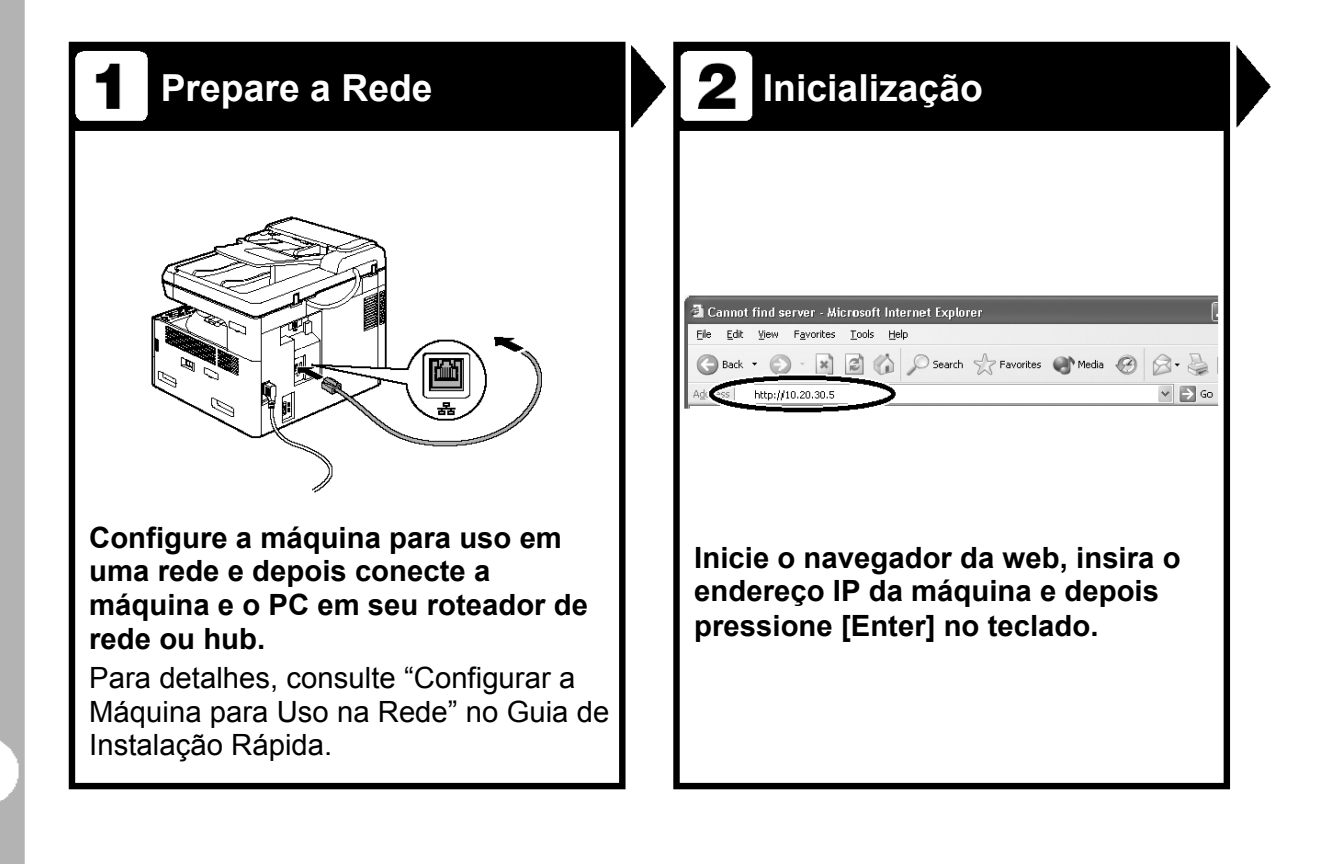

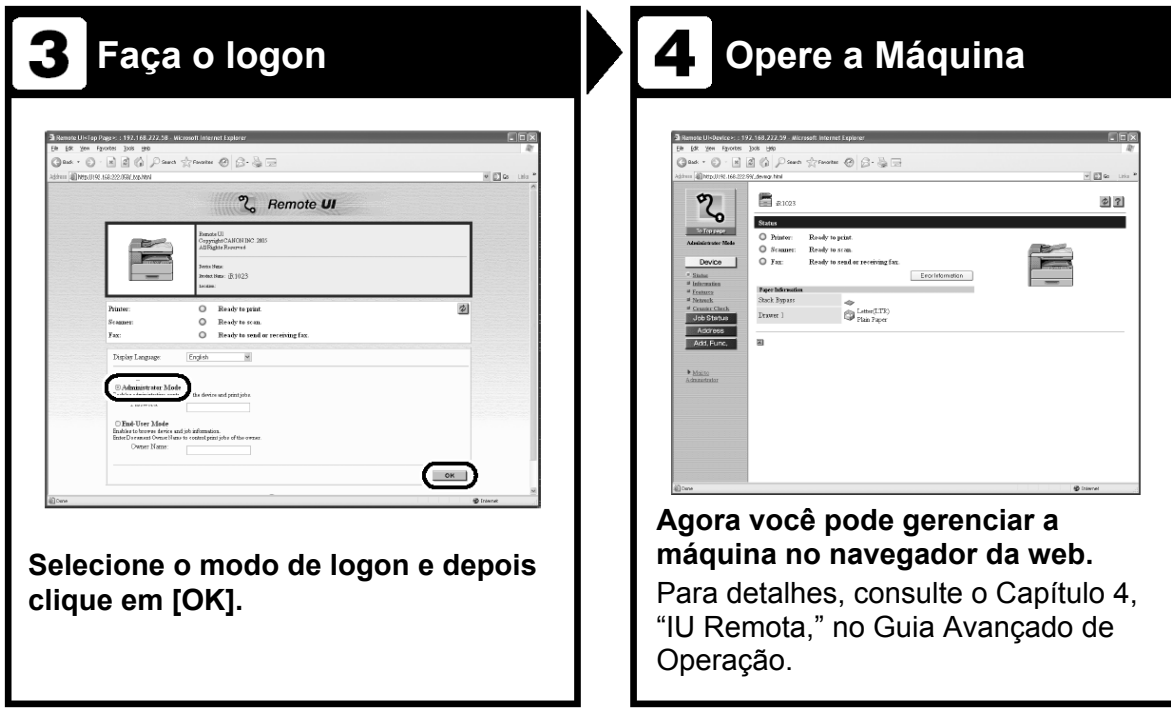

## **Configurações do Gerente do Sistema 11**

### **Gerenciamento do ID de Departamento**

Se o Gerenciamento do Departamento estiver configurado para <ON> em <SYSTEM SETTINGS>, você deve inserir seu ID de departamento e senha para poder operar a máquina. Para detalhes sobre o Gerenciamento do ID do Departamento, consulte o Capítulo 6, "Configurações do Gerente do Sistema" no Guia Avançado de Operação.

#### **Procedimento antes de Usar a Máquina**

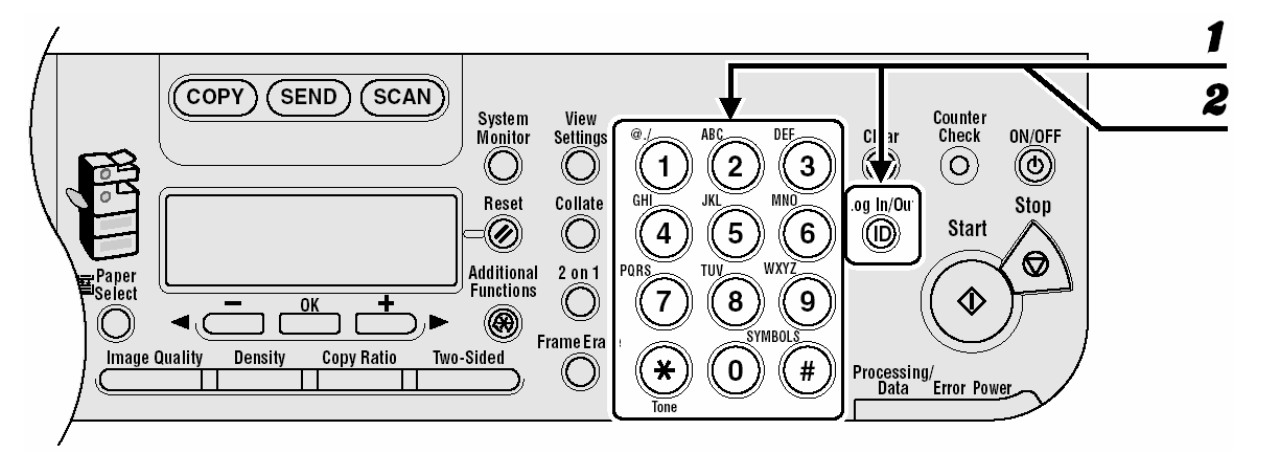

- **1** Insira o ID do departamento com as teclas numéricas e depois pressione [OK] ou [Log In/Out].
- **2** Insira a senha com as teclas numéricas e depois pressione [OK] ou [Log In/Out].

A tela do modo em espera aparece.

#### **Procedimento depois de Usar a Máquina**

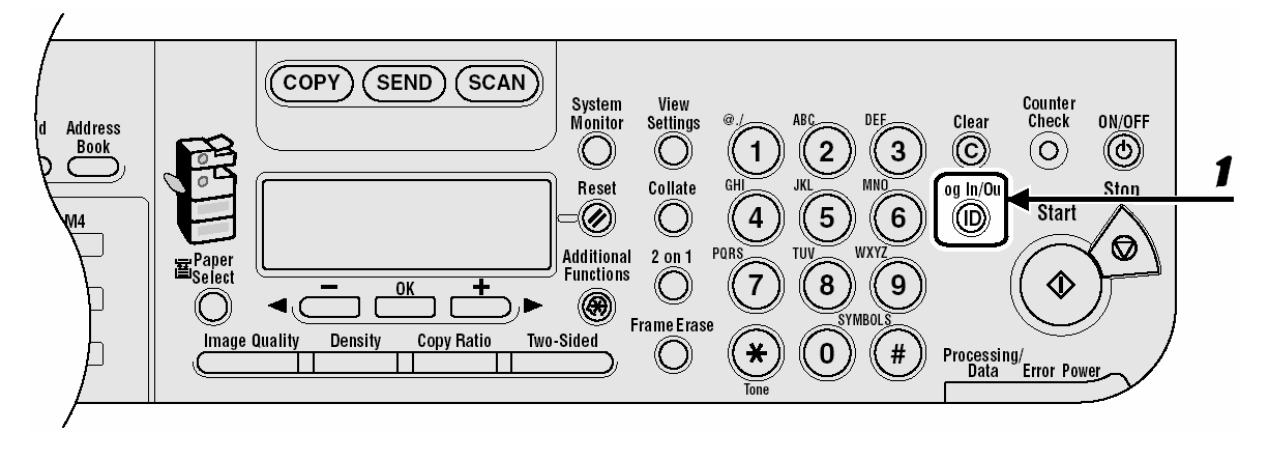

**1** Pressione [Log In/Out].

## **Leitora de Cartão Opcional**

#### **B** NOTA

- Se a tela do modo em espera não aparecer quando o cartão de controle for inserido, verifique se:
	- O cartão de controle foi inserido na direção correta.
	- O cartão de controle foi inserido totalmente.
	- Não foi inserido um cartão de controle inutilizado. (Por exemplo, cartões danificados ou cartões proibidos para uso).
- Insira um cartão de controle utilizável corretamente.

#### **Procedimento antes de Usar a Máquina**

**1** Insira o cartão de controle na abertura para cartão certificando-se de que ele esteja virado na direção correta.

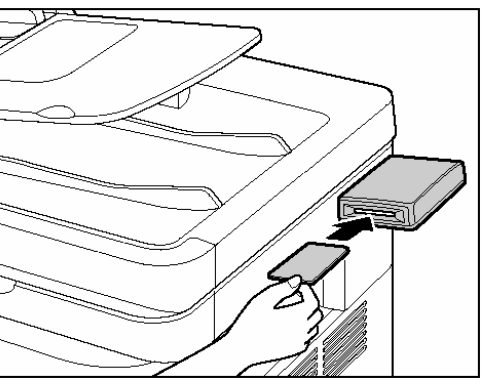

A tela do modo em espera aparece.

#### **Procedimento depois de Usar a Máquina**

**1** Após terminar de usar a máquina, remova o cartão de controle.

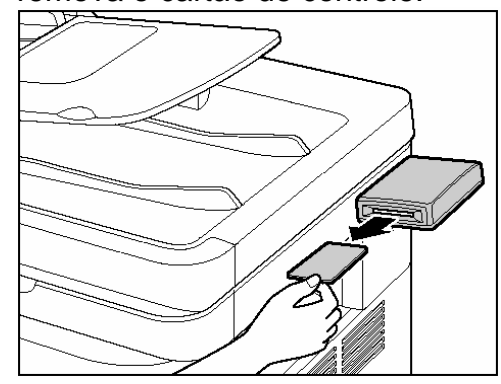

O visor volta para a tela para inserir o cartão de controle.

#### **NOTA**

Após remover o cartão de controle, você não poderá operar a máquina até inserir o cartão de controle novamente.

## **Manutenção**

#### **Limpando a Máquina**

Lembre-se do seguinte antes de limpar a sua máquina.

- Assegure-se de que nenhum documento está armazenado na memória, e depois desligue o interruptor de energia principal e desconecte o cabo de energia.
- Use um pano macio para evitar riscar os componentes.
- Não use papel higiênico, papel toalha ou materiais similares para limpar; eles poderão prender nos componentes ou gerar cargas estáticas.

#### **ATENÇÃO**

**12**

Nunca use líquidos voláteis tais como tíner, benzina, acetona ou qualquer produto químico de limpeza para limpar a máquina. Eles podem danificar os componentes da máquina.

#### **Exterior**

- **1** Desligue o interruptor de energia principal e desconecte o cabo de energia.
- **2** Limpe o exterior da máquina com um pano limpo, suave e sem fiapos, umedecido com água ou solução de detergente lava louças diluído.
- **3** Aguarde até a máquina secar, e depois conecte novamente o cabo de energia e ligue o interruptor de energia principal.

#### **Rolo Fusor**

Se aparecerem faixas pretas na saída impressa, o rolo fusor na unidade principal pode estar sujo. Caso isto ocorra, limpe o rolo fusor com o procedimento seguinte. O rolo deve também ser limpo cada vez que o cartucho de toner for substituído. Carregue uma folha de papel Carta em branco no desvio da pilha e inicie a limpeza.

#### **NOTA**

A limpeza do rolo leva aproximadamente 100 segundos.

- **1** Pressione [Additional Functions].
- **2** Pressione [◄-] ou [+►] para selecionar <ADJUST./CLEANING> e depois pressione [OK].
- **3** Abra o desvio da pilha.

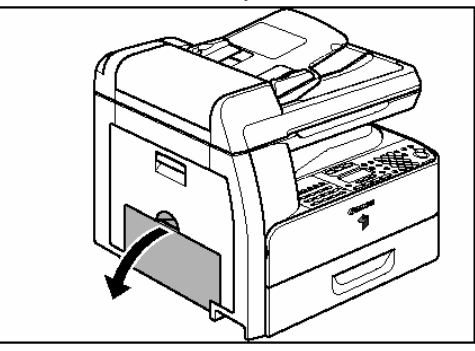

**4** Puxe para fora a extensão do desvio da pilha até ouvir um clique e depois abra-a.

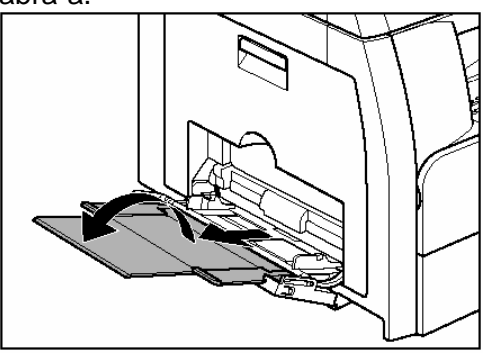

**5** Carregue uma folha de papel em branco de tamanho Carta.

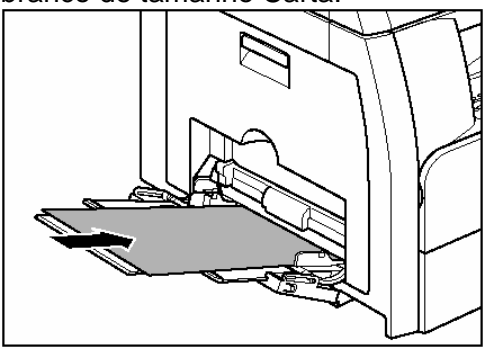

**6** Pressione [◄-] ou [+►] para selecionar <FIX. UNIT CLEANING> e depois pressione [OK].

> A limpeza inicia. Quando concluída, a tela retorna para o modo em espera.

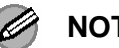

- **NOTA** 
	- Use papel padrão como papel de limpeza.
	- Coloque fora o papel de limpeza depois de usar.

#### **Área de Digitalização**

Mantenha a área de digitalização limpa para evitar que cópias ou faxes sujos sejam enviados.

#### ● **Vidro de originais**

- 
- **1** Abra a tampa do ADF/vidro de originais.

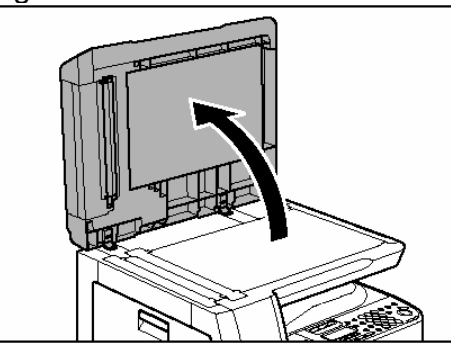

**2** Limpe o vidro de originais e a parte de baixo da tampa do ADF/vidro de originais com um pano umedecido com água. Depois limpe a área com um pano macio e seco.

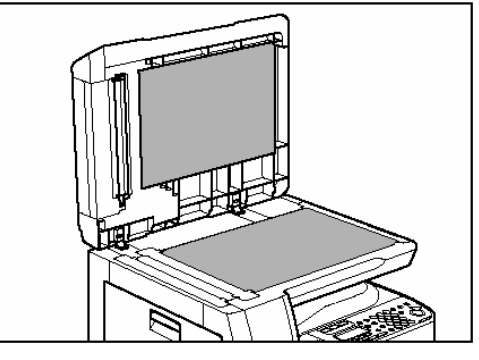

**NOTA** 

Não umedeça muito o pano, pois isto pode rasgar os documentos ou danificar a máquina.

**3** Feche a tampa do ADF/vidro de originais.

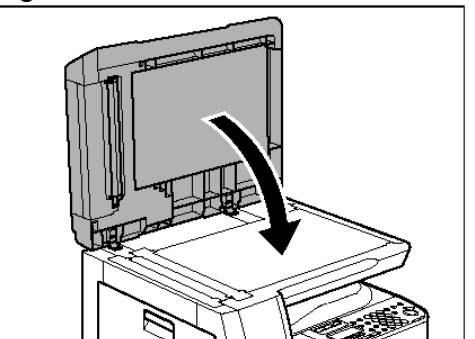

#### **ATENÇÃO**

Seja cuidadoso para não prender os dedos.

#### ● **ADF**

Se o seu documento tiver listras pretas ou parecer sujo depois de copiado utilizando o ADF isto pode ser causado pelo atrito de escritos de lápis dos documentos nos rolos. Limpe a área de digitalização do ADF, a película e o rolete.

- **1** Desligue o interruptor de energia principal e desconecte o cabo de energia.
- **2** Abra a tampa do ADF.

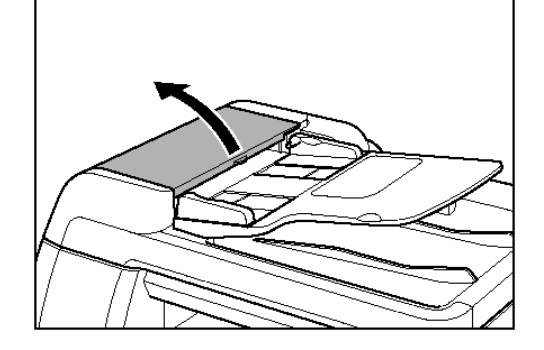

**3** Limpe os roletes e as peças de borracha (A) na parte de baixo da tampa do ADF com um pano umedecido com água. Depois limpe a área com um pano macio e seco.

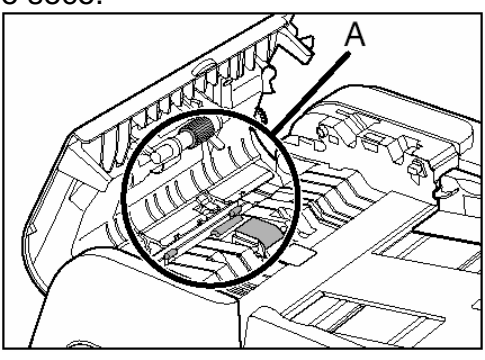

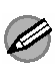

#### **NOTA**

Não umedeça muito o pano, pois isto pode rasgar os documentos ou danificar a máquina.

**4** Erga a bandeja de alimentação de documentos.

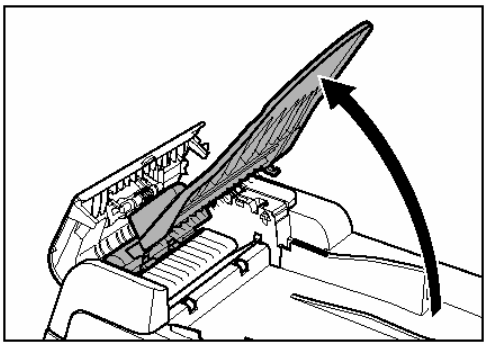

**5** Limpe os roletes (B) na parte de baixo da tampa da bandeja de alimentação de documentos com um pano umedecido com água. Depois limpe a área com um pano macio e seco.

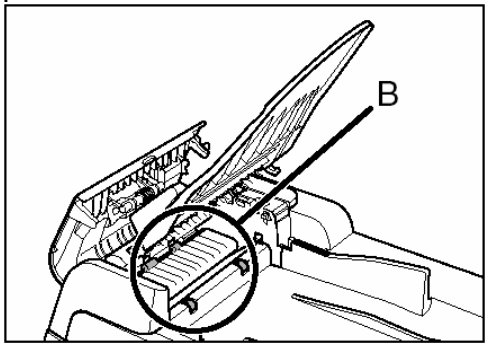

**6** Abaixe a bandeja de alimentação de documentos.

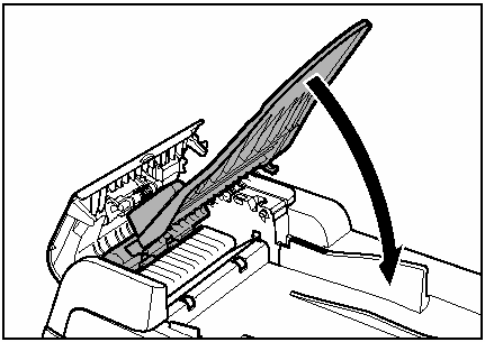

#### **ATENÇÃO**

Seja cuidadoso para não prender os dedos.

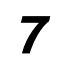

**7** Feche a tampa do ADF.

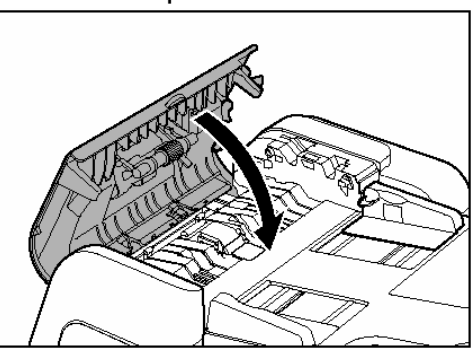

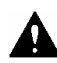

#### **ATENÇÃO**

Seja cuidadoso para não prender os dedos.

**8** Abra a tampa do ADF/vidro de originais.

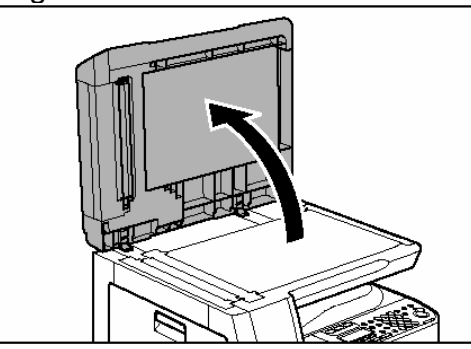

**9** Limpe a área de digitalização do ADF (no lado esquerdo do vidro de originais) e o rolete de alimentação de documentos com um pano umedecido com água. Depois limpe a área com um pano macio e seco.

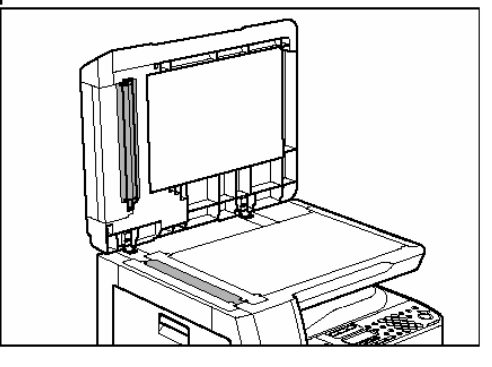

**10** Feche a tampa do ADF/vidro de originais.

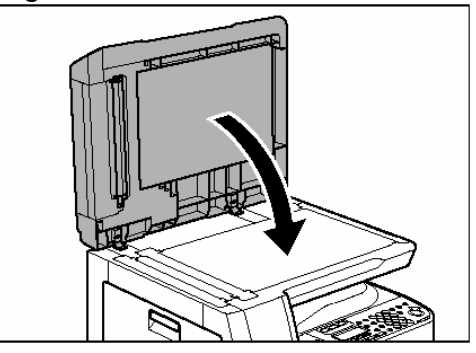

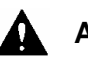

#### **ATENÇÃO**

Seja cuidadoso para não prender os dedos.

**11** Conecte novamente o cabo de energia e ligue o interruptor de energia principal.

#### **Limpando o ADF Automaticamente**

Se o seu documento tiver listras pretas ou parecerem sujos depois de digitalizados utilizando o ADF, limpe o rolete do ADF alimentando repetidamente folhas de papel em branco através dele.

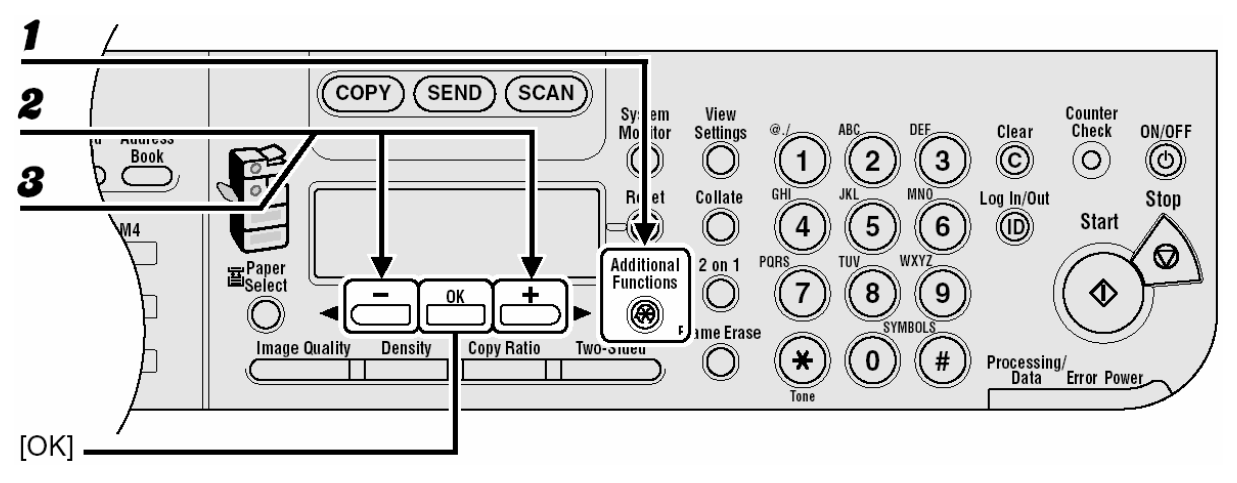

- **1** Pressione [Additional Functions].
- **2** Pressione [◄-] ou [+►] para selecionar <ADJUST./CLEANING> e depois pressione [OK].
- **3** Pressione [◄-] ou [+►] para selecionar <FEEDER CLEANING> e depois pressione [OK].
- **4** Carregue 5 folhas de papel em branco no ADF e depois pressione [OK]. A limpeza do ADF inicia. Quando concluída, a tela retorna para o modo em espera.

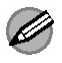

#### **NOTA**

Use papel carta.

#### **Rolete de Transição**

Se a parte de trás do papel estiver marcado depois da impressão, o rolete de transição pode estar sujo. Limpe o rolete de transição com o procedimento seguinte.

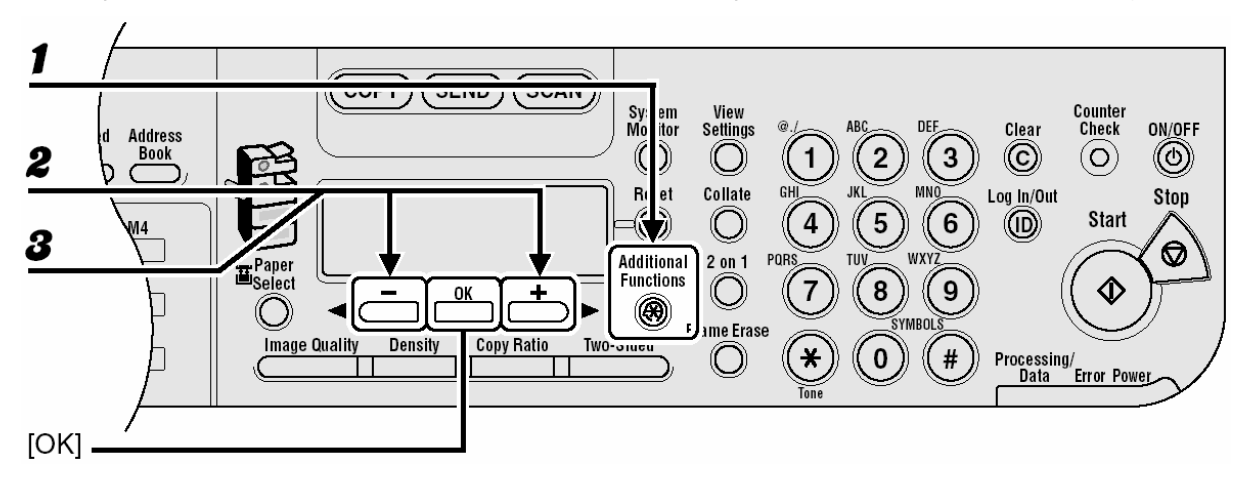

**1** Pressione [Additional Functions].

- **2** Pressione [◄-] ou [+►] para selecionar <ADJUST./CLEANING> e depois pressione [OK].
- **3** Confirme se <TRANS. ROLR CLEAN> é exibido e depois pressione [OK]. A limpeza inicia. Quando concluída, a tela retorna para o modo em espera.

#### **Unidade do Tambor**

Se a qualidade da impressão diminuir, a unidade do tambor na unidade principal pode estar suja. Caso isto ocorra, use a função Drum Cleaning para limpar o tambor.

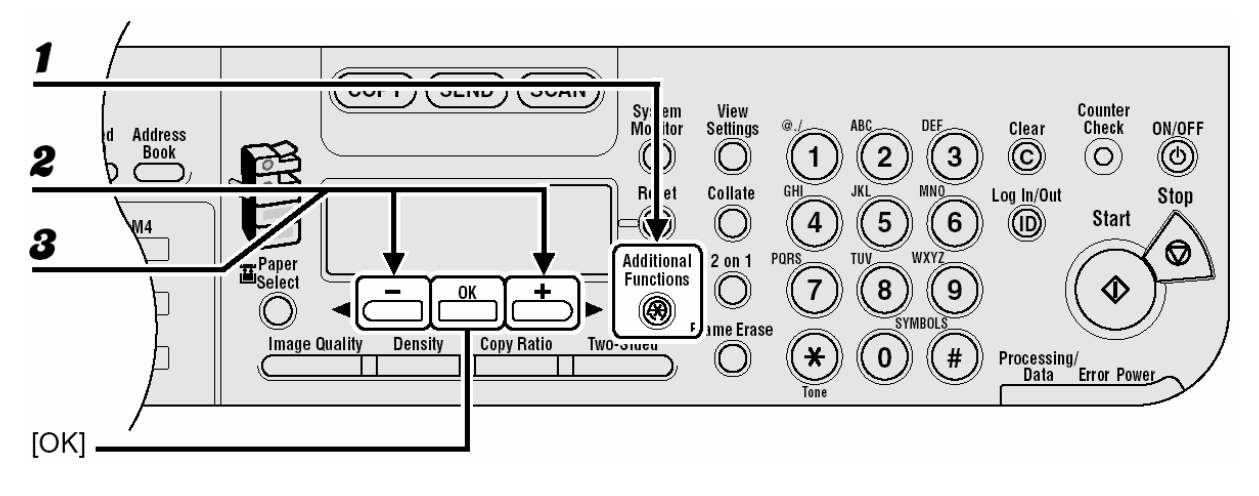

**1** Pressione [Additional Functions].

- **2** Pressione [◄-] ou [+►] para selecionar <ADJUST./CLEANING> e depois pressione [OK].
- **3** Pressione [◄-] ou [+►] para selecionar <DRUM CLEANING> e depois pressione [OK]. A limpeza inicia. Quando concluída, a tela retorna para o modo em espera.

## **Substituindo o Cartucho de Toner**

Quando o toner acabar e as impressões não puderem mais ser feitas, a mensagem <OUT OF TONER/CHANGE TONER>aparecerá no visor. Siga o procedimento descrito abaixo para ajudá-lo a substituir o cartucho de toner.

- **1** Abra a tampa frontal.
	-

**2** Puxe a alavanca do cartucho de toner (A) na sua direção.

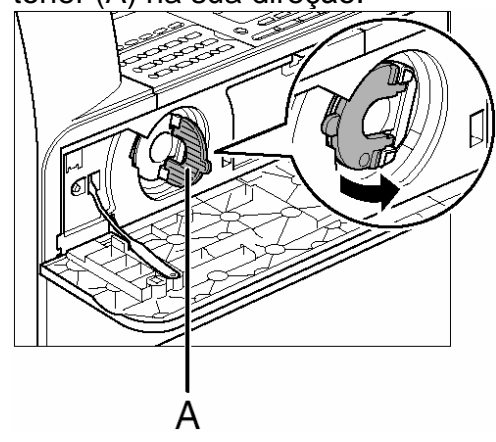

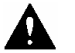

#### **ATENÇÃO**

Não puxe o cartucho de toner para fora até que a mensagem <OUT OF TONER/CHANGE TONER> apareça no visor.

**3** Gire a alavanca até o fim no sentido horário.

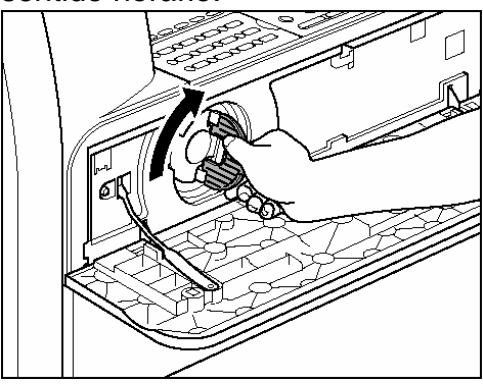

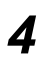

**4** Puxe o cartucho para fora da máquina.

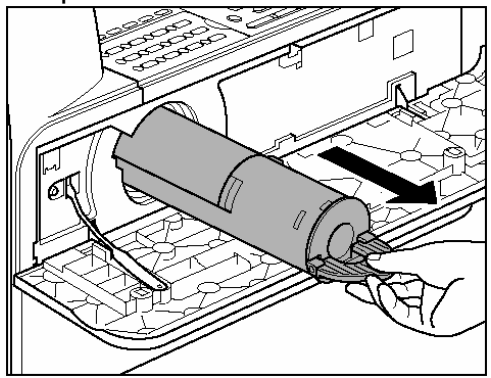

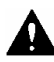

#### **ATENÇÃO**

Não agite o cartucho de toner usado ou segure-o na posição vertical. Isto poderá causar que o toner respingue. Coloque o cartucho de toner no invólucro plástico original para descarte.

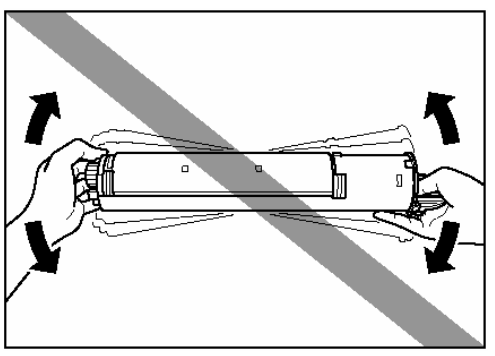

**5** Remova o invólucro plástico da caixa.

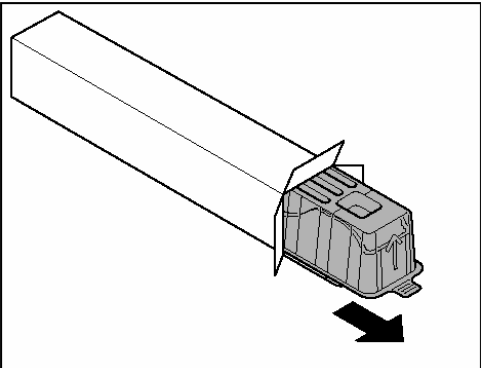

**6** Abra o estojo e remova o cartucho de toner. Guarde a caixa e o invólucro para uso futuro.

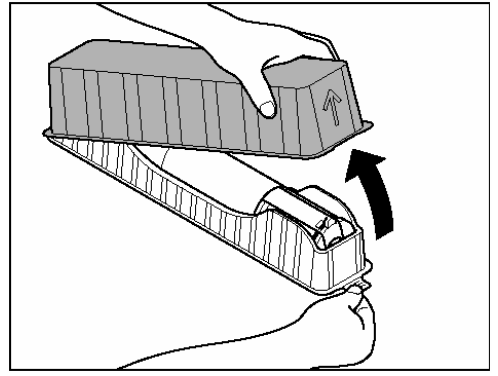

#### **ATENÇÃO**

- Não toque nas partes (A) e (B).
- Não puxe o selo (C) para fora antes de inserir o cartucho na máquina pois o toner poderá respingar.

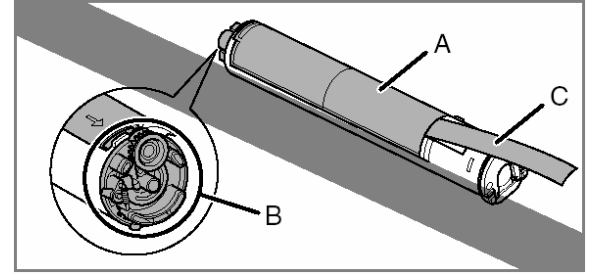

**7** Puxe a alavanca do Cartucho de toner (A) na sua direção e insira o cartucho na máquina com as setas (B) apontando para a máquina.

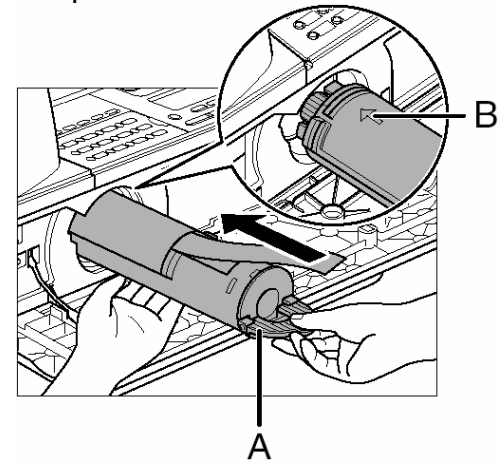

**8** Segurando o cartucho no lugar com uma mão puxe o selo completamente para fora com a outra mão.

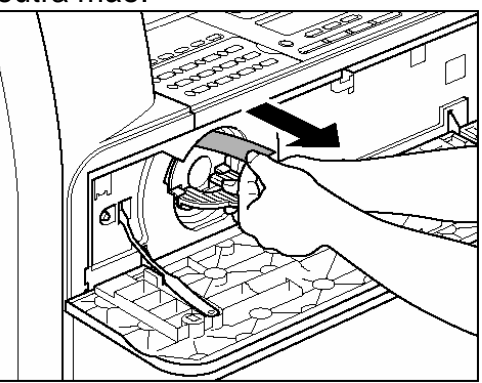

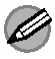

#### **NOTA**

Não puxe o selo para fora em ângulo.

**9** Gire a alavanca do cartucho de toner até o fim no sentido antihorário.

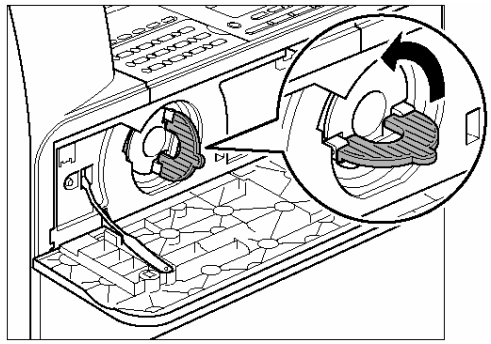

**10** Empurre a alavanca para baixo.

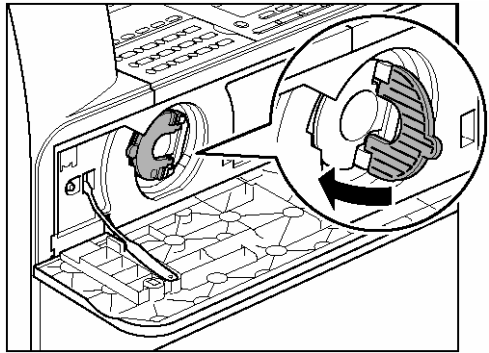

**11** Feche a tampa frontal.

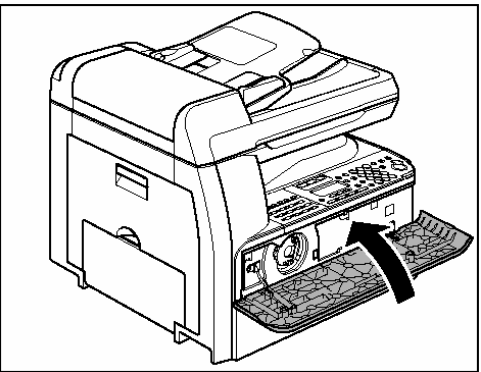

#### **ATENÇÃO**

- Seja cuidadoso para não prender os dedos.
- Se você não conseguir fechar a tampa frontal, não force-a. Abra a tampa e certifique-se de que o cartucho de toner está colocado adequadamente na máquina.

## **Substituindo a Unidade de Tambor**

Quando a mensagem <REPLACE THE DRUM> aparecer no visor, substitua a unidade do tambor.

#### **CUIDADO**

Não jogue unidades do tambor usadas em chamas abertas, pois elas poderão inflamar o toner restante dentro da unidade e resultar em queimaduras ou incêndio.

#### **ATENÇÃO**

Se você usar a máquina sem inserir a unidade do tambor, a mensagem <INSERT THE DRUM> aparecerá no visor. Neste caso, desligue a energia principal e instale a unidade do tambor na máquina.

**1** Abra a tampa esquerda.

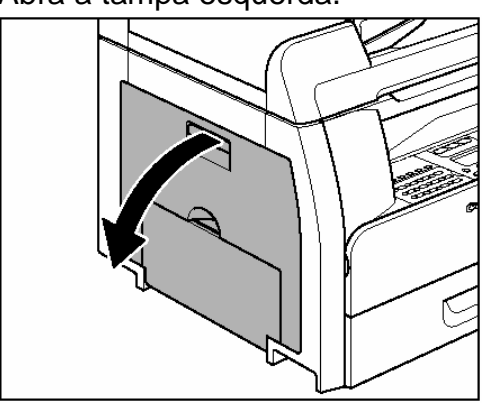

**2** Segurando as alças na unidade do tambor, abaixe-a levemente e remova-o da máquina.

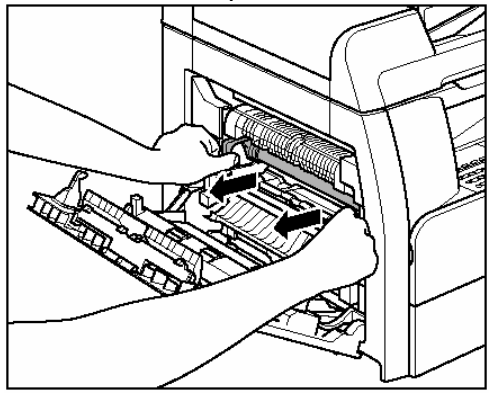

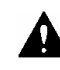

#### **ATENÇÃO**

Não toque no conjunto de fixação pois ele fica bastante quente durante o uso.

**3** Abra a caixa da nova unidade do tambor e remova o material de embalagem protetora (A).

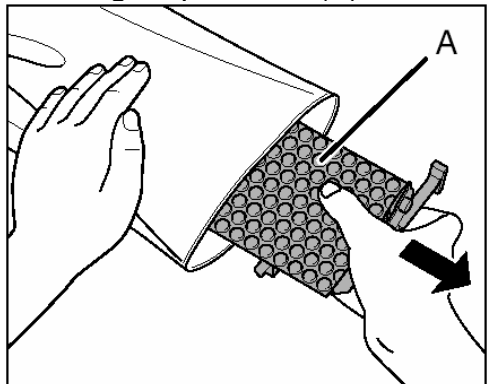

**4** Segure a unidade pelas alças em ambos os lados.

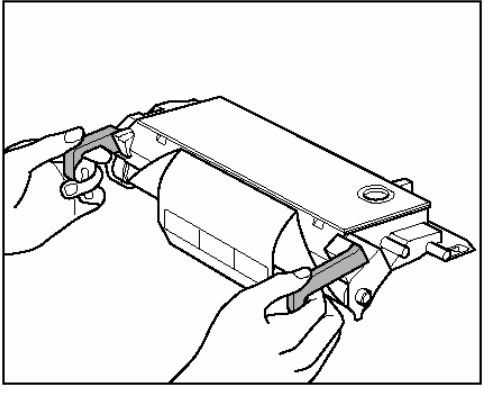

**5** Alinhe as marcas ►em ambos os lados da unidade do tambor (B) com as marcas ► na máquina (A) e empurre a unidade na máquina até o fim.

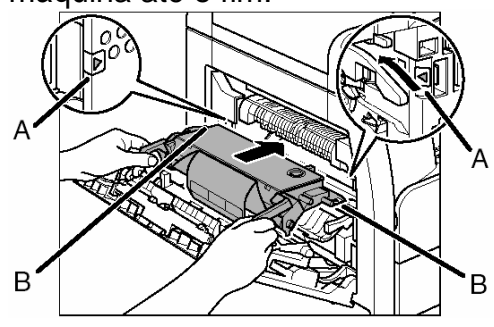

#### **ATENÇÃO**

Não toque no conjunto de fixação pois ele fica bastante quente durante o uso.

**6** Depois que a unidade estiver completamente inserida, remova o papel laranja.

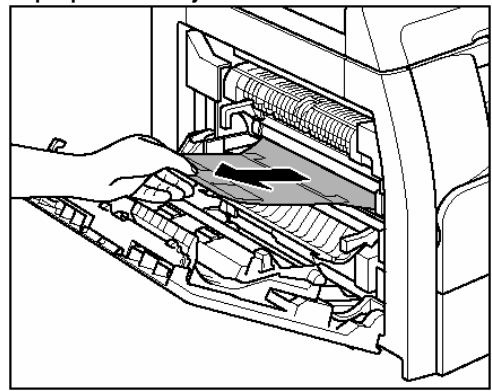

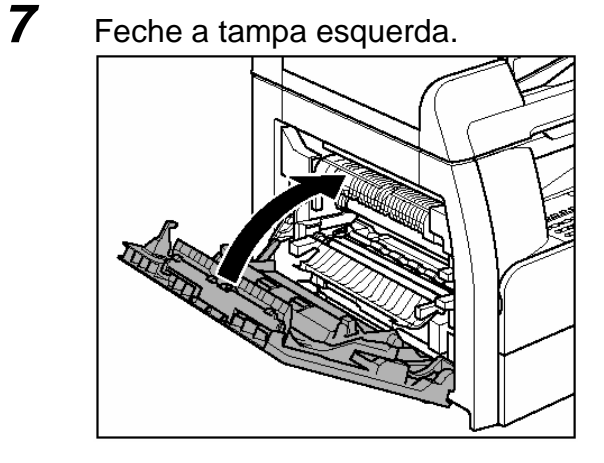

#### **ATENÇÃO**

- Seja cuidadoso para não prender os dedos.
- Não toque na parte (A) pois a qualidade da imagem das impressões podem deteriorar.

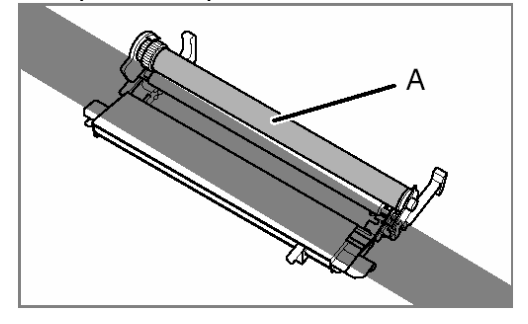

## **Transportando a Máquina**

Siga este procedimento para evitar que a vibração danifique a máquina ao transportá-la a uma longa distância.

#### **ATENÇÃO**

#### São necessárias no mínimo duas pessoas para transportar a máquina.

traseira da máquina.

- **1** Desconecte o cabo de energia e todos os outros cabos da parte
- **2** Assegure-se de que o desvio da pilha e o batente do papel estejam de volta na sua posição original.
- **3** Erga a máquina usando as alças de transporte nos lados esquerdo e direito.

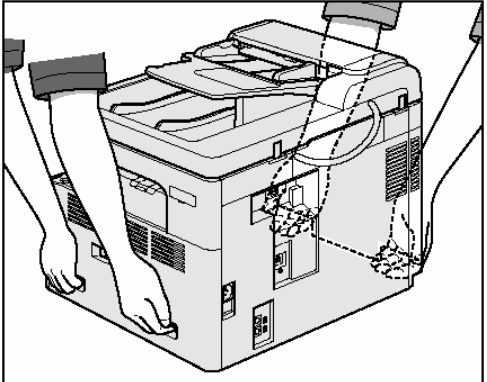

#### **ATENÇÃO**

- São necessárias no mínimo duas pessoas para transportar a máquina.
- Não levante a máquina por nenhum de seus acoplamentos. Derrubar a máquina pode causar ferimentos pessoais.
- Se você tiver problemas de coluna verifique o peso desta máquina antes de carregá-la. (Consulte "Especificações", na página 15-70).

## **Solução de Problemas**

#### **Eliminando Atolamentos**

Quando ocorre um atolamento na máquina, uma mensagem de atolamento de papel aparece no visor. Verifique o indicador de localização do atolamento e remova o papel atolado.

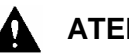

**13**

#### **ATENÇÃO**

- Ao remover documentos ou papel atolado, tome cuidado para não cortar as mãos nas bordas dos documentos ou do papel.
- Ao remover papel atolado ou ao inspecionar dentro da máquina, não deixe colares, pulseiras ou outros objetos de metal tocarem a parte interna da máquina, pois isto pode resultar em queimaduras ou choque elétrico.

#### **NOTA**

Não puxe com força um documento ou papel atolado para fora da máquina. Entre em contato com o revendedor autorizado Canon local para assistência se necessário.

#### **Atolamento de Documentos**

Quando <CHECK DOCUMENT> ou <DOCUMENT TOO LONG> aparecer no visor, remova o documento do ADF ou da abertura de entrega do documento.

**1** Abra a tampa do ADF.

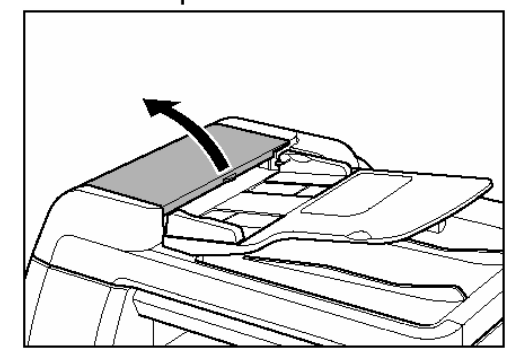

2 **Remova** os documentos atolados.

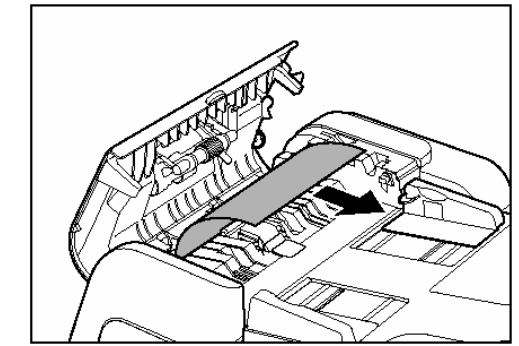

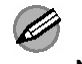

#### **NOTA**

Não puxe com força o documento pois ele pode rasgar.

**3** Erga a bandeja de alimentação de documentos.

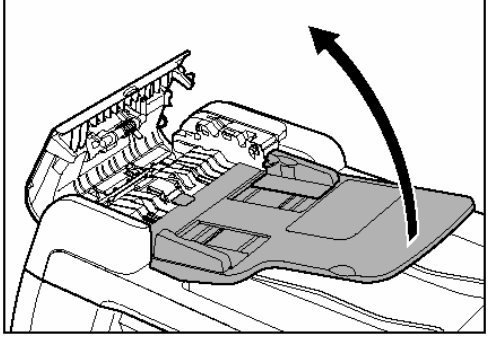

**4** Remova os documentos atolados.

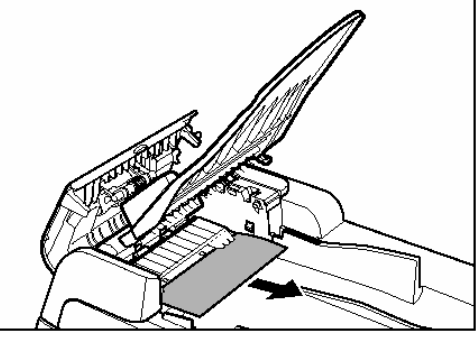

**5** Abaixe a bandeja de alimentação de documentos e feche a tampa do ADF.

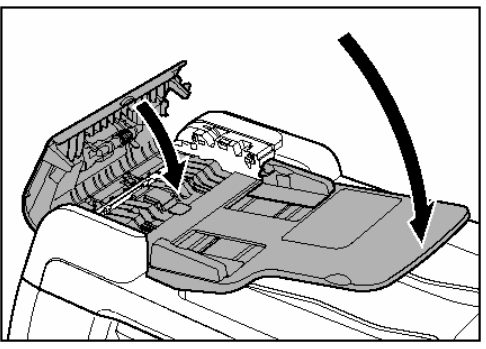

#### **ATENÇÃO**

Tenha cuidado para não prender os dedos.

**6** Abra a tampa do ADF/vidro de originais e remova os documentos atolados.

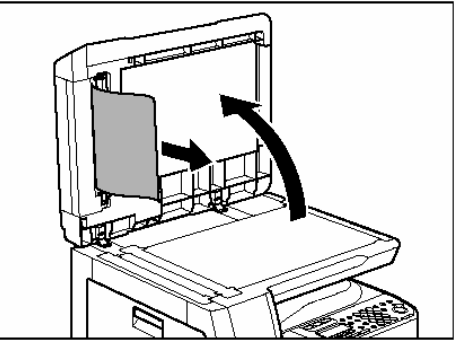

**7** Feche a tampa do ADF/vidro de originais.

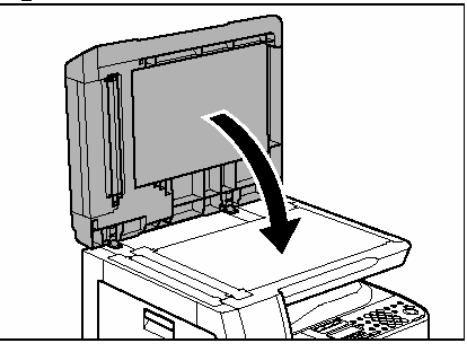

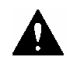

#### **ATENÇÃO**

Tenha cuidado para não prender os dedos.

#### **Atolamentos de papel**

#### ● **Dentro da Máquina ou da Gaveta de Papel**

Quando <PAPER JAM> aparecer no visor, primeiro remova o documento atolado dentro da máquina e depois da gaveta de papel, se necessário. Verifique o seguinte se você experimentar atolamentos de papel repetidamente:

- Nivele a borda da pilha de papel em uma superfície plana antes de carregá-lo na máquina.
- Verifique se o papel que você está usando atende aos requisitos de uso. (Consulte "Mídia de Impressão", na página 3-1).
- Remova os resíduos de papel de dentro da máquina.
- **1** Abra a tampa esquerda.

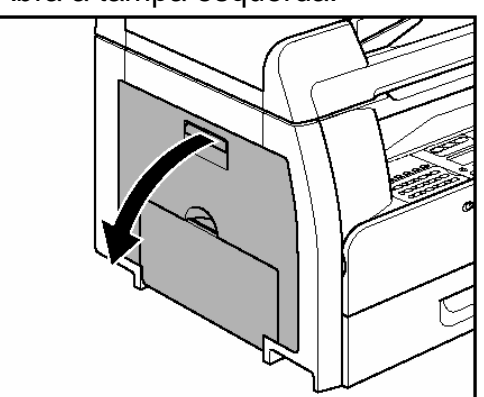

**2** Cuidadosamente, puxe o papel atolado para fora da máquina.

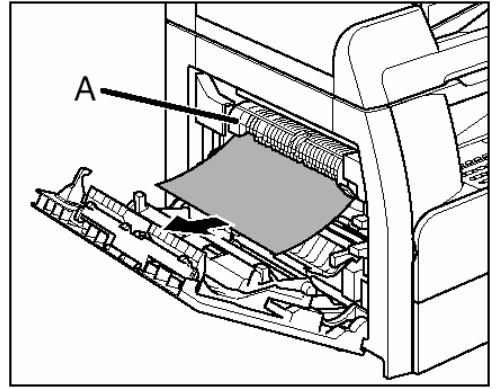

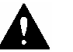

#### **ATENÇÃO**

- Não toque no conjunto de fixação (A) pois ele fica bastante quente durante o uso.
- Se o papel rasgar, remova os pedaços rasgados para evitar mais atolamentos.
- Se toner solto entrar em contato com sua pelo ou roupa, lave com água fria. Água quente fixará o toner.
- **3** Incline a guia de transporte de frente e verso (A) em direção à máquina e depois remova o papel atolado (Somente para cópia em frente e verso).

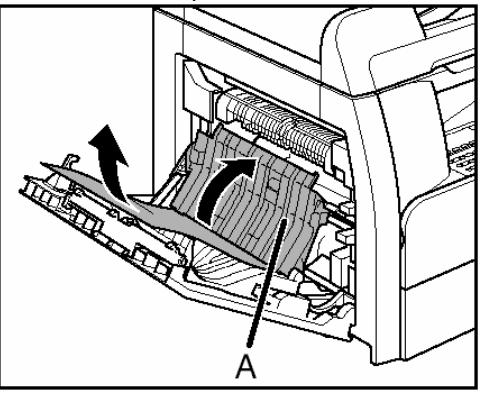

**4** Erga e segure a estrutura de transição (A) e depois remova o papel atolado (Somente para cópia em frente e verso).

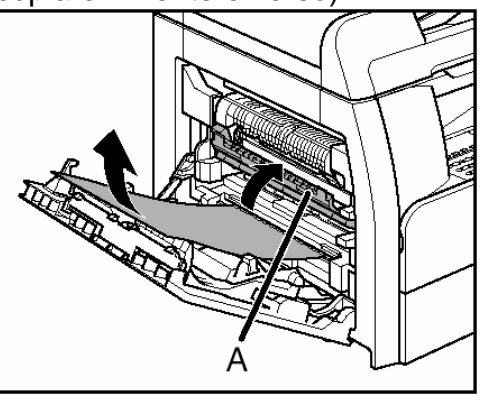

**5** Feche a tampa esquerda.

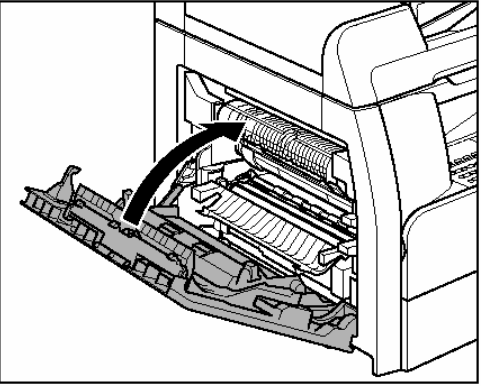

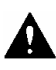

#### **ATENÇÃO**

Tenha cuidado para não prender os dedos.

**6** Se você utilizar a gaveta de papel opcional, abra a tampa do lado esquerdo da gaveta de papel opcional. Remova os papéis atolados e feche a tampa.

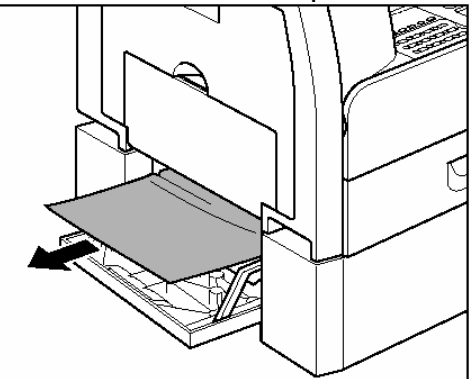

**7** Puxe a gaveta de papel para fora e empurre os cantos da pilha para debaixo das guias.

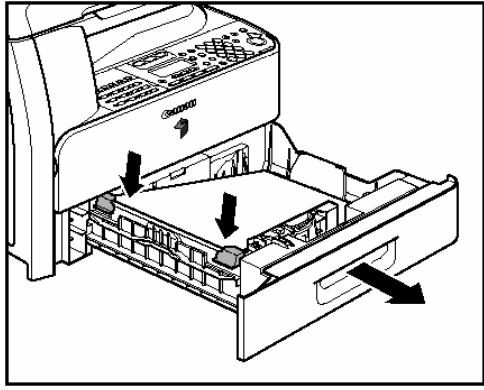

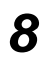

**8** Gentilmente empurre a gaveta de papel de papel de volta na máquina até ela encaixar.

#### **ATENÇÃO**

Tenha cuidado para não prender os dedos.

#### ● **Dentro do Desvio da Pilha**

- **1** Remove todo o papel do desvio da pilha.
- **2** Remova qualquer papel atolado.

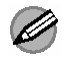

#### **B** NOTA

Se você não conseguir remover o papel atolado, siga os procedimentos em "Dentro da Máquina ou da Gaveta de Papel", na página 13-3.

## **Mensagens do Visor**

Consulte a tabela abaixo quando o visor exibir mensagens de erro.

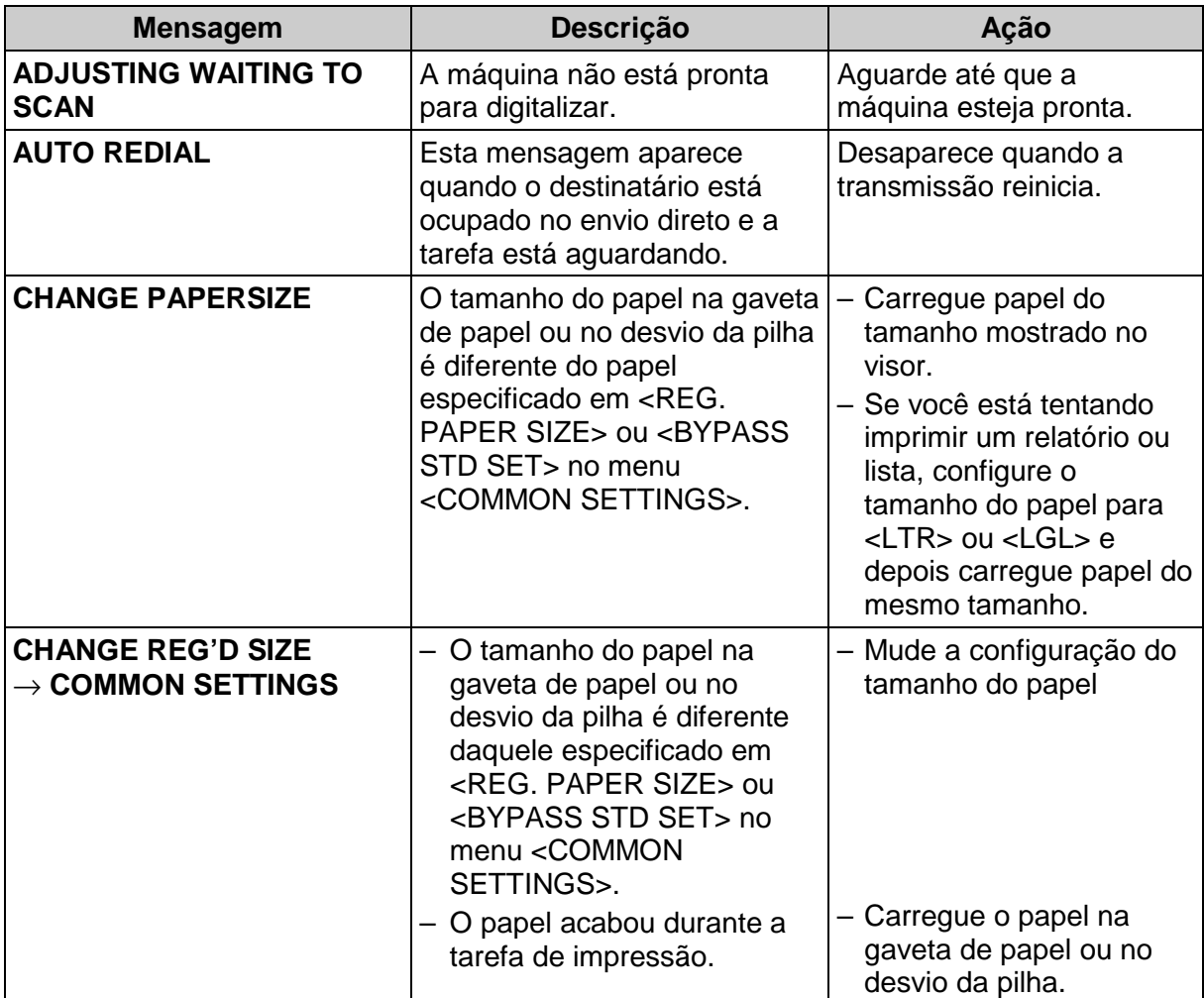

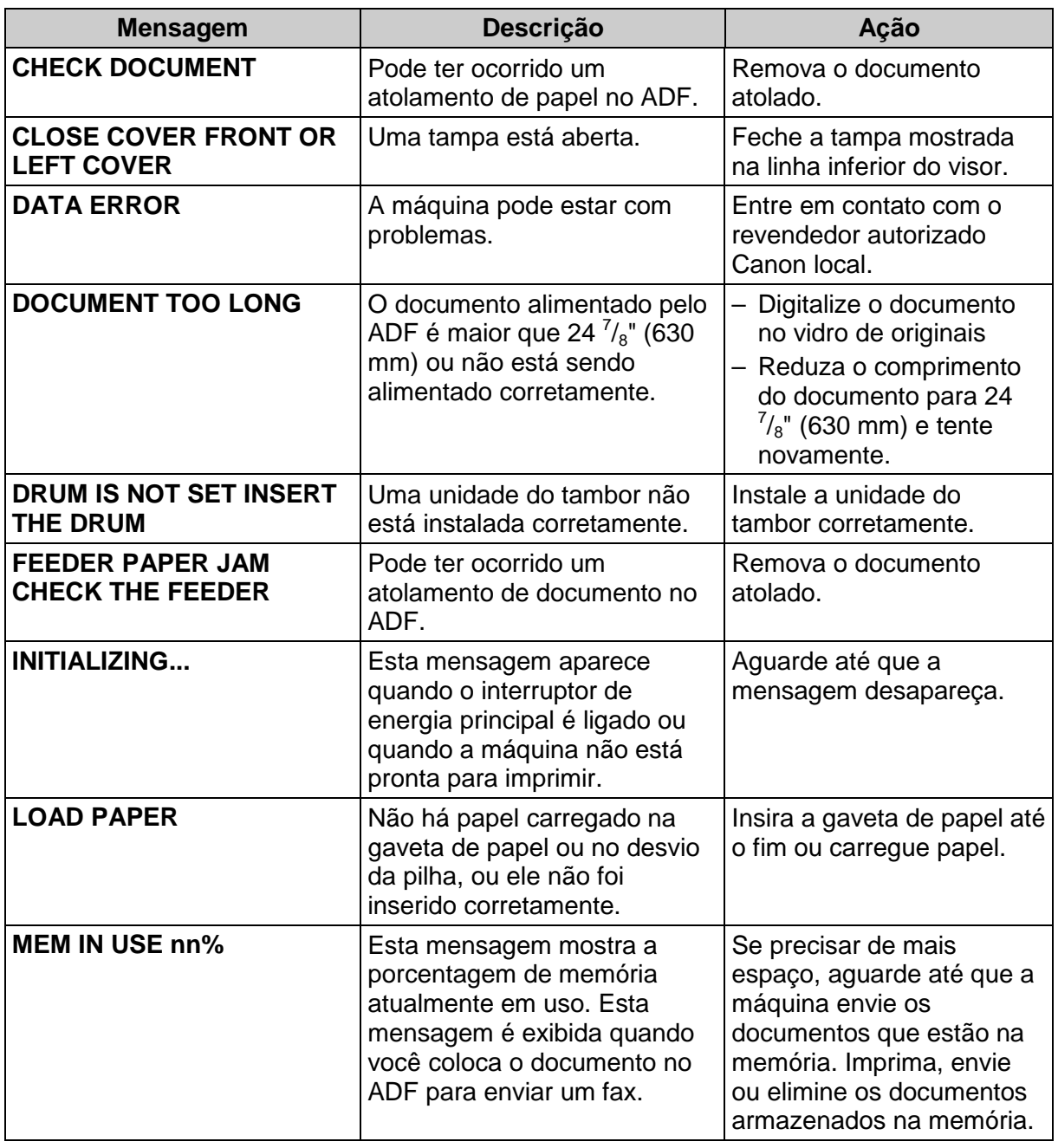

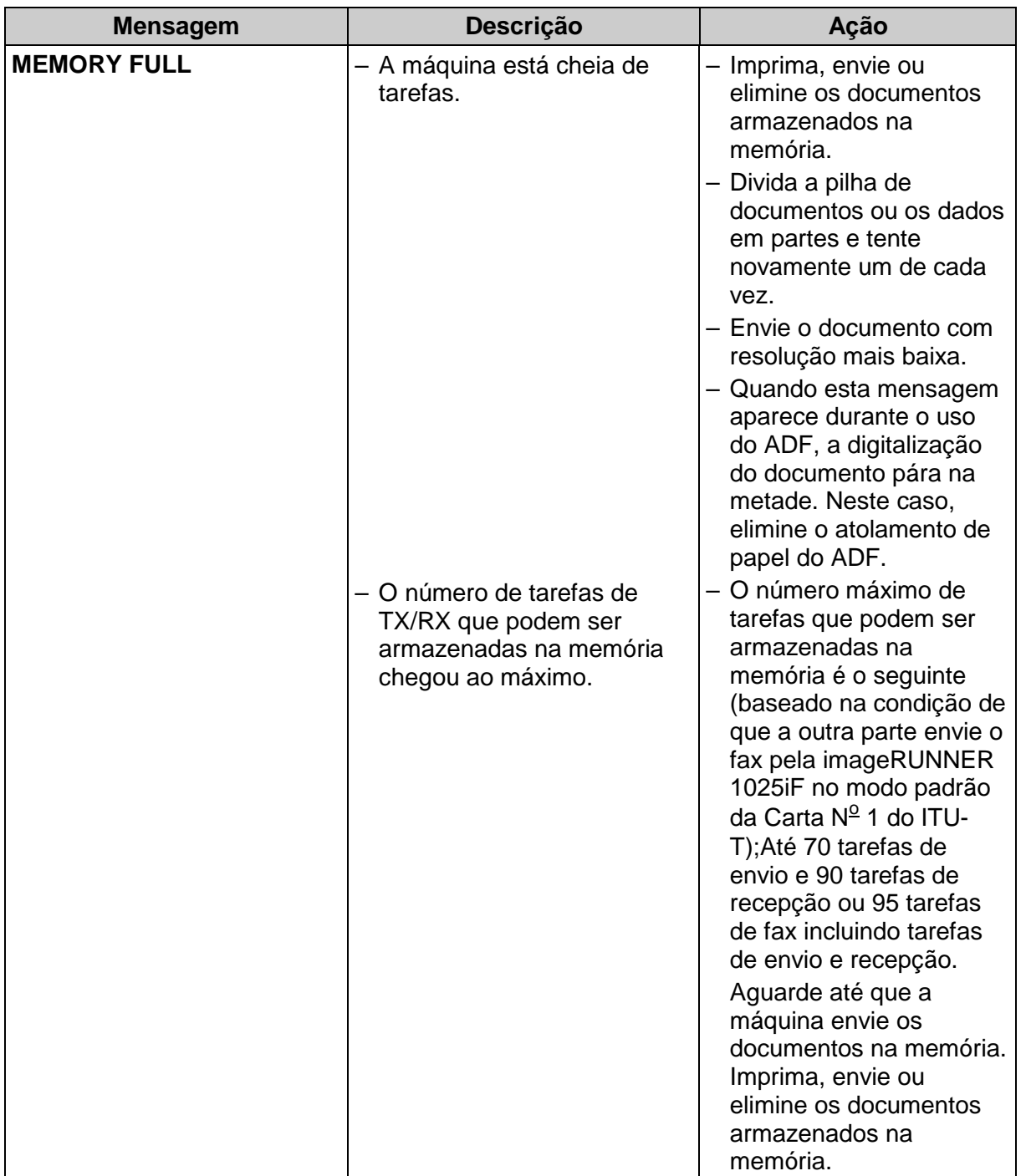

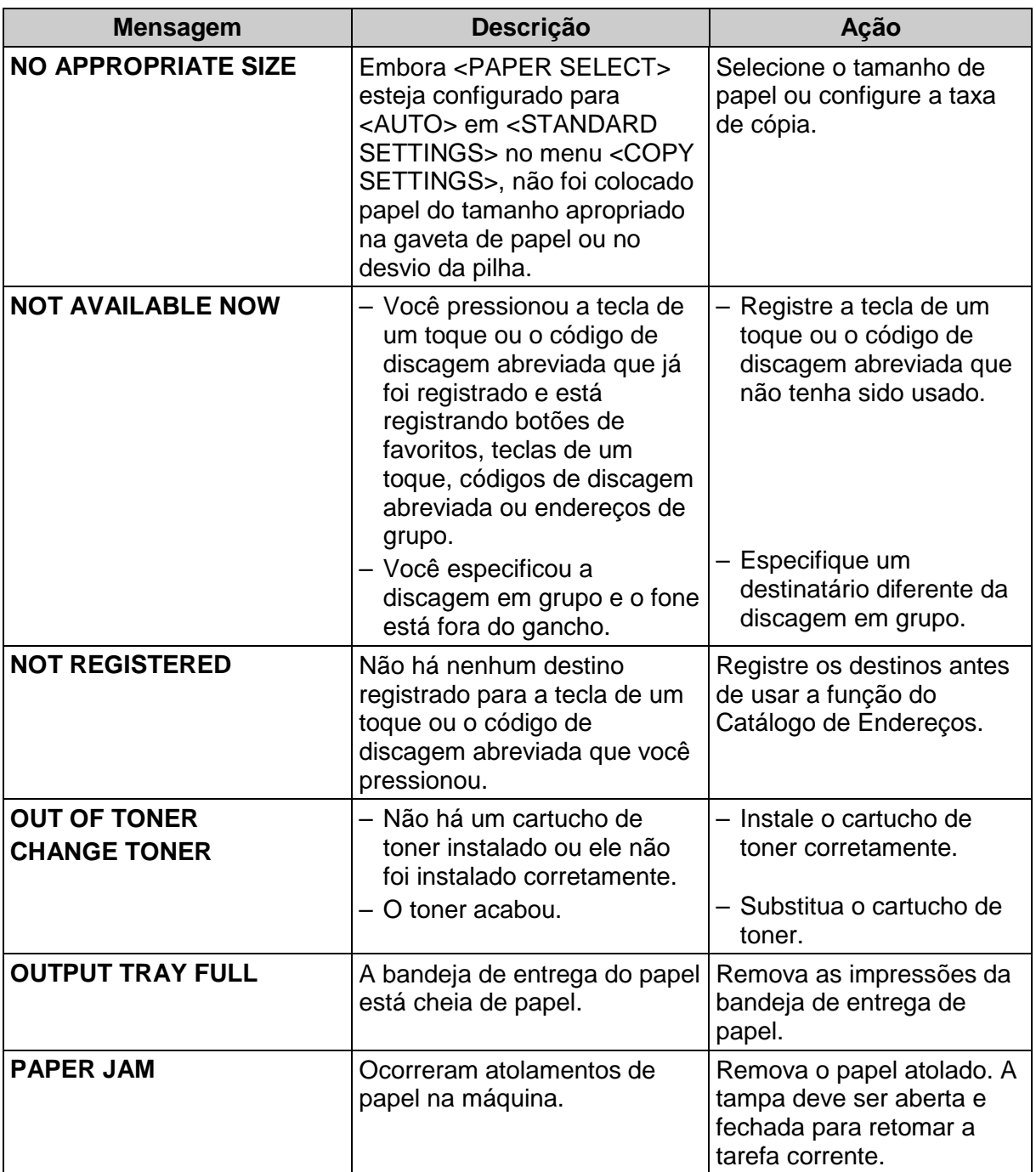

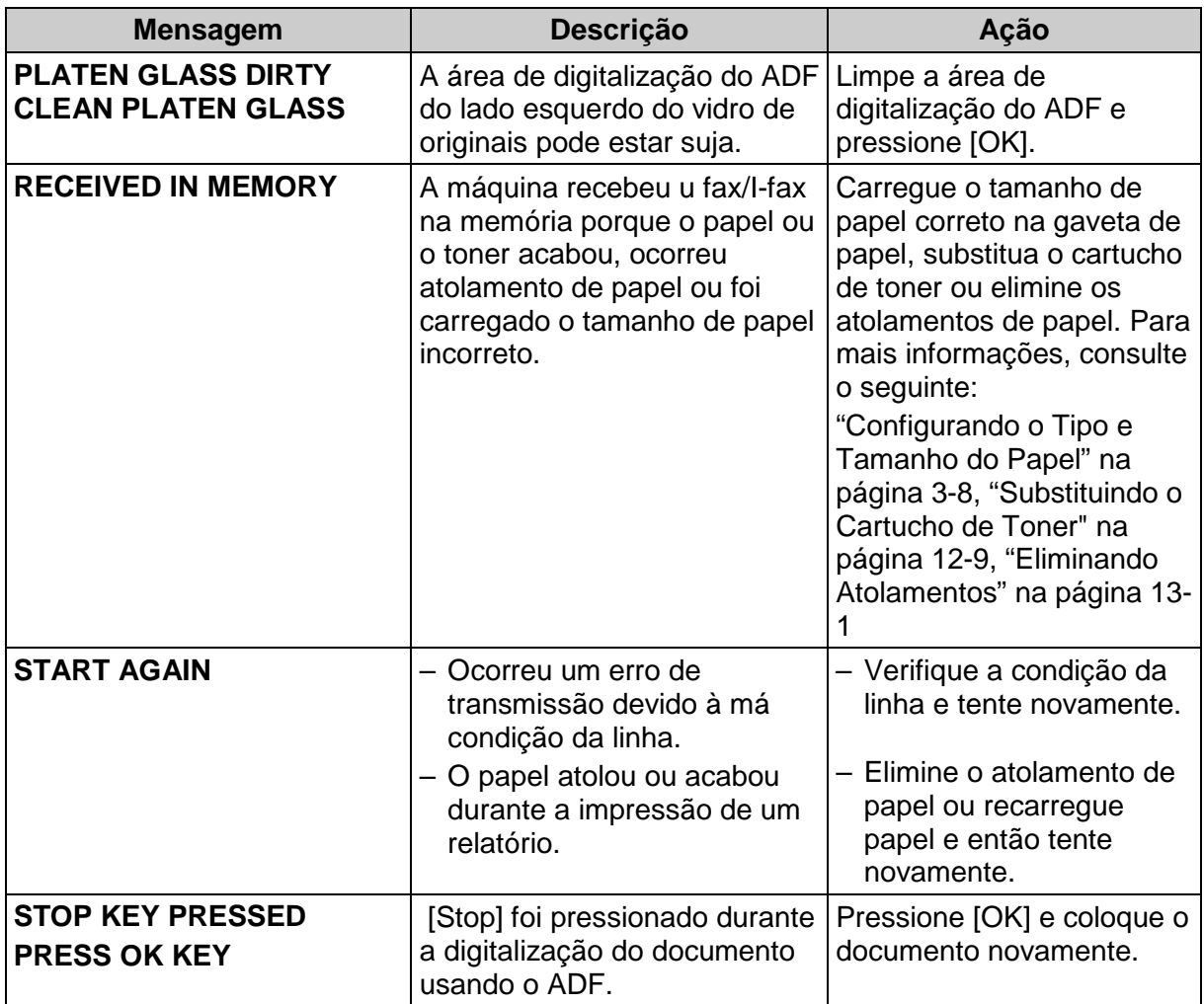
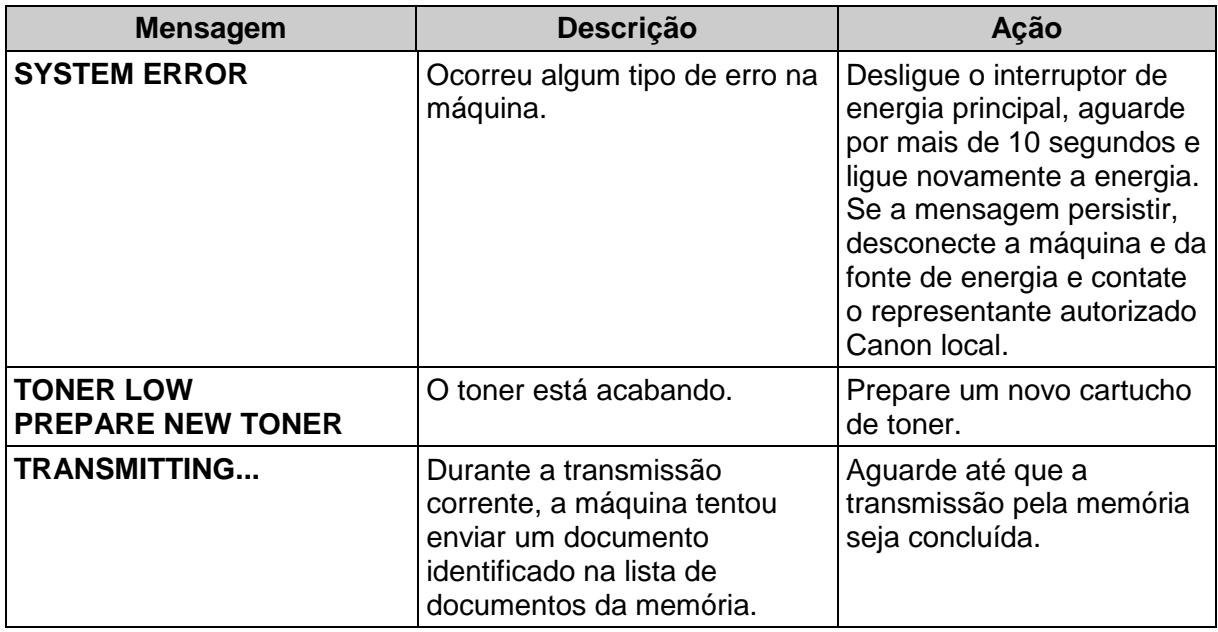

### **Código de Erro**

 $\mathbf{r}$ 

Um código de erro é um código de quatro dígitos em um ERROR TX REPORT ou um ERROR RX REPORT quando ocorre um erro.

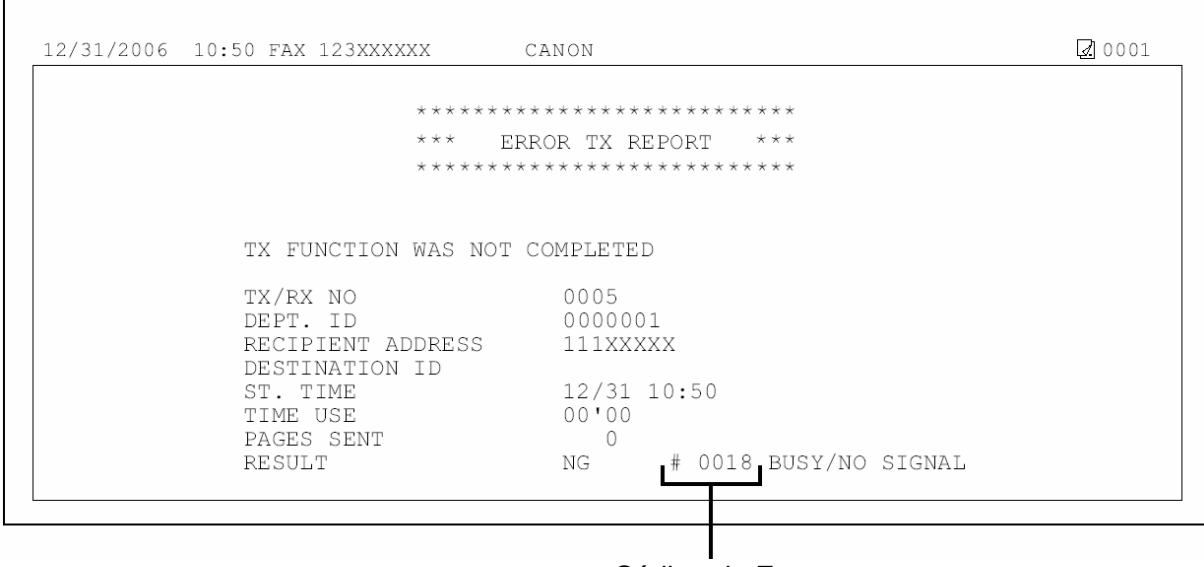

Código de Erro

Para detalhes sobre os relatórios, consulte o Capítulo 7, "Relatórios e Listagens", no Guia Avançado de Operação.

Consulte a tabela abaixo para os códigos de erro individuais.

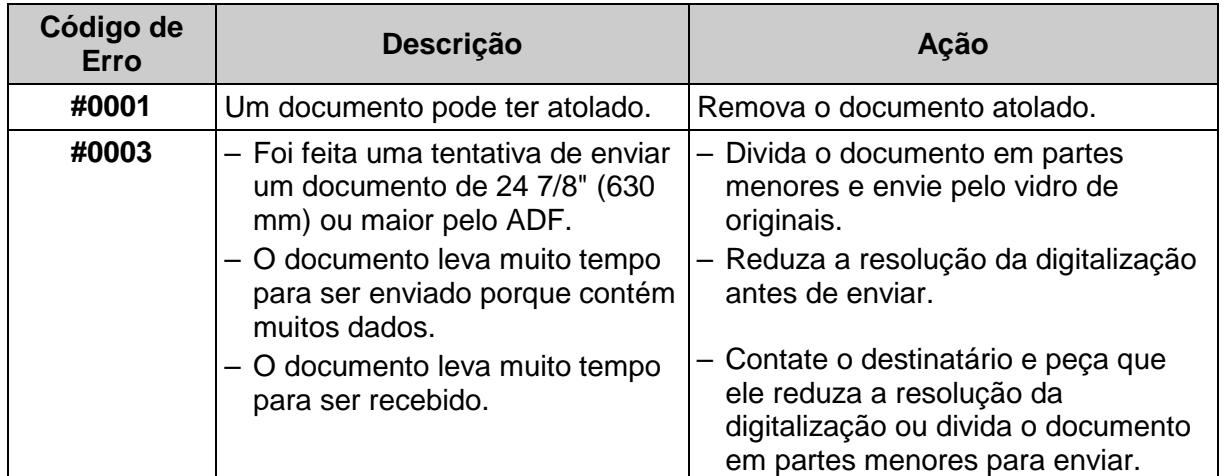

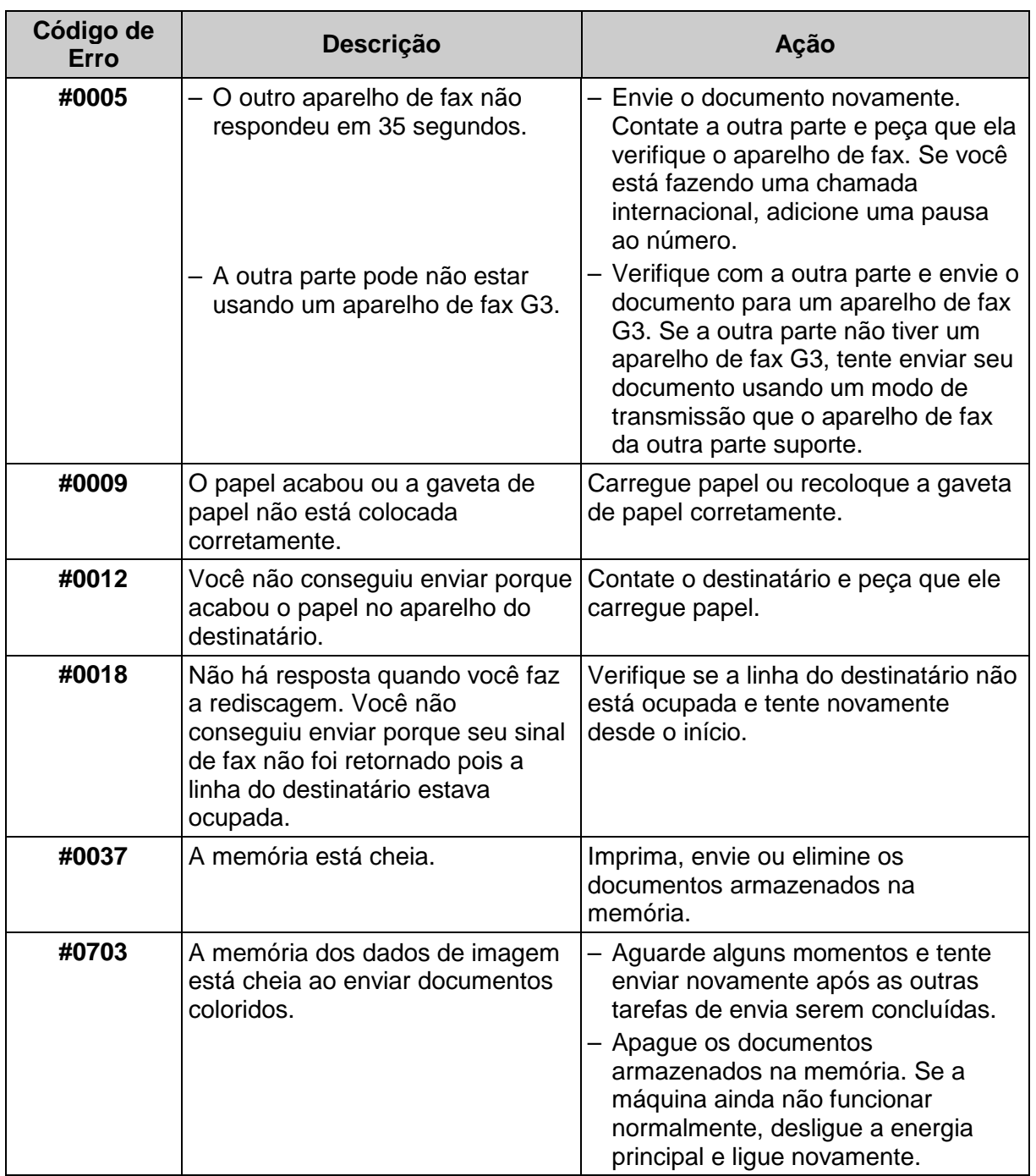

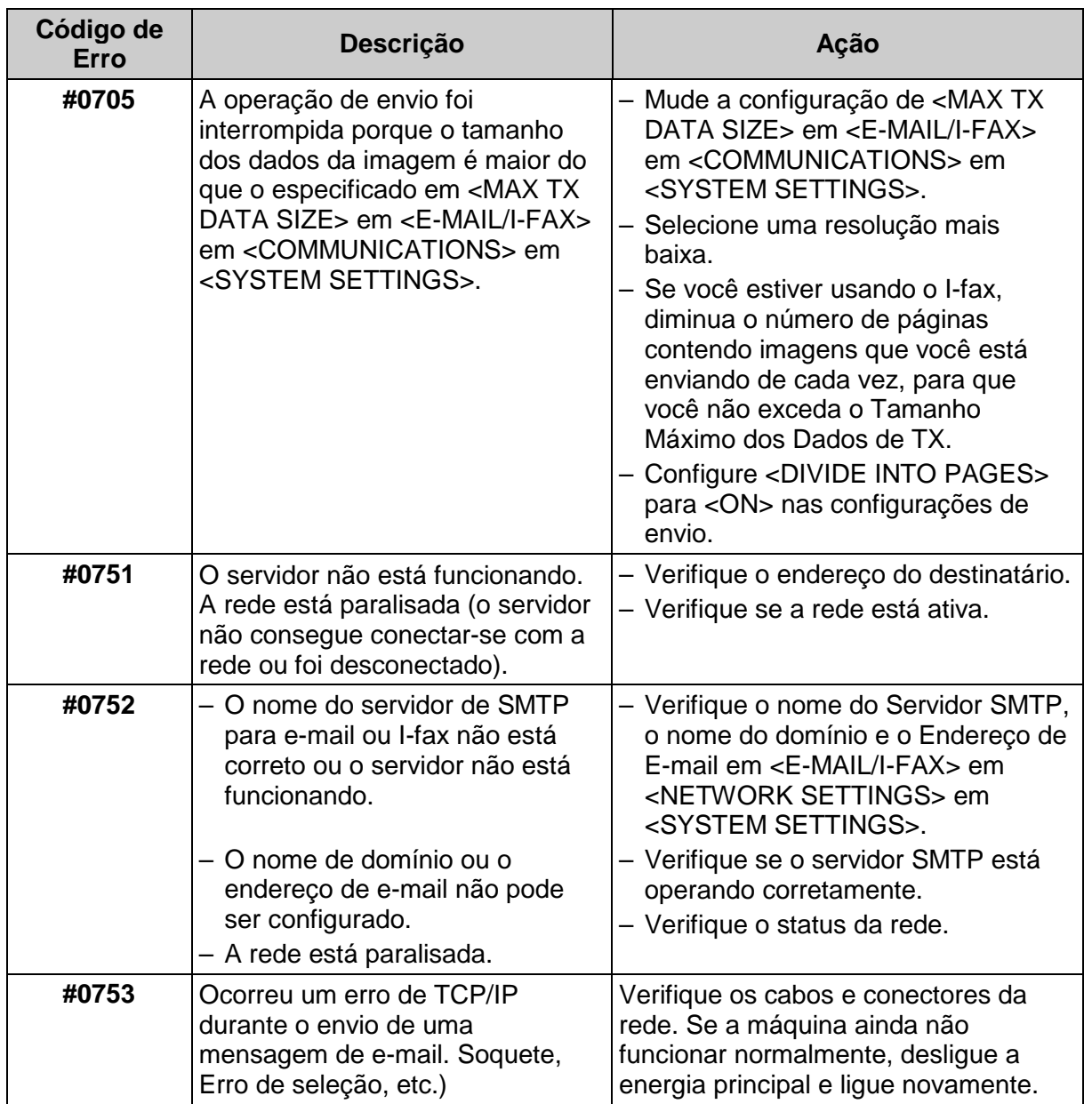

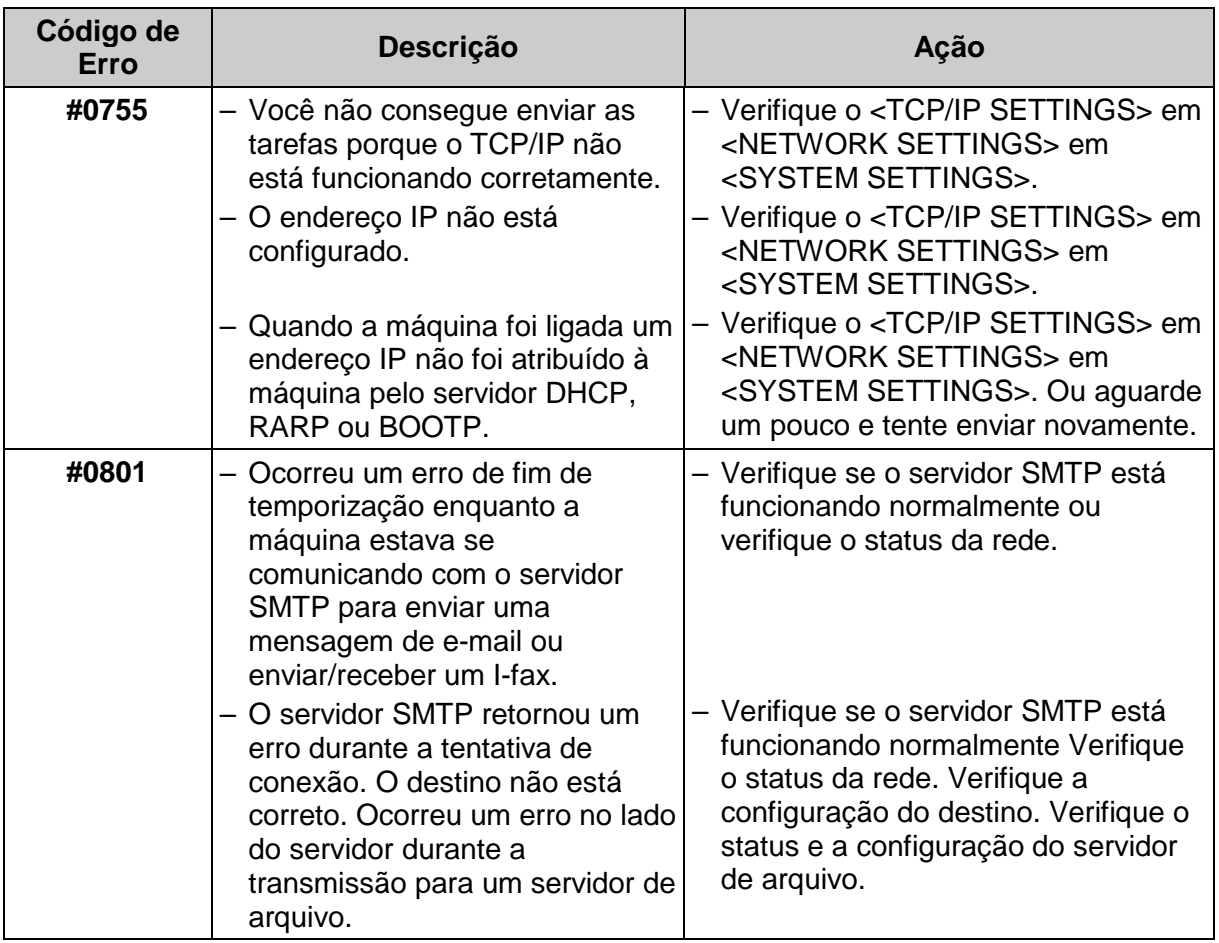

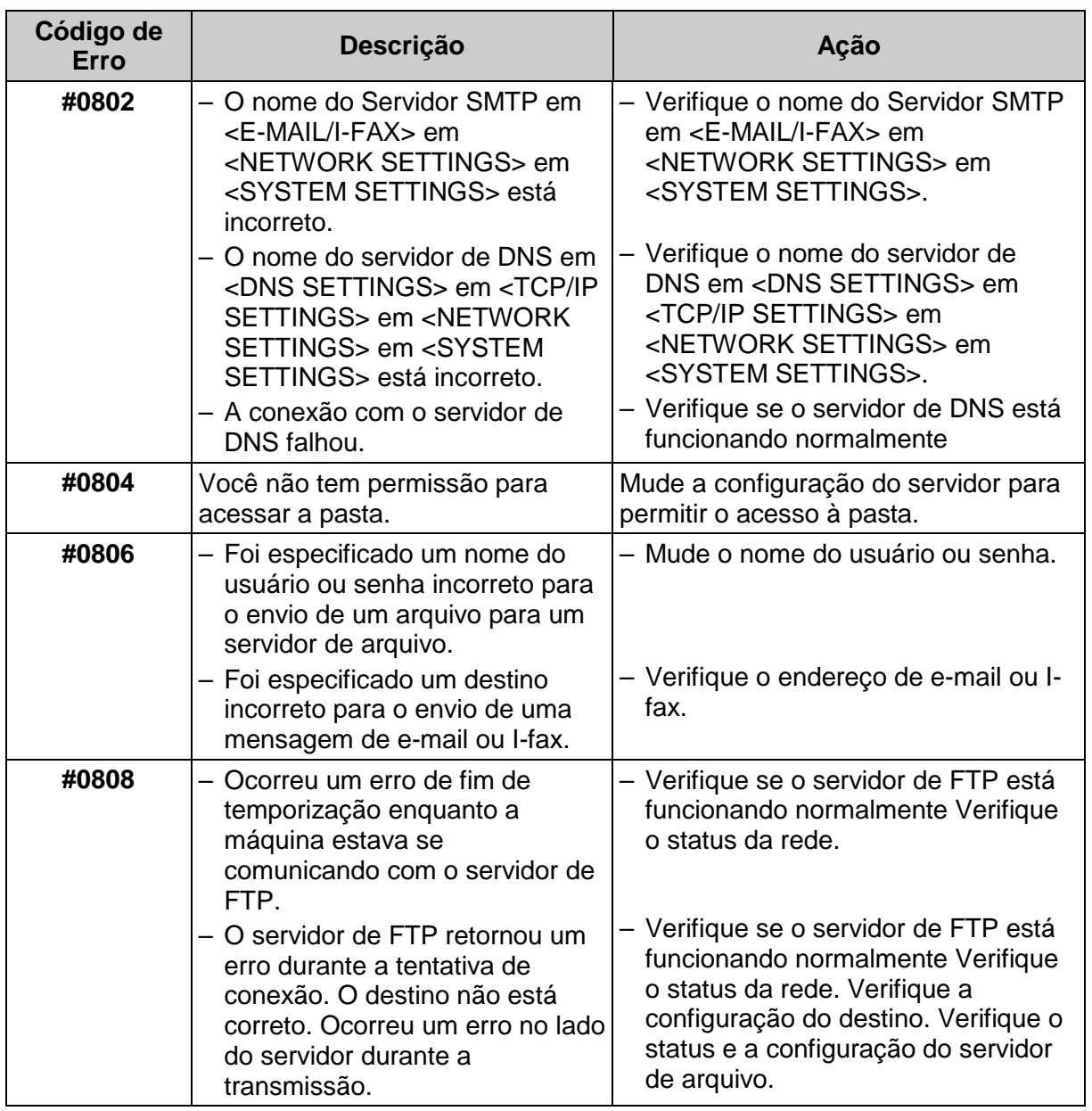

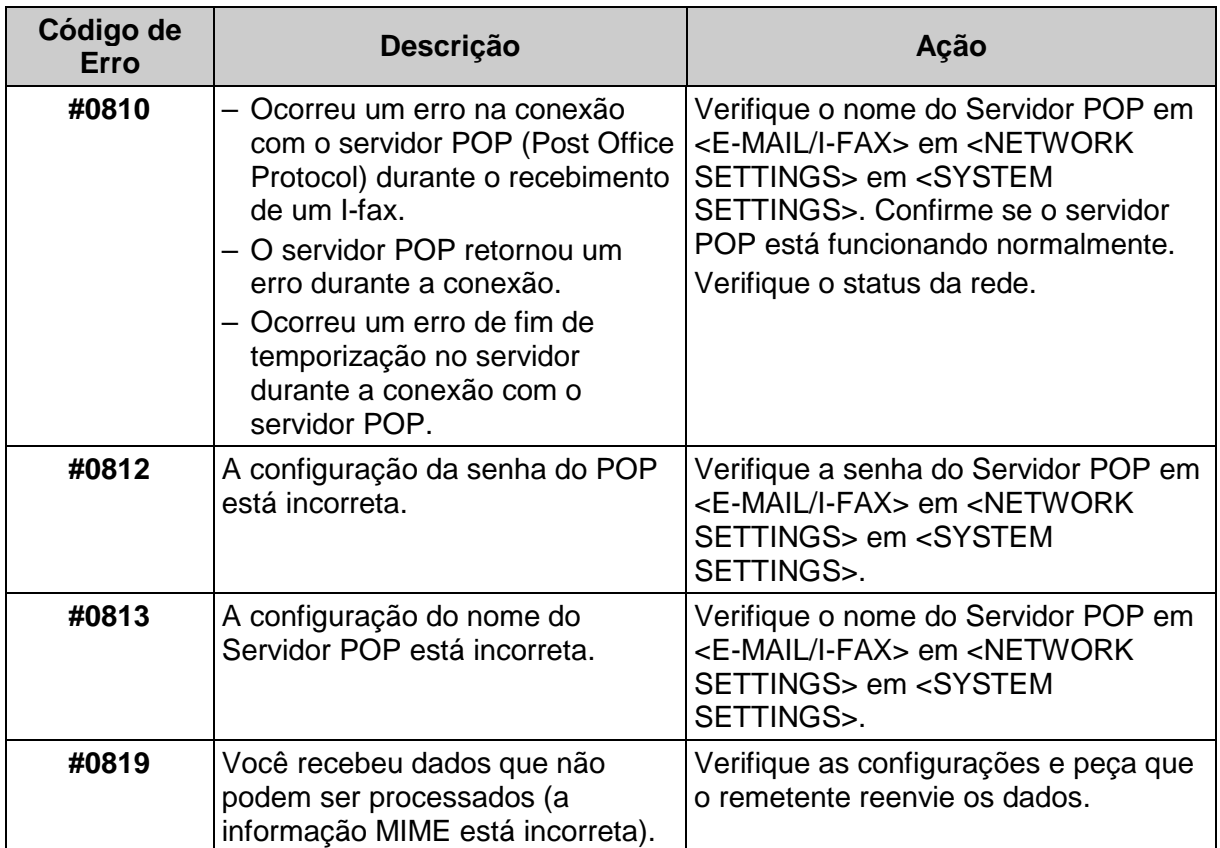

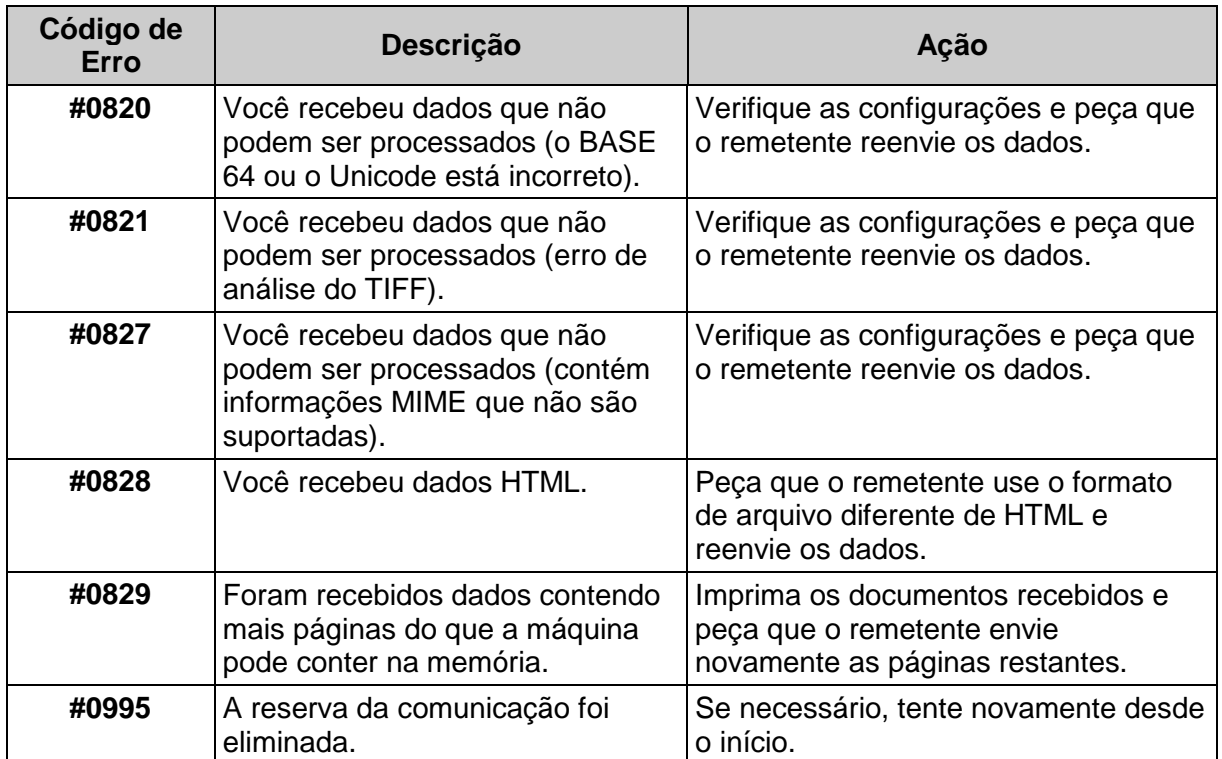

### **Se Ocorrer Falha de Energia**

Se a energia for subitamente cortada devido a falta ou desconexão acidental, uma bateria embutida retém as configurações dos dados do usuário e as configurações do Catálogo de Endereços. Os documentos enviados ou recebidos armazenados na memória é mantido na memória por 60 minutos. Durante um corte de energia, as funções são limitadas como segue:

- Você não poderá enviar, receber, copiar, digitalizar ou imprimir documentos.
- Você pode não conseguir fazer chamadas telefônicas usando um telefone externo, dependendo do tipo de telefone que você usa.
- Você pode receber chamadas telefônicas usando um telefone externo, dependendo do tipo de telefone que você usa.

### **Mensagem de Chamada de Serviço**

Se a máquina apresentar problemas de funcionamento, aparecem mensagens de chamada de serviço no visor.

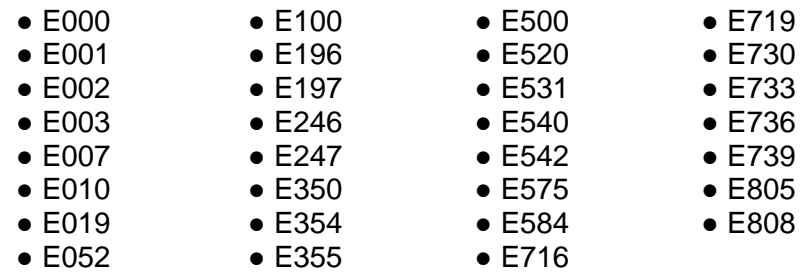

#### **Contatando o Revendedor Autorizado Canon Local**

Se ocorrerem problemas de funcionamento e a máquina não puder operar normalmente, aparecem mensagens de chamada de serviço no visor. Siga o procedimento descrito na próxima página para resolver o problema.

Se você desligar a energia principal quando houver alguma tarefa armazenada, os dados serão eliminados.

### **CUIDADO**

Não conecte ou desconecte o cabo de energia com as mãos molhadas, pois isto pode resultar em choque elétrico.

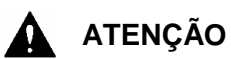

Sempre segure pela parte do plugue ao desconectar o cabo de energia. Puxar pela parte do cabo pode expor ou partir o fio central ou de outra forma danificar o cabo de energia. Se o cabo de energia for danificado, isto poderá causar vazamento de corrente, resultando em fogo ou choque elétrico.

- **1** Desligue o interruptor de energia principal. Aguarde pelo menos dez segundos antes de ligar novamente o interruptor de energia principal.
- **2** Se a máquina ainda não operar normalmente, siga o procedimento abaixo e contate o representante autorizado Canon local.
	- Desligue a energia principal.
	- Desconecte o cabo de energia da tomada da parede.

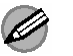

#### *A* NOTA

Ao contatar o revendedor autorizado Canon local, verifique o seguinte:

- Nome do modelo
- Problema e condição da máquina
- Código de erro no visor.

# **Configurações da Máquina 14**

### **Configurações da Máquina**

Você pode definir as configurações da máquina pelo Menu de Configurações para personalizar a forma como a máquina trabalha. Para visualizar a lista das configurações correntes, imprima a LISTA DE DADOS DO USUÁRIO.

### **Imprimindo LISTA DE DADOS DO USUÁRIO**

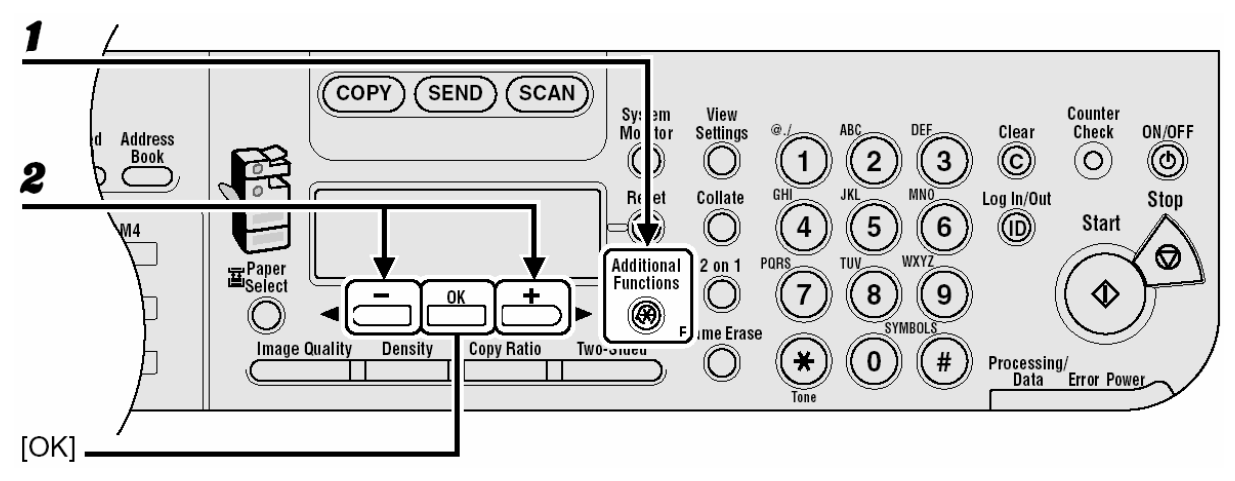

- 1 Pressione [Additional Functions].
- **2** Pressione [◄-] ou [+►] para selecionar <REPORT SETTINGS> e depois pressione [OK].

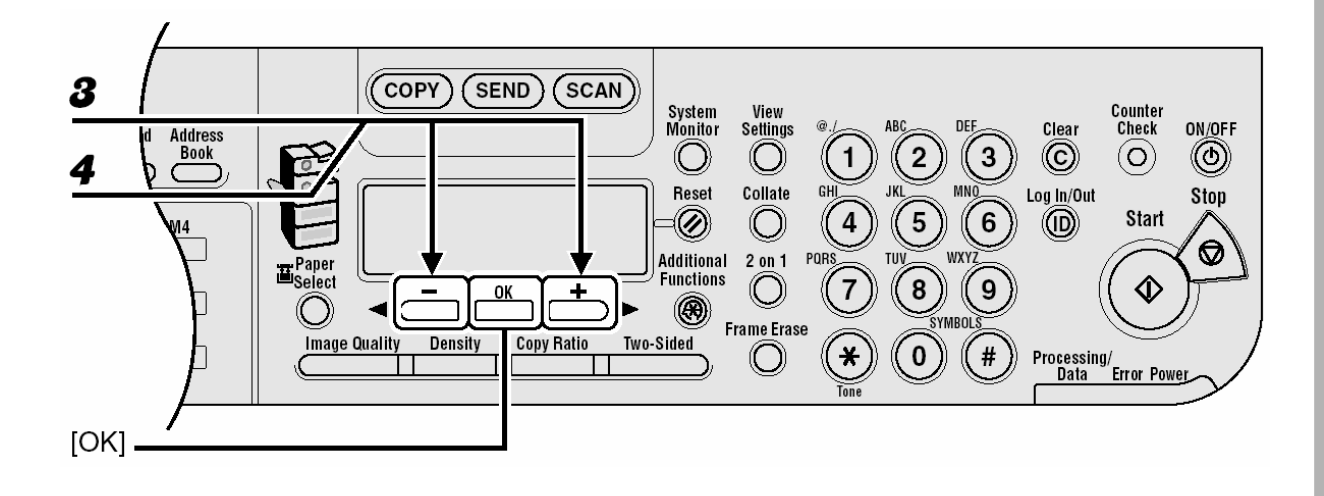

- **3** Pressione [◄-] ou [+►] para selecionar <LIST PRINT> e depois pressione [OK].
- **4** Pressione [◄-] ou [+►] para selecionar <USER DATA LIST> e depois pressione [OK].

### **Acessando o Menu de Configurações**

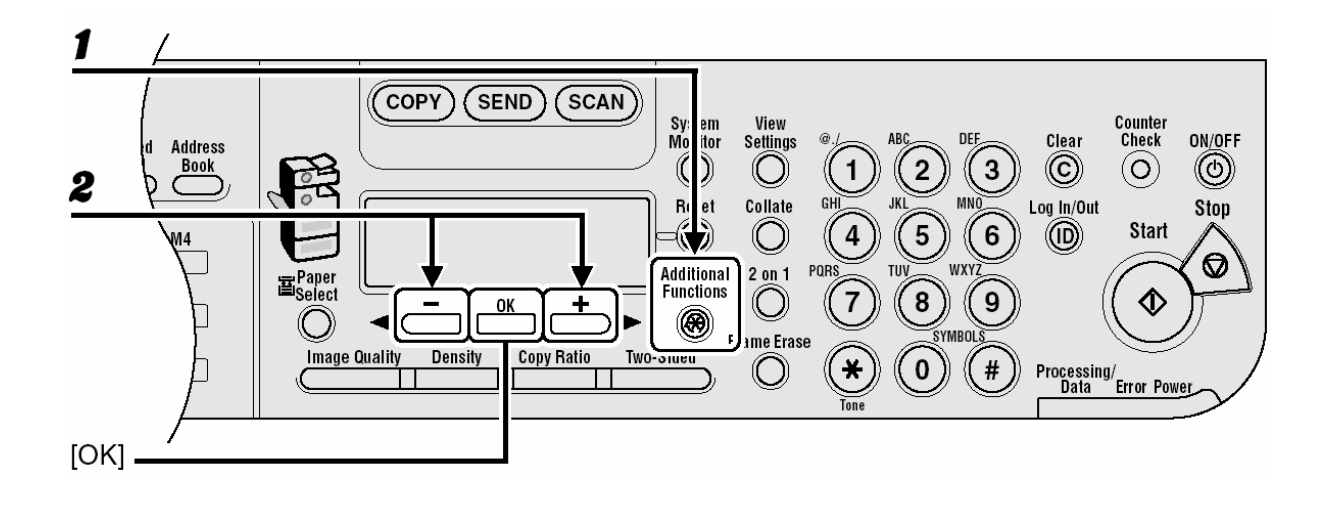

- 1 Pressione [Additional Functions].
- **2** Pressione [◄-] ou [+►] para selecionar o menu que você deseja acessar e depois pressione [OK]. <COMMON SETTINGS> <COPY SETTINGS> <TX/RX SETTINGS> <ADDRESS BOOK SET.> <PRINTER SETTINGS> <TIMER SETTINGS> <ADJUST./CLEANING> <REPORT SETTINGS> <SYSTEM SETTINGS>

#### **NOTA**

Os menus descritos acima são baseados na imageRUNNER 1025iF.

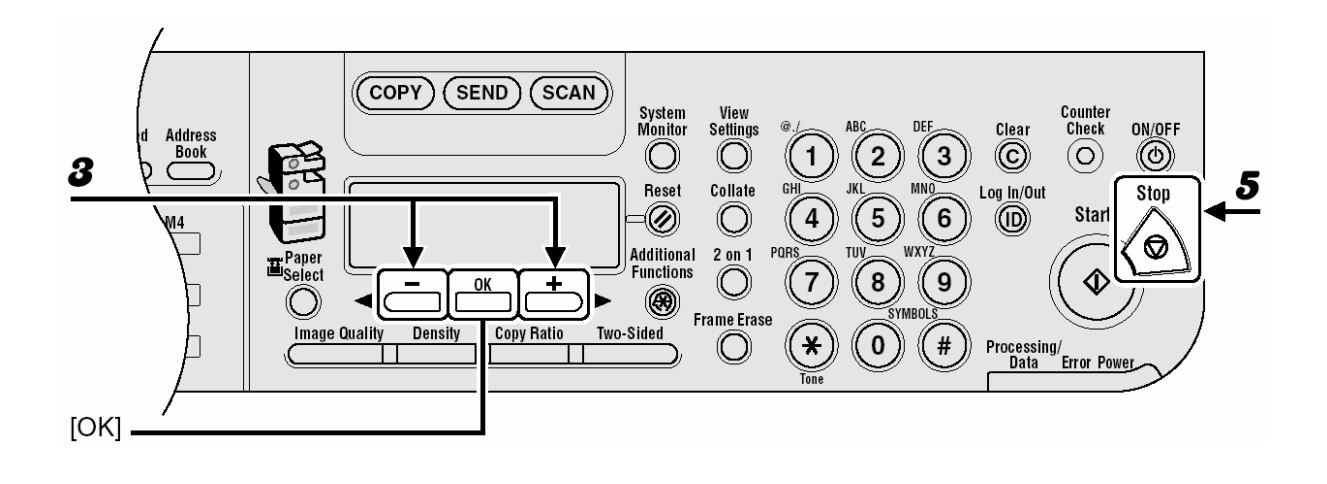

**3** Pressione [◄-] ou [+►] para selecionar um sub-menu e depois pressione [OK].

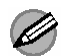

#### **NOTA**

Para detalhes sobre o sub-menu, consulte "Menu de Configurações", na página 14-5.

- **4** Para registrar as configurações ou ir para um item do sub-menu, pressione [OK].
- **5** Ao finalizar, pressione [Stop] para retornar para o modo em espera.

#### **NOTA**  Ø

- Se você pressionar [Stop] antes de pressionar [OK], a configuração não será registrada.
- Pressione [Additional Functions] para retornar a tela anterior.

## **Menu de Configuração**

Os procedimentos descritos neste manual são baseados na imageRUNNER 1025iF. Dependendo do modelo da sua máquina, algumas configurações poderão não estar disponíveis e o número no topo de cada menu poderá variar.

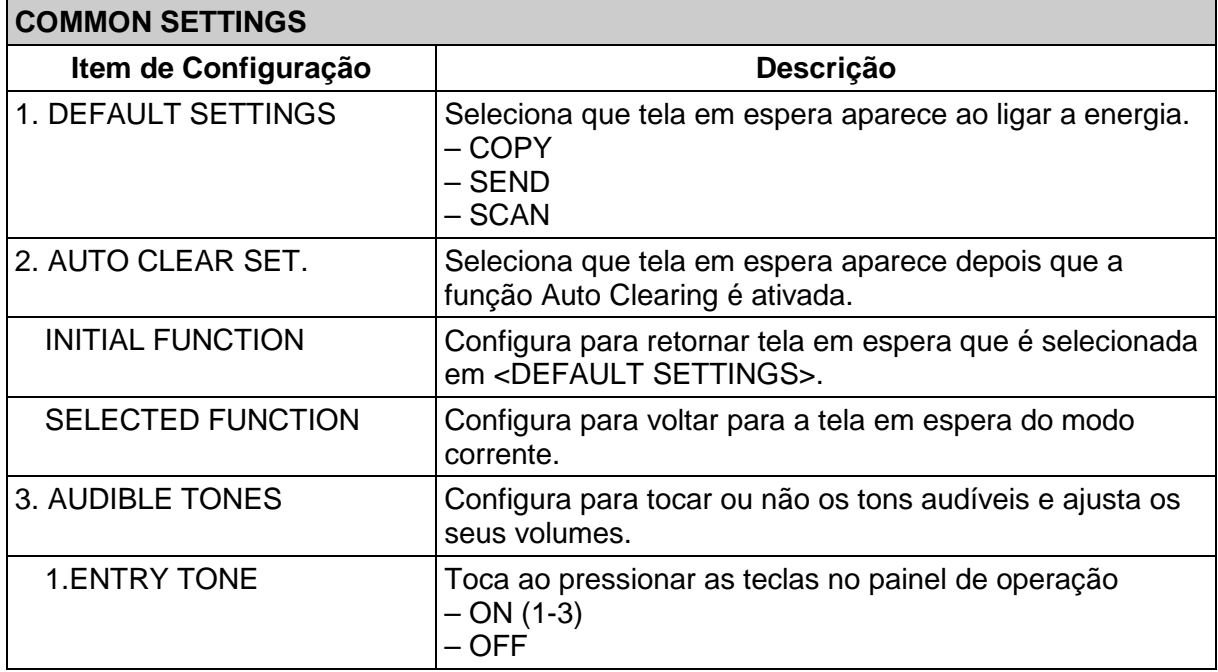

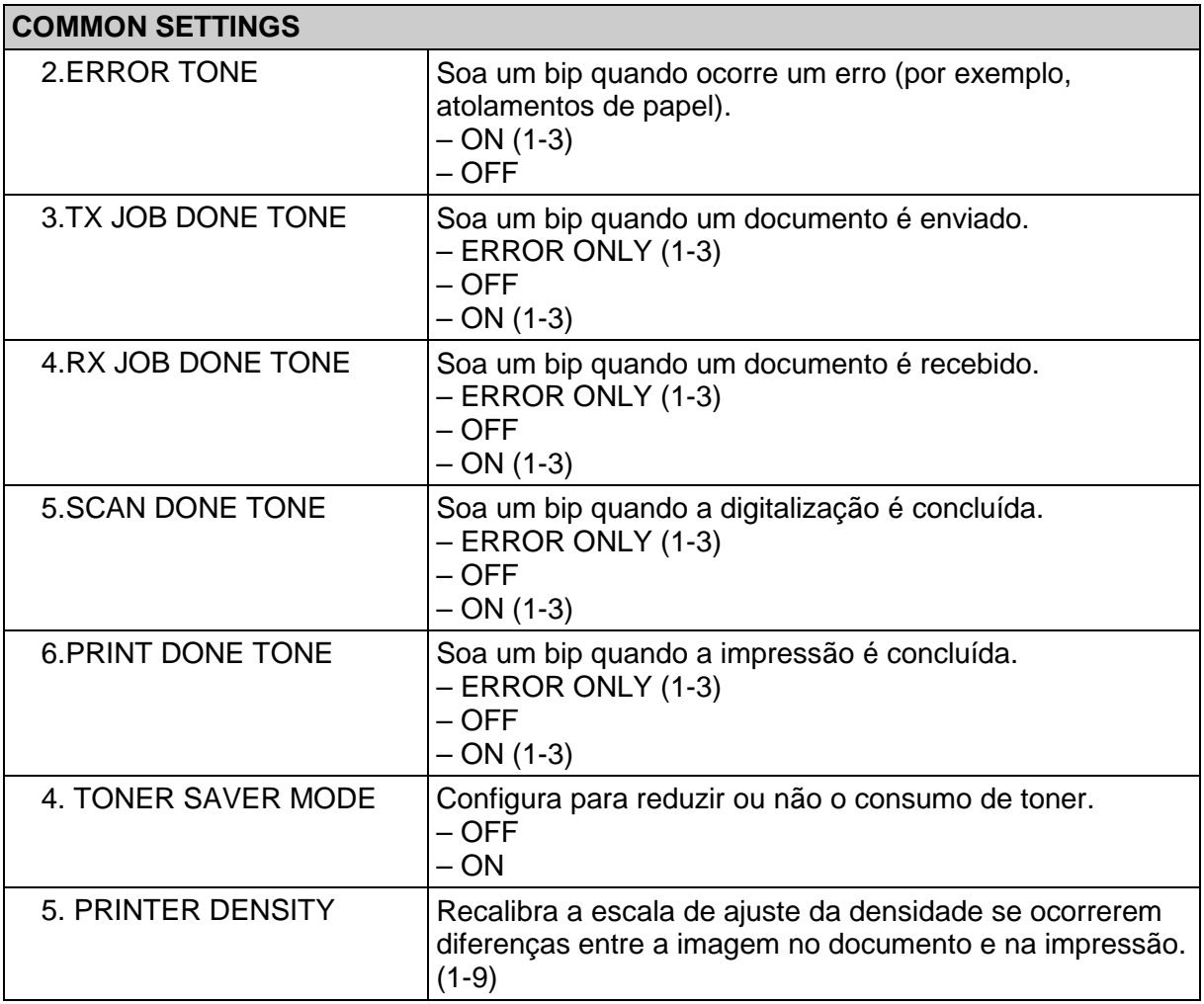

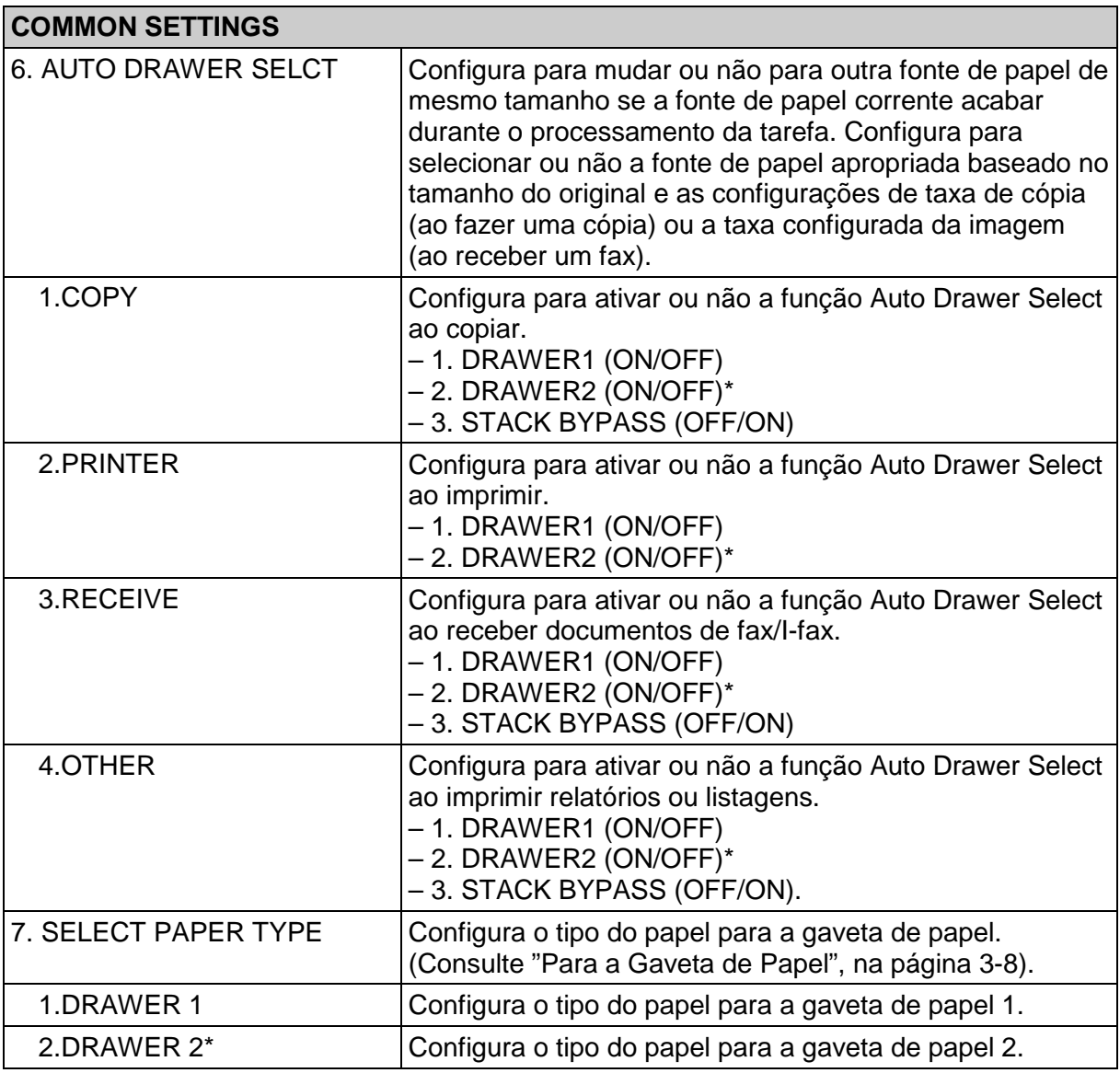

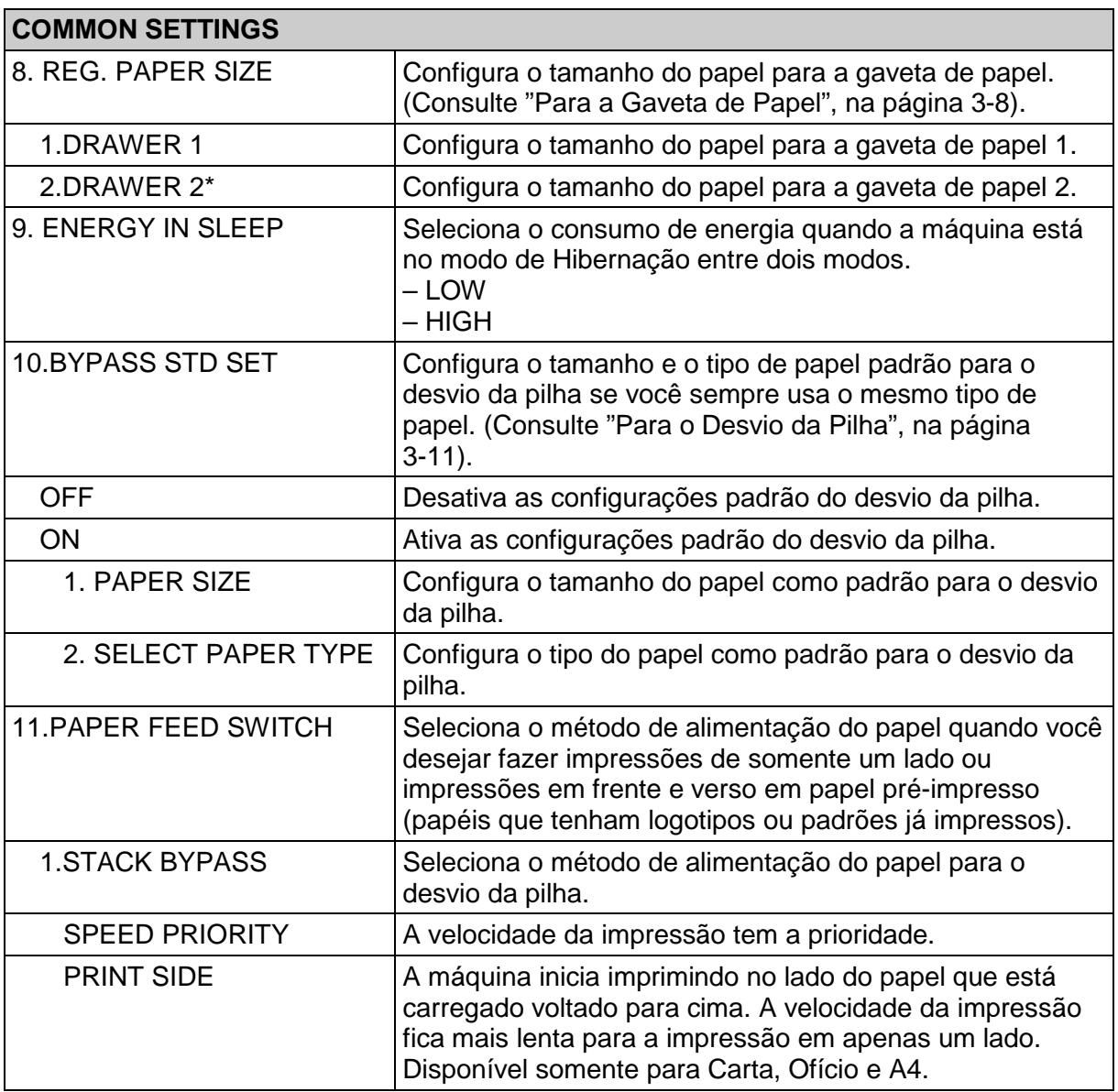

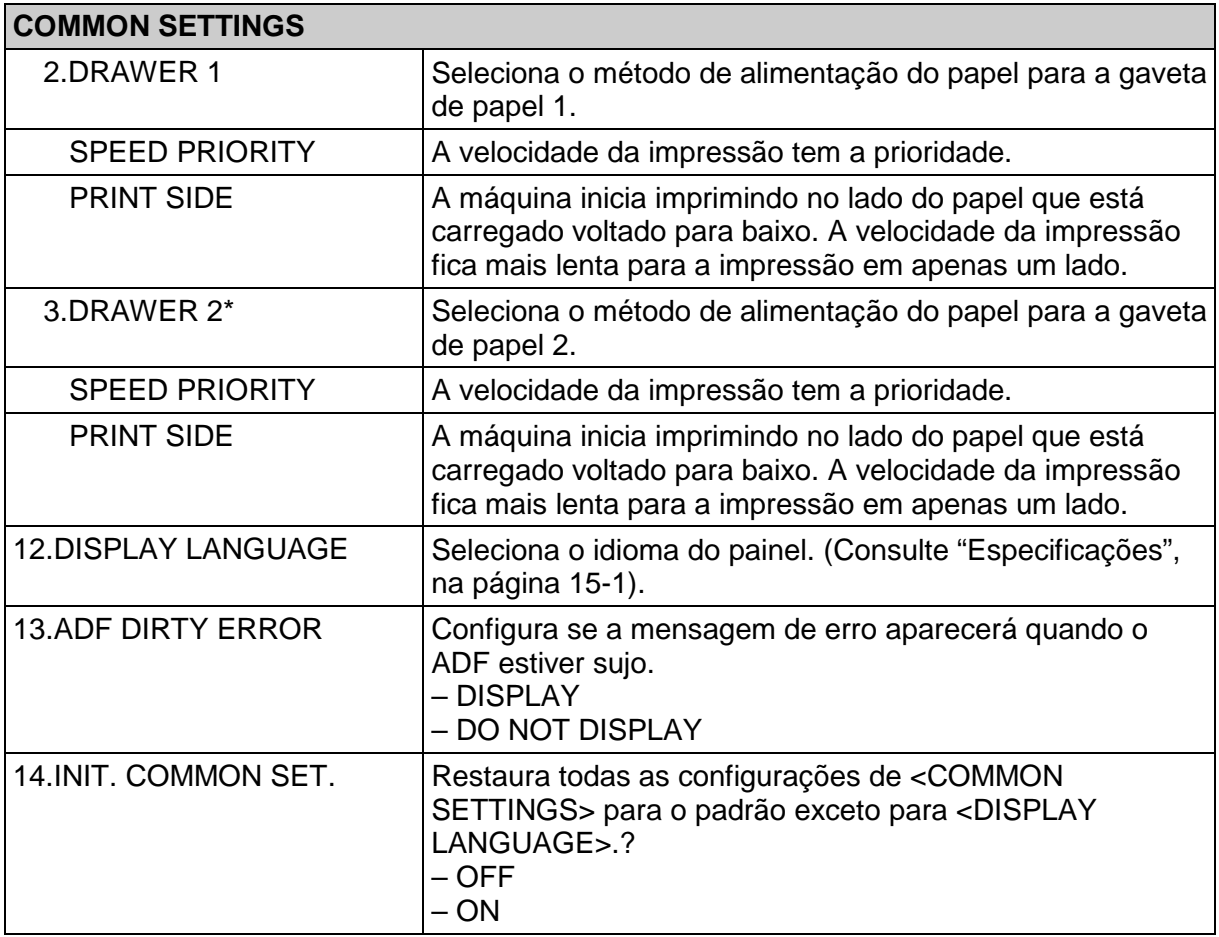

\* Somente para usuários da gaveta de papel opcional.

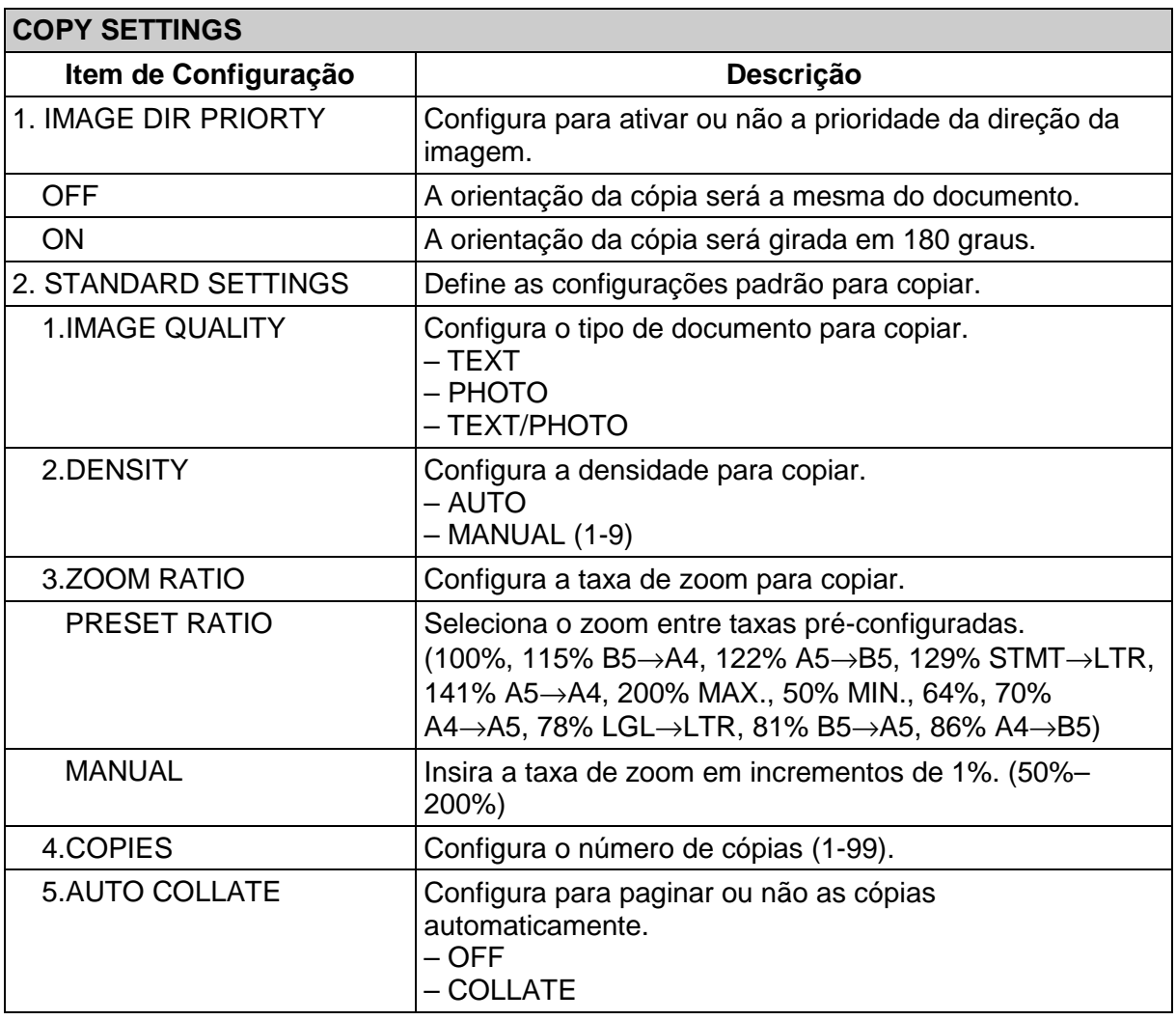

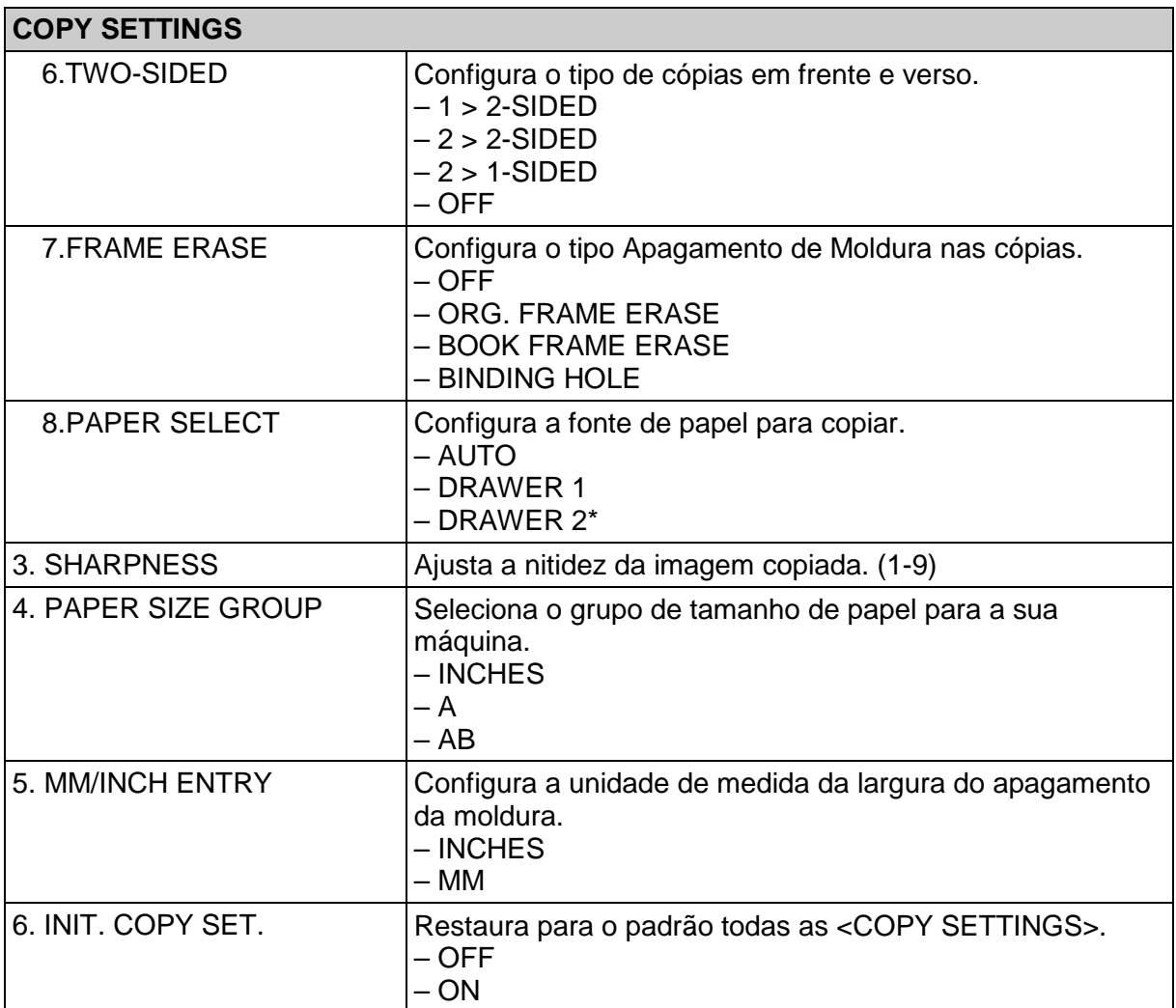

\* Somente para usuários da gaveta de papel opcional.

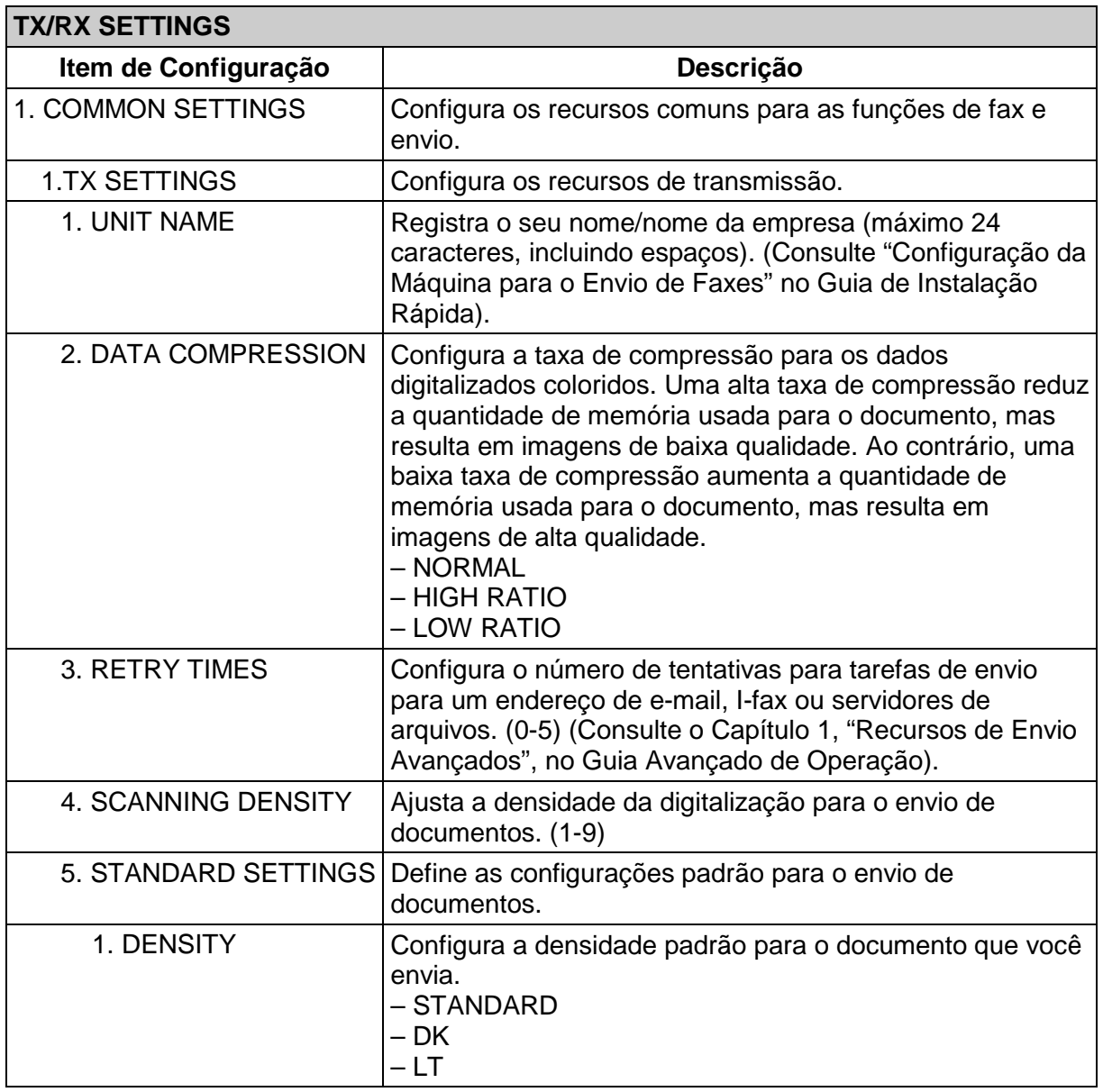

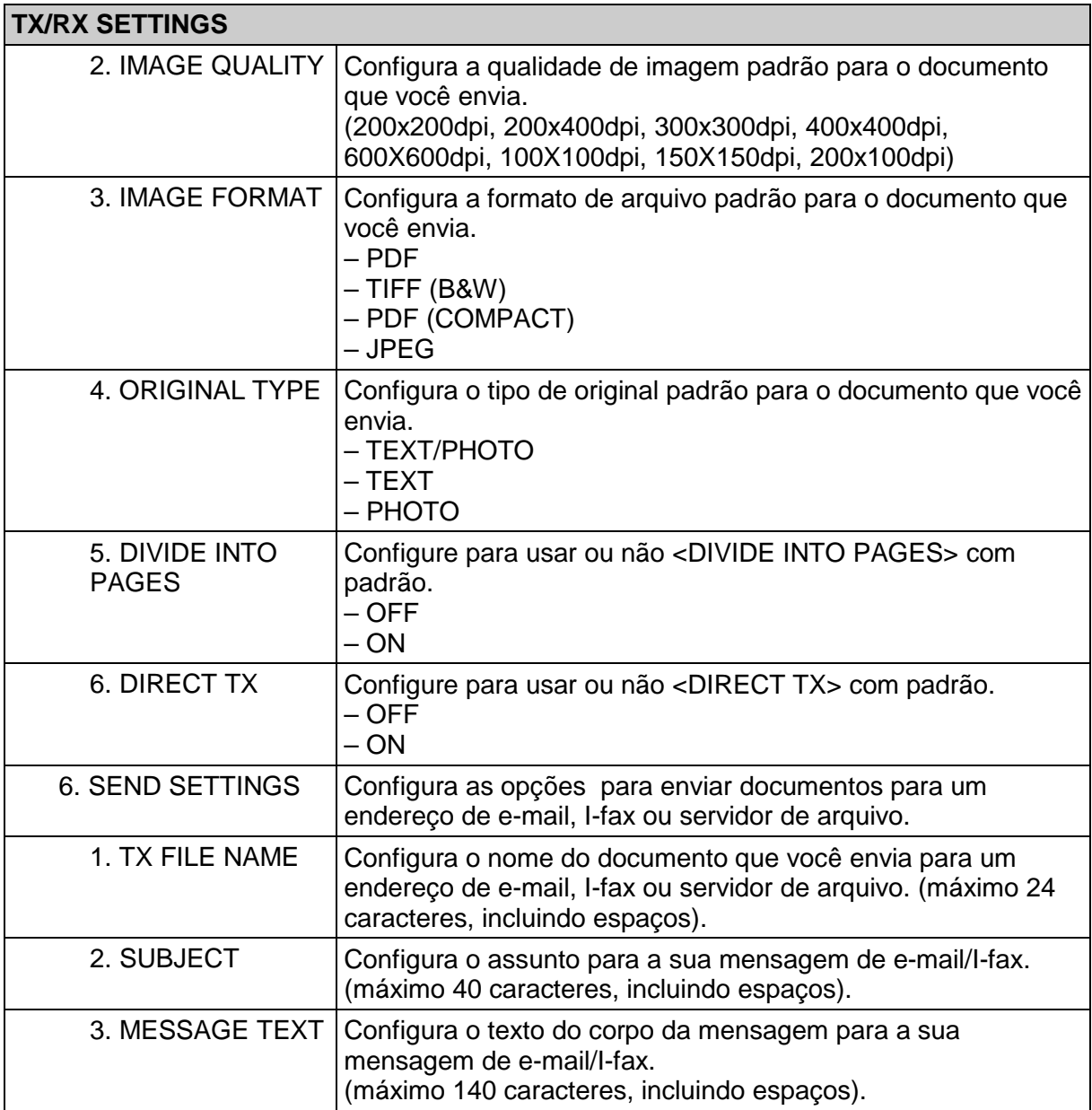

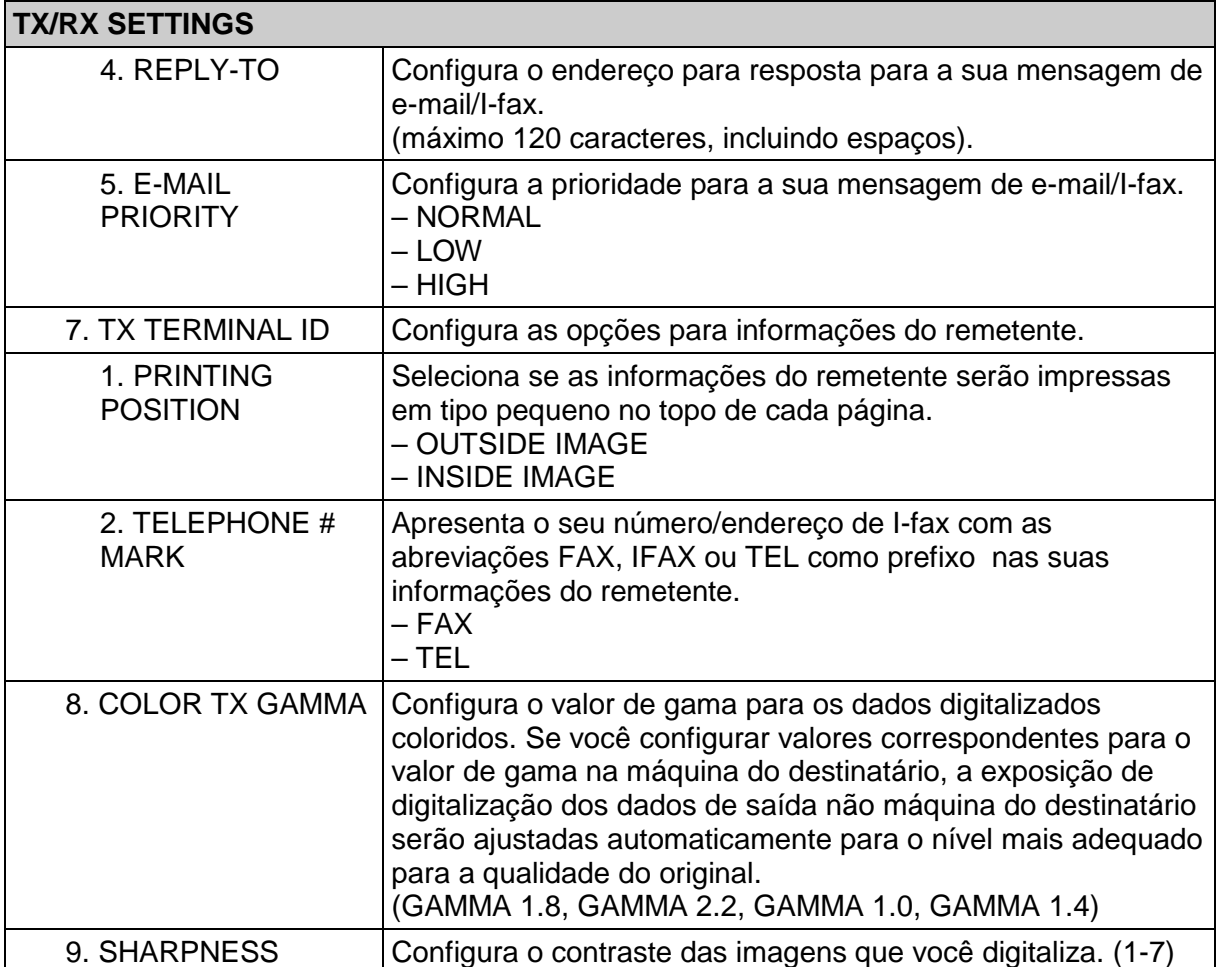

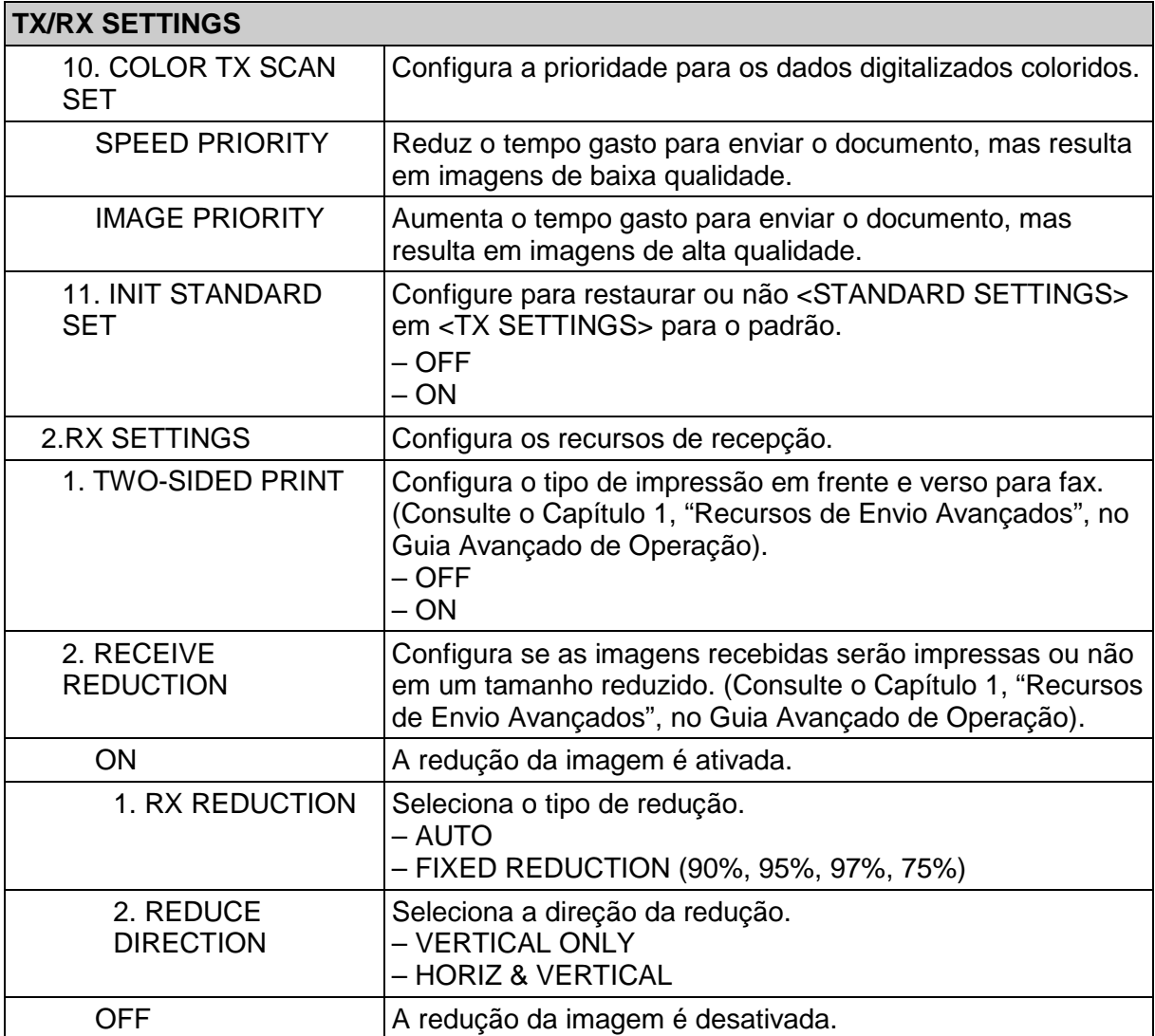

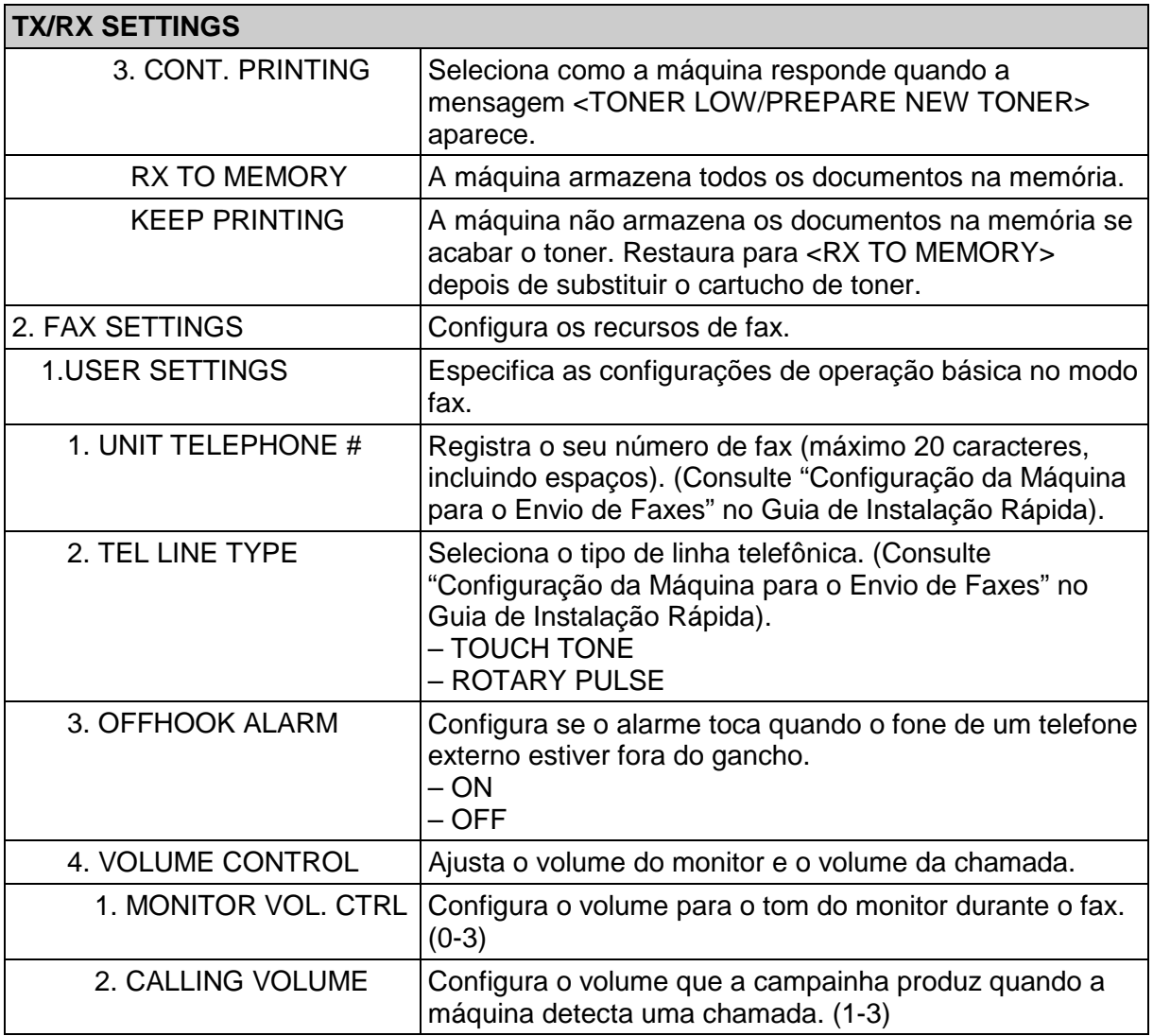

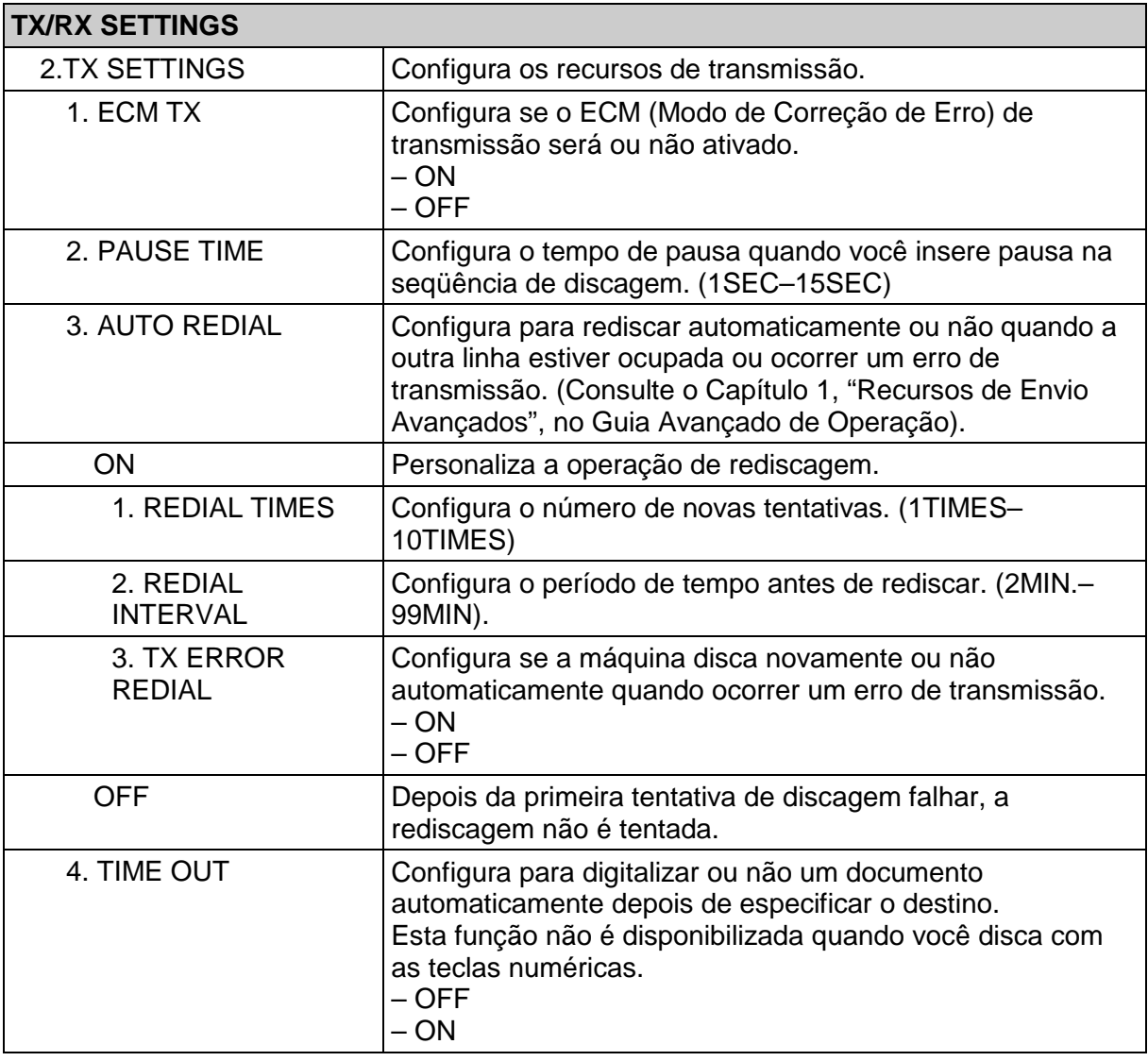

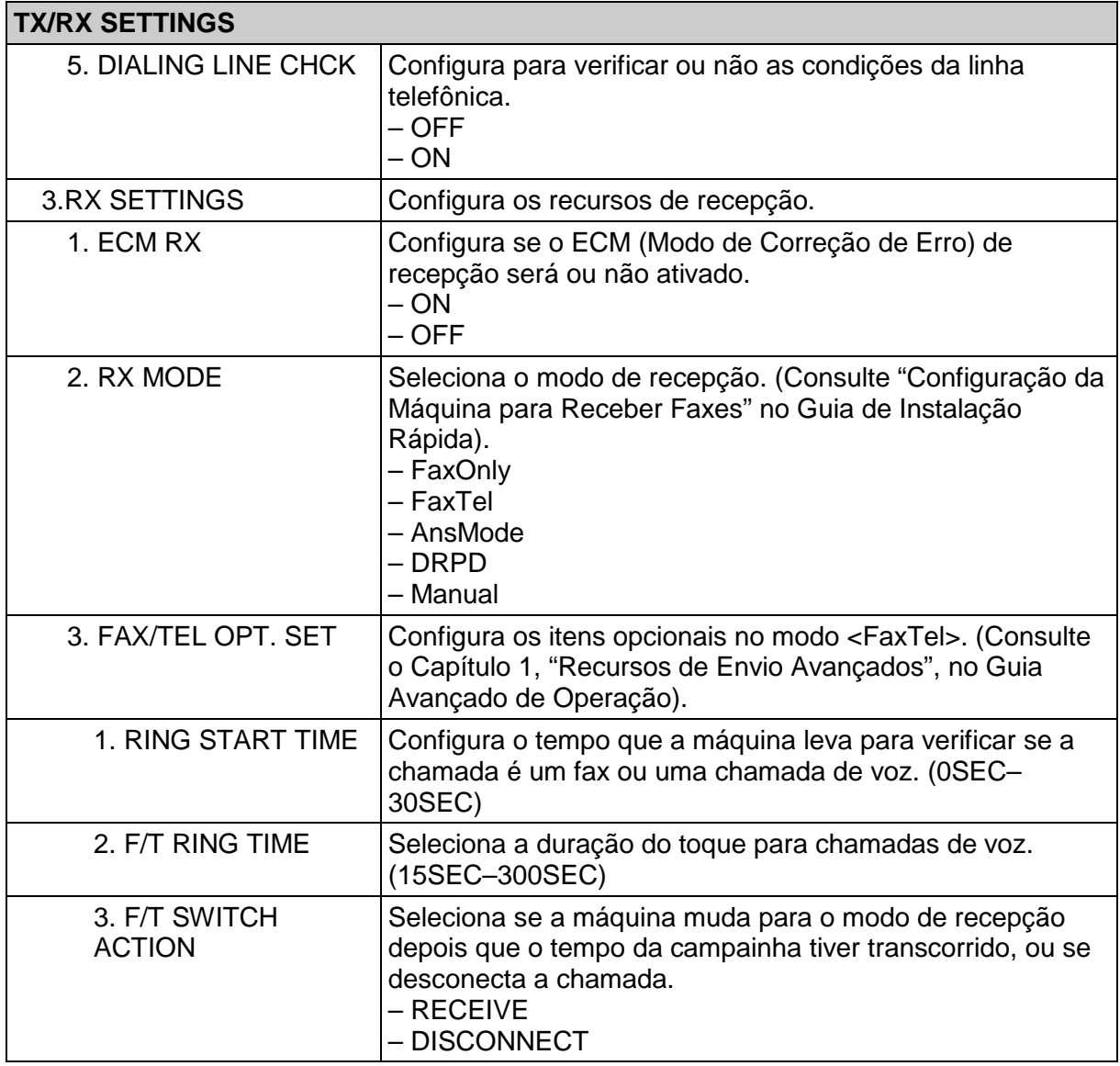

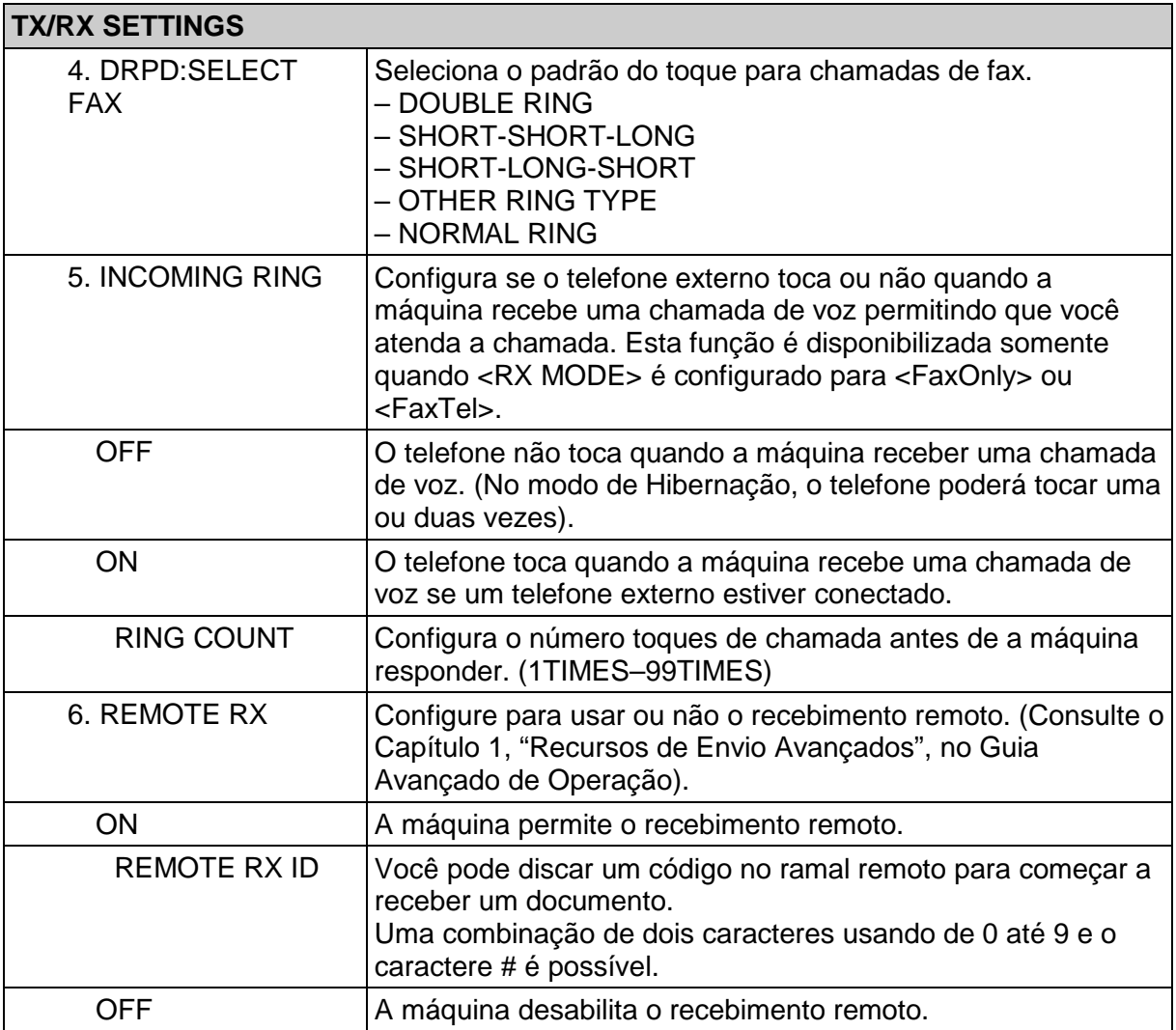

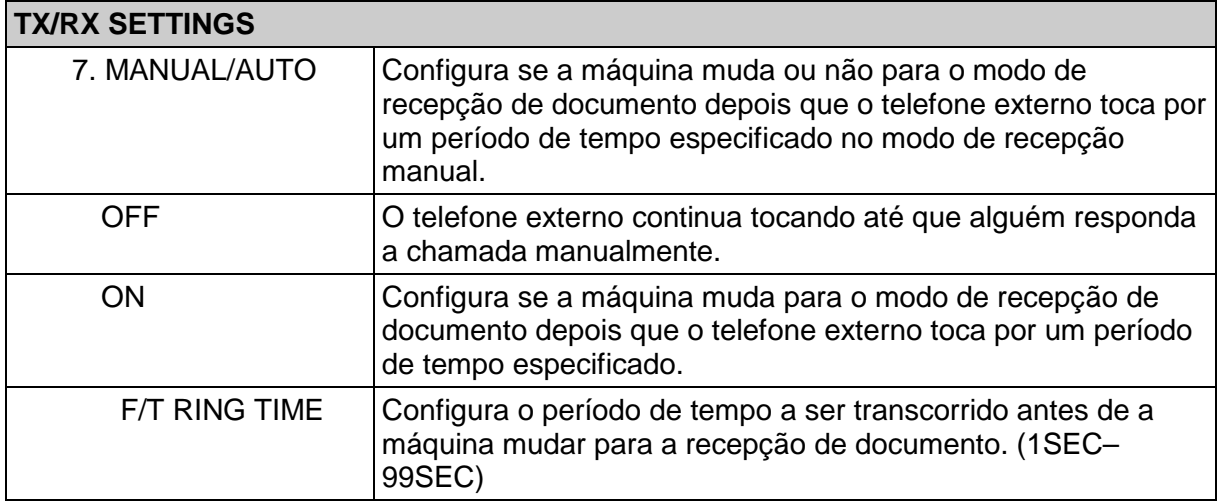

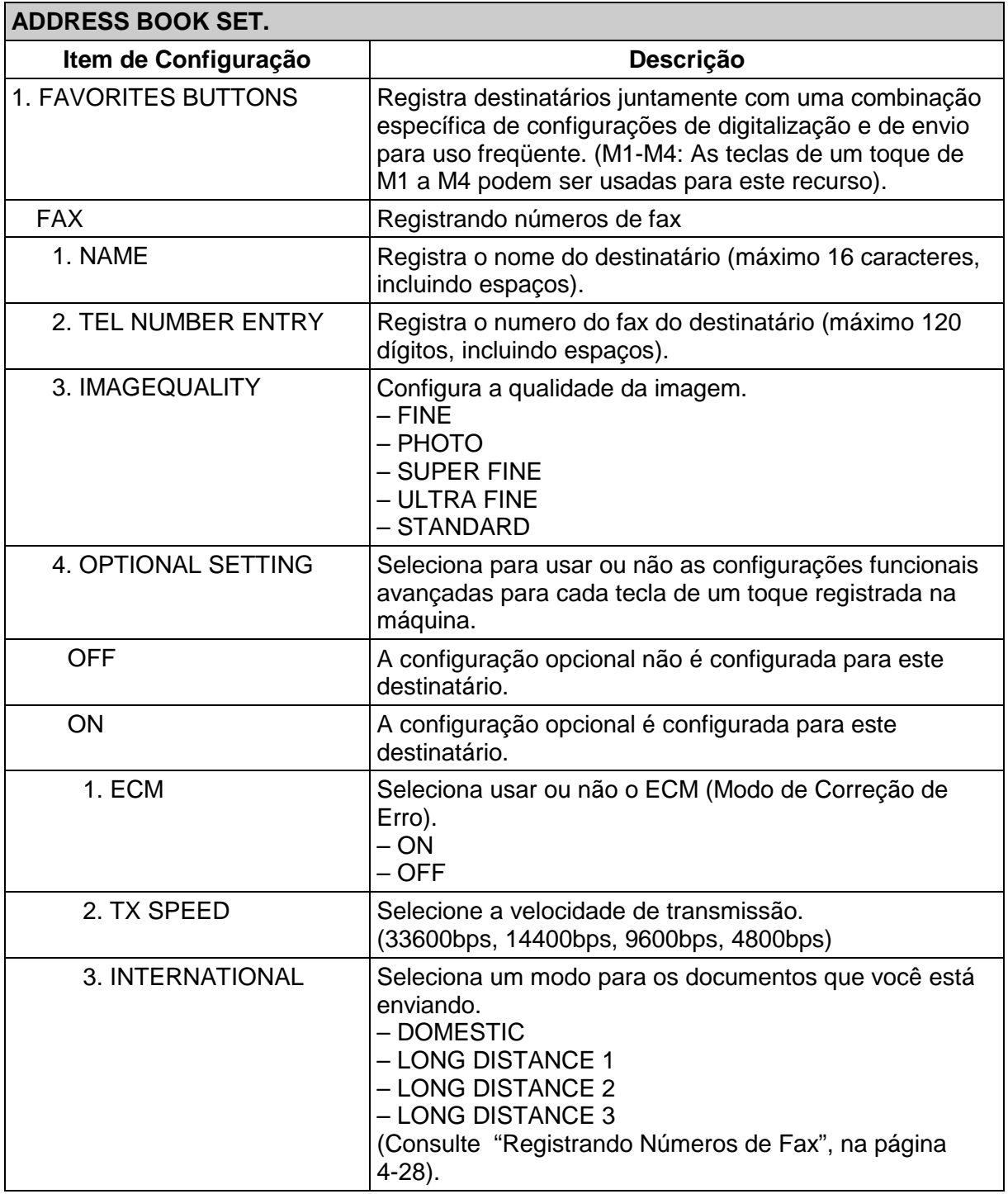

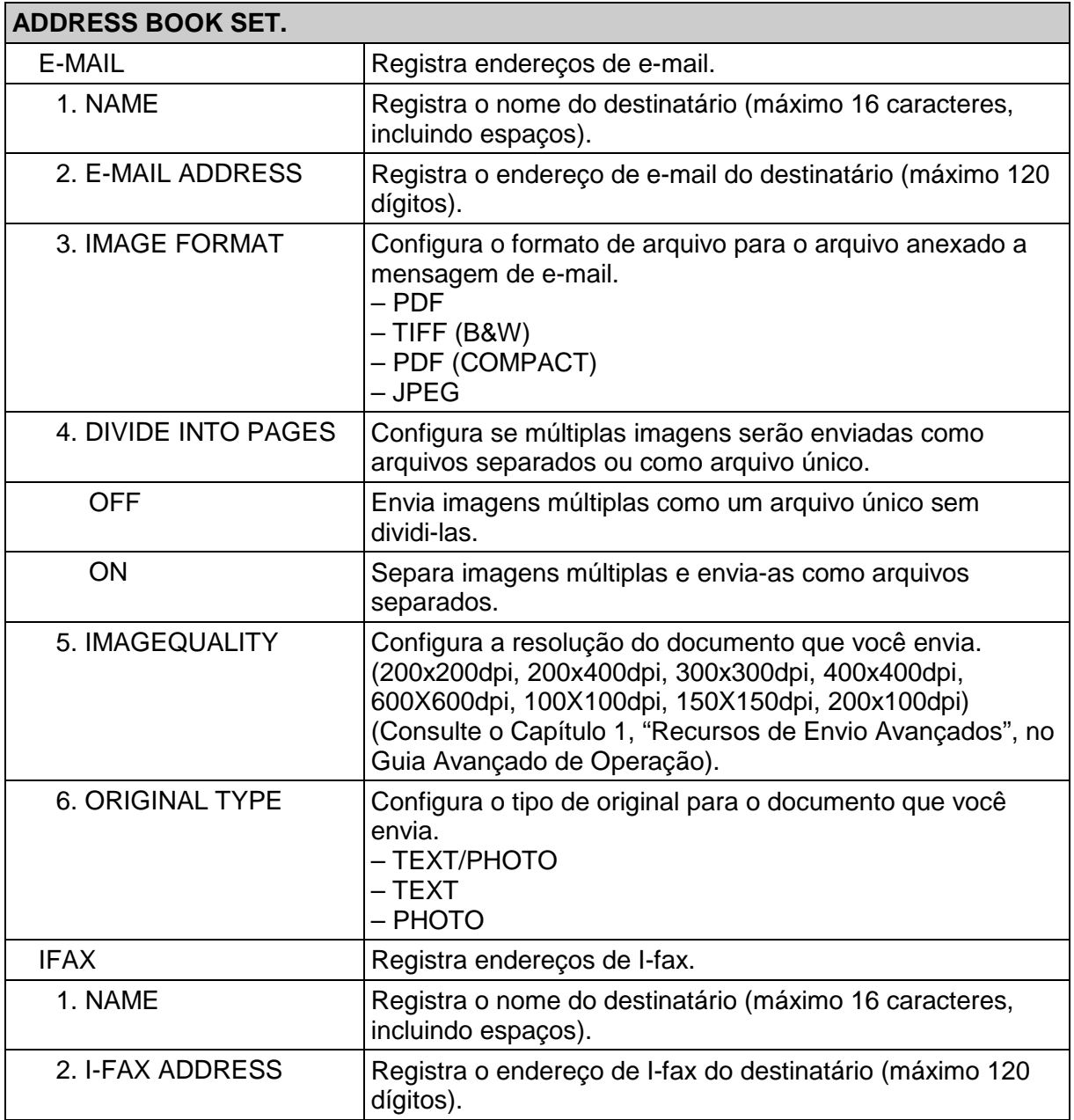

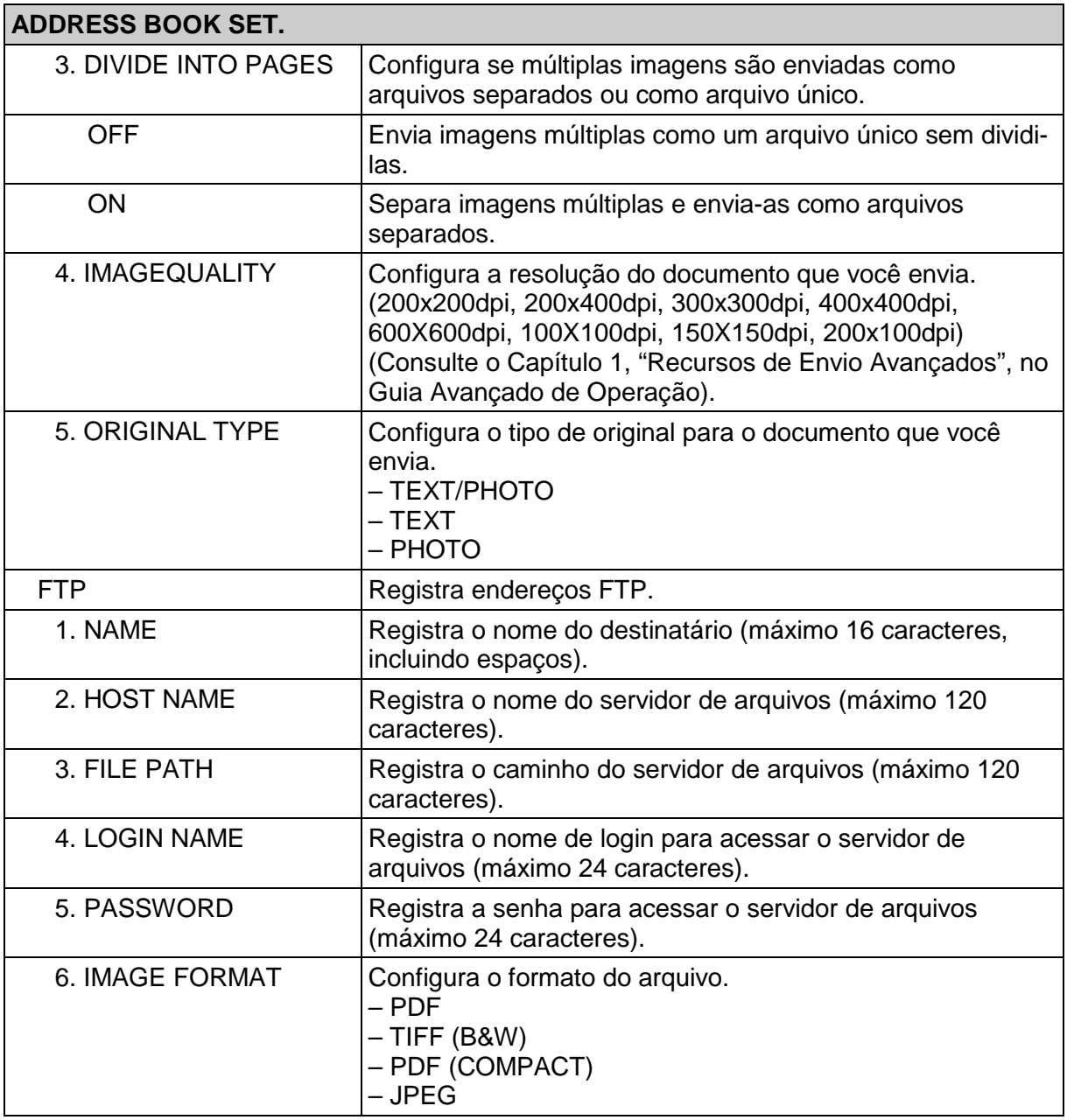

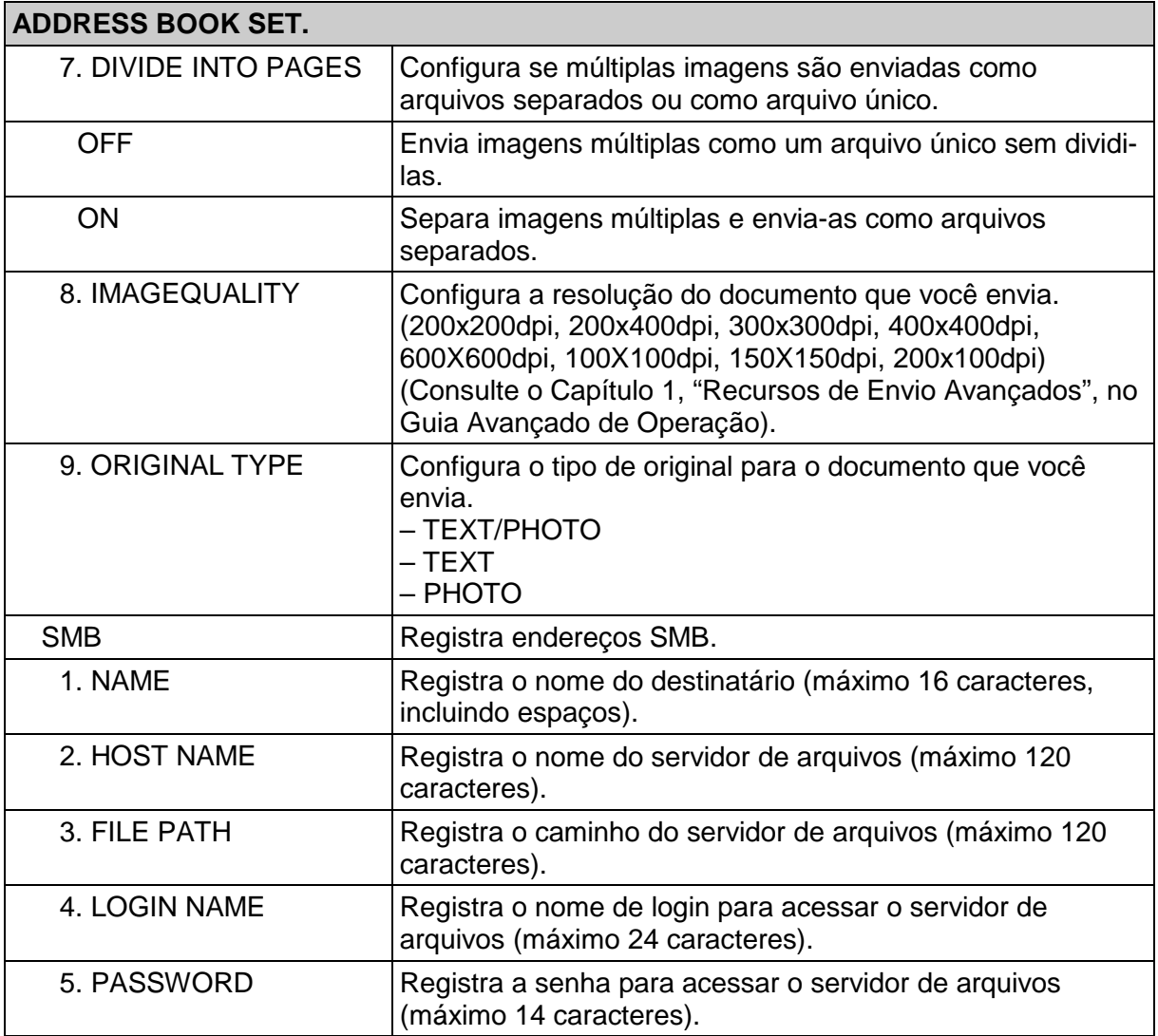
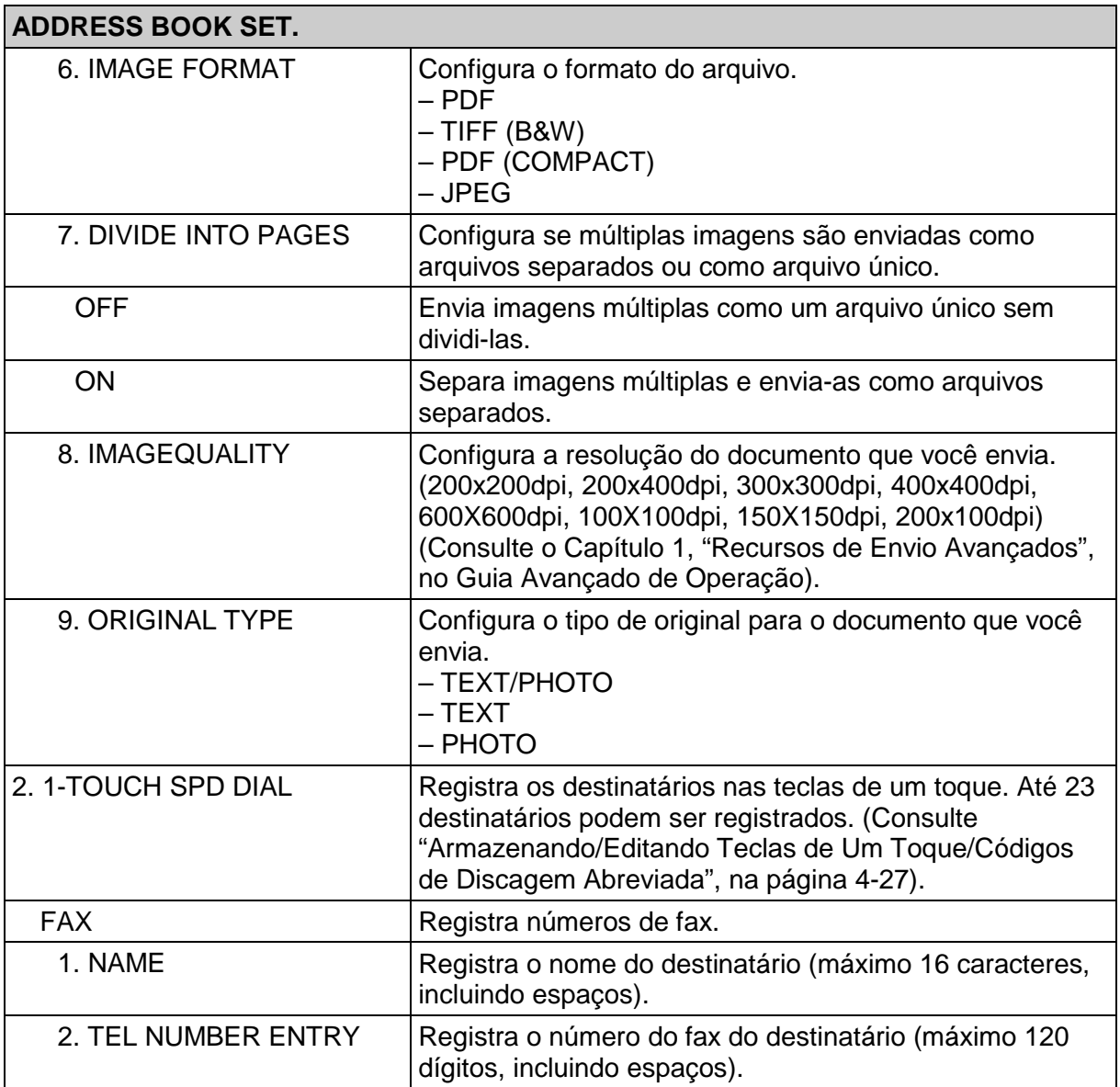

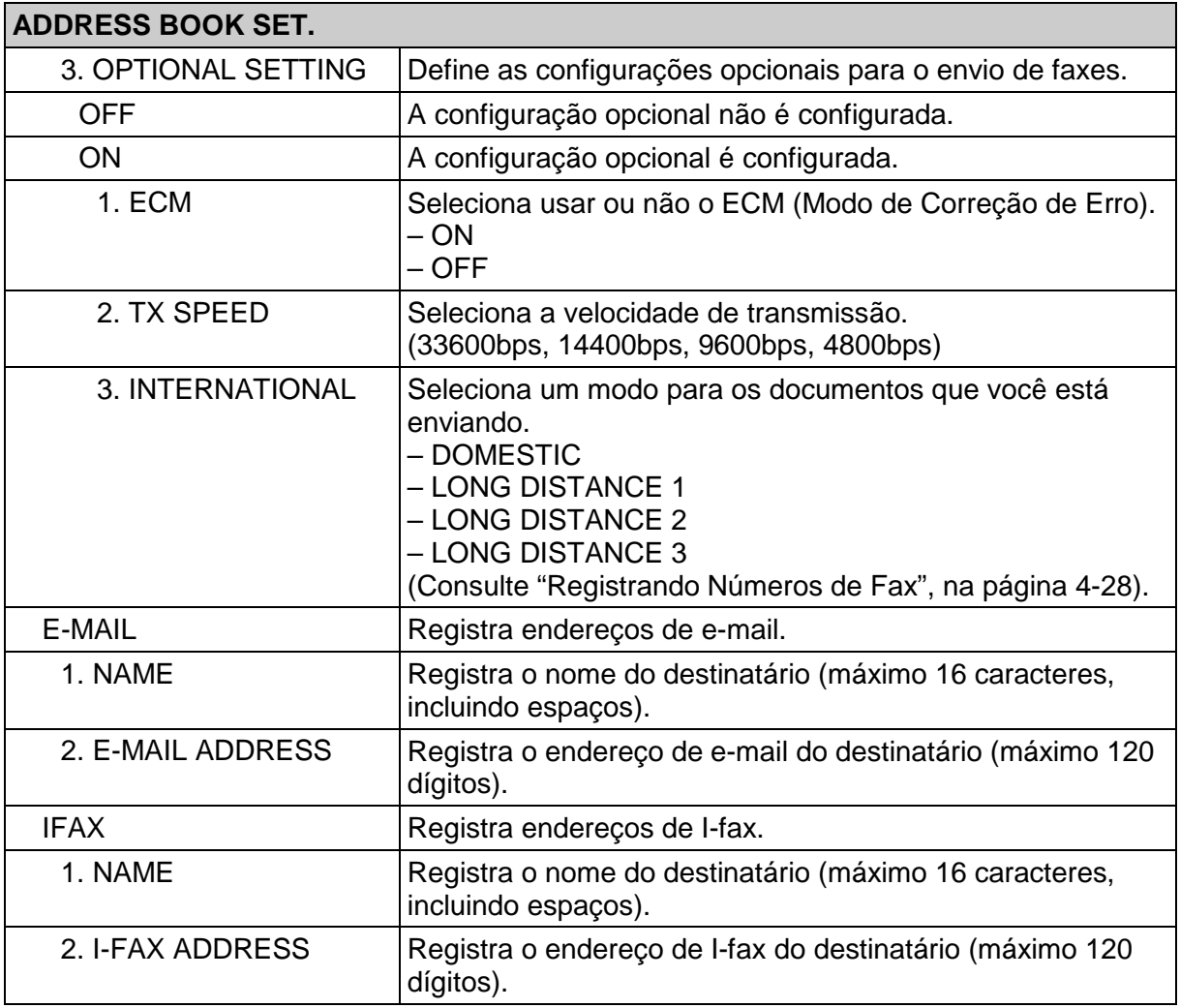

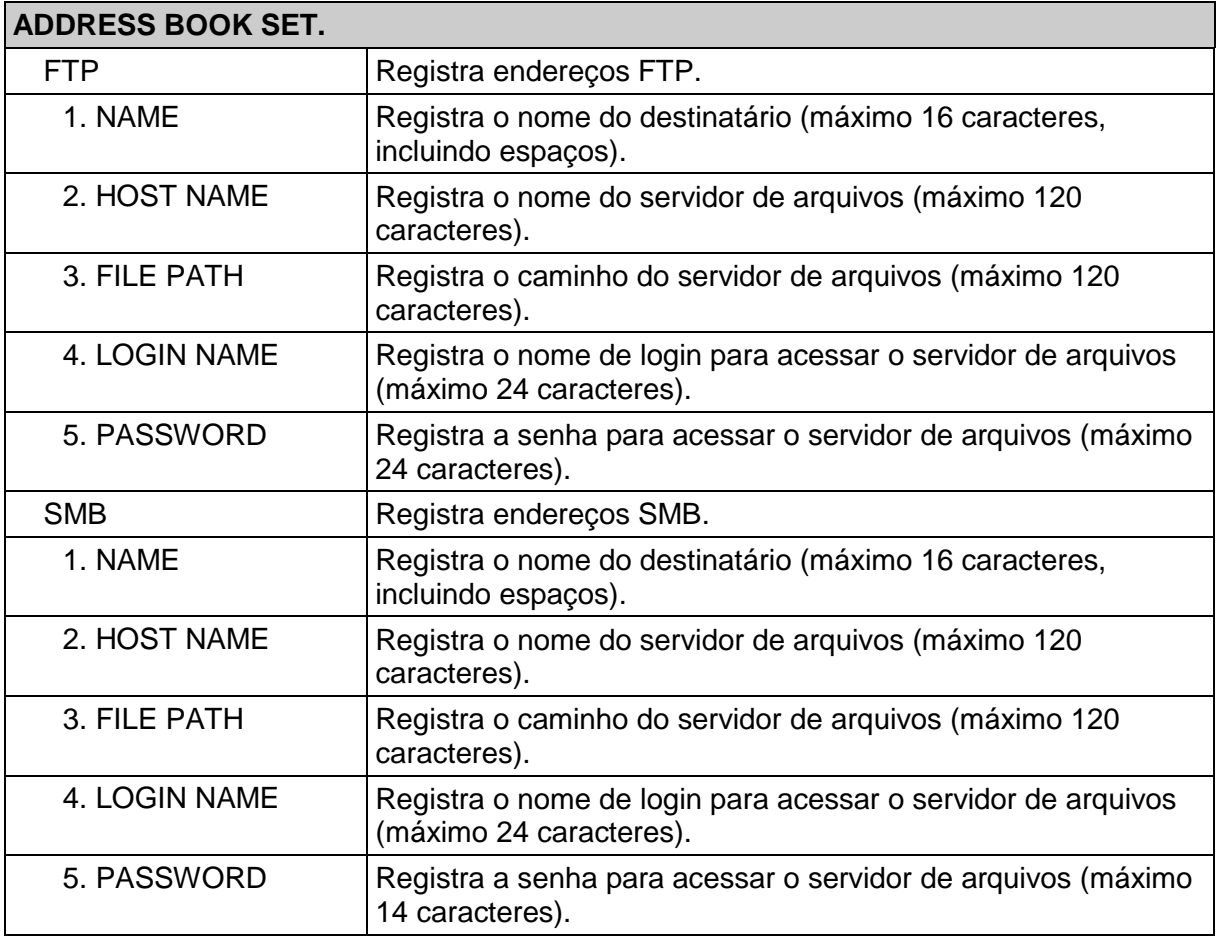

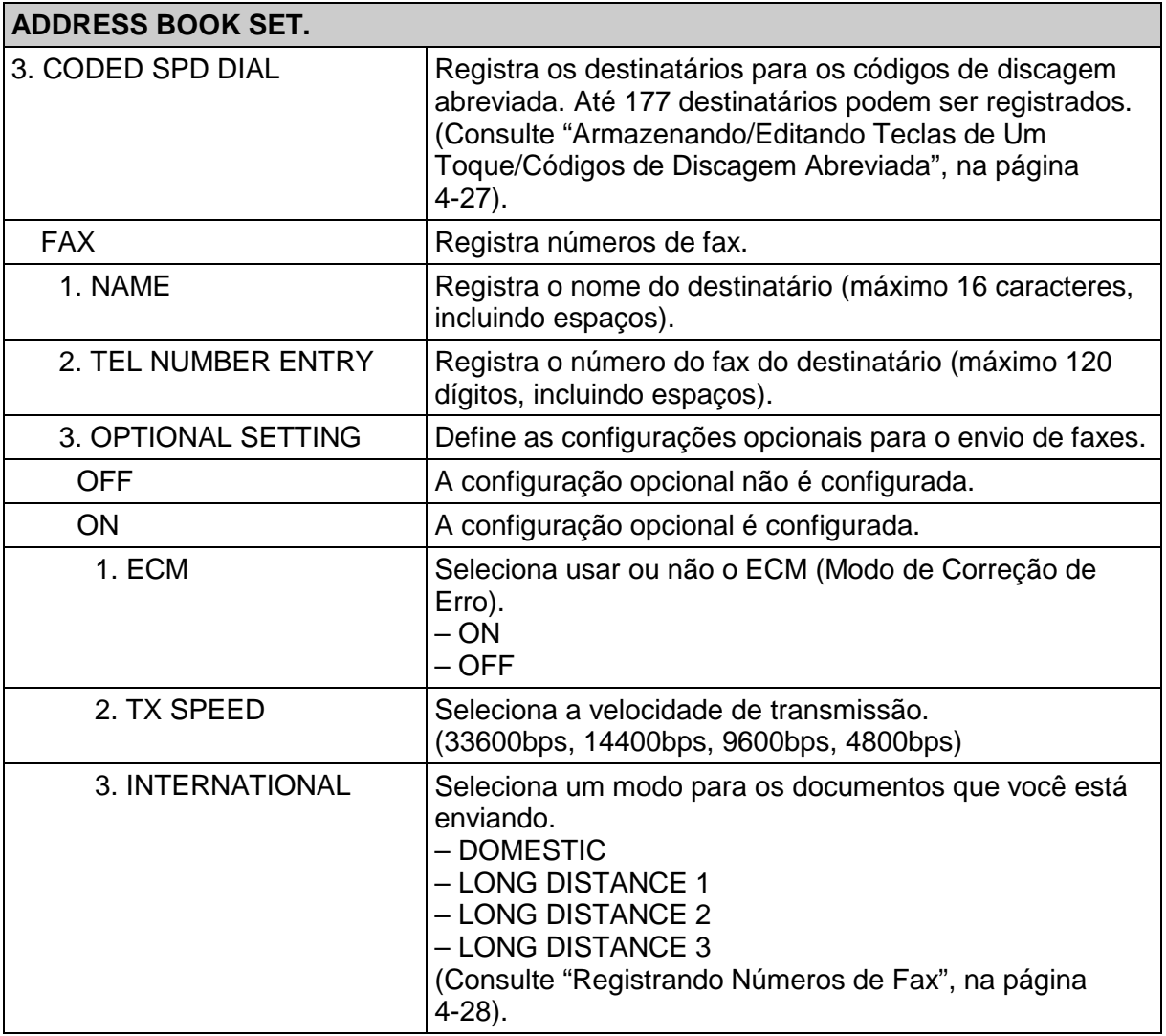

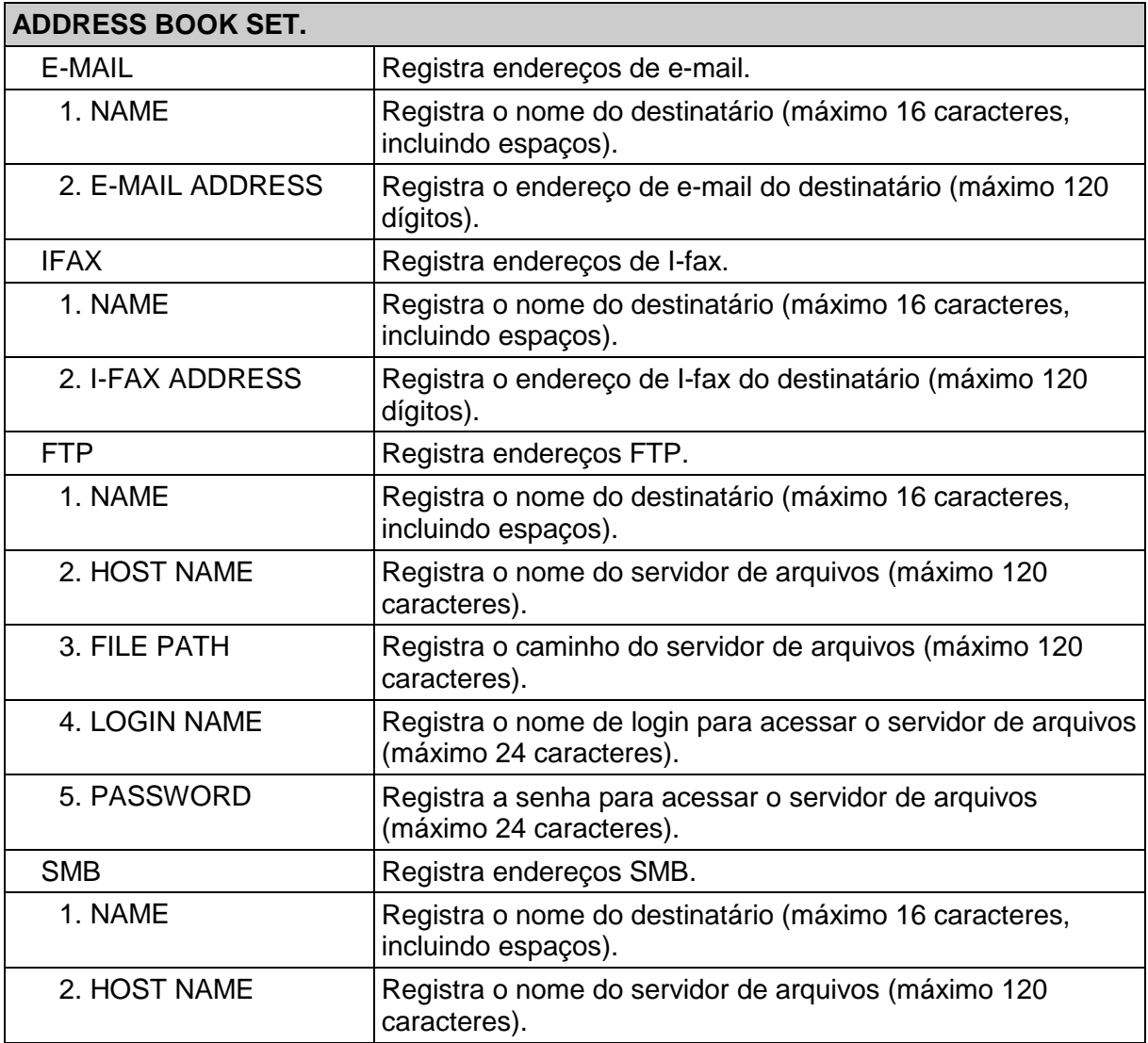

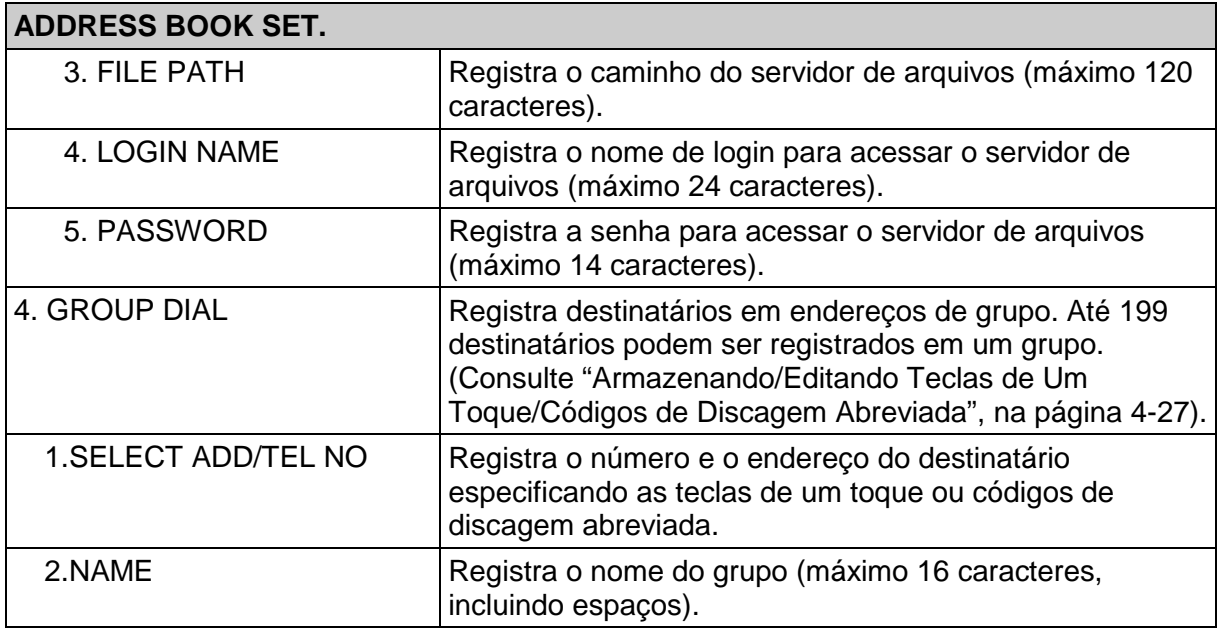

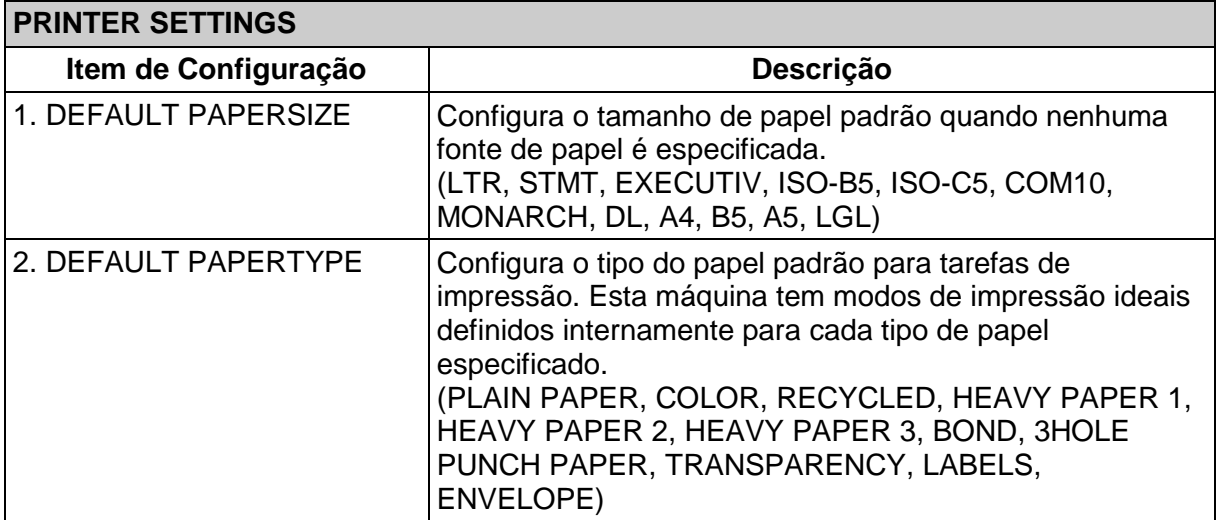

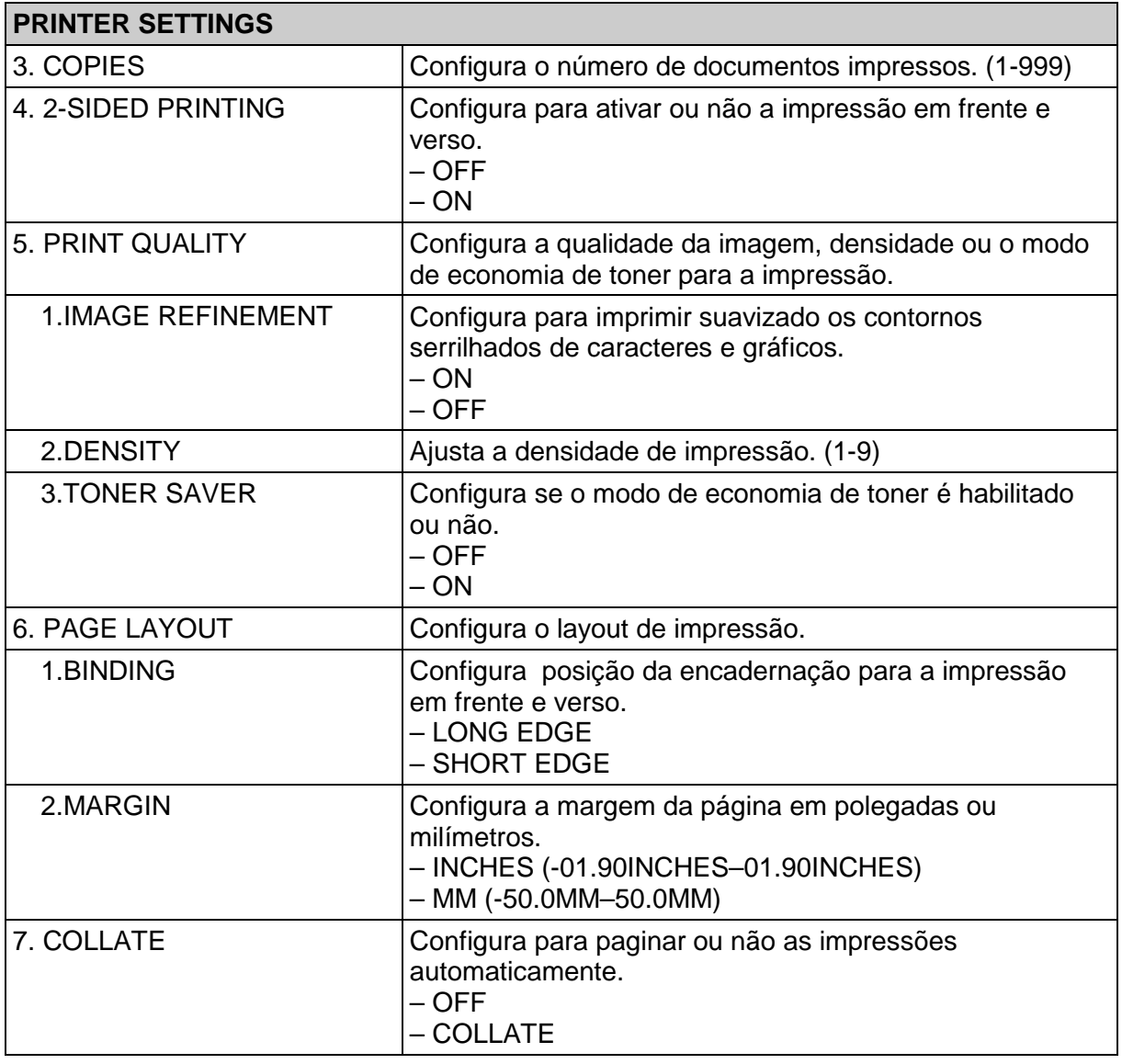

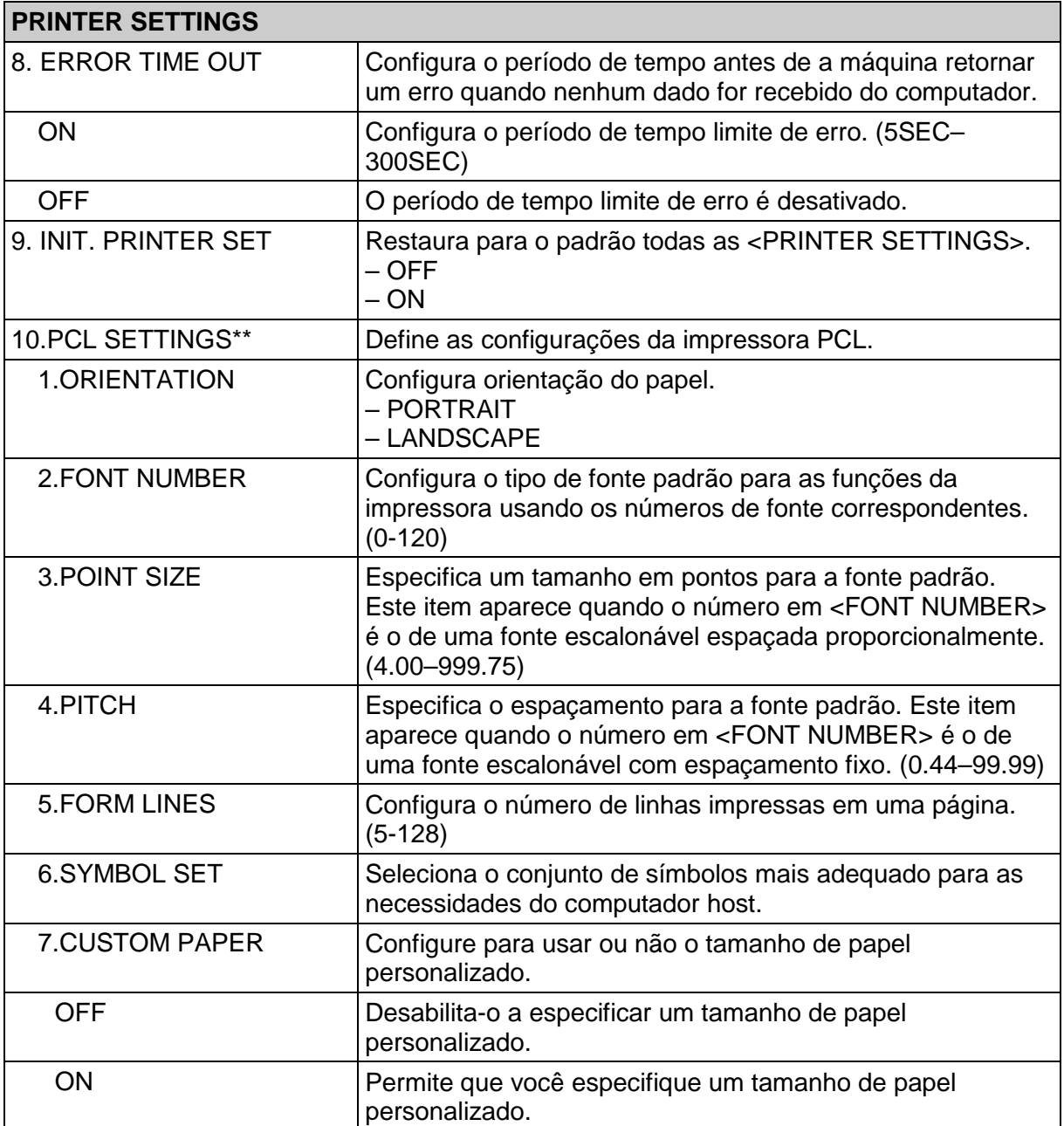

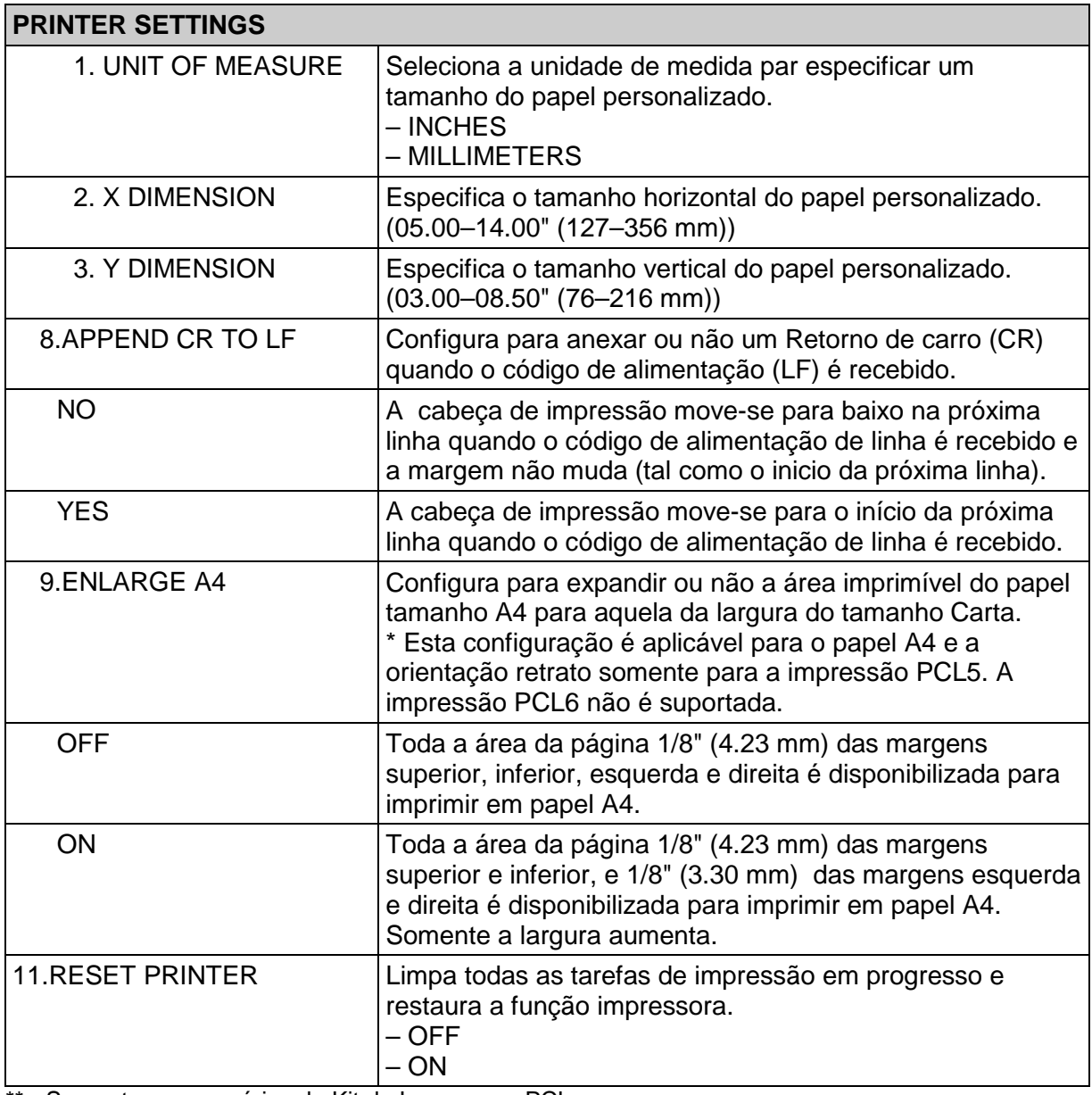

\*\* Somente para usuários do Kit de Impressora PCL.

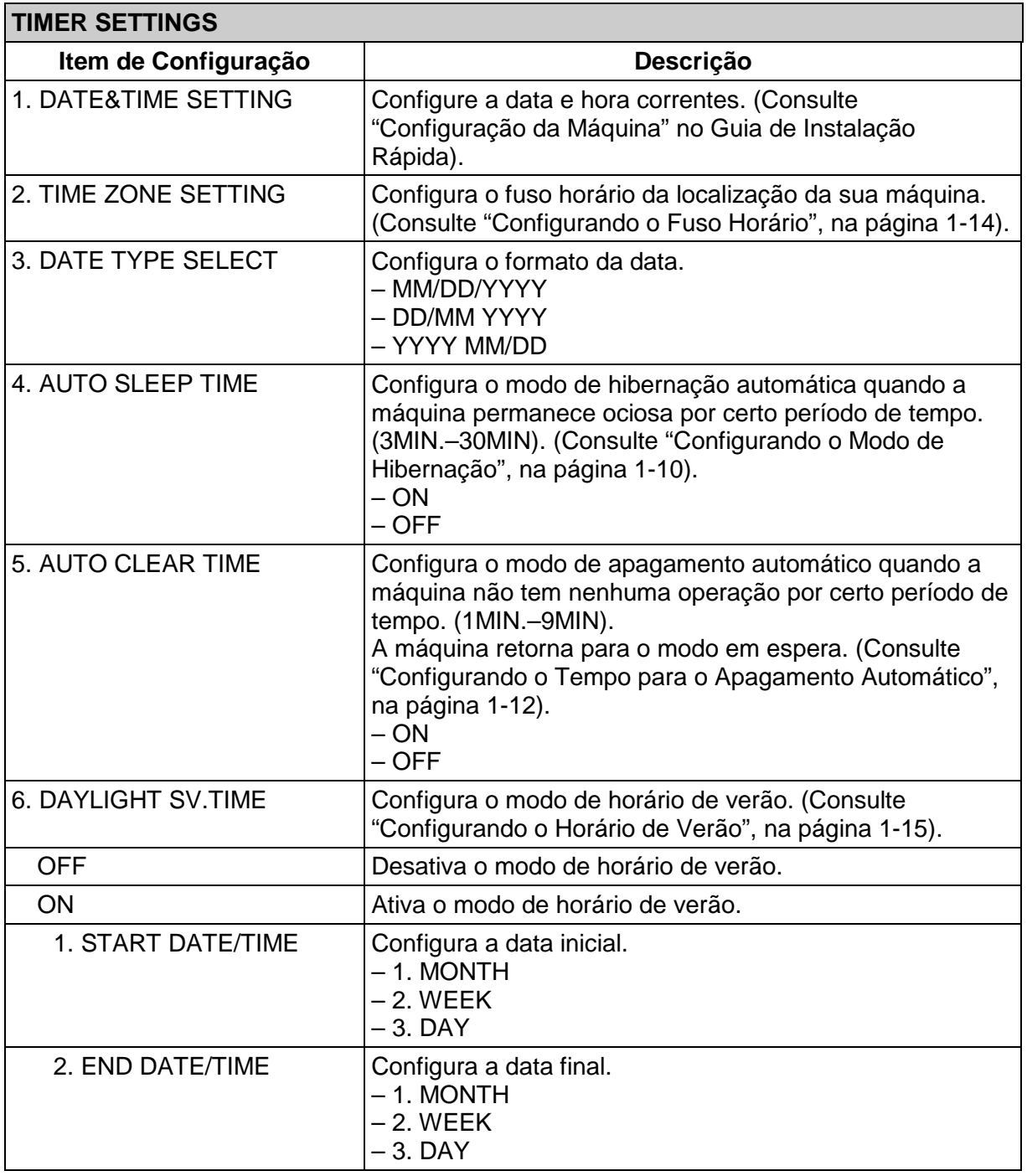

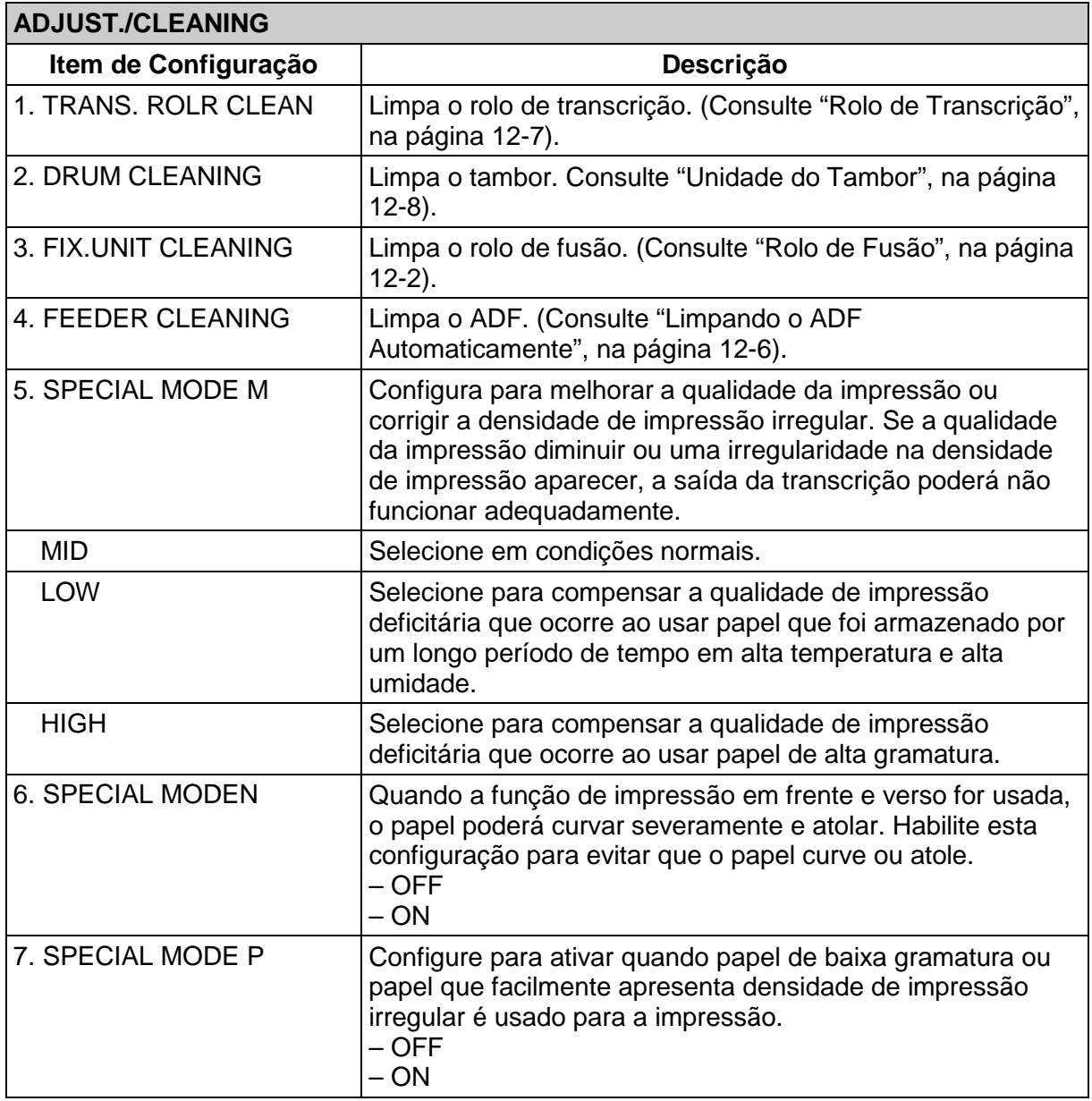

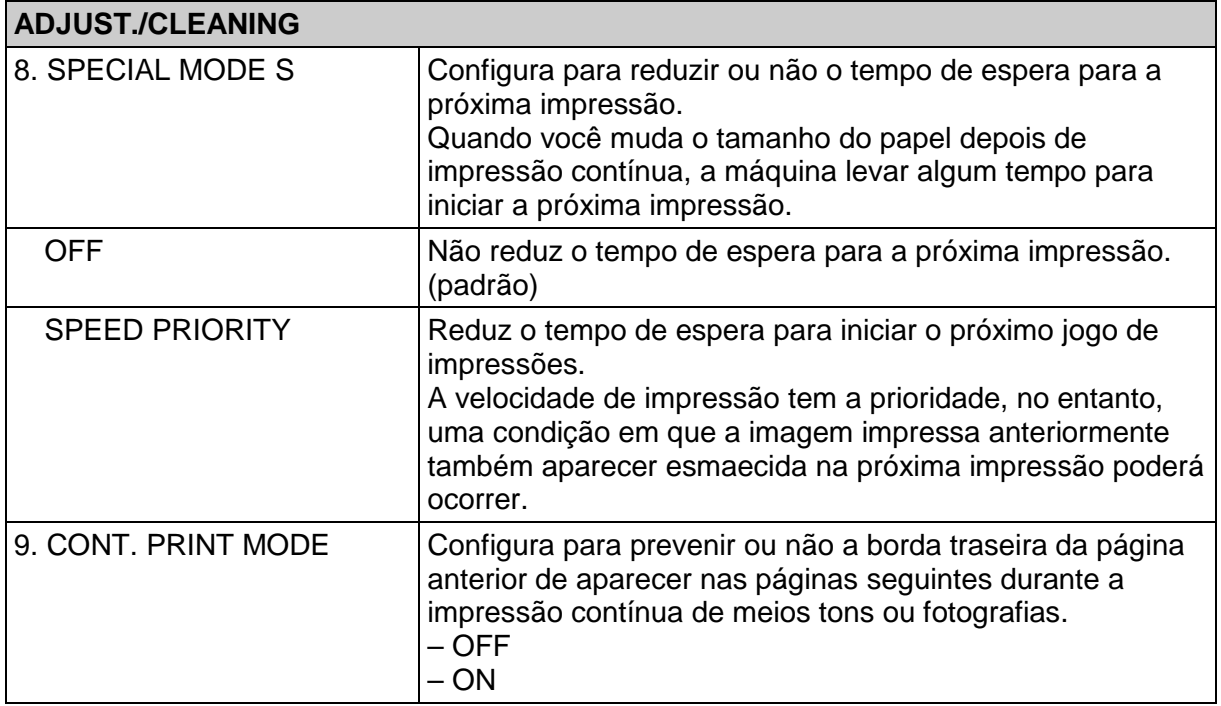

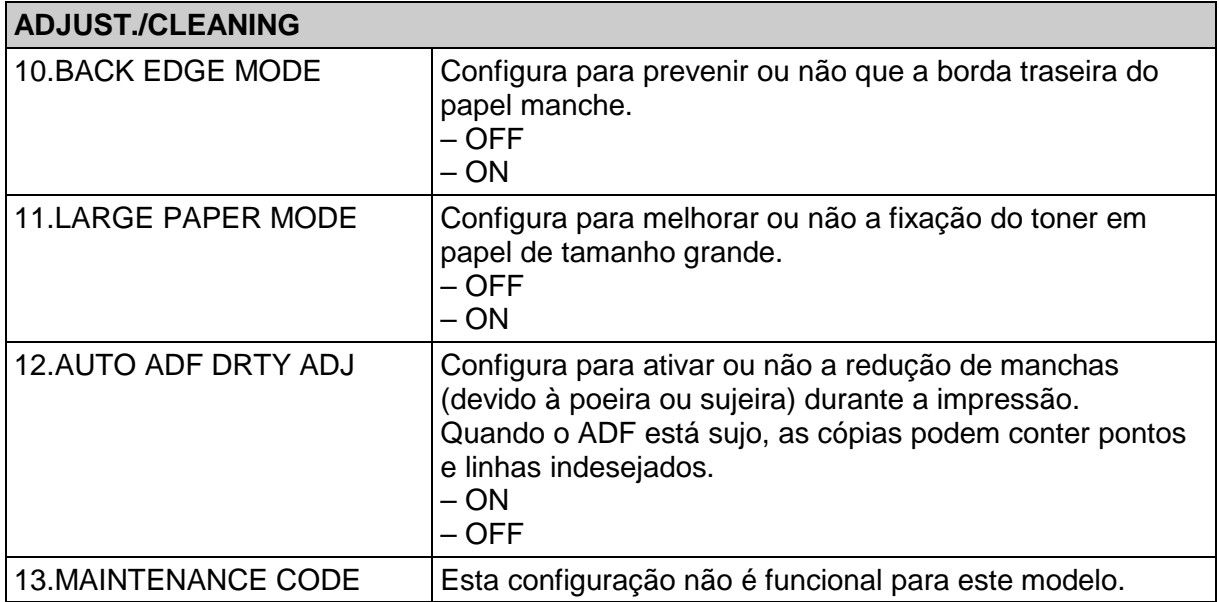

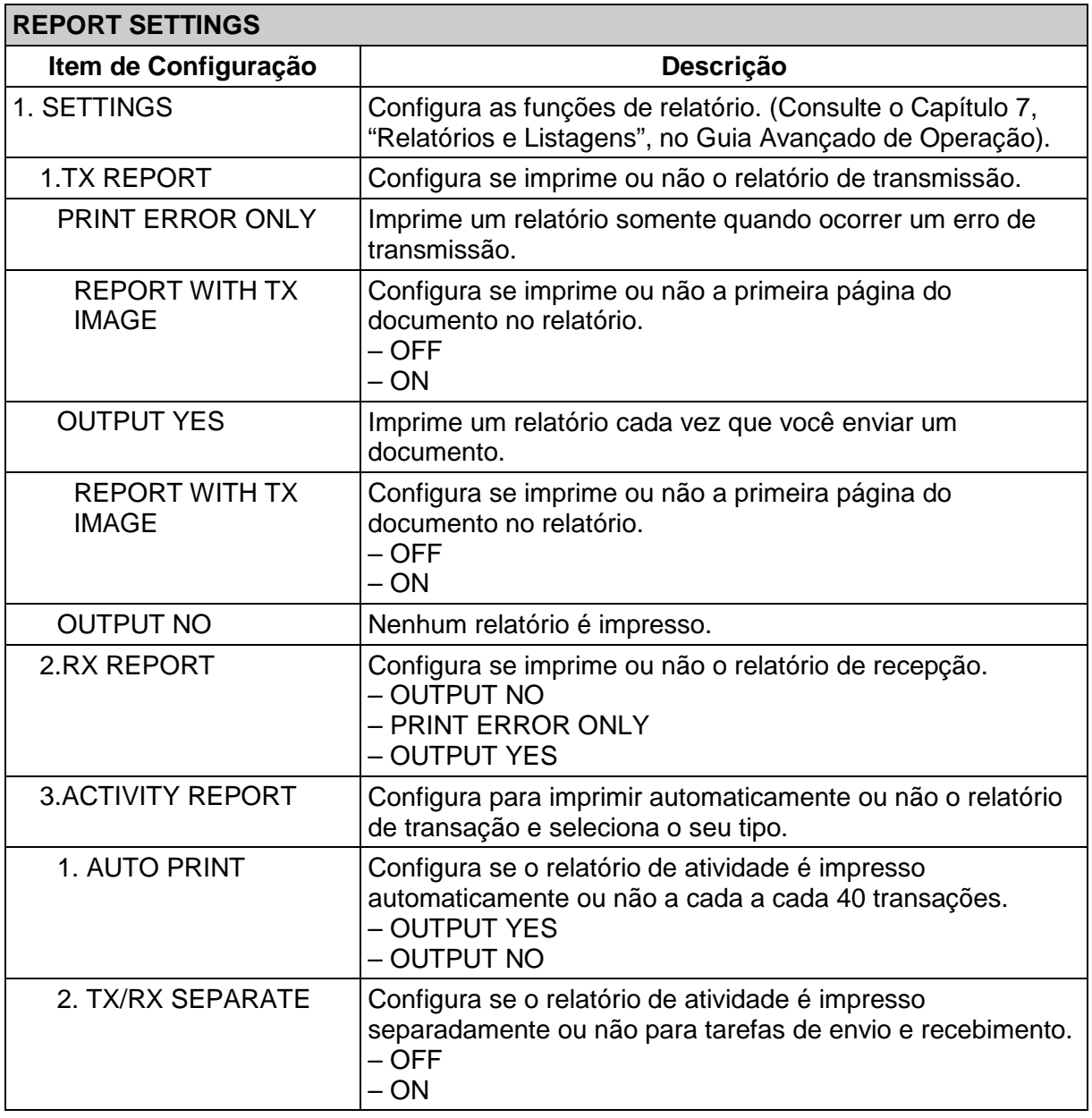

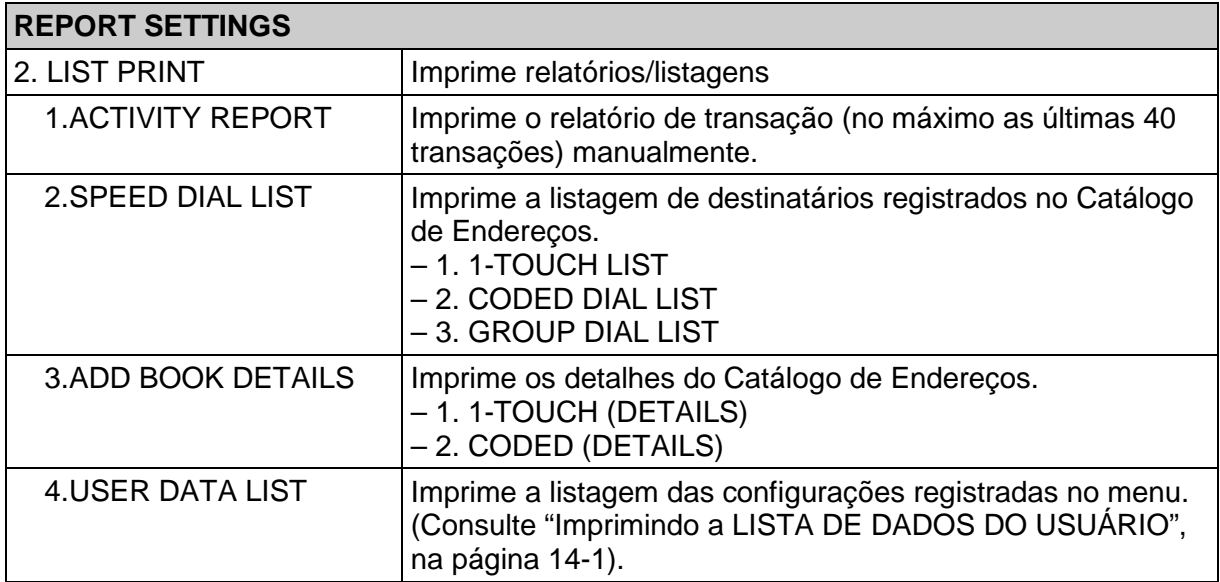

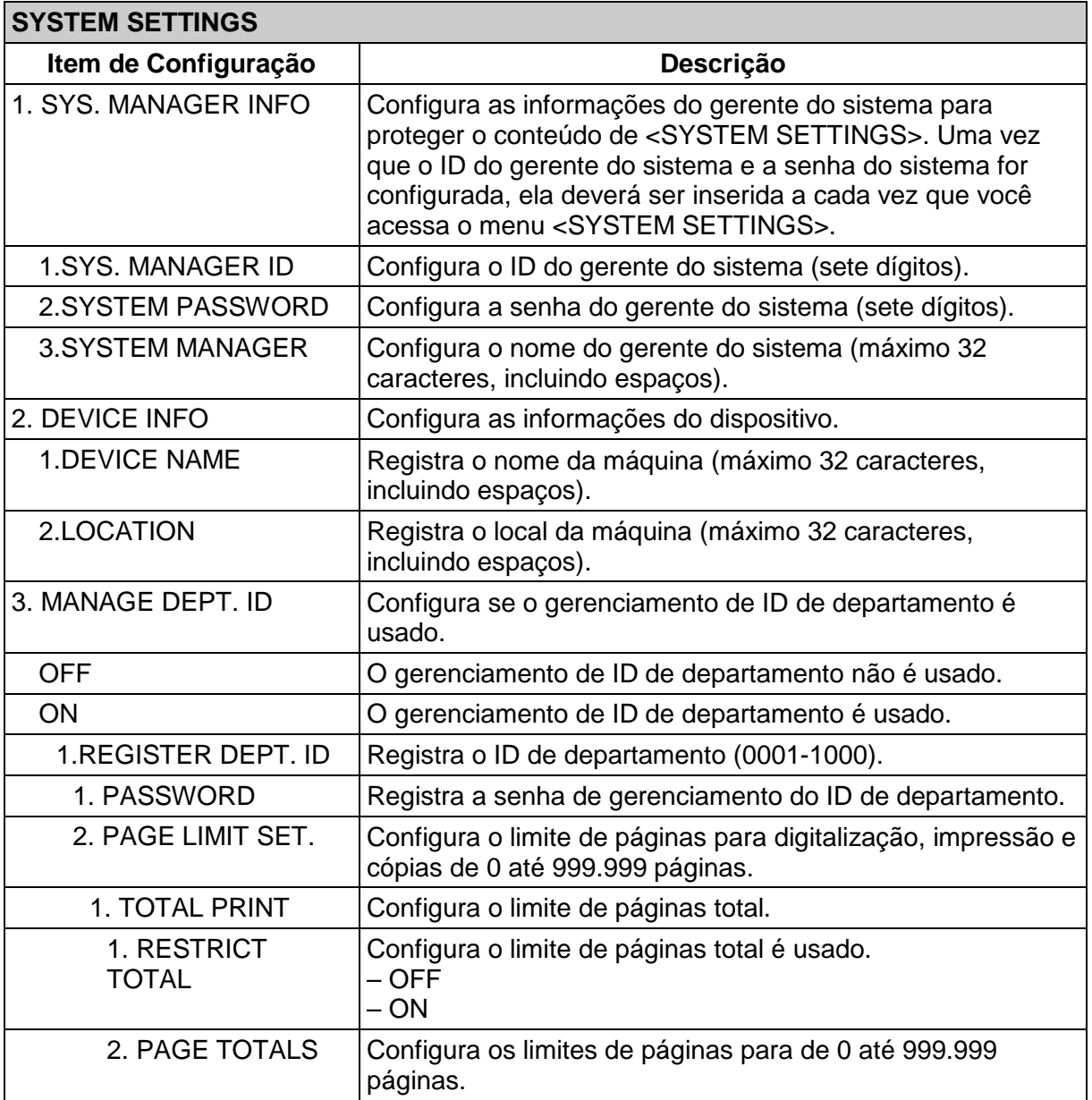

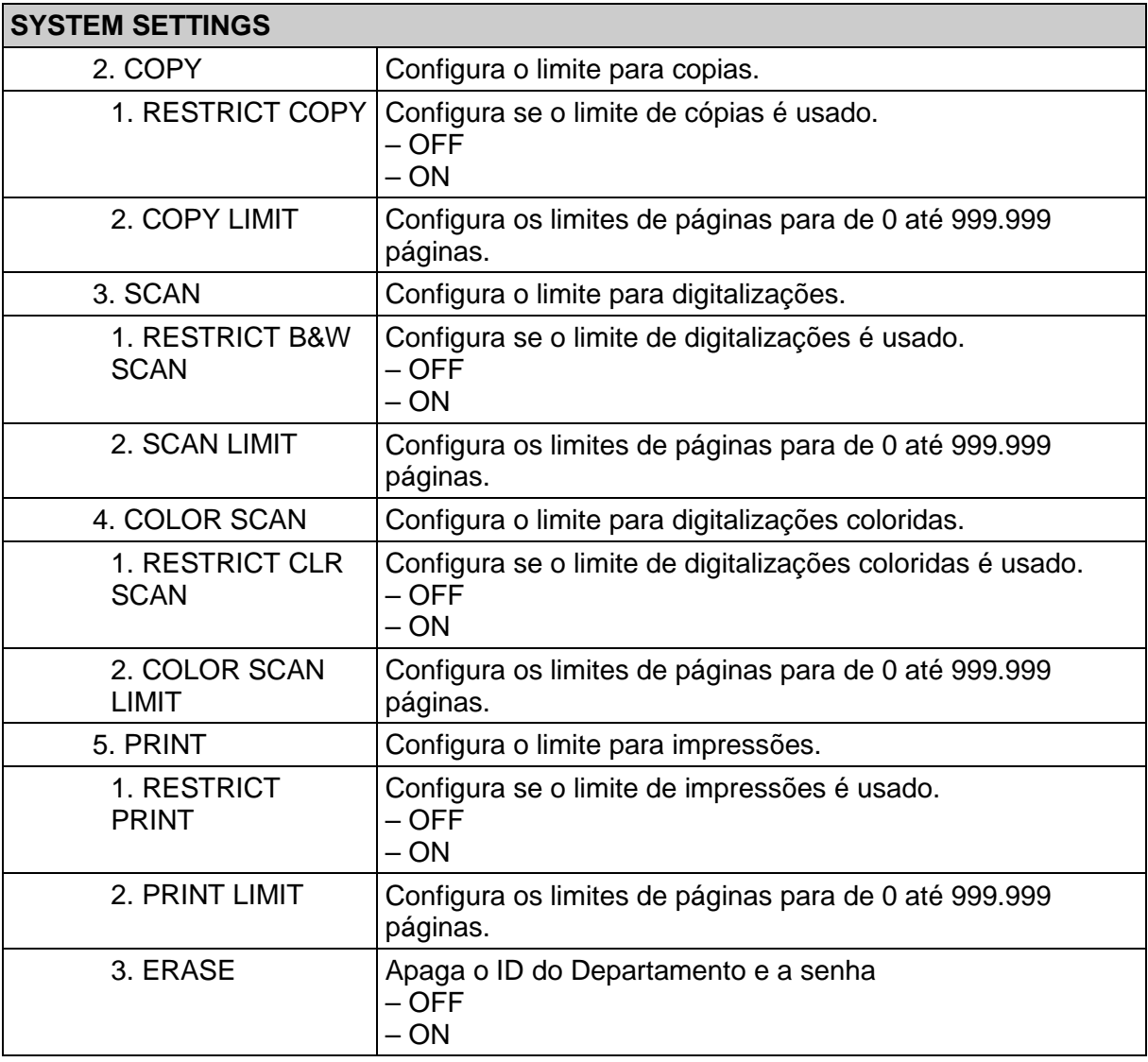

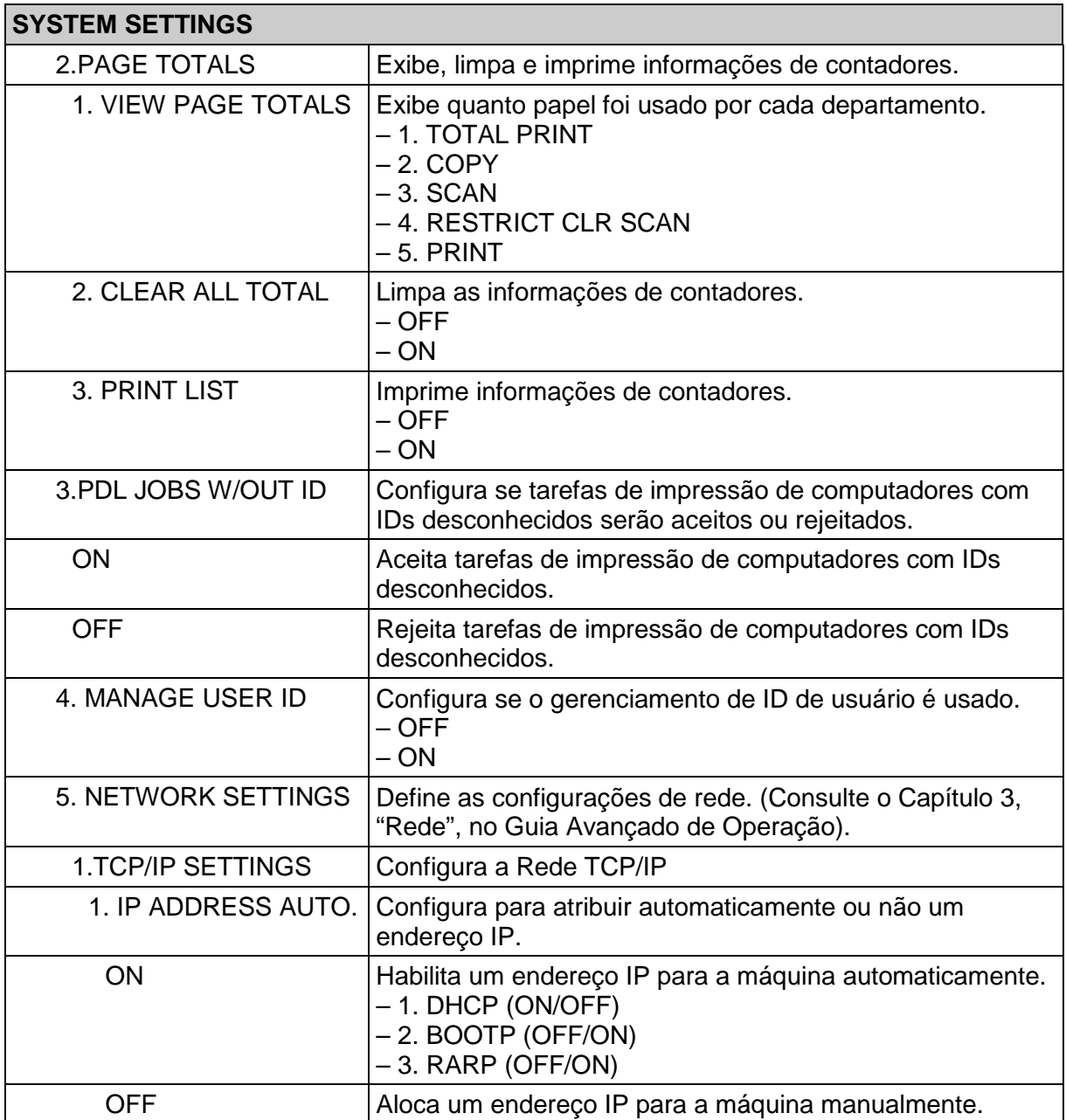

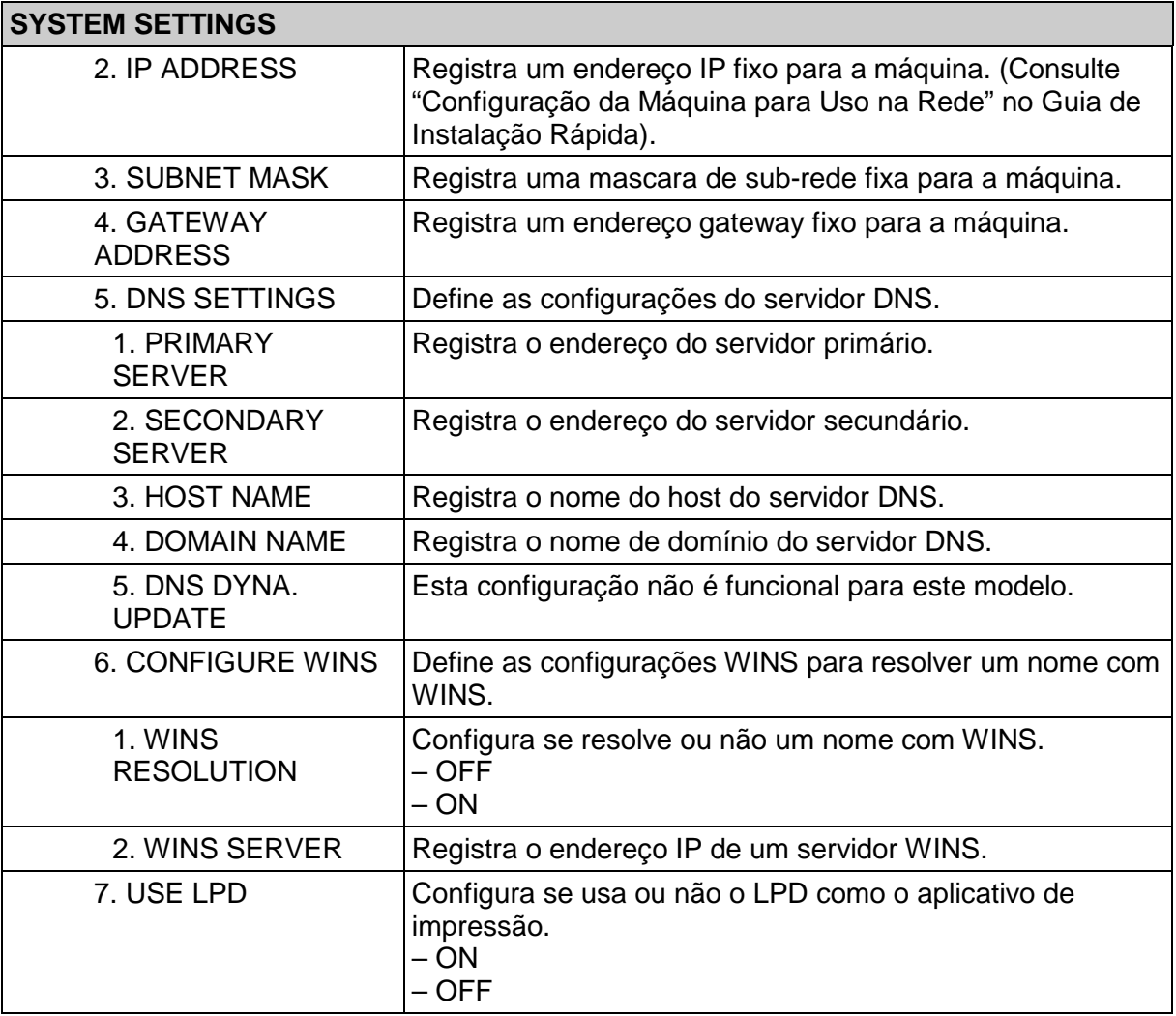

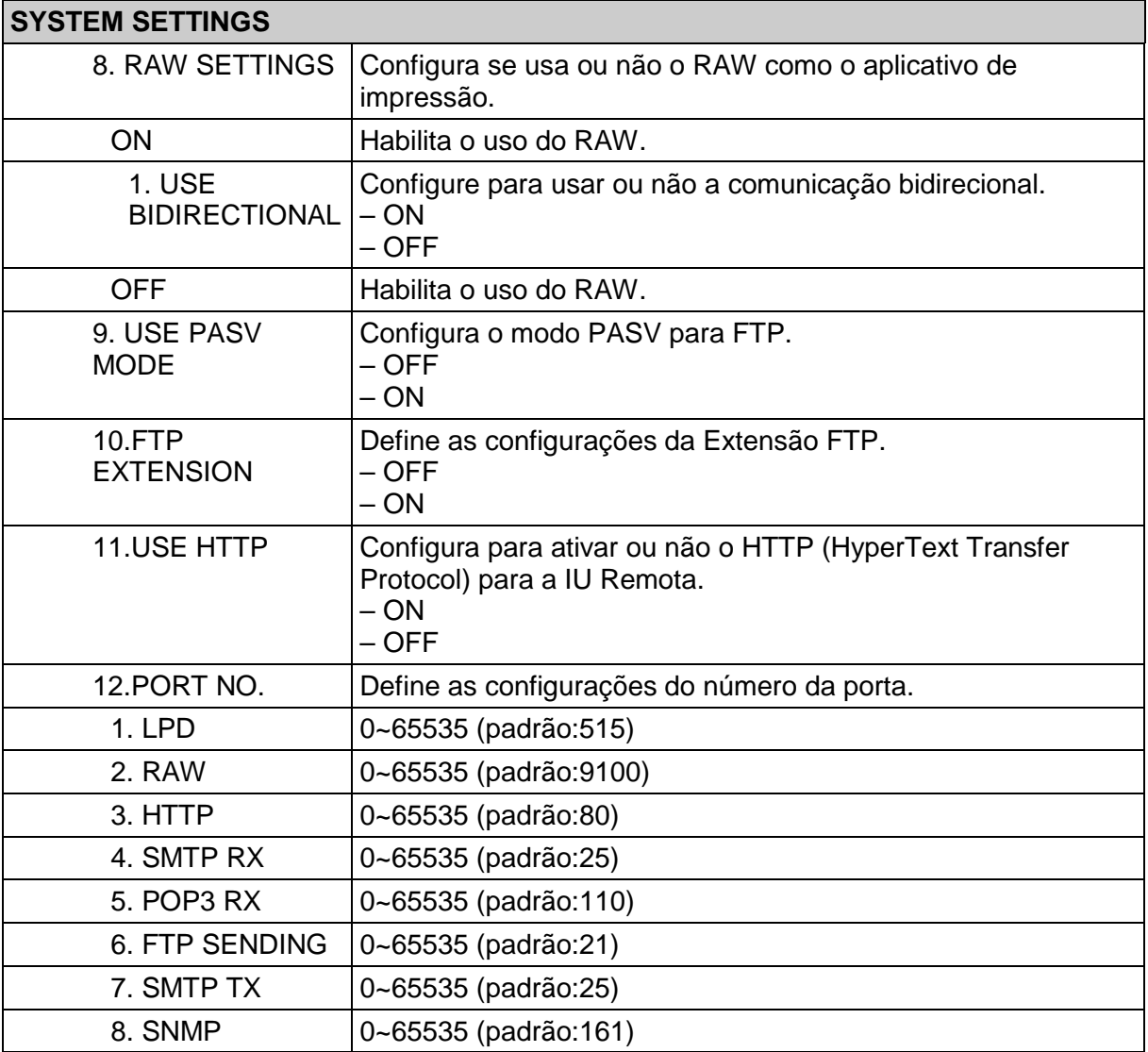

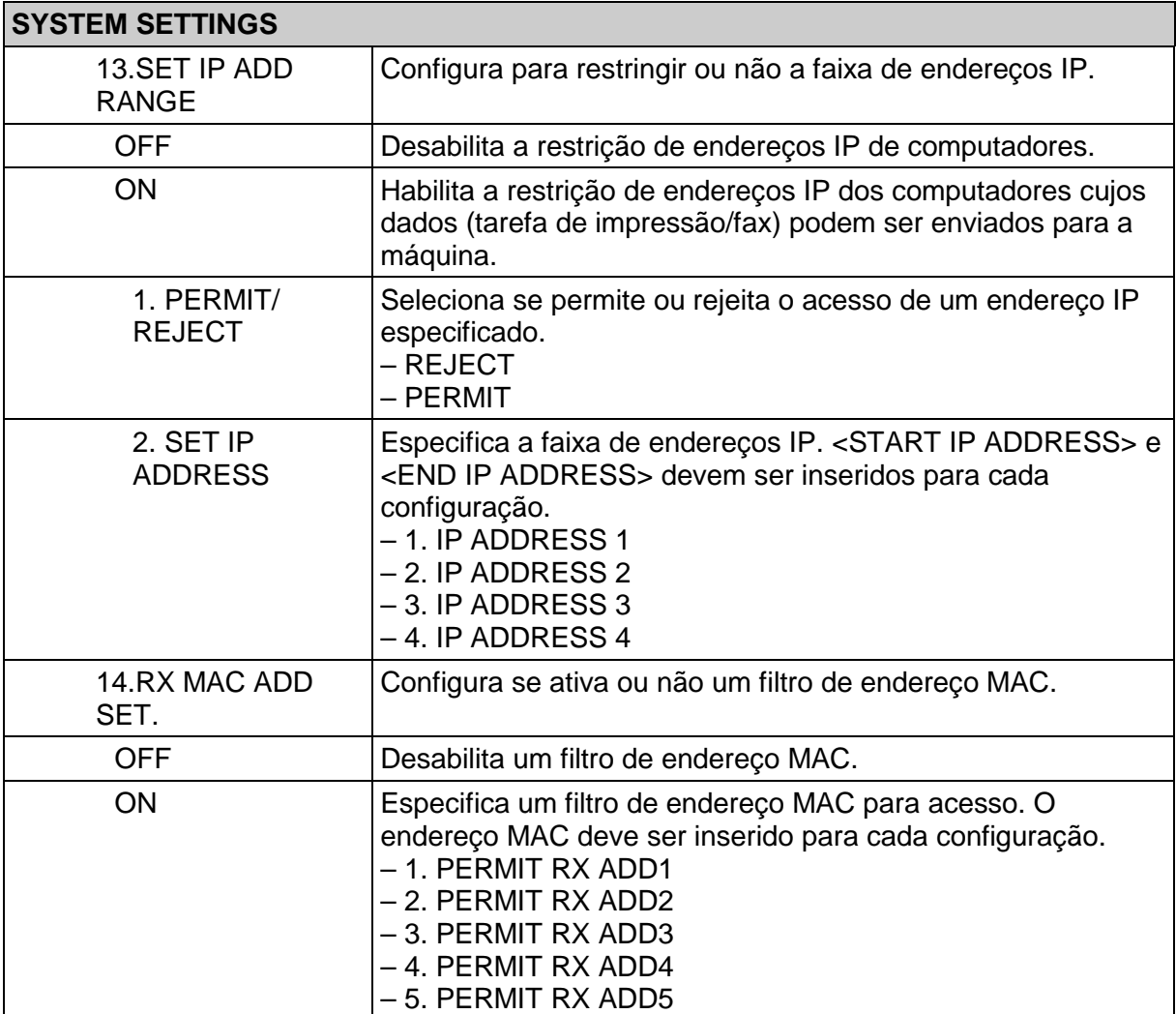

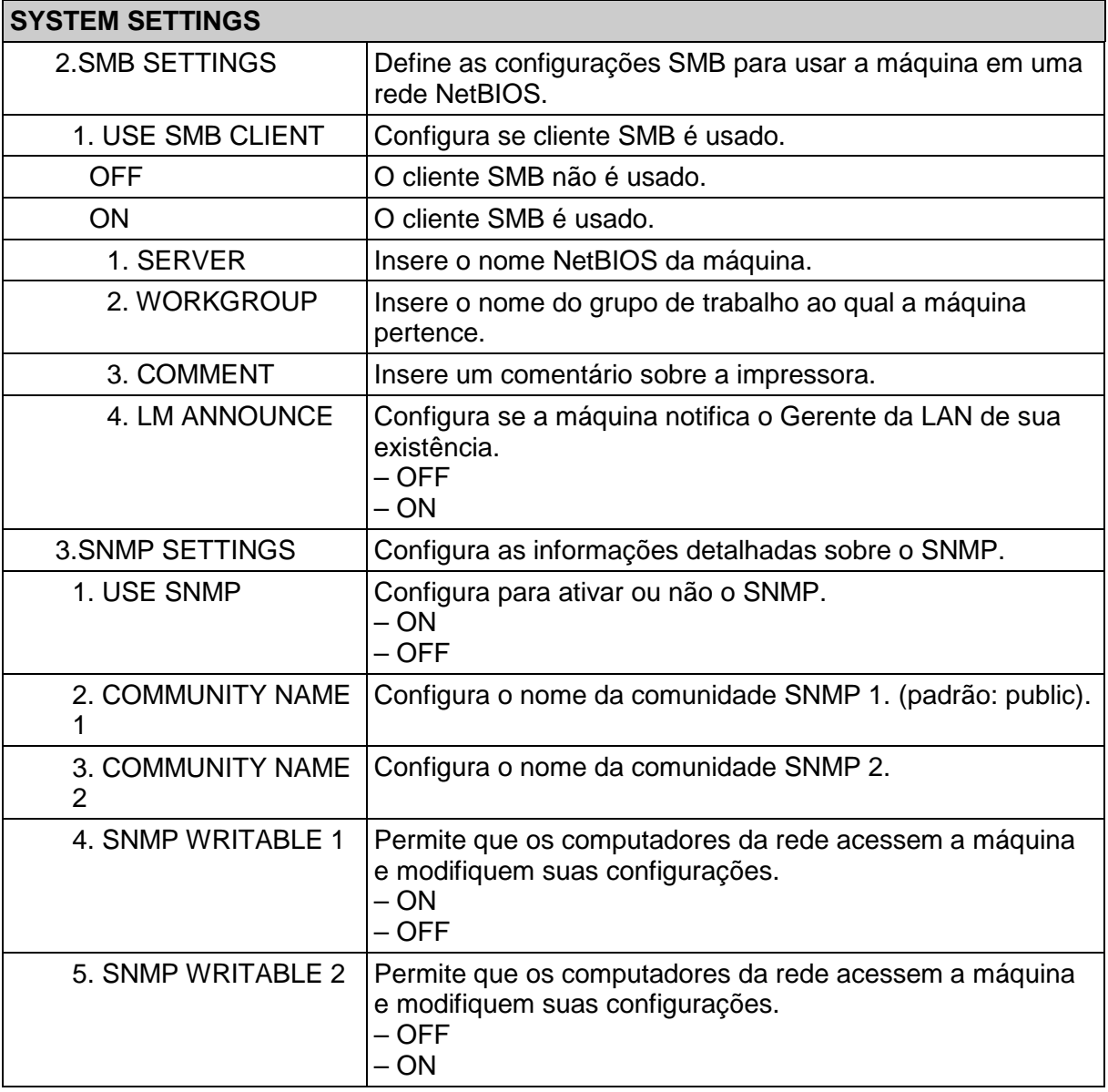

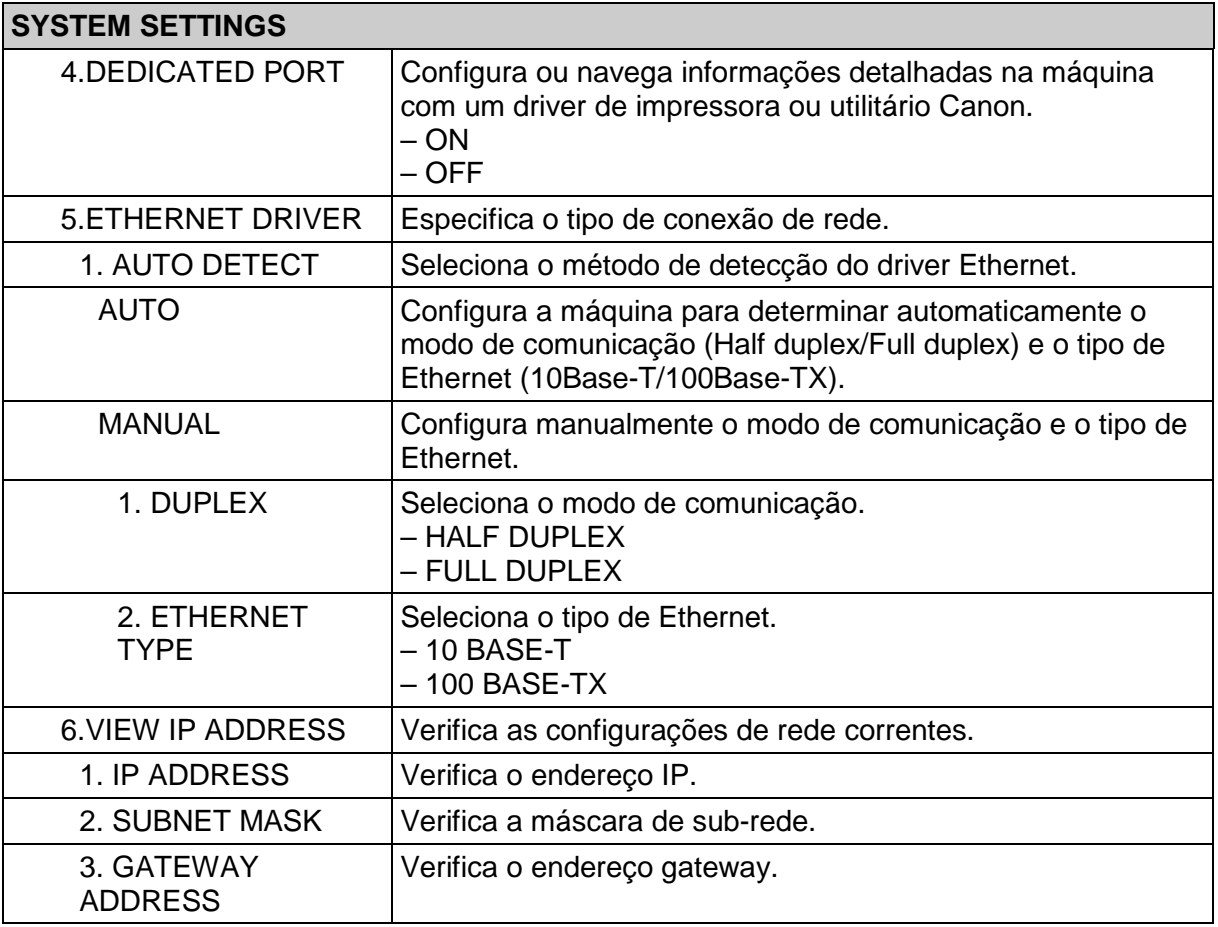

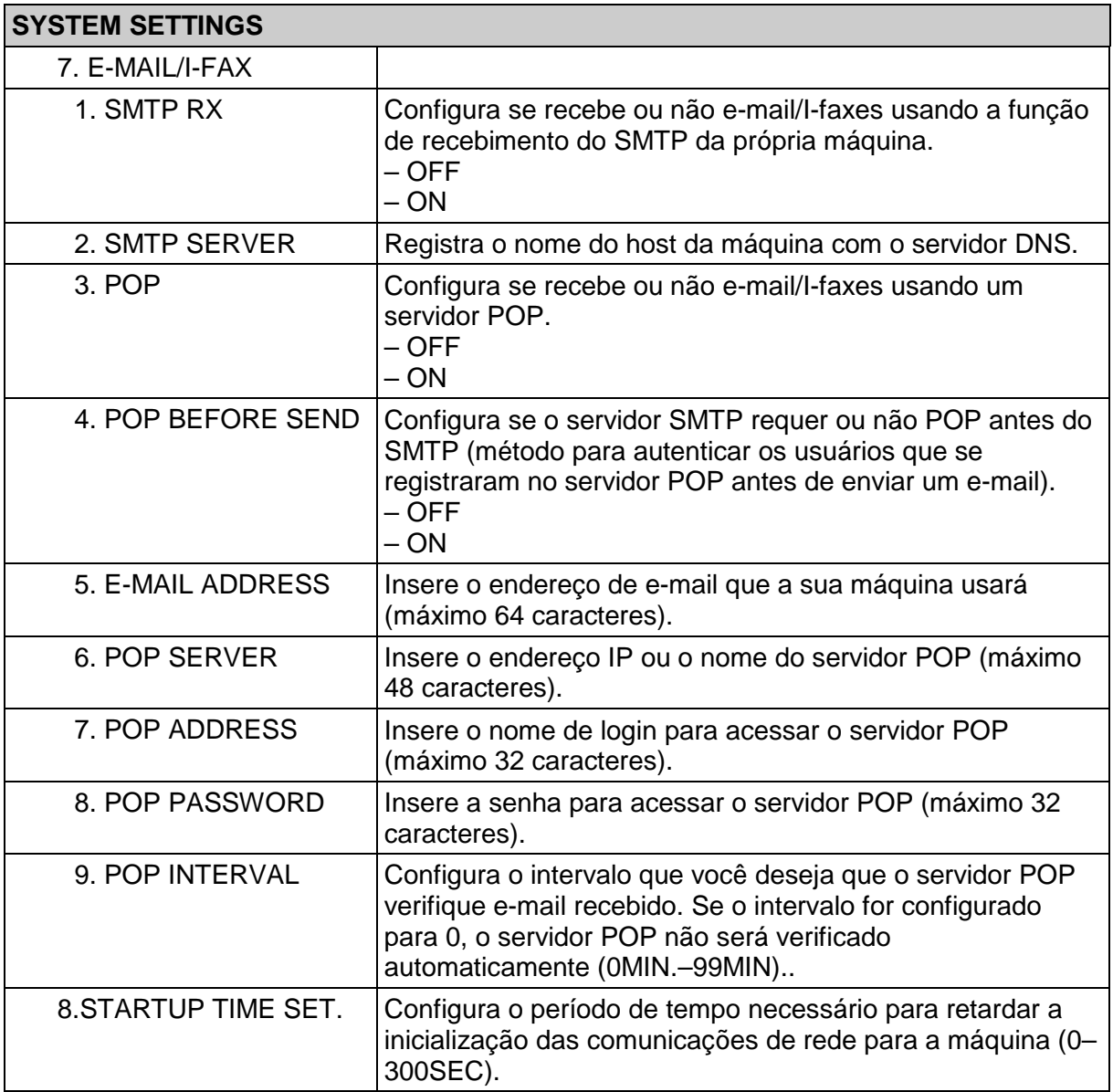

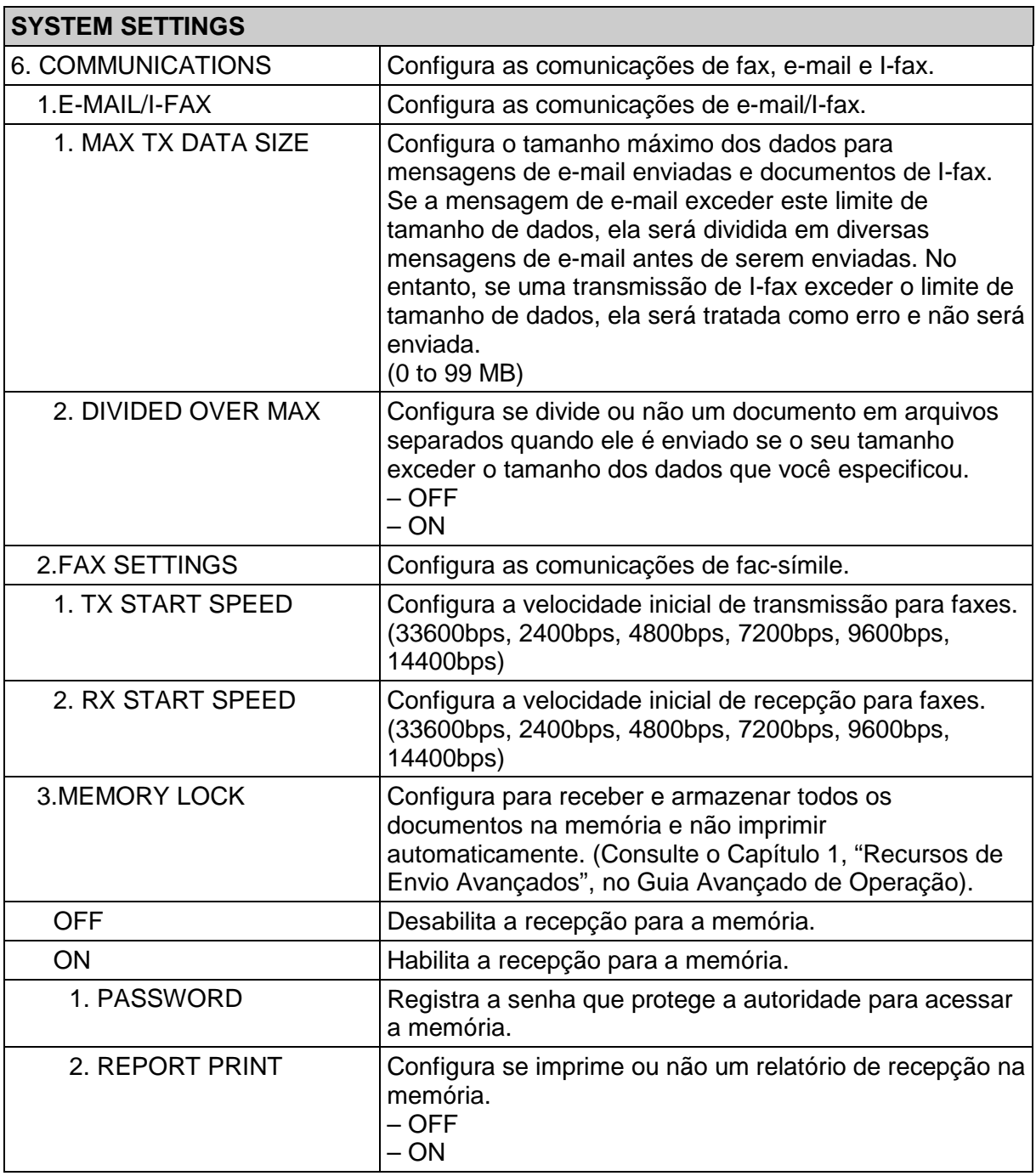

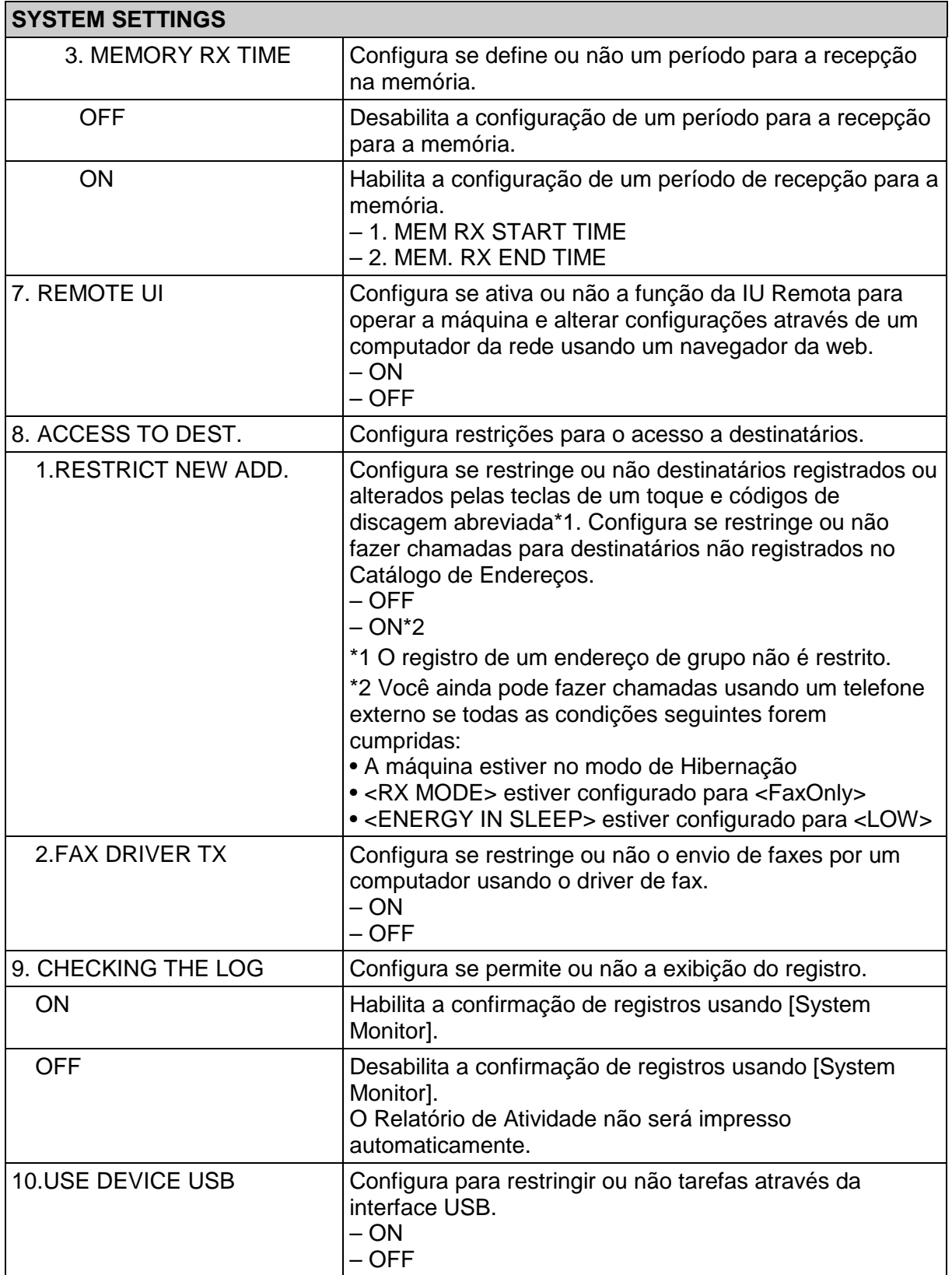

# **Apêndice**

# **Especificações**

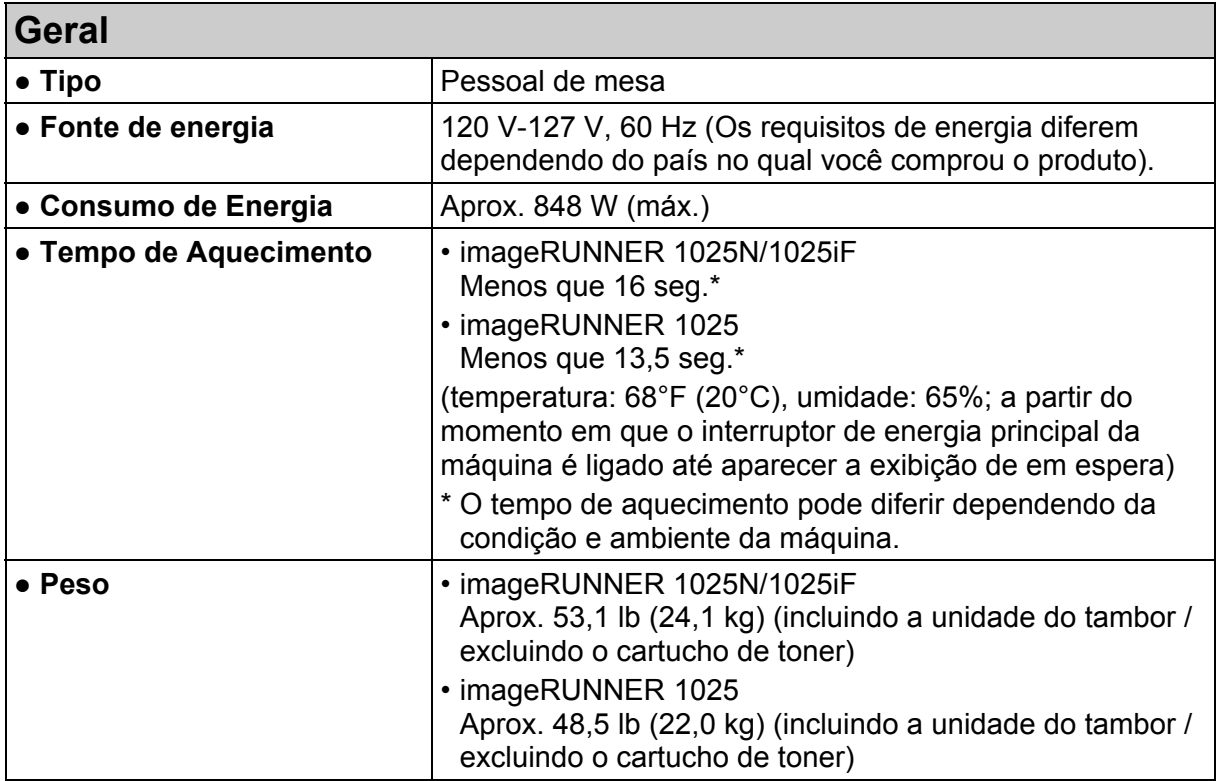

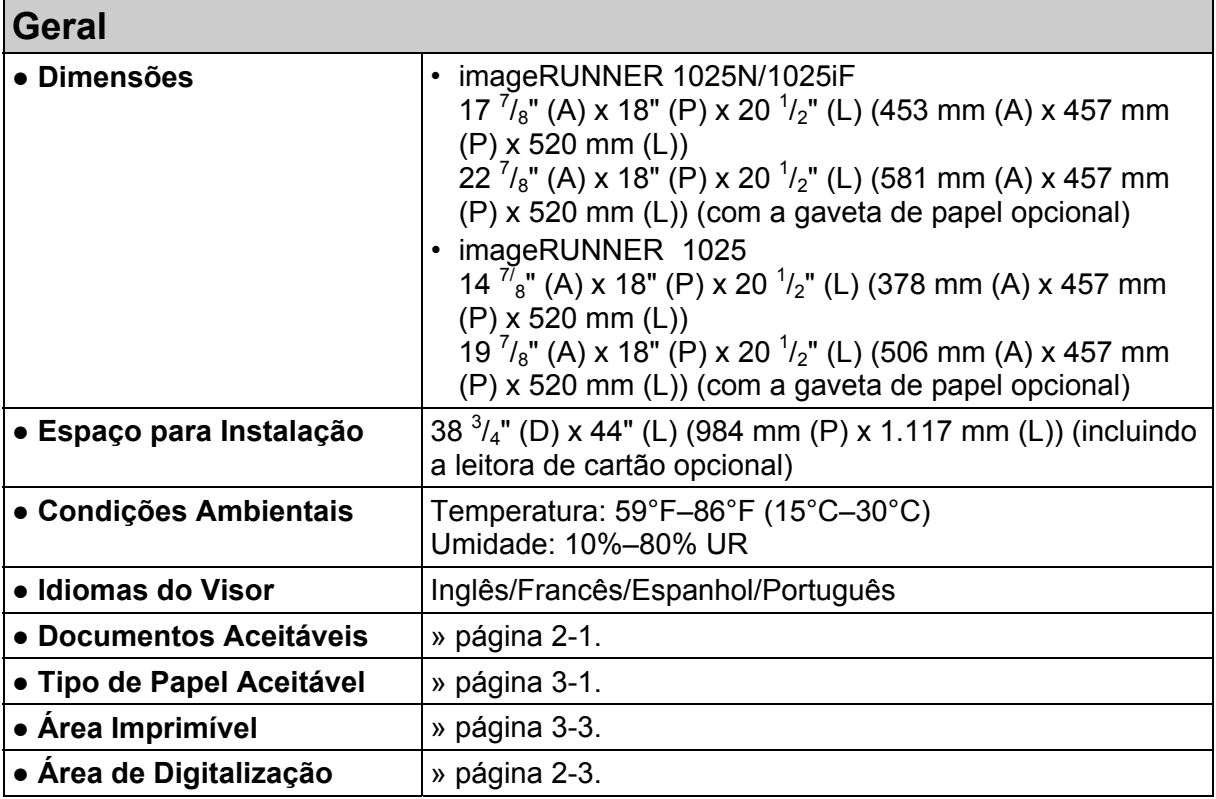

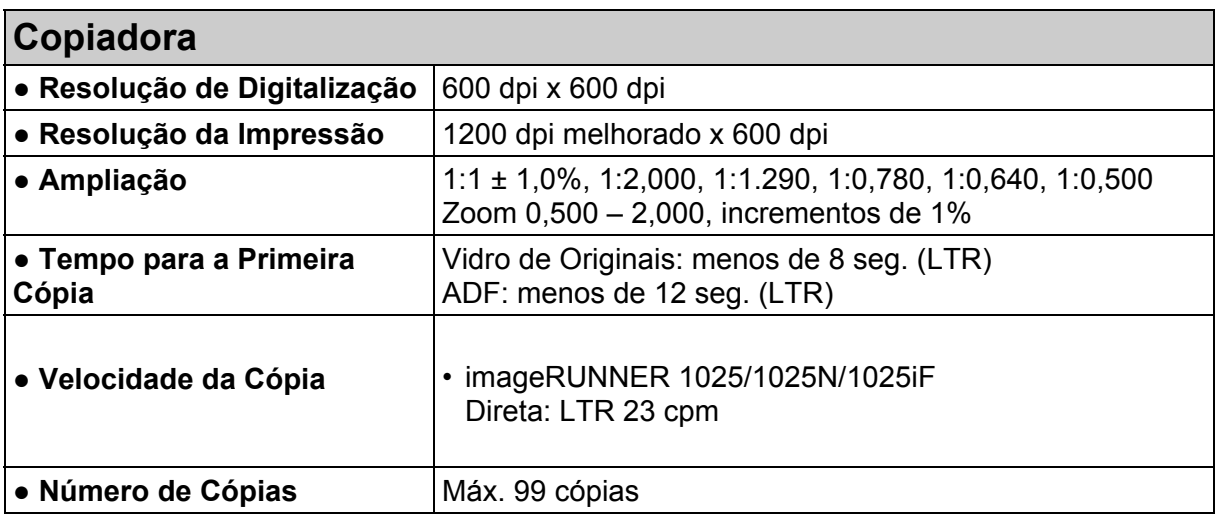

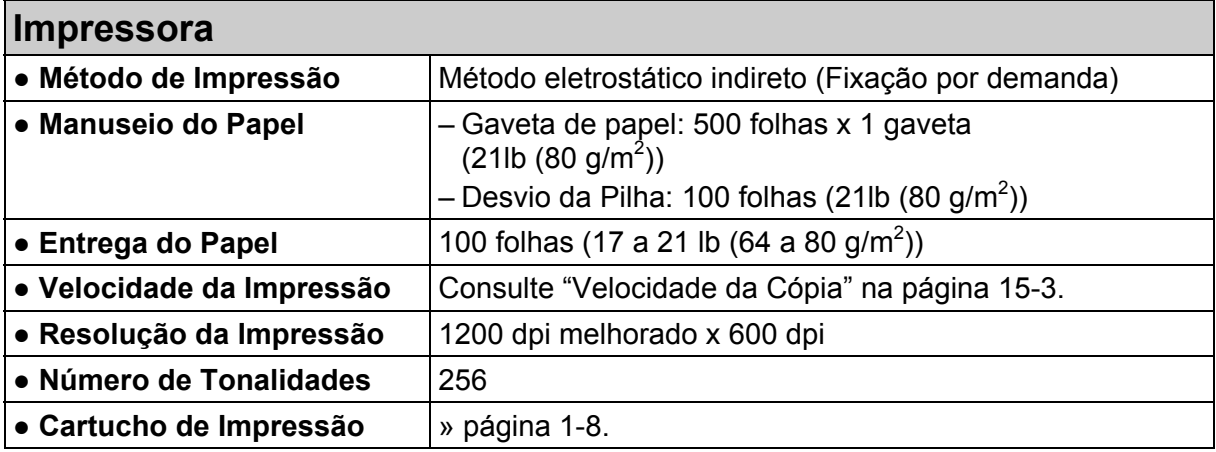

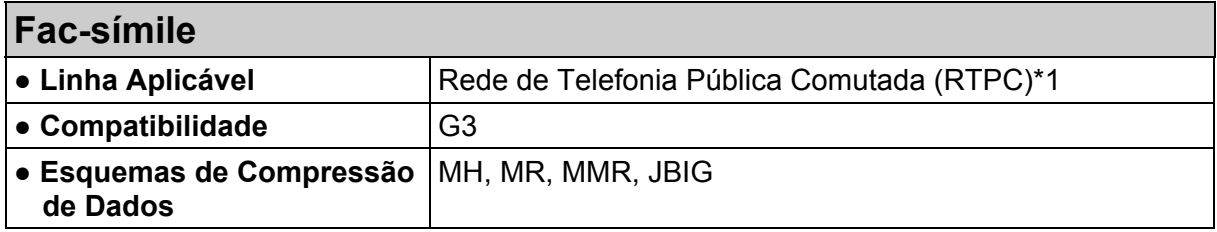

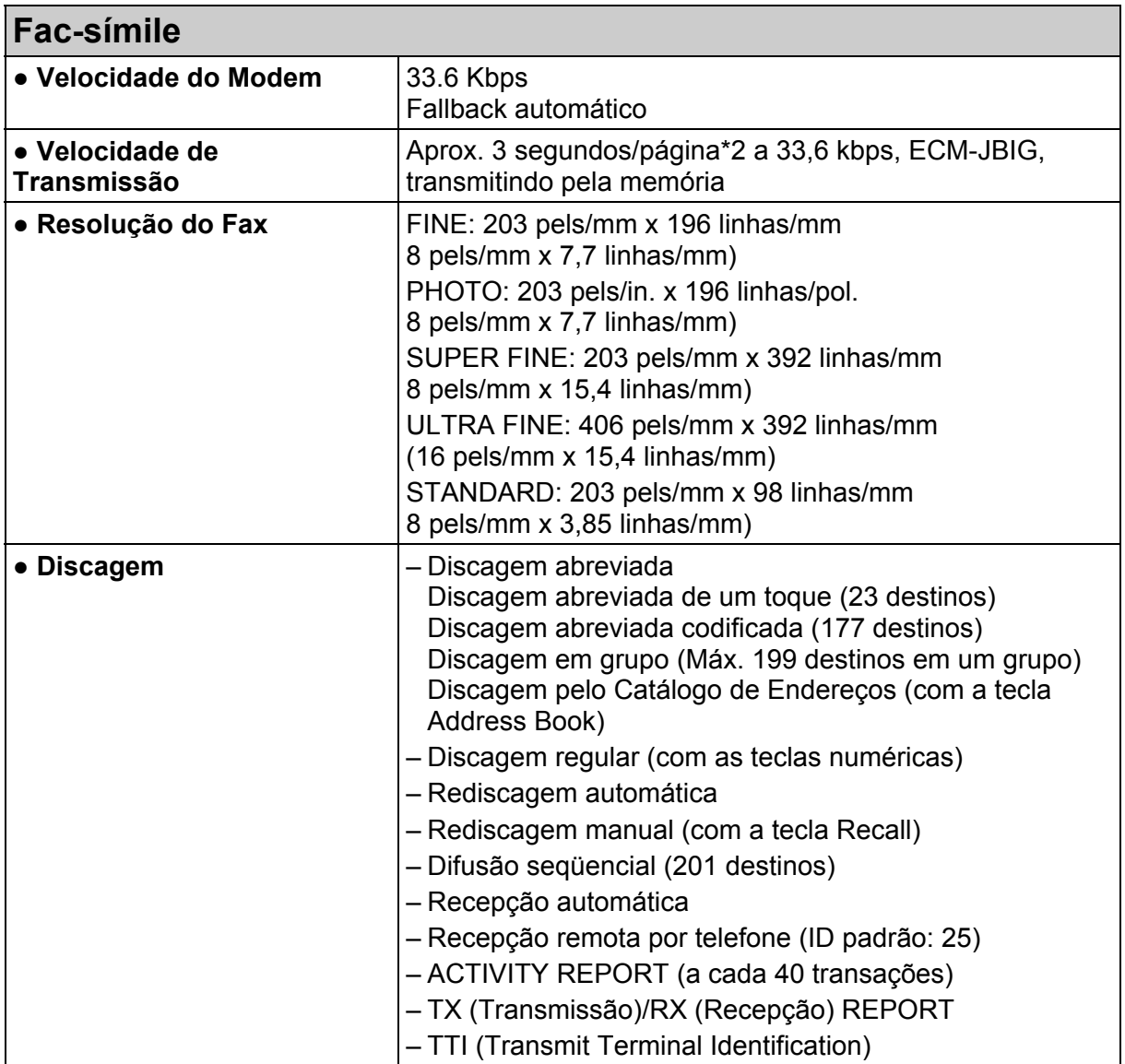

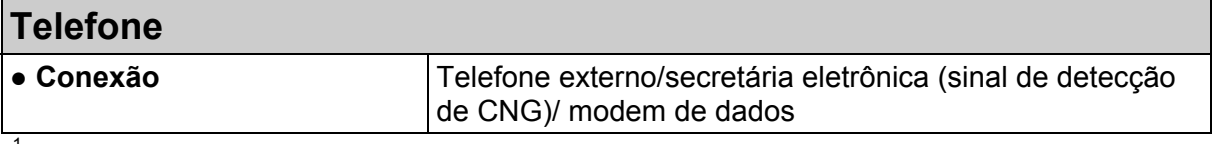

\* 1 A Rede Telefônica Pública Comutada (RTPC) suporta atualmente velocidades de modem de 28.8 Kbps ou menos, dependendo das condições da linha telefônica.

\*<sup>2</sup> Baseada na Carta N<sup>o</sup> 1 Padrão do ITU-T, modo padrão JBIG.

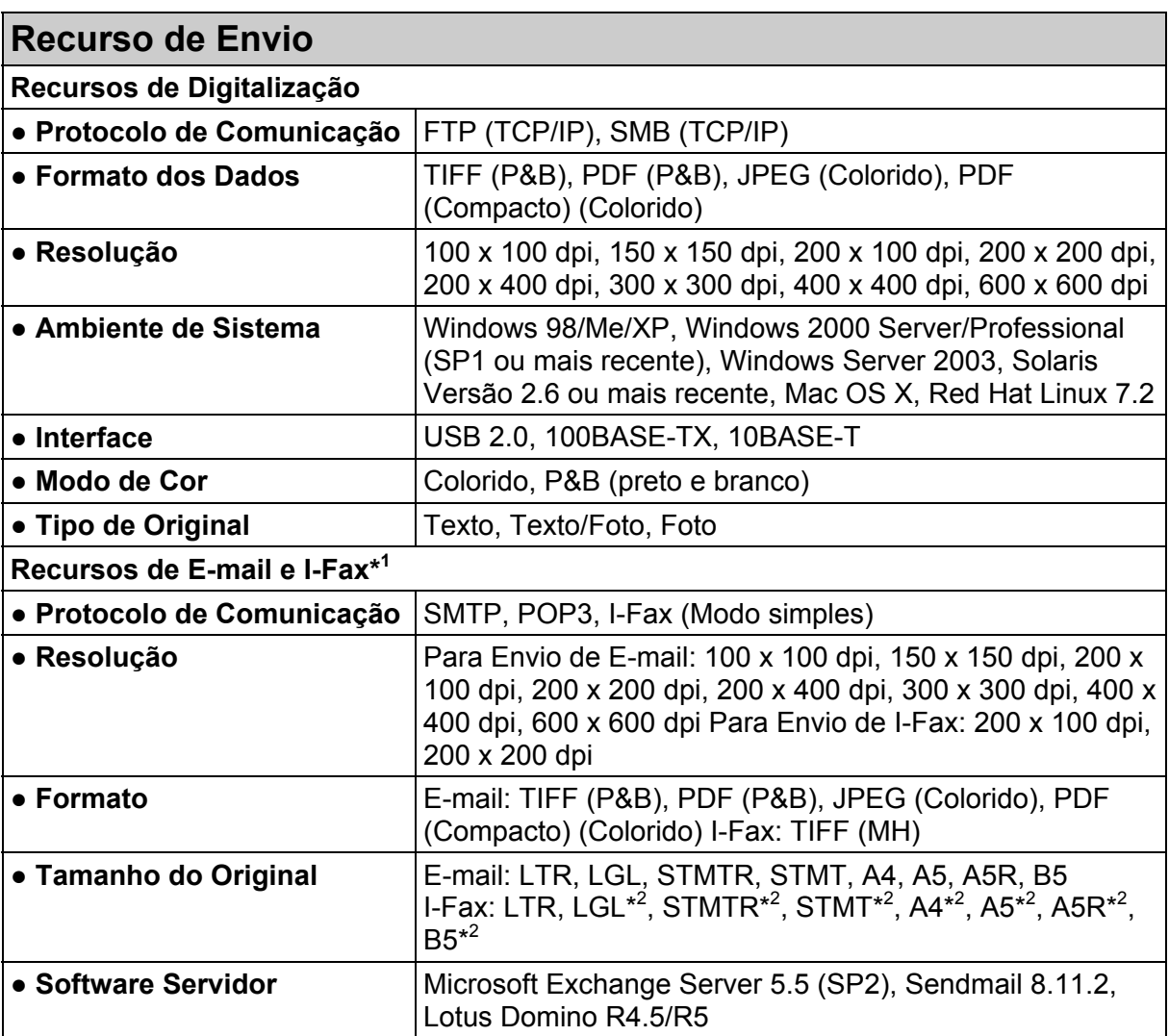

\*<sup>1</sup> Somente o modo P&B está disponível para o envio e recebimento de documentos de I-fax.

\*<sup>2</sup> Enviado em LTR

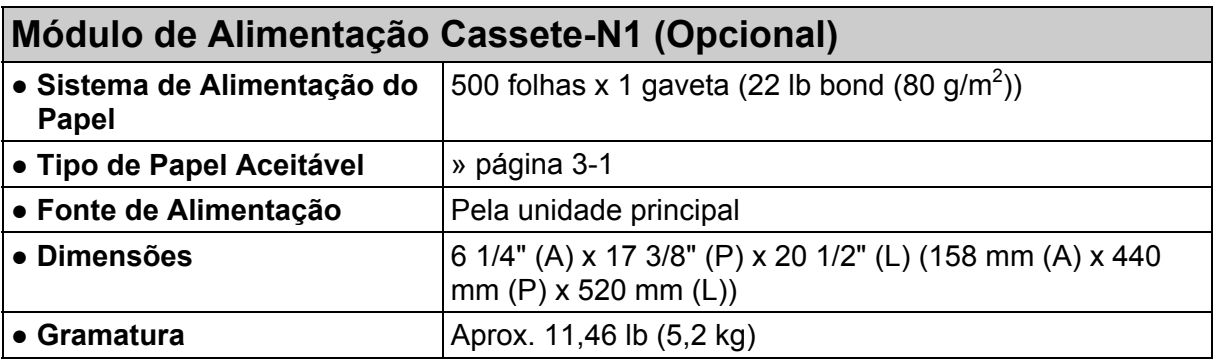

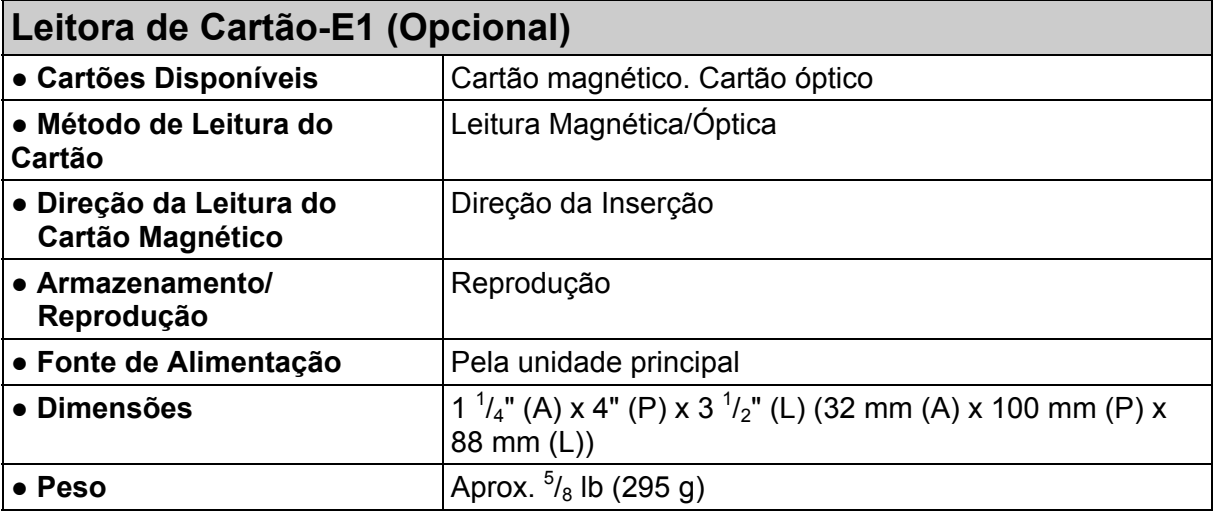

### Ø **NOTA**

As especificações estão sujeitas a mudanças sem aviso.

# **Índice Remissivo**

### **Símbolos & Números**

Tecla 2 on 1 1-4

### **A**

Acessando o Menu de Configurações 14-3 ADDRESS BOOK SET. 14-21 ADF 1-1, 2-6 ADJUST./CLEANING 14-35 Alimentador automático de documentos 1-1 Área de digitalização 1-2 Área de Digitalização 2-3 Área Imprimível 3-3 Armazenando/Editando Catálogo de Endereços 4-27 Códigos de Discagem Abreviada 4-27 Endereços de Grupo 4-40 Teclas de Um Toque 4-27 Atolamentos Documento 13-1 Papel 13-3

### **B**

Bandeja de alimentação de documentos 1-1 Bandeja de entrega de documentos 1-1 Bandeja de entrega do papel 1-1 Botões de Favoritos Usando 4-25

### **C**

Contatando seu Representante Local Autorizado Canon 13-20 Códigos de Discagem Abreviada Eliminando 4-38 Editando 4-35 Registrando 4-28, 4-33 Armazenando/Editando 4-27 Usando 4-17 Componentes 1-1 Componentes da Máquina 1-1 Carta 3-1 Copiando 6-1 Configurações do Gerente do Sistema xi, 11-1 Configurações da Máquina 14-1

Configurações de Digitalização 4-3 Copiando 6-3 Enviando 4-3 Catálogo de Enderecos Armazenando/Editando 4-27 Carregando Documento 2-4 Envelopes 3-5 Papel 3-5 COMMON SETTINGS 14-5 Configurações de Envio 4-7 Cartucho de Toner 1-8 Configurando o Tipo e Tamanho do Papel 3-8 Gaveta de papel 3-8 Desvio da pilha 3-11 CHANGE TONER 12-9 Configurações do Temporizador 1-10 COPY SETTINGS 14-10 Códigos de erro 13-12

### **D**

**Documentos** Enviando 4-1 Digitalizando 8-1 Desvio da pilha 1-2, 3-5 Extensão 1-2 Guia deslizante 1-2 Documento Manuseio 2-1 Atolamentos 13-1 Carregando 2-4 Requisitos 2-1 Área digitalizada 2-3 Densidade Copiando 6-4 Enviando 4-5

## **E**

Eliminando Atolamentos 13-1 Atolamentos de documentos 13-1 Atolamentos de papel 13-3 Endereços de Grupos 4-40 Adicionando um destino 4-43 Mudando o nome 4-47 Eliminando um destino 4-45

Eliminando um grupo 4-49 Usando 4-19 Enviando Documentos 4-1 Envio Direto 4-54 Envio Manual 4-51 Especificações 15-1 Leitora de Cartão 15-7 Copiadora 15-3 Fac-símile 15-3 Geral 15-1 Gaveta opcional 15-7 Impressora 15-3 Recurso de Envio 15-6 Telefone 15-5 Especificando os Destinos 4-11 Extensão do desvio da pilha 1-2, 3-6

### **F**

Falha de Energia 13-19 Fax pelo PC 9-1 Faxes Recebendo 5-1 Frente e Verso Enviando 4-6 Fuso Horário 1-14

### **G**

Gaveta de papel 1-1 Gerenciamento do ID de Departamento 11-1 Após usar a máquina 11-2 Antes de usar a máquina 11-1 Guias deslizantes 1-1, 2-6 Guias deslizantes para o desvio da pilha 1-2, 3-7

### **H**

Horário de Verão 1-15

### **I**

Imprimindo 7-1 Imprimindo o relatório USER'S DATA LIST  $14 - 1$ Indicador de erro 1-4 Indicador de Localização do Atolamento 1- 3, 13-1 Indicador de Processamento/Dados 1-4 Indicador Paper Select 1-3 Indicador Power 1-4

Interruptor de energia principal 1-2 IU Remota 10-1

## **L**

Legal 3-1 Leitora de Cartão Opcional 11-3 Após usar a máquina 11-3 Antes de usar a máquina 11-3 Limpando a máquina 12-1 Exterior 12-1 Rolo de fusão 12-2 Área da digitalização 12-3 Limpando o ADF Automaticamente 12-6

### **M**

Mantendo o Cartucho de Toner 1-8 Manutenção 12-1 Mensagem CHECK DOCUMENT 13-1 Mensagem de Chamada de Serviço 13-20 Mensagem OUT OF TONER/ Mensagem PAPER JAM 13-3 Menu de Configurações 14-5 Acessando 14-3 Menu Acessando 14-3 Configurando 14-5 Mídia de Impressão 3-1 Modo de Hibernação 1-10 Modo em Espera Cópia 1-7 Digitalização 1-7 Envio 1-7

### **N**

Números de Fax Registrando 4-28

### **P**

Painel de operação 1-1, 1-3 Painel de Operação do Envio 1-6 Painel de Operação Principal 1-3 Papel Diretrizes 3-4 Atolamentos 13-3 Carregando 3-5 Área imprimível 3-3 Requisitos 3-1 PRINTER SETTINGS 14-30

### **Q**

Qualidade da Imagem Copiando 6-3 Enviando 4-3

### **R**

Recebendo Documentos de Fax/I-Fax 5-1 Recurso de Fax pelo PC xii Recurso de Impressora xi Recurso de IU Remota xii Recurso de Scanner xi Recursos de Cópia ix Recursos de Envio iv Recursos de Fax vii Recursos Disponíveis ii REPORT SETTINGS 14-38 Rolo de Transcrição 12-7

### **S**

Se Ocorrer Falha de Energia 13-19 Solução de Problemas 13-1 Substituindo a Unidade do Tambor 12-12 Substituindo o Cartucho de Toner 12-9 SYSTEM SETTINGS 14-40

### **T**

Tampa esquerda 1-2 Tampa frontal 1-2 Taxa de Zoom 6-6 Zoom Pré-configurado 6-6 Designação do Zoom 6-7 Tecla Additional Functions 1-4 Tecla Address Book Usando 4-21 Tecla Address Book 1-6 Tecla Clear 1-4 Tecla Coded Dial 1-6, 4-17 Tecla Collate 1-4 Tecla COPY 1-3 Tecla Copy Ratio 1-4 Tecla Delayed TX 1-6 Tecla Density 1-4 Tecla Direct TX 1-6, 4-55 Tecla Frame Erase 1-4 Tecla Hook 1-6, 4-53 Tecla Image Quality 1-4 Tecla OK 1-3 Tecla ON/OFF 1-4

Tecla Paper Select 1-4 Tecla Pause 1-6 Tecla Recall 1-6 Tecla Reset 1-4 Tecla SCAN 1-3 Tecla SEND 1-3 Tecla Start 1-4 Tecla Stop 1-4 Tecla System Monitor 1-4 Tecla Tone 1-4 Tecla Two-Sided 1-4 Tecla View Settings 1-4 Teclas de Um Toque 1-6 Eliminando 4-38 Editando 4-35 Registrando 4-28, 4-33 Armazenando/Editando 4-27 Usando 4-15 Teclas Numéricas Usando 4-12 Teclas numéricas 1-4 Tempo para o Apagamento Automático 1-12 TIMER SETTINGS 14-34 Transportando a Máquina 12-14 TX/RX SETTINGS 14-12

### **U**

Usando as Teclas de Um Toque 4-15 USER DATA LIST 14-1 Imprimindo 14-1

### **V**

Vidro de originais 1-2, 2-4 Visor LCD 1-3 Mensagens 13-6 Modo em Espera 1-7